# **Sun Java SystemApplication Server Enterprise Edition 8.1 2005Q2**管理ガイド

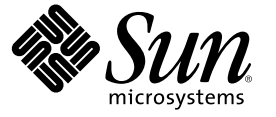

Sun Microsystems, Inc. 4150 Network Circle Santa Clara, CA 95054 U.S.A.

Part No: 819–3510

Copyright 2005 Sun Microsystems, Inc. 4150 Network Circle, Santa Clara, CA 95054 U.S.A. All rights reserved.

本書で説明する製品で使用されている技術に関連した知的所有権は、Sun Microsystems, Inc. に帰属します。特に、制限を受けることなく、この知 的所有権には、米国特許、および米国をはじめとする他の国々で申請中の特許が含まれています。

U.S. Government Rights – Commercial software. Government users are subject to the Sun Microsystems, Inc. standard license agreement and applicable provisions of the FAR and its supplements.

本製品には、サードパーティーが開発した技術が含まれている場合があります。

本製品の一部は Berkeley BSD システムより派生したもので、カリフォルニア大学よりライセンスを受けています。UNIX は、X/Open Company, Ltd. が独占的にライセンスしている米国ならびにほかの国における登録商標です。

Sun、Sun Microsystems、Sun のロゴマーク、Solaris のロゴマーク、Java Coffee Cup のロゴマーク、docs.sun.com、Java、 Solaris は、米国およびその 他の国における米国 Sun Microsystems, Inc. (以下、米国 Sun Microsystems 社とします) の商標もしくは登録商標です。Sun のロゴマークおよび Solaris<br>は、米国 Sun Microsystems 社の登録商標です。すべての SPARC 商標は、米国 SPARC International, Inc. のライセンスを受けて使用している同社の米 国およびその他の国における商標または登録商標です。SPARC 商標が付いた製品は、米国 Sun Microsystems 社が開発したアーキテクチャーに基づ くものです。

OPEN LOOK および Sun™ Graphical User Interface は、米国 Sun Microsystems 社が自社のユーザーおよびライセンス実施権者向けに開発しました。米<br>国 Sun Microsystems 社は、コンピュータ産業用のビジュアルまたはグラフィカルユーザーインタフェースの概念の研究開発における米国 Xerox 社<br>の先駆者としての成果を認めるものです。米国 Sun Microsystems 社は しており、このライセンスは、OPEN LOOK GUI を実装するか、または米国 Sun Microsystems 社の書面によるライセンス契約に従う米国 Sun Microsystems 社のライセンス実施権者にも適用されます。

この製品は、米国の輸出規制に関する法規の適用および管理下にあり、また、米国以外の国の輸出および輸入規制に関する法規の制限を受ける場<br>合があります。核、ミサイル、生物化学兵器もしくは原子力船に関連した使用またはかかる使用者への提供は、直接的にも間接的にも、禁止され<br>ています。このソフトウェアを、米国の輸出禁止国へ輸出または再輸出すること、および米国輸出制限対象リスト(輸出が禁止されている個人リ スト、特別に指定された国籍者リストを含む) に指定された、法人、または団体に輸出または再輸出することは一切禁止されています。

本書は、「現状のまま」をベースとして提供され、商品性、特定目的への適合性または第三者の権利の非侵害の黙示の保証を含みそれに限定され ない、明示的であるか黙示的であるかを問わない、なんらの保証も行われないものとします。

# 目次

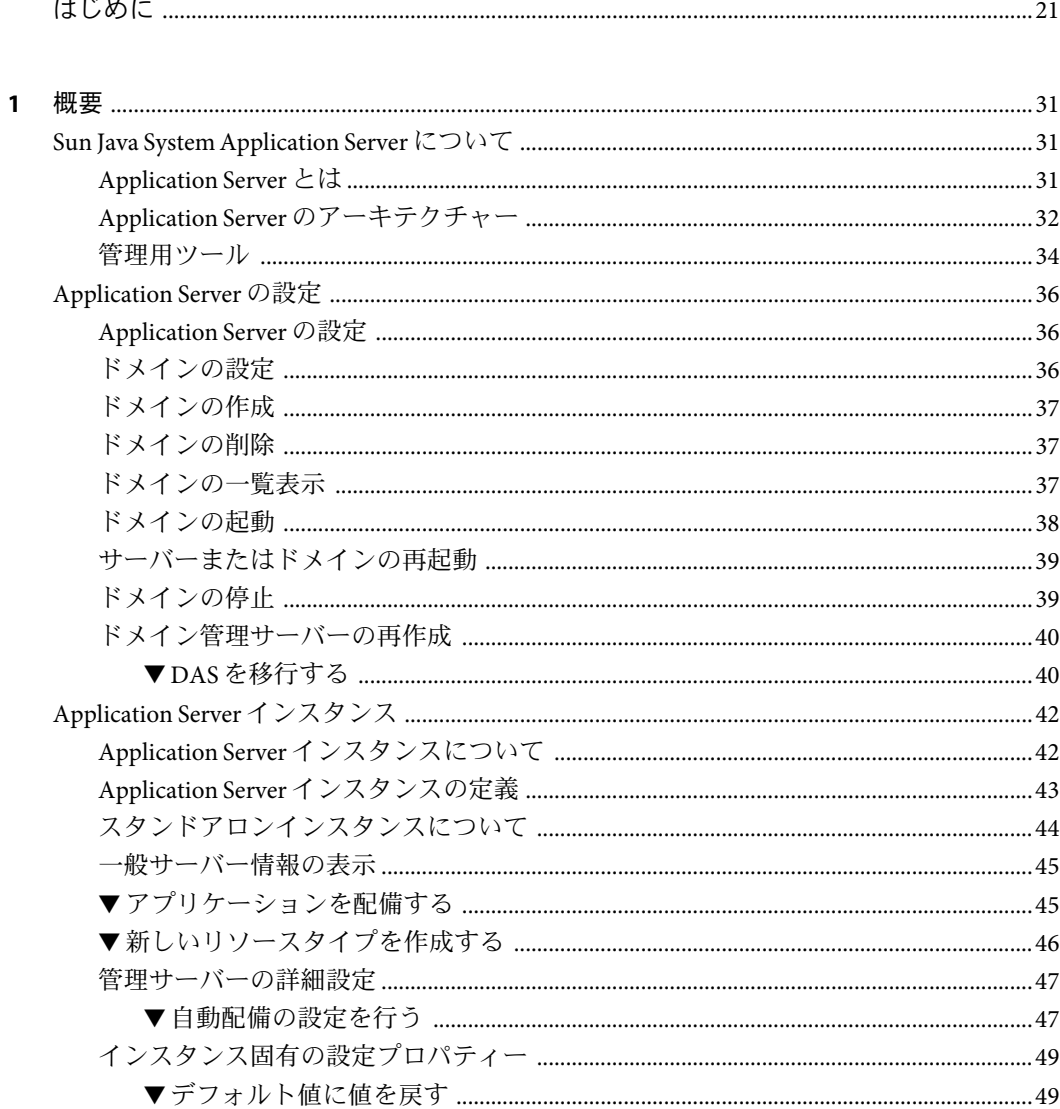

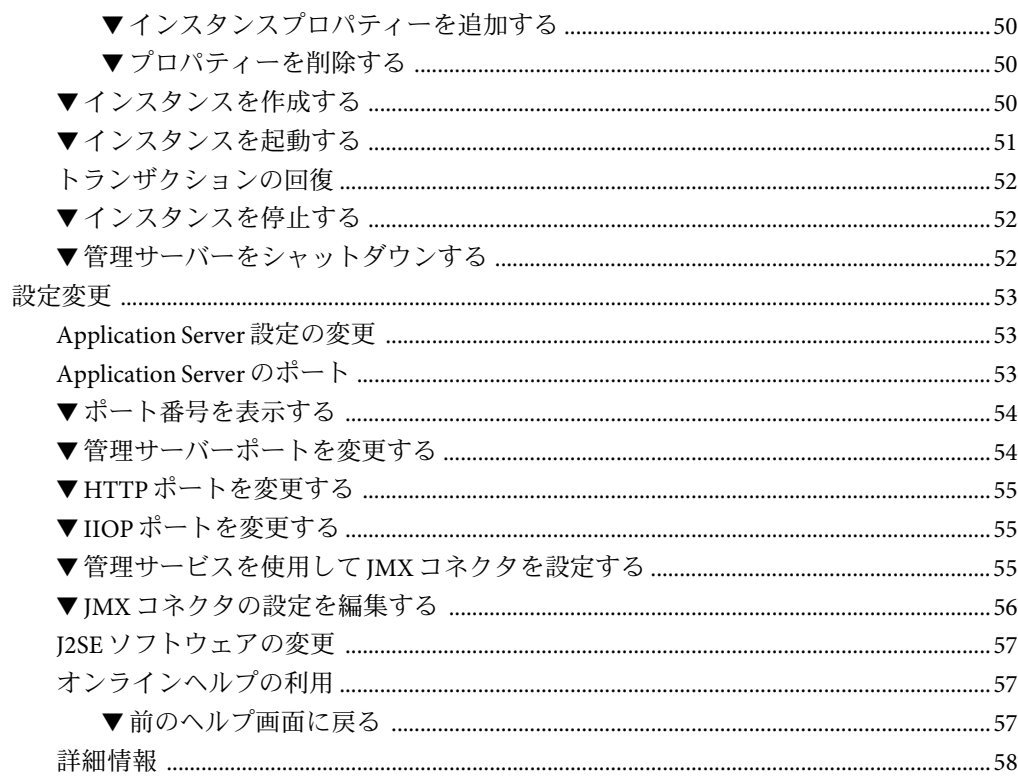

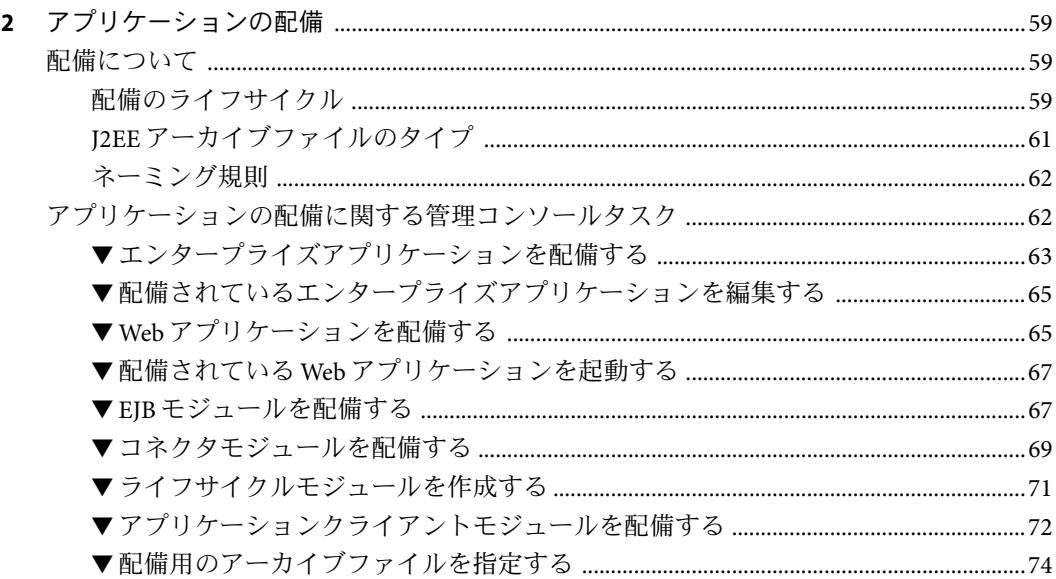

Sun Java System Application Server Enterprise Edition 8.1 2005Q2 管理ガイド •

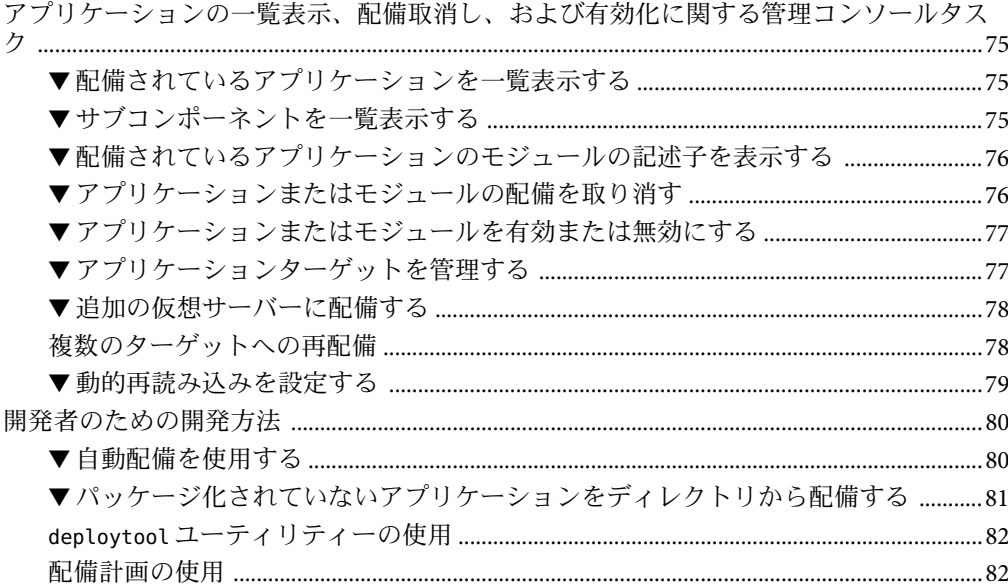

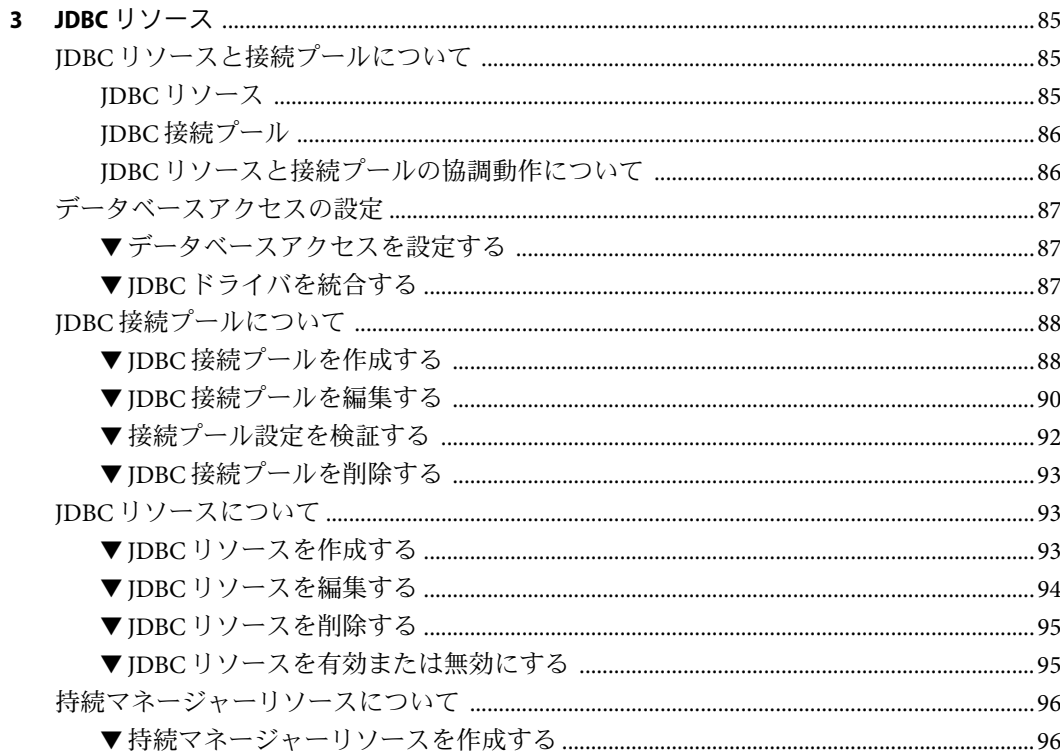

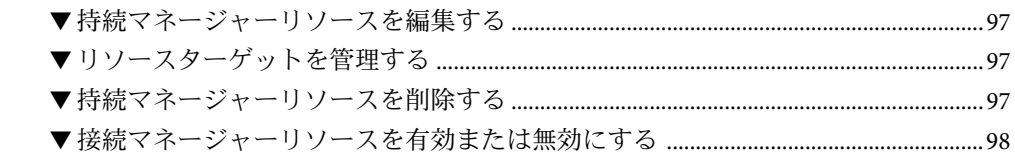

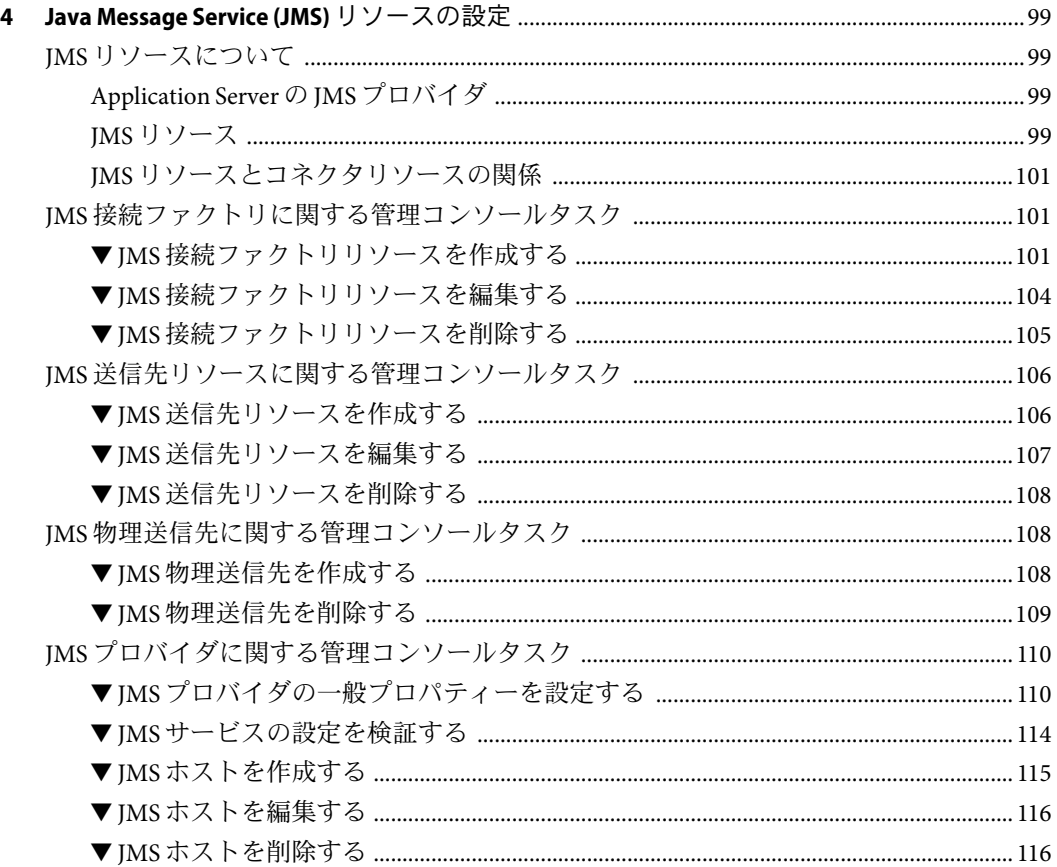

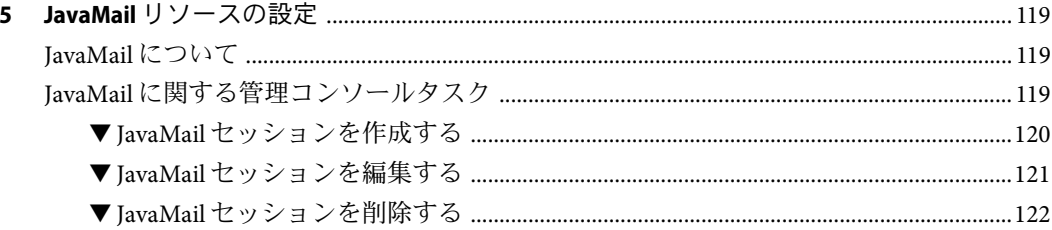

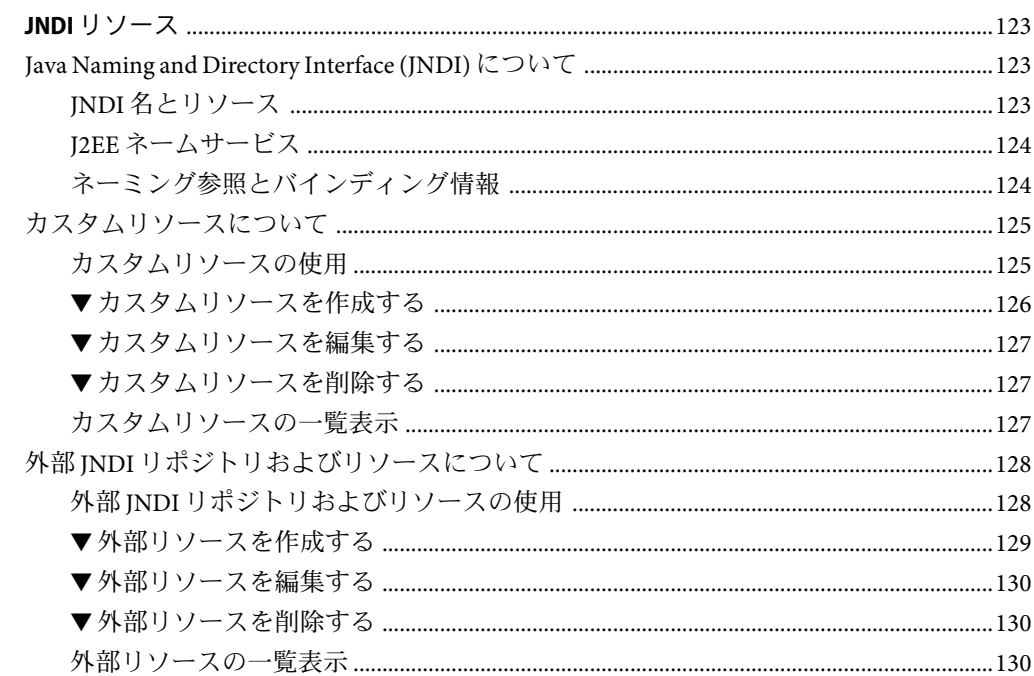

 $\bf 6$ 

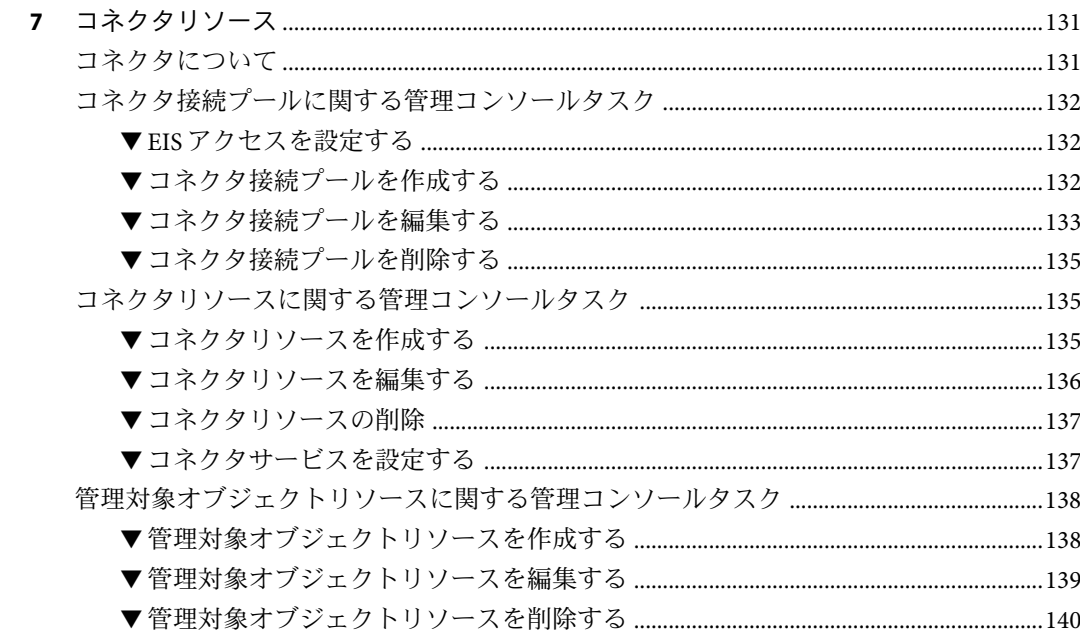

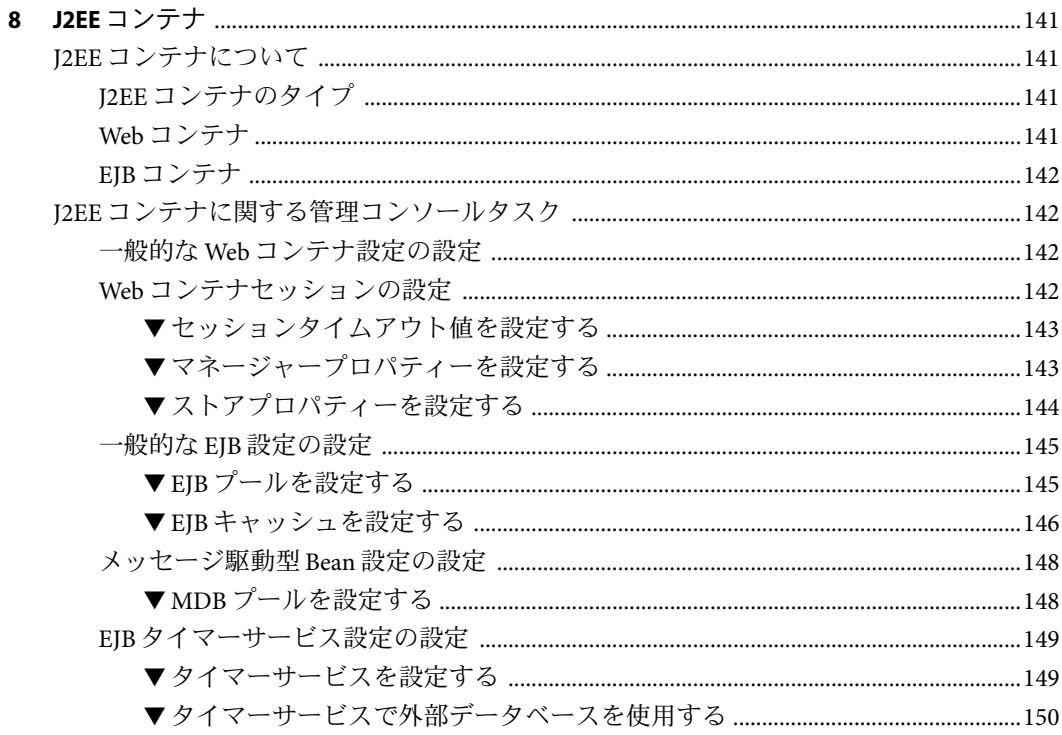

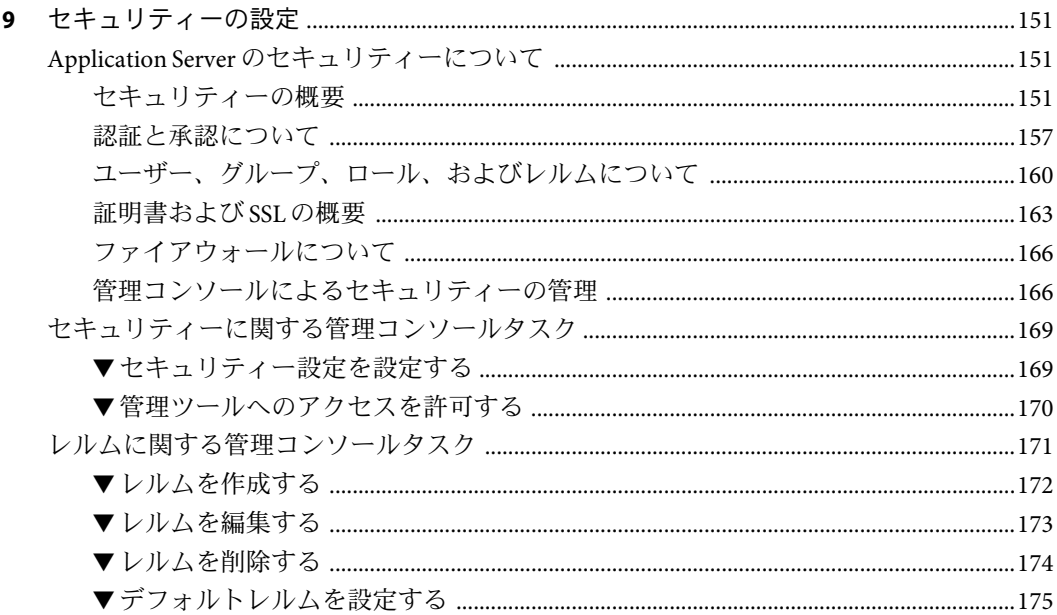

Sun Java System Application Server Enterprise Edition 8.1 2005Q2 管理ガイド •

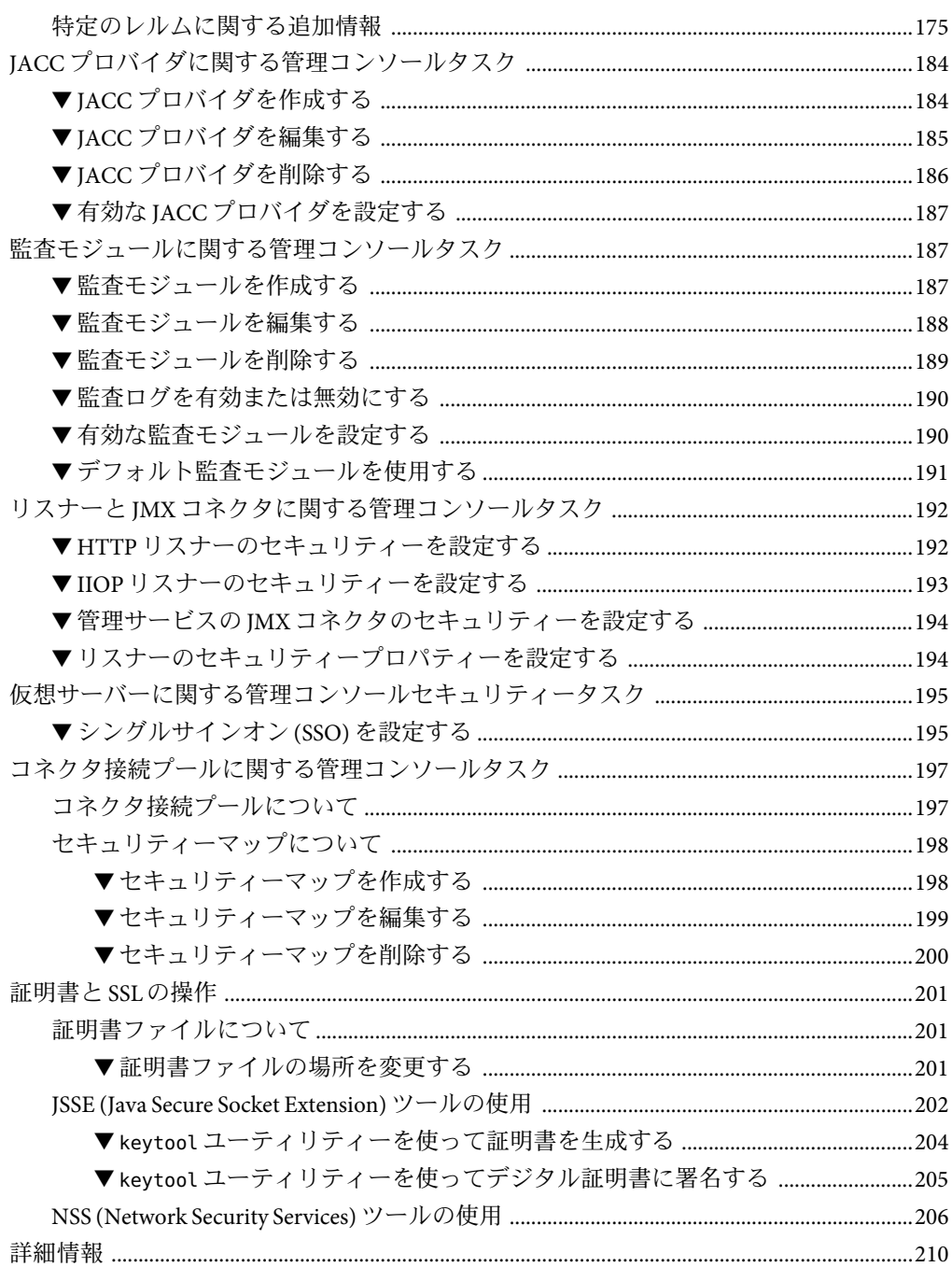

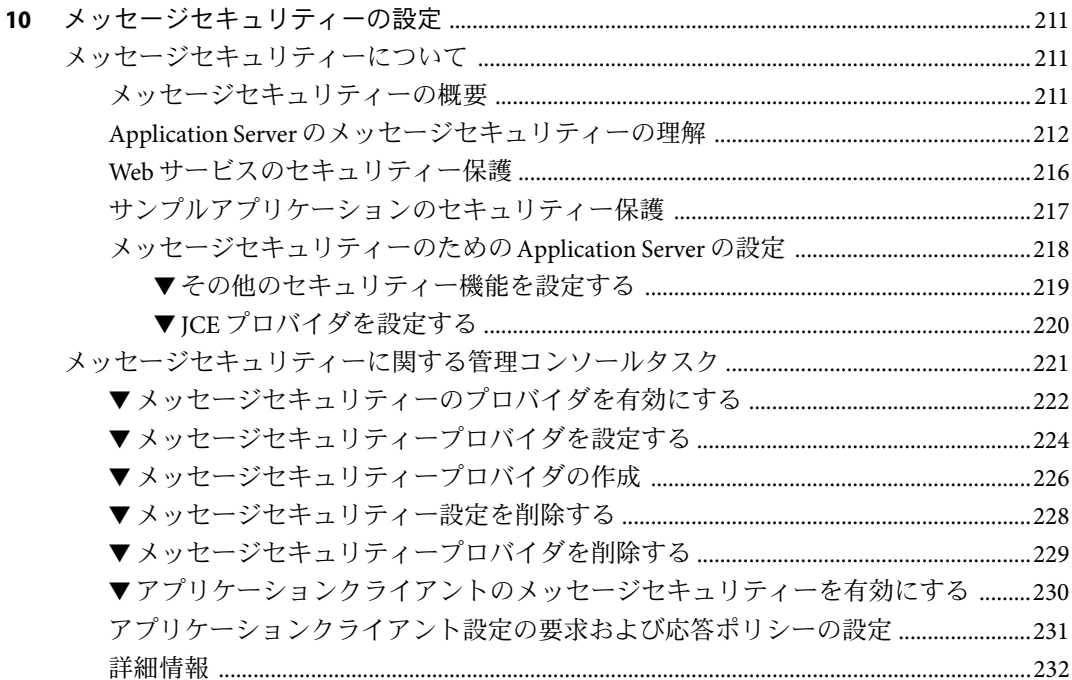

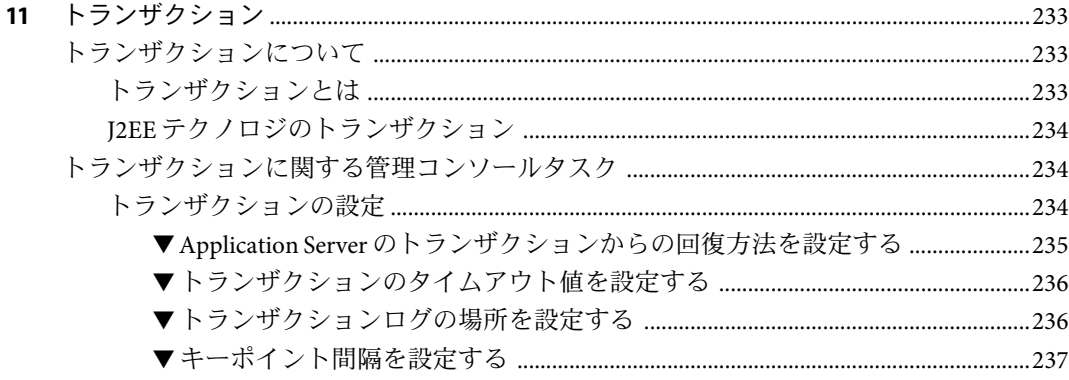

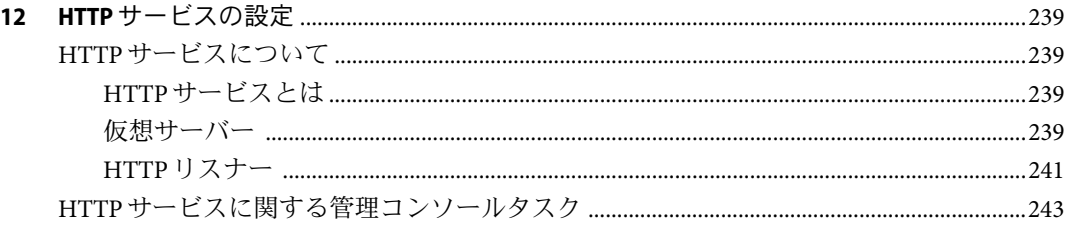

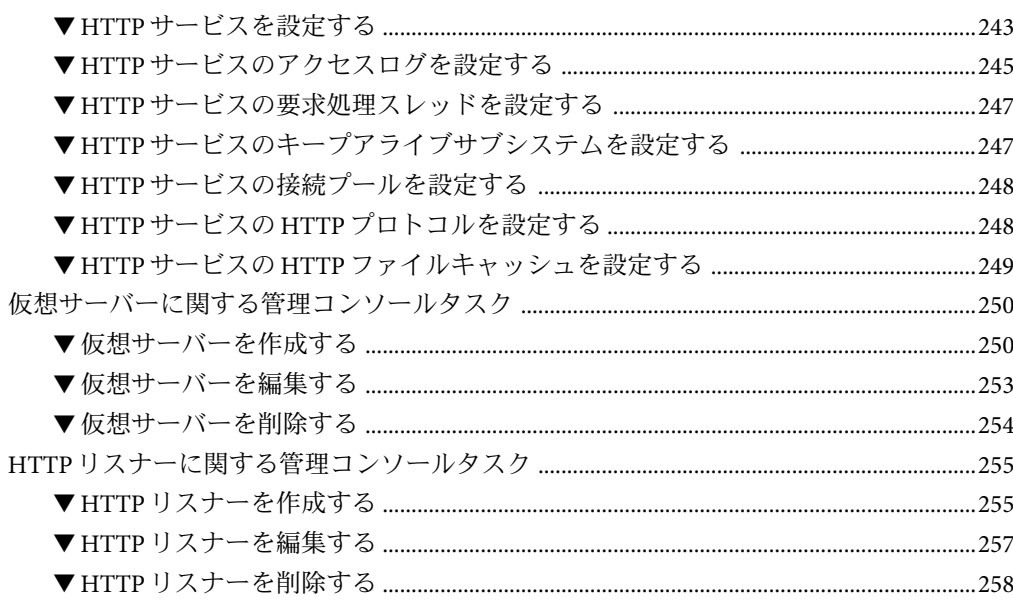

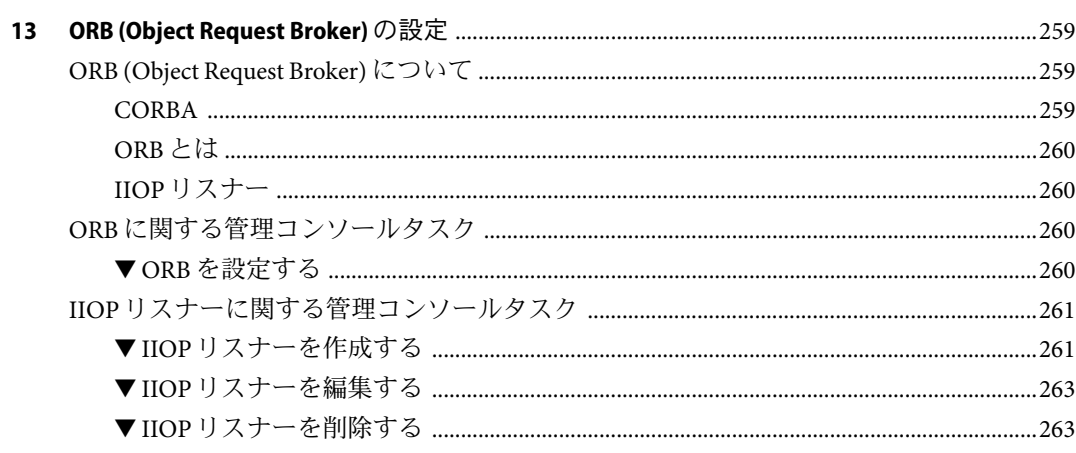

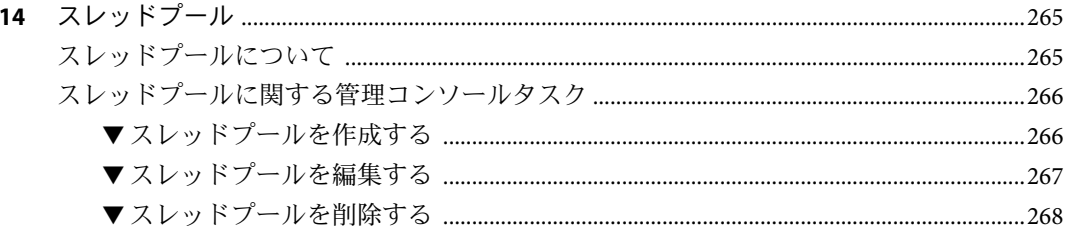

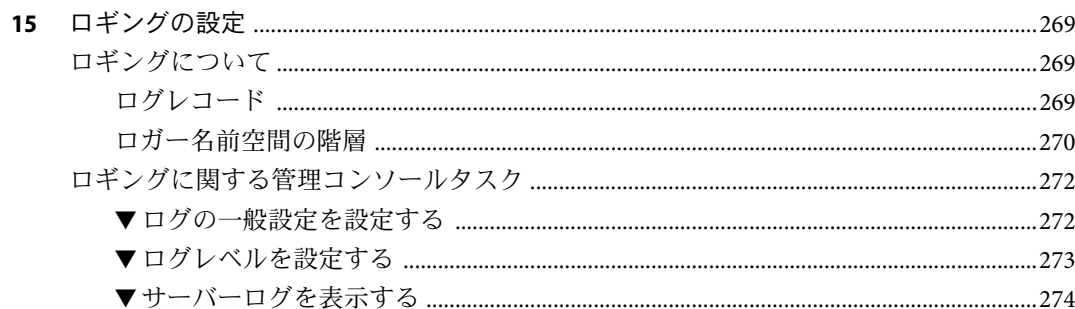

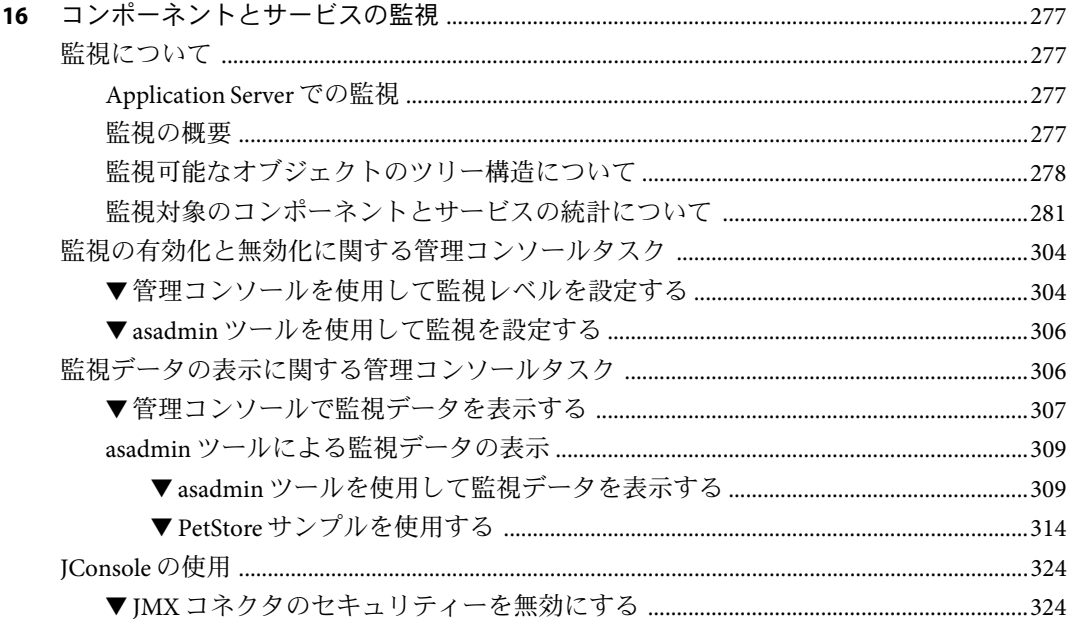

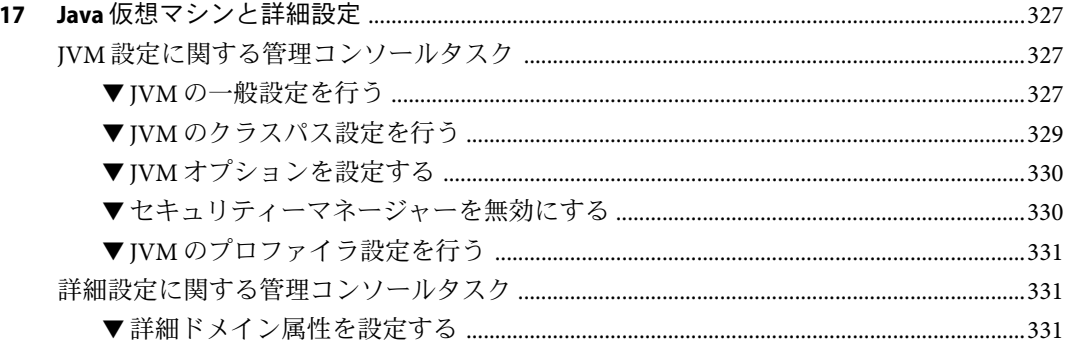

Sun Java System Application Server Enterprise Edition 8.1 2005Q2 管理ガイド •

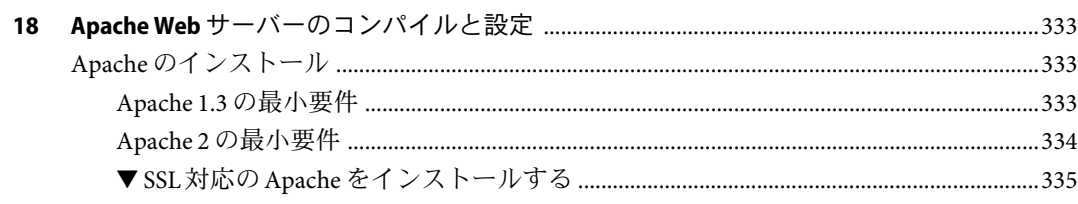

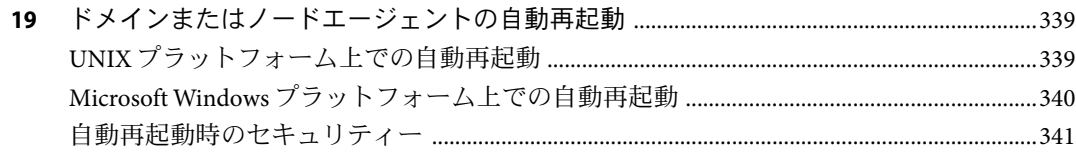

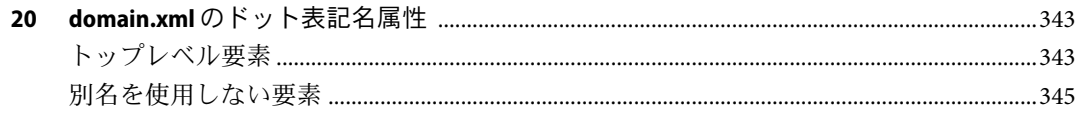

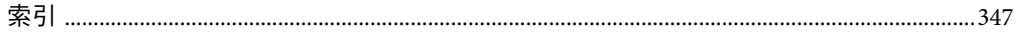

# 図目次

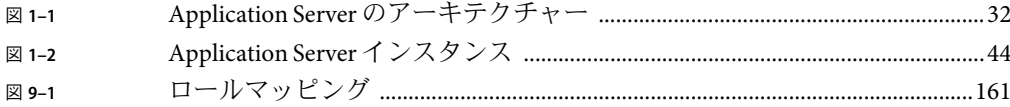

# 表目次

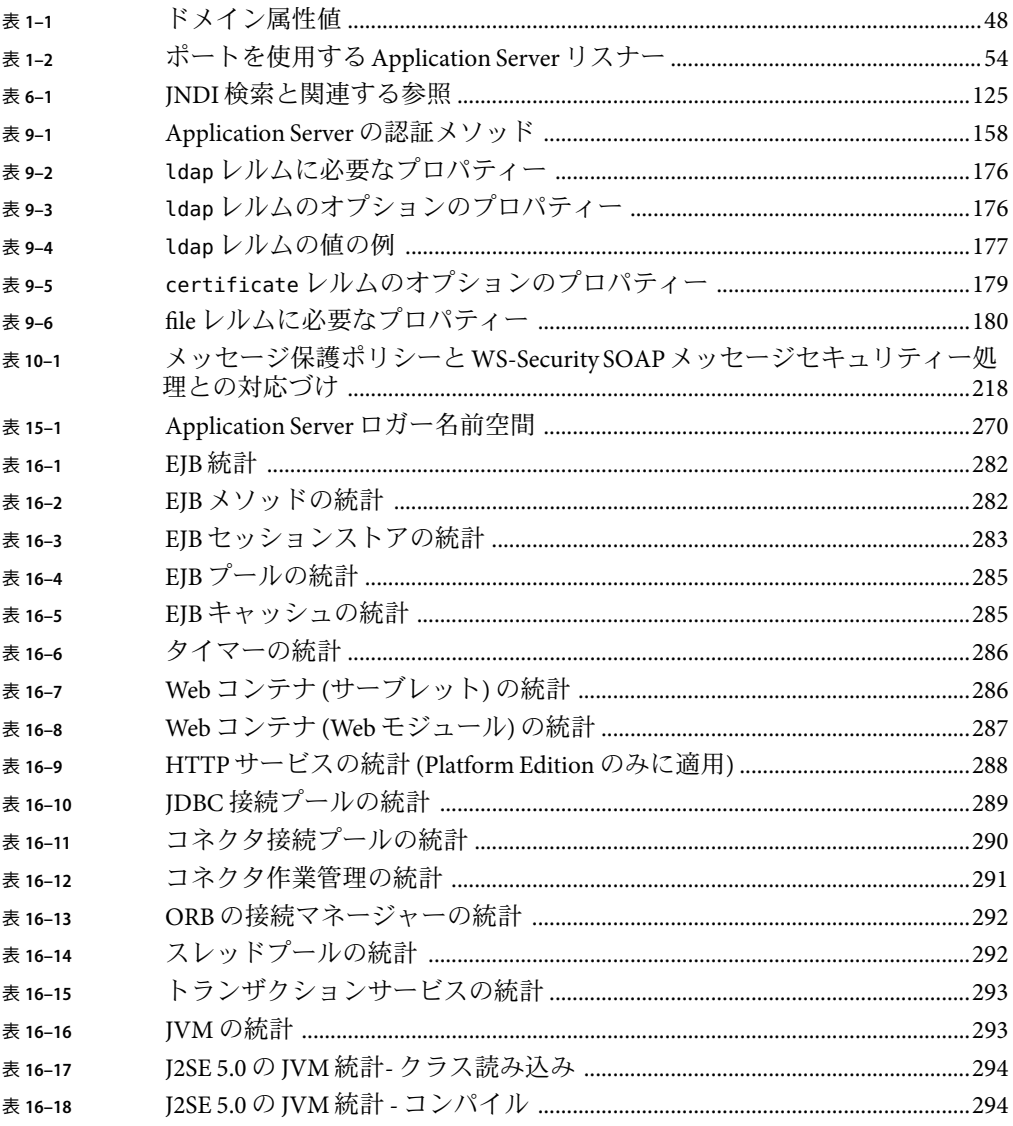

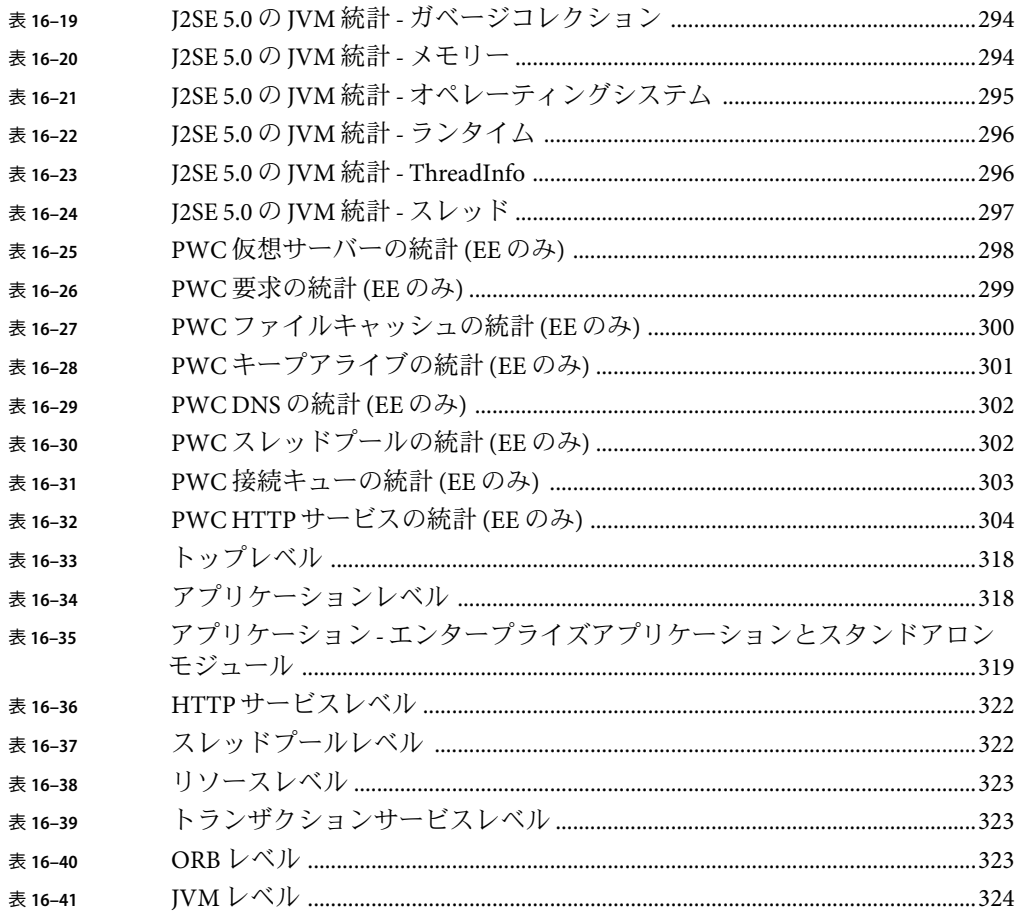

# 例目次

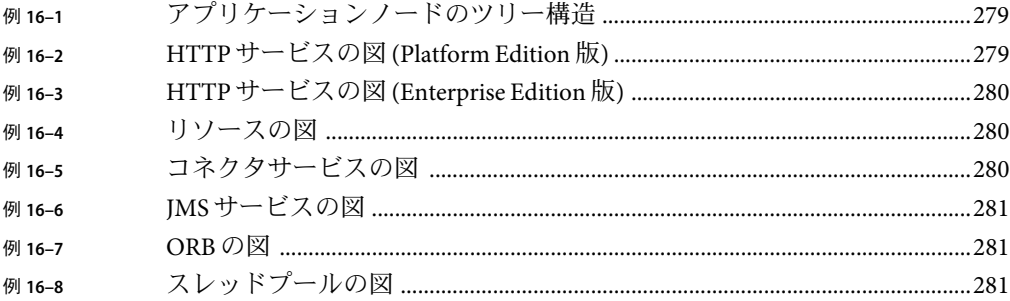

# <span id="page-20-0"></span>はじめに

この管理ガイドでは、Application Server のサブシステムとコンポーネントを、管理コン ソールから設定、管理、配備する方法について説明します。

#### 対象読者

この管理ガイドは、本稼働環境の情報技術管理者を対象としています。対象読者は、次 のトピックに詳しいことを前提としています。

- 基本的なシステム管理のタスク
- ソフトウェアのインストール
- Web ブラウザの使用
- データベースサーバーの起動
- 端末ウィンドウでのコマンドの発行

## お読みになる前に

Application Server は、Sun Java™ Enterprise System のコンポーネントであり、ネットワーク およびインターネット環境に分散したエンタープライズアプリケーションをサポートす るソフトウェアインフラストラクチャーです。Sun Java Enterprise System に付属のマ ニュアルをよく読んで理解してください。マニュアルは、次の URLから入手できま す。<http://docs.sun.com/app/docs/prod/entsys.05q4#hic>

### 内容の紹介

このガイドの構成は、Application Server を管理するためのブラウザベースのツールである 管理コンソールの配置に対応しています。各章は、コンセプトの説明に始まり、管理コ ンソールで特定のタスクを実行する方法を説明する、手順の節が続きます。

# 表記上の規則

この節の表は、このマニュアルで使用されている表記規則を示しています。

## 表記上の規則

次の表に、このマニュアルの書体の表記の種類を示します。

表**P–1**表記上の規則

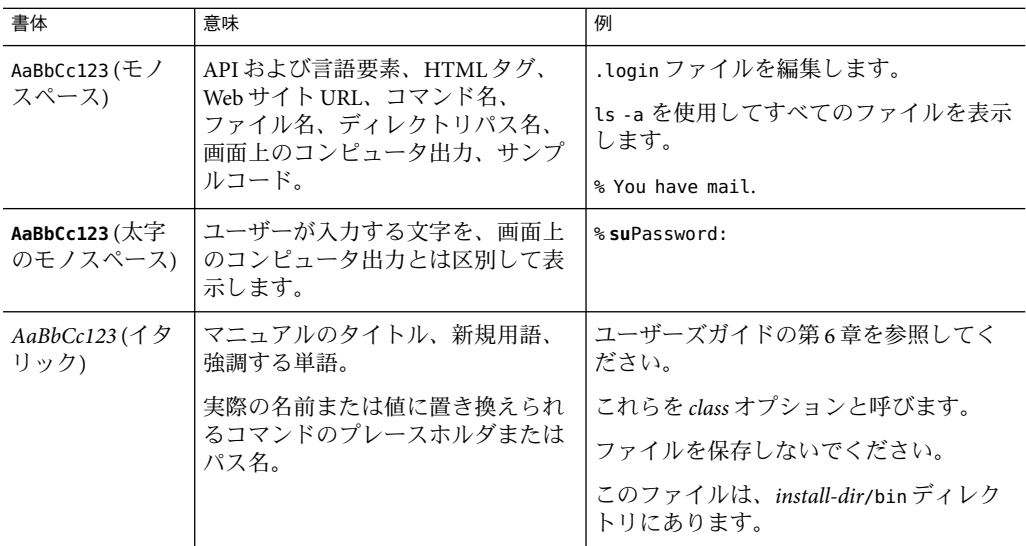

## 記号

次の表に、このマニュアルに使用されている記号の表記規則を示します。

表**P–2**記号の表記規則

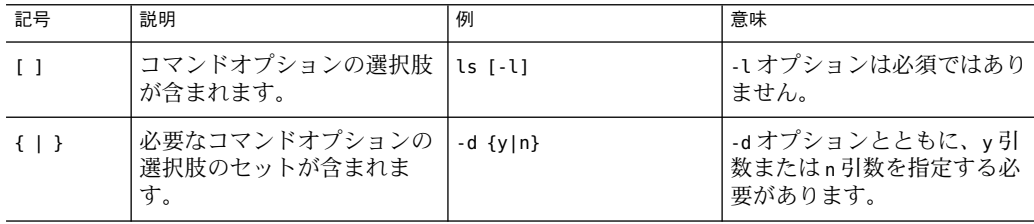

22 Sun Java System Application Server Enterprise Edition 8.1 2005Q2 管理ガイド·

表**P–2**記号の表記規則 *(*続き*)*

| 記号        | 説明                                       | 例                         | 意味                                                                 |  |
|-----------|------------------------------------------|---------------------------|--------------------------------------------------------------------|--|
|           | 同時に実行する複数のキース<br>トロークを結び付けます。            | Control-A                 | コントロールキーを押しなが<br>らAキーを押します。                                        |  |
| $\ddot{}$ | 連続して実行する複数のキー<br>ストロークを結び付けます。           | $Ctrl+A+N$                | コントロールキーを押して放<br>し、続いて次のキーを押しま<br>す。                               |  |
| >         | グラフィカルユーザーインタ<br>フェースのメニューの選択を<br>表示します。 | 「ファイル」>「新規」<br>> 「テンプレート」 | 「ファイル」メニューか<br>ら「新規」を選択します。<br>「新規」サブメニューか<br>ら「テンプレート」を選択し<br>ます。 |  |

# デフォルトのパスとファイル名

次の表に、このマニュアルのデフォルトのパスとファイル名を示します。

表**P–3**デフォルトのパスとファイル名

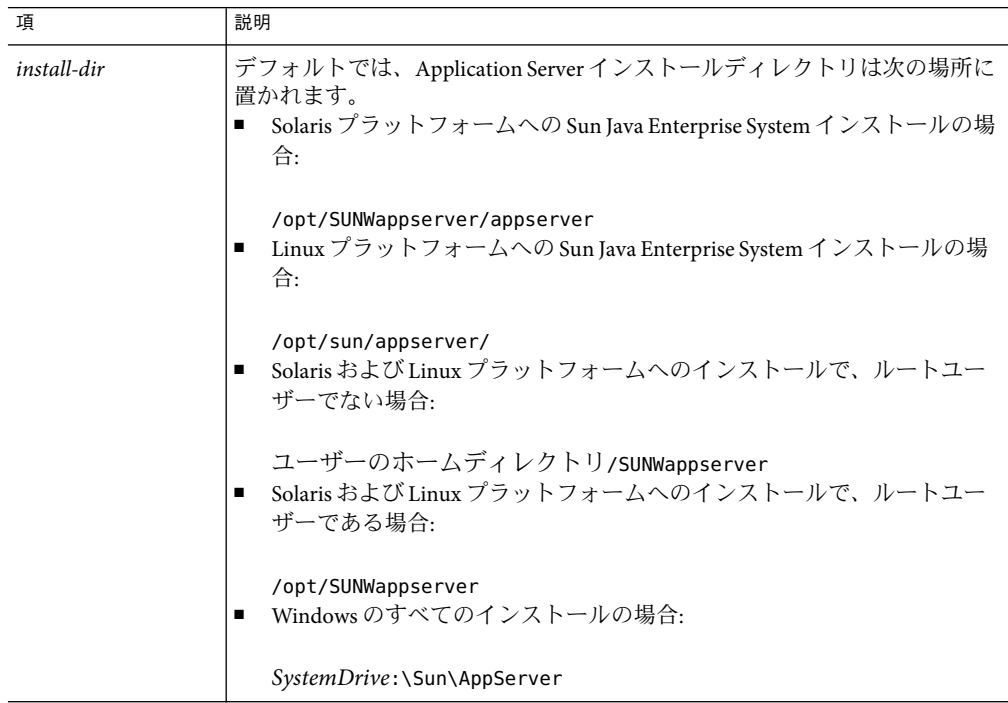

| 項               | 説明                                                                                                    |
|-----------------|----------------------------------------------------------------------------------------------------|
| domain-root-dir | デフォルトでは、すべてのドメインを含むディレクトリは次の場所に置かれ<br>ます。<br>Solaris プラットフォームへの Sun Java Enterprise System インストールの場<br>合: |
|                 | /var/opt/SUNWappserver/domains/<br>Linux プラットフォームへの Sun Java Enterprise System インストールの場<br>п<br>合:        |
|                 | /var/opt/sun/appserver/domains/<br>そのほかのすべてのインストールの場合<br>п                                                |
|                 | install-dir/domains/                                                                                      |
| domain-dir      | デフォルトでは、各ドメインディレクトリは次の場所に置かれます。                                                                           |
|                 | domain-root-dir/domain-dir                                                                                |
|                 | 設定ファイルには、次のように表される domain-dir があります。                                                                      |
|                 | \${com.sun.aas.instanceRoot}                                                                              |
| instance-dir    | デフォルトでは、各インスタンスディレクトリは次の場所に置かれます。                                                                         |
|                 | domain-dir/instance-dir                                                                                   |

表**P–3**デフォルトのパスとファイル名 *(*続き*)*

# シェルプロンプト

次の表は、このマニュアルのシェルプロンプトを示します。

表**P–4**シェルプロンプト

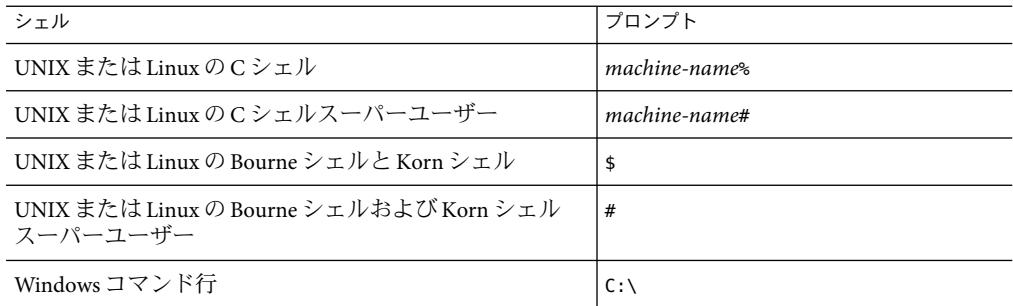

記号

次の表に、このマニュアルに使用されている記号の表記規則を示します。

表**P–5**記号の表記規則

| 記号                | 説明                                       | 例                         | 意味                                                                 |
|-------------------|------------------------------------------|---------------------------|--------------------------------------------------------------------|
| $\lceil \ \rceil$ | コマンドオプションの選択肢<br>が含まれます。                 | $ls$ $l$ - $l$ $l$        | -1オプションは必須ではあり<br>ません。                                             |
| $\{ \vert \}$     | 必要なコマンドオプションの<br>選択肢のセットが含まれま<br>す。      | $-d \{v n\}$              | -dオプションとともに、y引<br>数またはn引数を指定する必<br>要があります。                         |
|                   | 同時に実行する複数のキース<br>トロークを結び付けます。            | Control-A                 | コントロールキーを押しなが<br>らAキーを押します。                                        |
| $+$               | 連続して実行する複数のキー<br>ストロークを結び付けます。           | $Ctrl+A+N$                | コントロールキーを押して放<br>し、続いて次のキーを押しま<br>す。                               |
| $\geq$            | グラフィカルユーザーインタ<br>フェースのメニューの選択を<br>表示します。 | 「ファイル」>「新規」<br>> 「テンプレート」 | 「ファイル」メニューか<br>ら「新規」を選択します。<br>「新規」サブメニューか<br>ら「テンプレート」を選択し<br>ます。 |

# デフォルトのパスとファイル名

次の表に、このマニュアルのデフォルトのパスとファイル名を示します。

表**P–6**デフォルトのパスとファイル名

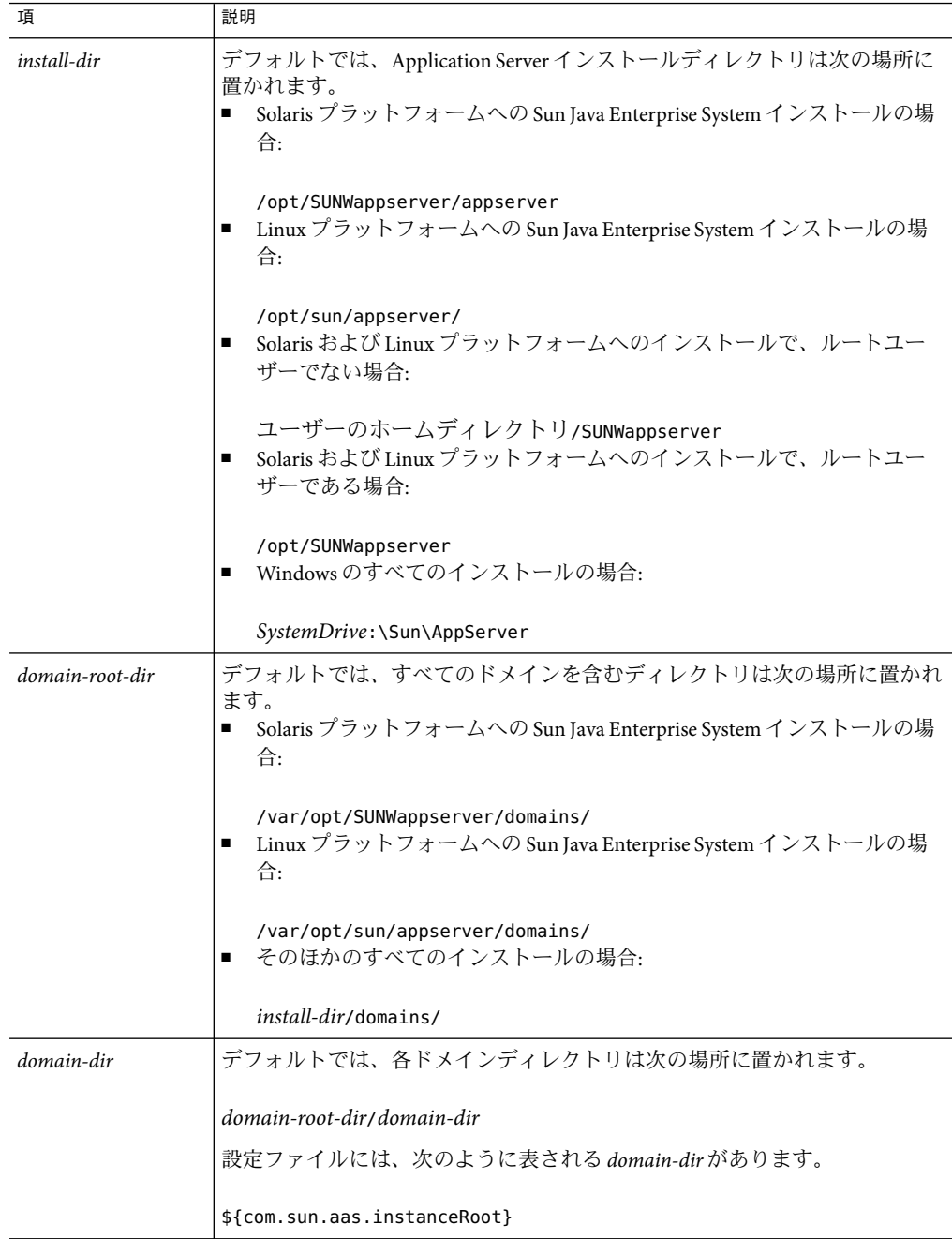

| 表P-6 ナノオルトのハムとノアイル名<br>(祝さ) |                                   |  |  |  |
|-----------------------------|-----------------------------------|--|--|--|
| 項                           | 説明                                |  |  |  |
| instance-dir                | デフォルトでは、各インスタンスディレクトリは次の場所に置かれます。 |  |  |  |
|                             | domain-dir/instance-dir           |  |  |  |

表**P–6**デフォルトのパスとファイル名 *(*続き*)*

## 関連マニュアル

<http://docs.sun.com>SM Web サイトでは、Sun が提供しているオンラインマニュアルを参 照することができます。アーカイブをブラウズすることも、特定のマニュアルのタイト ルまたは主題を検索することもできます。

正式な仕様の URLのディレクトリを入手するには、*install-dir*/docs/index.htm にアクセス してください。さらに、次のリソースが役立つことがあります。

一般的な **J2EE** 情報**:**

『*J2EE 1.4 Tutorial*』<http://java.sun.com/j2ee/1.4/docs/tutorial/doc/index.html>

『*J2EE Blueprints*』<http://java.sun.com/reference/blueprints/index.html>

『*Core J2EE Patterns:Best Practices and Design Strategies*』 Deepak Alur (著)、John Crupi (著)、 Dan Malks (著)、Prentice Hall Publishing

『*Java Security*』 Scott Oaks (著)、O'Reilly Publishing

サーブレットと **JSP** ファイルを使用したプログラミング**:**

『*Java Servlet Programming*』 Jason Hunter (著)、O'Reilly Publishing

『*Java Threads, 2nd Edition*』 Scott Oaks (著)、Henry Wong (著)、O'Reilly Publishing

**EJB** コンポーネントを使用したプログラミング**:**

『*Enterprise JavaBeans*』 Richard Monson-Haefel (著)、O'Reilly Publishing

**JDBC** を使用したプログラミング**:**

『*Database Programming with JDBC and Java*』 George Reese (著)、O'Reilly Publishing

*Java* を使用した *JDBC* データベースアクセス*:*『*A Tutorial and Annotated Reference (Java Series)*』 Graham Hamilton (著)、Rick Cattell (著)、Maydene Fisher (著)

#### **Javadoc:**

Application Server に付属するパッケージの Javadoc は、*install-dir*/docs/api にあります。

# このマニュアルセットの内容

Sun Java System Application Server マニュアルは、Portable Document Format (PDF) およびハ イパーテキストマークアップ言語 (HTML) のオンラインファイルとして入手可能です。

次の表に、Application Server の主要なマニュアルセットに含まれるマニュアルの概要を示 します。

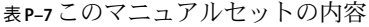

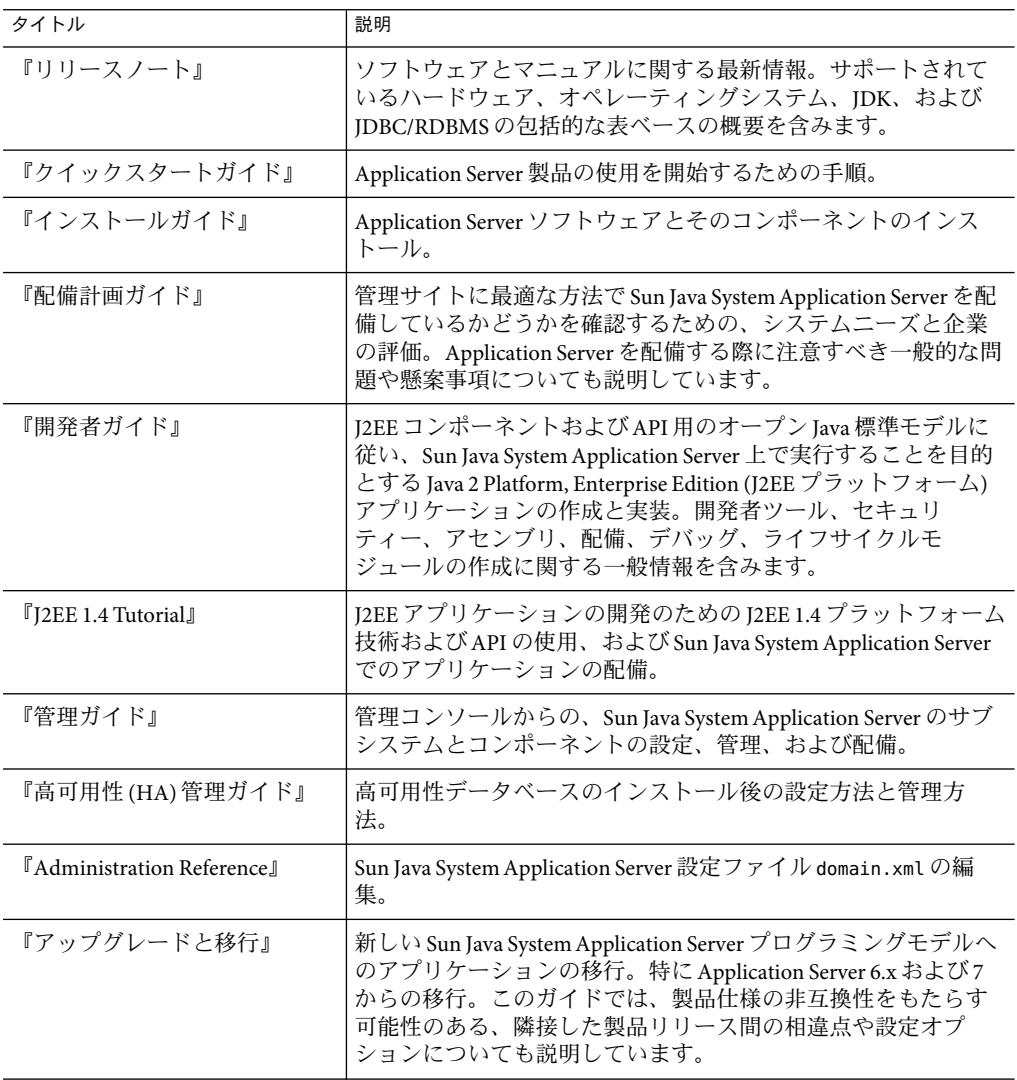

| 表P−7 ∪ Ⅵ ヾ _ ユ ノ´ ル*ビ ヅ ト WノM谷 .<br>(炊こ) |                                                                                                    |  |  |  |
|------------------------------------------|----------------------------------------------------------------------------------------------------|--|--|--|
| タイトル                                     | 説明                                                                                                    |  |  |  |
| 『Performance Tuning Guide』               | パフォーマンスを向上させるための Sun Java System Application<br>Server のチューニング。                                            |  |  |  |
| <b>Troubleshooting Guide</b> J           | Sun Java System Application Server の問題解決。                                                                  |  |  |  |
| <b><i>FError Message Reference</i></b>   | Sun Java System Application Server エラーメッセージの解決。                                                            |  |  |  |
| 『リファレンスマニュアル』                            | マニュアルページスタイルで記述された Sun Java System<br>Application Server で利用可能なユーティリティーコマンド。コマ<br>ンド行インタフェース asadminを含みます。 |  |  |  |

テホ<del>ワ</del>ー・ブルトットの市内 //生み)

# その他のサーバーのマニュアル

ほかのサーバーのマニュアルを参照するには、次の URLにアクセスしてください。

- Message Queue のマニュアル <http://docs.sun.com/db?p=prod/s1.s1msgqu> (<http://docs.sun.com/db?p=prod/s1.s1msgqu>)
- Directory Server のマニュアル [http://docs.sun.com/coll/DirectoryServer\\_04q2](http://docs.sun.com/coll/DirectoryServer_04q2) ([http://docs.sun.com/coll/DirectoryServer\\_04q2](http://docs.sun.com/coll/DirectoryServer_04q2))
- Web Server のマニュアル [http://docs.sun.com/coll/S1\\_websvr61\\_en](http://docs.sun.com/coll/S1_websvr61_en) ([http://docs.sun.com/coll/S1\\_websvr61\\_en](http://docs.sun.com/coll/S1_websvr61_en))

# **Sun**のリソースにオンラインでアクセスする

製品ダウンロード、プロフェッショナルサービス、パッチとサポート、および、詳細な 開発情報については、次の URLにアクセスしてください。

- ダウンロードセンター <http://wwws.sun.com/software/download/> (<http://wwws.sun.com/software/download/>)
- プロフェッショナルサービス <http://www.sun.com/service/sunps/sunone/index.html> (<http://www.sun.com/service/sunps/sunone/index.html>)
- Sun Enterprise Service、Solaris パッチ、およびサポート <http://sunsolve.sun.com/> (<http://sunsolve.sun.com/>)
- 開発者情報 <http://developers.sun.com/prodtech/index.html> (<http://developers.sun.com/prodtech/index.html>)

# **Sun**テクニカルサポートの連絡先

製品のマニュアルに記載されていない、技術上の問題が発生した場合、 http://www.sun.com/service/contacting (<http://www.sun.com/service/contacting>) にアクセス してください。

### 関連するサードパーティーの**Web**サイトの参照

このマニュアルに記載されたサードパーティーの Web サイトの利用可能性について Sun は責任を負いません。これらのサイトやリソースを通して入手される内容、広告、製 品、およびその他の資料について、Sun は保証することも、責任を負うこともありませ ん。これらのサイトやリソースを通して入手される内容、物品、およびサービスを使用 または信用することにより発生する、実際の、または申し立てられている損害や損失に ついて、Sun は賠償責任などいかなる責任も負いません。

## ご意見をお寄せください

Sun では、マニュアルの改善に努力しており、お客様からのご意見やご提案を歓迎いたし ます。

ご意見をお送りいただくには、http://docs.sun.com (<http://docs.sun.com>) にアクセスし て、「コメントの送信」をクリックしてください。オンラインフォームに、マニュアル のタイトルと Part No を記入してください。Part No は、マニュアルのタイトルページまた は上部に記載された 7 桁または 9 桁の番号です。たとえば、このマニュアルのタイトル は『 Sun Java System Application Server 2005Q2 管理ガイド』で、Part No は 819-3510 です。

<span id="page-30-0"></span>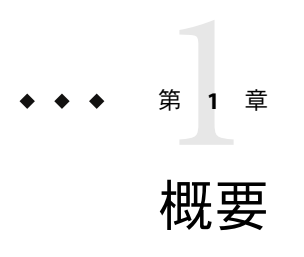

この章では、Sun Java™ System Application Server について説明し、基本的な管理タスクを紹 介します。この章には次の節が含まれています。

- 31 ページの「Sun Java System Application Server について」
- 36ページの「[Application Server](#page-35-0) の設定」
- 42 ページの「[Application Server](#page-41-0) インスタンス」
- 53 [ページの「設定変更」](#page-52-0)

#### **Sun Java SystemApplication Server**について

- 31 ページの「Application Server とは」
- 32 ページの「Application Server [のアーキテクチャー」](#page-31-0)
- 34[ページの「管理用ツール」](#page-33-0)

### **Application Server**とは

Application Server は、エンタープライズアプリケーションの開発、配備、および管理のた めの堅牢な J2EE プラットフォームを提供します。主な機能に、トランザクション管理、 パフォーマンス、スケーラビリティー、セキュリティー、および統合があります。 Application Server は、Web パブリッシングから企業規模のトランザクション処理までを幅 広くサポートします。一方、開発者はApplication Server を利用して、JavaServer Pages (JSP)、Java サーブレット、および Enterprise JavaBeans (EJB) テクノロジをベースにしたア プリケーションを構築できます。

Application Server Enterprise Edition は、高度なクラスタリング技術とフェイルオーバー技 術を提供します。これらの機能により、スケーラブルで高い可用性を備えた J2EE アプリ ケーションを実行できます。

<span id="page-31-0"></span>■ クラスタリング - クラスタは、1つの論理エンティティーとして一体となって動作す るアプリケーションサーバーインスタンスの集まりです。クラスタ内の各Application Server インスタンスは同じように設定され、各インスタンスには同じアプリケー ションが配備されています。

クラスタにApplication Server インスタンスを追加することによってシステムの容量が 増加し、水平的なスケーリングが実現されます。サービスを中断せずに、クラスタに Application Server インスタンスを追加することができます。HTTP、RMI/IIOP、およ び JMS ロードバランスシステムは、クラスタ内の正常なApplication Server インスタン スに要求を分散させます。

■ 高可用性 - 可用性を有効にすると、クラスタ内の Application Server インスタンスを フェイルオーバーによって保護できます。1 つのアプリケーションサーバーインスタ ンスが停止すると、利用できなくなったサーバーに割り当てられていたセッションは 別のApplication Server インスタンスに引き継がれます。セッションの情報は、高可用 性データベース (HADB) に格納されます。HADB は、持続的な HTTPセッションとス テートフルセッション Beans をサポートします。

# **Application Server**のアーキテクチャー

ここでは、図 1–1 に示すApplication Server のハイレベルアーキテクチャーについて説明し ます。

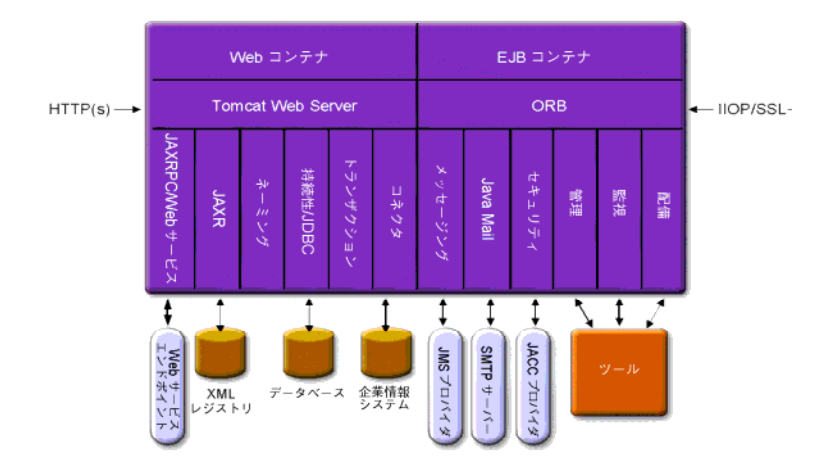

図 **1–1**Application Serverのアーキテクチャー

■ コンテナ - コンテナは、I2EE コンポーネントのセキュリティーやトランザクション管 理などのサービスを提供する実行環境です。図 1–1 は、2 つのタイプの J2EE コンテ ナ、Web および EJB を示しています。JSPページやサーブレットなどの Web コンポー ネントは、Web コンテナ内で実行されます。EJB テクノロジのコンポーネントである Enterprise JavaBeans は、EJB コンテナ内で実行されます。

- クライアントアクセス 実行時に、ブラウザクライアントはインターネット上で使わ れているプロトコルである HTTPで Web サーバーと通信することにより Web アプリ ケーションにアクセスします。HTTPS プロトコルは、セキュア通信を必要とするアプ リケーションのためにあります。Enterprise Bean クライアントは、IIOPまたは IIOP/SSL (セキュア) プロトコルを介して ORB (Object Request Broker) と通信します。 Application Server には、HTTP、HTTPS、IIOP、および IIOP/SSLプロトコル用の別個 のリスナーがあります。各リスナーは、固有のポート番号を排他的に使用していま す。
- **Web** サービス J2EE プラットフォームでは、Java API for XML-Based RPC (JAX-RPC) に よって実装された Web サービスを提供する Web アプリケーションを配備できます。 J2EE アプリケーションやコンポーネントは、ほかの Web サービスのクライアントにす ることもできます。アプリケーションは Java API for XML Registries (JAXR) を介して XMLレジストリにアクセスします。
- アプリケーションのサービス J2EE プラットフォームは、コンテナがアプリケー ションのサービスを提供するように設計されています。図 [1–1](#page-31-0) は、次のサービスを示 しています。
	- ネーミング ネーミングおよびディレクトリサービスは、オブジェクトに名前をバ インドします。J2EE アプリケーションは、JNDI 名を探してオブジェクトを検出し ます。JNDI は Java Naming and Directory Interface API の略です。
	- セキュリティー Java Authorization Contract for Containers (JACC) は、J2EE コンテナ 用に定義された一連のセキュリティー規約です。クライアントの ID に基づいて、 コンテナはコンテナのリソースおよびサービスに対するアクセスを制限します。
- トランザクション管理 トランザクションは作業の分割不能な単位です。たとえば、 銀行口座間での資金の振り替えがトランザクションにあたります。トランザクション 管理サービスは、トランザクションが完全に終了するか、またはロールバックされる ようにします。

#### 外部システムへのアクセス

J2EE プラットフォームでは、アプリケーションがApplication Server の外部にあるシステ ムにアクセスできます。アプリケーションは、リソースと呼ばれるオブジェクトを介し てこれらのシステムにアクセスします。管理者はリソース設定を行う必要があります。 J2EE プラットフォームでは、次のAPI およびコンポーネントを介して外部システムにア クセスできます。

- **IDBC** データベース管理システム (DBMS) は、データの格納、編成、および検索機能 を提供します。大部分のビジネスアプリケーションは、アプリケーションが JDBC API 経由でアクセスするリレーショナルデータベースにデータを格納します。データベー ス内の情報は、多くの場合、持続性があるとされています。これは、ディスク上に保 存され、アプリケーションを終了したあとも存在するためです。Application Server バ ンドルには PointBase DBMS が組み込まれています。
- メッセージング メッセージングは、ソフトウェアコンポーネント間またはアプリ ケーション間の通信メソッドです。メッセージングクライアントは、ほかのどのクラ イアントともメッセージの送受信を行います。アプリケーションは Java Messaging

<span id="page-33-0"></span>Service (JMS) API を介してメッセージングプロバイダにアクセスします。Application Server には JMS プロバイダが組み込まれています。

- コネクタ J2EE コネクタアーキテクチャーでは、J2EE アプリケーションと既存のエン タープライズ情報システム (EIS) との統合が可能です。アプリケーションは、コネク タまたはリソースアダプタと呼ばれる移行可能な J2EE コンポーネントを介して EIS に アクセスします。
- **JavaMail** JavaMail API を介して、アプリケーションは電子メールを送受信するために SMTPサーバーに接続します。
- サーバー管理 図1-1の右下に、Application Server の管理者によって実行されるタスク の一部が示されています。たとえば、管理者は、アプリケーションを配備 (インス トール) し、サーバーのパフォーマンスを監視します。これらのタスクはApplication Server が提供する管理ツールを使用して実行します。

#### 管理用ツール

- Application Server には、次の3つの管理ツールが含まれます。
	- 34ページの「管理コンソール」
	- 35 ページの「asadmin [ユーティリティー」](#page-34-0)
	- 35 ページの「[Application Server Management Extension \(AMX\)](#page-34-0)」

#### 管理コンソール

管理コンソールは、ナビゲートしやすいインタフェースとオンラインヘルプを装備した ブラウザベースのツールです。このマニュアルでは、管理コンソールの使用手順を順を 追って説明します。管理コンソールを使用するには、管理サーバーが稼動している必要 があります。

Application Server をインストールするときに、サーバーのポート番号を選択します。選択 しなかった場合は、デフォルトポートの 4849 が使用されます。また、ユーザー名とマス ターパスワードも指定します。

管理コンソールを起動するには、Web ブラウザで次のように入力します。

https://hostname:port

次に例を示します。

https://kindness.sun.com:4849

管理コンソールをApplication Server がインストールされたマシンで実行する場合は、ホス ト名として localhost を指定します。

Windows で、「スタート」メニューから「Application Server 管理コンソール」を起動しま す。

<span id="page-34-0"></span>インストールプログラムにより、domain1 という名前のデフォルト管理ドメインがデ フォルトポート番号 4849 で生成されます。また、ドメイン管理サーバー (DAS) とは分離 したインスタンスも作成されます。インストール後は、管理ドメインを作成して追加で きます。各ドメインは、一意のポート番号を持ったドメイン管理サーバーをそれぞれ 持っています。管理コンソールの URLを指定する場合は、管理するドメインのポート番 号を使用してください。

設定にリモートサーバーインスタンスが含まれる場合は、ノードエージェントを作成し てリモートサーバーインスタンスを容易に管理できるようにします。サーバーインスタ ンスの作成、起動、停止、および削除は、ノードエージェントの役割です。ノードエー ジェントを設定するには、コマンド行インタフェース (CLI) のコマンドを使用します。

#### **asadmin**ユーティリティー

asadmin ユーティリティーは、コマンド行ツールです。asadmin ユーティリティーと、こ のユーティリティーに関連するコマンドを使用して、管理コンソールで実行可能な一連 の同じタスクを実行します。たとえば、ドメインの起動と停止、サーバーの設定、アプ リケーションの配備などを実行します。

シェルのコマンドプロンプトからこれらのコマンドを使用するか、または別のスクリプ トやプログラムからこれらのコマンドを呼び出します。これらのコマンドを使用して、 定型管理タスクを自動化します。

asadmin ユーティリティーを起動するには、次のように入力します。

\$ asadmin

asadmin 内で使用可能なコマンドを一覧表示するには、次のように入力します。

asadmin> help

シェルのコマンドプロンプトで、asadmin コマンドを次のように実行することもできま す。

\$ asadmin help

コマンドの構文と例を表示するには、help のあとにコマンド名を入力します。次に例を 示します。

asadmin> help create-jdbc-resource

指定したコマンドの asadmin help 情報が、コマンドの UNIX マニュアルページに表示さ れます。これらのマニュアルページは HTML形式でも利用できます。

#### **Application Server Management Extension (AMX)**

Application Server Management Extension は、すべてのApplication Server 設定を表示する API であり、AMX インタフェースを実装する、使いやすいクライアント側の動的なプロ キシとして JMX 管理対象 Beans を監視しています。

Application Server Management Extension の使用についての詳細は、『Application Server 開 発者ガイド』の JMX に関する章を参照してください。

### <span id="page-35-0"></span>**Application Server**の設定

- 36ページの「Application Server の設定」
- 36ページの「ドメインの設定」
- 38 [ページの「ドメインの起動」](#page-37-0)
- 39[ページの「サーバーまたはドメインの再起動」](#page-38-0)
- 39[ページの「ドメインの停止」](#page-38-0)
- 40[ページの「ドメイン管理サーバーの再作成」](#page-39-0)

### **Application Server**の設定

Application Server ドメインは、管理者によるシステム設定の管理を容易にするための作成 される、論理的または物理的なユニットです。ドメインは、インスタンスとノードエー ジェントを含む、より小さなユニットに分割されます。サーバーインスタンスは、単一 の物理マシンでApplication Server を実行する単一の Java 仮想マシン (JVM) です。各ドメ インには1つ以上のインスタンスがあります。また、適切に機能するためにドメインに は、インスタンス用に少なくとも1つの関連するノードエージェントが必要です。ドメ インをグループ化してクラスタを生成できます。クラスタでは、管理者によるソフト ウェアとハードウェアのグループ管理が可能です。

#### ドメインの設定

管理ドメインは基本的なセキュリティー構造を提供し、これによって各種の管理者がア プリケーションサーバーインスタンスの特定のグループ (ドメイン) を管理できます。 サーバーインスタンスを個別のドメインにグループ化することにより、さまざまな組織 や管理者が 1 つのApplication Server インストールを共有できます。各ドメインには、固有 の設定、ログファイル、およびアプリケーションの配備領域があり、これらはほかのド メインとは無関係です。1 つのドメインの設定が変更されても、ほかのドメインの設定は 影響を受けません。

それぞれの管理コンソールセッションでは、ドメインを設定および管理できます。複数 のドメインを作成している場合は、追加の管理コンソールセッションを起動して、各ド メインを管理する必要があります。各ドメインは、一意のポート番号を持ったドメイン 管理サーバー (DAS) を持っています。各管理ドメインは、複数のアプリケーションサー バーインスタンスを保有できます。ただし、アプリケーションサーバーインスタンスは 1 つのドメインにのみ属することができます。Application Server がインストールされると、 domain1 という名前の管理ドメインが自動的に作成されます。
# ドメインの作成

ドメインは、create-domain コマンドによって作成されます。次のコマンド例では、 mydomain というドメインを作成します。管理サーバーが待機するポートは 1234 で、管理 ユーザー名は hanan です。このコマンドは、管理パスワードおよびマスターパスワードを プロンプトします。

\$ asadmin create-domain --adminport 80 --adminuser hanan mydomain

mydomain ドメインの管理コンソールをブラウザ内で起動するには、次の URLを入力しま す。

http://*hostname*:80

前述の create-domain の例の場合、ドメインのログファイル、設定ファイル、および配備 されたアプリケーションは次のディレクトリに置かれます。

#### *domain-root-dir*/mydomain

ドメインのディレクトリを別の位置に作成するには、--domaindir オプションを指定しま す。コマンドの完全な構文を確認するには、asadmin help create-domain と入力してくだ さい。

# ドメインの削除

ドメインは、asadmin delete-domain コマンドによって削除されます。ドメインを管理で きる OS ユーザー (またはルート) だけが、このコマンドを正常に実行できます。たとえ ば、mydomain というドメインを削除するには、次のコマンドを入力します。

\$ asadmin delete-domain mydomain

# ドメインの一覧表示

マシン上に作成されているドメインを asadmin list-domains コマンドを使用して参照で きます。デフォルトの *domain-root-dir* ディレクトリ内のドメインを一覧表示するには、 次のコマンドを入力します。

\$ asadmin list-domains

別のディレクトリに作成されているドメインを一覧表示するには、--domaindir オプ ションを指定します。

## ドメインの起動

ドメインの起動時に、管理サーバーとアプリケーションサーバーインスタンスが起動さ れます。アプリケーションサーバーインスタンスは、一度起動すると常時稼動となり、 要求を待機して受け付けます。各ドメインは、別々に起動する必要があります。

ドメインを起動するには、asadmin start-domain コマンドを入力し、ドメイン名を指定し ます。たとえば、デフォルトのドメイン (domain1) を起動するには、次のように入力しま す。

\$ asadmin start-domain --user admin domain1

ドメインが1つだけの場合は、ドメイン名を省略します。コマンドの完全な構文を確認 するには、asadmin help start-domain と入力してください。パスワードデータを省略し た場合は、入力するように要求されます。

asadmin start-domain domain1 コマンドは、サーバーをインストールしたユーザーが実行 するようにしてください。インストールユーザー以外が実行した場合、 .asadmintruststore が、インストールユーザーのホームディレクトリから、実行ユー ザーのホームディレクトリに移動またはコピーされます。

このファイルが、インストールユーザーのホームディレクトリから実行ユーザーのホー ムディレクトリに (コピーではなく) 移動された場合、アップグレードやインストールを 行うユーザーのホームディレクトリに .asadmintruststore ファイルが存在しなくなって しまうため、アプリケーションのアップグレードが正常に実行できなくなる可能性があ ります。

#### 削除された.asadmintruststoreファイルの復元

ドメインの .asadmintruststore ファイルが削除されてしまった場合、新しいファイルを 簡単に作成できます。

- ▼ 新しい.asadmintruststoreファイルを作成する
- ローカルの asadmin start-domain コマンドを使用して、管理するドメインを起動しま **1** す。

ローカルの asadmin コマンドでドメインを起動する場合、.asadmintruststore ファイルは 必要ありません。

- リモートのasadminコマンドのいずれかを実行します。 **2** リモートの asadmin コマンドでは、--user、--passwordfile (--password)、--host、およ び --port オプションを指定し、またターゲットドメインが実行中である必要がありま す。
- 確認画面で「**y**」と入力して、新しいドメイン証明書を受け入れます。 **3**

#### <span id="page-38-0"></span>**Windows**でデフォルトのドメインを起動するには、次の手順に従 います。

Windows の「スタート」メニューで、「プログラム」 - >「Sun Microsystems」 - >「Application Server」 - >「管理サーバーを起動」を選択します。

### サーバーまたはドメインの再起動

サーバーの再起動の手順はドメインの再起動と同じです。ドメインまたはサーバーを再 起動するには、ドメインをいったん停止してから起動します。

## ドメインの停止

ドメインを停止すると、そのドメインの管理サーバーとアプリケーションサーバーイン スタンスがシャットダウンします。ドメインを停止すると、そのサーバーインスタンス は新しい接続を受け付けなくなり、未完了の接続がすべて完了するまで待機します。 サーバーインスタンスはシャットダウンプロセスを完了しなければならないため、これ には数秒間かかります。ドメインの停止処理中は、管理コンソールおよびほとんどの asadmin コマンドが使用できません。

ドメインを停止するには、asadmin stop-domain コマンドを入力し、ドメイン名を指定し ます。たとえば、デフォルトのドメイン (domain1) を停止するには、次のように入力しま す。

#### \$ asadmin stop-domain domain1

ドメインが 1 つだけの場合は、ドメイン名を省略します。コマンドの完全な構文を確認 するには、asadmin help stop-domain と入力してください。

管理コンソールを使用してドメインを停止するには、次の手順に 従います。

- ツリーコンポーネントで、スタンドアロンインスタンスノードの下にあるサーバー (管理サーバー) を選択します。
- 「一般情報」ページで、「インスタンスの停止」をクリックします。

#### **Windows**でデフォルトのドメインを停止するには、次の手順に従 います。

「スタート」メニューで、「プログラム」 ->「Sun Microsystems」 ->「Application Server」 ->「管理サーバーを停止」を選択します。

## ドメイン管理サーバーの再作成

ミラーリングを行うため、および、ドメイン管理サーバー (DAS) の有効なコピーを提供 するためには、次のものを用意する必要があります。

- 元の DAS を含むマシン 1 台 (machine1)
- アプリケーションを実行してクライアントの要求を満たすサーバーインスタンスを持 つクラスタを含む 2 台目のマシン (machine2)。クラスタは、1 台目のマシンの DAS を 使用して設定されます。
- 1台目のマシンがクラッシュした場合に DASを再作成する必要がある 3 台目のバック アップマシン (マシン 3)

注 **–** 1台目のマシンのDASのバックアップを維持する必要があります。asadmin backup-domain を使用して、現在のドメインをバックアップしてください。

#### ▼ **DAS**を移行する

ドメイン管理サーバーを 1 台目のマシン (machine1) から 3 台目のマシン (machine3) に移行 するには、次の手順が必要です。

- **1**台目のマシンと同様に、**Application Server**を**3**台目のマシンにインストールします。 **1** この処理は、DAS が 3 台目のマシンに正常に復元されて、パスの競合を発生させないた めに必要です。
	- **a.** コマンド行**(**対話型**)**モードを使用して、**Application Server**管理パッケージをインス トールします。対話型のコマンド行モードを有効にするには、consoleオプションを 次のように指定してインストールプログラムを起動します。

./*bundle-filename* -console

コマンド行インタフェースを使用してインストールを行うには、ルートのアクセス権 が必要です。

- **b.** オプションの選択を解除して、デフォルトのドメインをインストールします。 バックアップされたドメインの復元は、同じアーキテクチャーおよびまったく同じイ ンストールパスを持つ 2 台のマシンでのみサポートされます (すなわち両方のマシン が同じ *install-dir* と *domain-root-dir* を使用する)。
- **1**台目のマシンのバックアップ**ZIP**ファイルを、**3**台目のマシンの*domain-root-dir*にコピー **2** します。**FTP**でファイルを転送することもできます。
- asadmin restore-domain コマンドを実行して、**ZIP** ファイルを **3** 台目のマシンに復元しま **3** す。

asadmin restore-domain --filename *domain-root-dir*/sjsas\_backup\_v00001.zip domain1

40 Sun Java System Application Server Enterprise Edition 8.1 2005Q2 管理ガイド •

任意のドメインをバックアップできます。ただし、ドメインの再作成中は、ドメイン名 が元のドメイン名と同一でなければなりません。

**3**台目のマシンで*domain-root-dir*/domain1/generated/tmpディレクトリのアクセス権を変 **4** 更して、**1**台目のマシンの同じディレクトリのアクセス権と一致させます。 このディレクトリのデフォルトのアクセス権は、?drwx------? (または 700) です。

次に例を示します。

chmod 700 *domain-root-dir*/domain1/generated/tmp

前述の例では、domain1 をバックアップすると仮定しています。ドメインを別の名前で バックアップする場合は、この domain1 をバックアップするドメインの名前に置き換えて ください。

- **3**台目のマシンのdomain.xmlで、プロパティーのホスト値を変更します。 **5**
- **3**台目のマシンの*domain-root-dir*/domain1/config/domain.xmlを更新します。 **6** たとえば、machine1 を検索して、machine3 に置き換えるとします。その場合は、次のよ うに変更します。

<jmx-connector><property name=client-hostname value=machine1/>...

変更後:

<jmx-connector><property name=client-hostname value=machine3/>...

次のように変更します。 **7**

```
<jms-service... host=machine1.../>
変更後:
```
<jms-service... host=machine3.../>

**machine3**の復元されたドメインを起動します。 **8**

asadmin start-domain --user *admin-user* --password *admin-password* domain1

- **machine2**のノードエージェントのプロパティーで、**DAS**ホストの値を変更します。 **9**
- **machine2**の*install-dir*/nodeagents/*nodeagent*/agent/config/das.properties で、 agent.das.hostプロパティー値を変更します。 **10**
- **machine2**のノードエージェントを再起動します。 **11**

注 **–** asadmin start-instance コマンドを使用してクラスタインスタンスを起動し、復元し たドメインと同期させます。

# **Application Server**インスタンス

- 42 ページの「Application Server インスタンスについて」
- 44[ページの「スタンドアロンインスタンスについて」](#page-43-0)
- 47[ページの「管理サーバーの詳細設定」](#page-46-0)
- 49[ページの「インスタンス固有の設定プロパティー」](#page-48-0)
- 52[ページの「トランザクションの回復」](#page-51-0)

# **Application Server**インスタンスについて

Application Server は、インストール時に server という名前のアプリケーションサーバーイ ンスタンスを作成します。必要に応じて、サーバーインスタンスを削除して、異なる名 前で新しいインスタンスを作成できます。

各Application Server インスタンスには、固有の J2EE 設定、J2EE リソース、アプリケー ションの配備領域、およびサーバー設定があります。1 つのアプリケーションサーバーイ ンスタンスを変更しても、ほかのアプリケーションサーバーインスタンスへは影響しま せん。1 つの管理ドメイン内に多数のアプリケーションサーバーインスタンスを保有でき ます。

多くのユーザーに対して、1 つのアプリケーションサーバーインスタンスが、そのニーズ を満たします。ただし、環境によっては、1 つ以上の追加のアプリケーションサーバーイ ンスタンスを追加して作成する場合があります。たとえば、開発環境内で異なるアプリ ケーションサーバーインスタンスを使用して、異なるApplication Server 設定でテストした り、異なるアプリケーション配備を比較およびテストできます。アプリケーションサー バーインスタンスを簡単に追加または削除できるので、それを利用して、一時的な「サ ンドボックス」領域を作成して、開発中に実験できます。

さらに、各アプリケーションサーバーインスタンスに対して、仮想サーバーを作成する こともできます。単一のインストールされているアプリケーションサーバーインスタン ス内で、企業または個人のドメイン名、IPアドレス、いくつかの管理機能を提供できま す。ユーザーにとっては、ハードウェアを持つことも、サーバーの基本的な保守を行う こともなく、自分の Web サーバーを所有しているのとほぼ同じです。このような仮想 サーバーは、複数のアプリケーションサーバーインスタンスにまたがりません。仮想 サーバーの詳細については、327 ページの「JVM [の一般設定を行う」を](#page-326-0)参照してくださ い。

実践配備においては、複数のアプリケーションサーバーインスタンスの代わりに仮想 サーバーをさまざまな用途に応じて使用できます。ただし、仮想サーバーがニーズを満 たさない場合、複数のアプリケーションサーバーインスタンスを使用することも可能で す。

Application Server インスタンスは、自動的には起動しません。一度インスタンスを起動す ると、停止するまで、そのインスタンスは機能します。アプリケーションサーバーイン スタンスを停止すると、そのアプリケーションサーバーインスタンスは新しい接続を受

け付けなくなり、未完了の接続がすべて完了するまで待機します。マシンがク ラッシュしたり、オフラインになったりすると、サーバーは終了して、処理中だった要 求が失われる可能性があります。

# **Application Server**インスタンスの定義

アプリケーションサーバーインスタンスは、アプリケーション開発の基礎を形成しま す。各インスタンスは1つのドメインに属し、それぞれに固有のディレクトリ構造、設 定、および配備されたアプリケーションが含まれます。各サーバーインスタンスには、 J2EE プラットフォームの Web および EJB コンテナも含まれます。新しいサーバーインス タンスには必ず、インスタンスが置かれるマシンを定義するノードエージェント名に対 する参照が含まれる必要があります。

作成可能なサーバーインスタンスには、次の3つのタイプがあります。個々のサーバー インスタンスは1つのタイプのみに該当します。

- スタンドアロンサーバーインスタンスの場合、設定はほかのサーバーインスタンスや クラスタとは共有されません。
- 共有サーバーインスタンスの場合、設定はほかのインスタンスやクラスタと共有され ます。
- クラスタ化されたサーバーインスタンスの場合、設定はクラスタ内のほかのインスタ ンスと共有されます。

クラスタは、アプリケーション、リソース、および設定情報の同じセットを共有する サーバーインスタンスの集まりです。1 つのサーバーインスタンスは 1 つのクラスタ にのみ属することが可能です。特に注目すべき点は、クラスタを使用すると、複数の マシン間で負荷が分散されることによってロードバランスが容易になり、インスタン スレベルのフェイルオーバーによって高可用性を実現できることです。

図 [1–2](#page-43-0) は、アプリケーションサーバーインスタンスの詳細を示しています。アプリケー ションサーバーインスタンスは、Application Server Enterprise Edition のクラスタリング、 ロードバランス、セッションの持続性といった各機能の基本を構成するものです。

<span id="page-43-0"></span>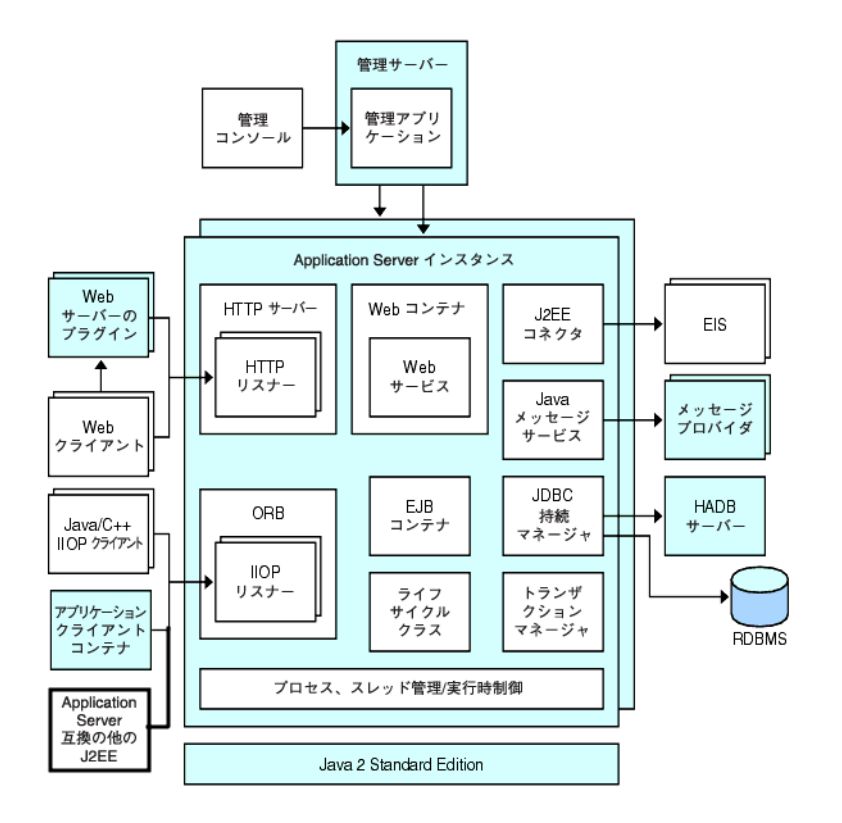

図 **1–2**Application Serverインスタンス

# スタンドアロンインスタンスについて

Application Server インスタンスは、自動的には起動しません。一度インスタンスを起動す ると、停止するまで、そのインスタンスは機能します。アプリケーションサーバーイン スタンスを停止すると、そのアプリケーションサーバーインスタンスは新しい接続を受 け付けなくなり、未完了の接続がすべて完了するまで待機します。マシンがク ラッシュしたり、オフラインになったりすると、サーバーは終了して、処理中だった要 求が失われる可能性があります。

#### 関連項目

- 50 [ページの「インスタンスを作成する」](#page-49-0)
- 51 [ページの「インスタンスを起動する」](#page-50-0)
- 52 [ページの「インスタンスを停止する」](#page-51-0)
- 52 [ページの「トランザクションの回復」](#page-51-0)

#### 一般サーバー情報の表示

「一般」タブから、次のタスクを実行できます。

- 「インスタンスを起動」をクリックして、インスタンスを起動します。
- 「インスタンスの停止」をクリックして、インスタンスを停止します。
- 「ログファイルを表示」をクリックして、サーバーのログビューアを開きます。
- 「ログファイルをローテーション」をクリックして、インスタンスのログファイルを ローテーションします。

このアクションは、ログファイルのローテーションをスケジュールします。実際の ローテーションは、次にログファイルがエントリに書き込まれたときに行われます。 ローテーションは、デフォルトのサーバー (DAS) に対してはただちに実行されます が、ほかのスタンドアロンサーバーに対しては遅れます。

- 「INDI ブラウズ」をクリックして、実行中のインスタンスの INDI ツリーをブラウズ します。
- 「トランザクションの回復」をクリックして、未完了のトランザクションを回復しま す。

さらに、次のタブを選択して、追加のタスクを実行できます。

- 「アプリケーション」タブ: 選択したアプリケーションを配備します。
- 「リソース」タブ:選択したリソースを管理します。
- 「プロパティー」タブ: インスタンス固有のプロパティーを設定します。
- 「監視」タブ: JVM、サーバー、スレッドプール、HTTPサービス、トランザクション サービスの監視データを表示します。
- 「詳細」タブ: アプリケーションを配備するための一般的なプロパティーを設定しま す。

## ▼ アプリケーションを配備する

「アプリケーション」タブでは、インスタンスと関連付けられたアプリケーションのう ち選択したものを有効化または無効化したり、配備したりできます。

- 必要なアプリケーションのチェックボックスを選択します。 **1**
- 「配備」ドロップダウンメニューから、配備するアプリケーションモジュールのタイプ を選択します。 **2**
	- エンタープライズアプリケーション: EAR (Enterprise Application Archive) ファイルまた はディレクトリ内の J2EE アプリケーション。
	- Web アプリケーション: WAR (Web アプリケーションアーカイブ) ファイルまたは ディレクトリ内にパッケージ化されている JavaServer Pages (JSP)、サーブレット、 HTMLページなどの Web リソースの集まり。
- EJBモジュール: EJB JAR(Java Archive) ファイルまたはディレクトリに含まれる 1 つまた は複数の Enterprise JavaBeans (EJB コンポーネント)。
- コネクタモジュール: エンタープライズ情報システム(EIS) に接続し、RAR (Resource Adapter Archive) ファイルまたはディレクトリにパッケージ化されます。
- ライフサイクルモジュール: サーバーのライフサイクルの1つまたは複数のイベントに よって起動されると、タスクを実行します。
- アプリケーションクライアントモジュール: I2EE アプリケーションクライアント IAR ファイルとも呼ばれ、クライアントのサーバー側ルーチンを含んでいます。

## ▼ 新しいリソースタイプを作成する

「リソース」タブでは、リソースタイプを有効または無効にしたり、新規に作成してイ ンスタンスと関連付けしたりできます。

- 必要なリソースのチェックボックスを選択します。 **1**
- 「新規」ドロップダウンメニューから、作成するリソースのタイプを選択し、該当する **2** インスタンスと関連付けます。
	- IDBC: アプリケーションにデータベースへ接続する手段を提供します。
	- 持続マネージャー: 下位互換性のために必要な、コンテナ管理による持続性 Beans を使 用したアプリケーションのために必要です。
	- IMS 接続ファクトリ: アプリケーションがプログラムでほかの JMS オブジェクトを作 成できるようにするオブジェクトです。
	- IMS 送信先: メールおよびメッセージングアプリケーションを構築するための、プ ラットフォームにもプロトコルにも依存しないフレームワークを提供する JavaMail API 内のメールセッションを表します。
	- IavaMail: メールおよびメッセージングアプリケーションを構築するための、プラット フォームにもプロトコルにも依存しないフレームワークを提供します。
	- カスタム: 定義済みの JNDI サブコンテキスト、リソースタイプ、およびファクトリク ラスを含む、非標準のリソースを表します。
	- 外部: LDAP (Lightweight Directory Access Protocol) リポジトリ内の外部リソースオブ ジェクトを検出するためのアプリケーションを有効にします。
	- コネクタ: アプリケーションにエンタープライズ情報システム(EIS) への接続を提供す るプログラムオブジェクト。
	- 管理オブジェクト: ISR-160 準拠のリモート IMX コネクタを設定します。

#### <span id="page-46-0"></span>管理サーバーの詳細設定

管理サーバーの詳細設定では、アプリケーションを配備するための一般プロパティーを 設定できます。これらのプロパティーにより、配備されているアプリケーションに加え られた変更の検出や、変更されたクラスの再読み込みを確実に実行し、監視できます。

#### アプリケーション設定の実行

動的再読み込みを有効にすると、サーバーは配備されたアプリケーションのファイル内 の変更を定期的にチェックし、変更のあるアプリケーションを自動的に再読み込みしま す。動的再読み込みは、変更したコードをすぐにテストできるため、開発環境で役に立 ちます。しかし、本稼働環境では、動的再読み込みはパフォーマンスを低下させる可能 性があります。

動的再読み込みは、開発環境を対象としています。この機能は、本稼働環境の機能であ るセッションの持続性とは互換性がありません。動的な配備が有効になっている場合 は、セッションの持続性を有効にしないでください。

注**–**動的再読み込みは、デフォルトのサーバーインスタンスにのみ利用可能です。

「アプリケーション設定」ページから動的再読み込みを設定するには、次を設定しま す。

- 再読み込み: 「有効」チェックボックスで動的再読み込みを有効または無効にしま す。
- 再読込のポーリング間隔:配備されているアプリケーション内の変更をサーバーが チェックする頻度を指定します。
- 管理セッションタイムアウト: 管理セッションがタイムアウトし、再度ログインする までの時間を指定します。

#### - 自動配備の設定を行う

自動配備機能を使うと、事前にパッケージ化されたアプリケーションやモジュールを *domain-dir*/autodeploy ディレクトリにコピーすることで配備できます。

たとえば、hello.war という名前のファイルを *domain-dir*/autodeploy ディレクトリにコ ピーします。アプリケーションの配備を取り消すには、autodeploy ディレクトリから hello.war ファイルを削除します。

自動配備機能は、開発環境を対象としています。この機能は、本稼働環境の機能である セッションの持続性とは互換性がありません。自動配備が有効になっている場合は、 セッションの持続性を有効にしないでください。

注**–**自動配備は、デフォルトのサーバーインスタンスにのみ利用可能です。

- **1** 「アプリケーション設定」ページに移動します。
- 「有効」チェックボックスを選択または選択解除して、自動配備を有効または無効にし ます。 **2**
- 「自動配備のポーリング間隔」フィールドで、アプリケーションやモジュールファイル の自動配備ディレクトリをサーバーが確認する頻度を指定します。 ポーリング間隔を変更しても、アプリケーションやモジュールの配備にかかる時間には 影響ありません。 **3**
- 自動配備ディレクトリでアプリケーションを構築したディレクトリを指定してあれば、 **4** ファイルをデフォルトの自動配備ディレクトリにコピーする必要はありません。 デフォルトでは、複数のサーバーインスタンスのディレクトリを手動で変更する必要を なくすために、変数が使用されます。
- 配備の前にベリファイアを実行するには、「ベリファイアの有効化」チェックボックス **5** にチェックマークを付けます。 ベリファイアはファイルの構造とコンテンツを調べます。大きなアプリケーションの検 証は時間がかかる可能性があります。
- **JSP**ページを事前にコンパイルするには、「**JSP**」チェックボックスにチェックマークを **6** 付けます。 このチェックボックスを選択しない場合、JSPページは最初のアクセスの実行時にコンパ イルされます。コンパイルは時間がかかる可能性があるので、本稼働環境ではこの チェックボックスにチェックマークを付けてください。
- 「プロパティーを追加」ボタンをクリックして、追加する設定値を指定します。 **7**

#### ドメイン属性の設定

次のドメイン属性プロパティーが利用可能です。

表**1–1**ドメイン属性値

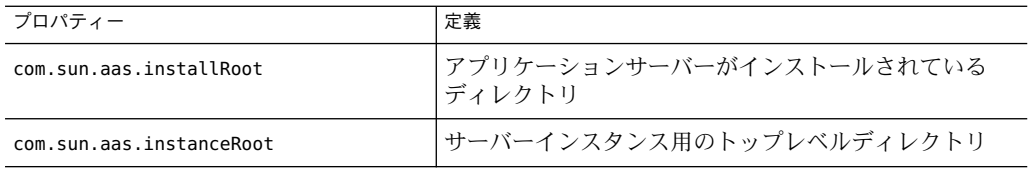

48 Sun Java System Application Server Enterprise Edition 8.1 2005Q2 管理ガイド •

| 衣 1-1 1` /´丨 / 満  土   旦<br>(形〕 (二) |                                                                                                    |
|------------------------------------|----------------------------------------------------------------------------------------------------|
| プロパティー                             | 定義                                                                                                    |
| com.sun.aas.hostName               | ホスト(マシン)の名前                                                                                                    |
| com.sun.aas.javaRoot               | J2SE インストールディレクトリ                                                                                                  |
| com.sun.aas.imqLib                 | Sun Java System Message Queue ソフトウェアのライブラリ<br>ディレクトリ                                                               |
| com.sun.aas.configName             | サーバーインスタンスによって使用されている設定の名<br>前                                                                                     |
| com.sun.aas.instanceName           | サーバーインスタンスの名前。このプロパティーは<br>default-configには利用できませんが、カスタマイズされ<br>た設定には使用できます。                                       |
| com.sun.aas.clusterName            | クラスタの名前。このプロパティーは、クラスタ化され<br>たサーバーインスタンスにのみ設定されます。このプロ<br>パティーは default-config には利用できませんが、カスタ<br>マイズされた設定には使用できます。 |
| com.sun.aas.domainName             | ドメインの名前。このプロパティーは default-config には<br>利用できませんが、カスタマイズされた設定には使用で<br>きます。                                           |

<span id="page-48-0"></span>表**1–1**ドメイン属性値 *(*続き*)*

# インスタンス固有の設定プロパティー

インスタンス固有の設定プロパティーは、そのインスタンスの値をオーバーライドしま す。

注**–**デフォルト値は、インスタンスにバインドされている設定に定義されます。

#### ▼ デフォルト値に値を戻す

- オーバーライド値を削除します。 **1**
- 「保存」をクリックします。 **2** オーバーライド値が設定されていなければ、デフォルト値が使用されます。

#### <span id="page-49-0"></span>▼ インスタンスプロパティーを追加する

「プロパティーを追加」ボタンをクリックして、追加する設定値を指定します。 リソースを設定するために、次のプロパティー属性名および値のペアを利用できます。 ◗

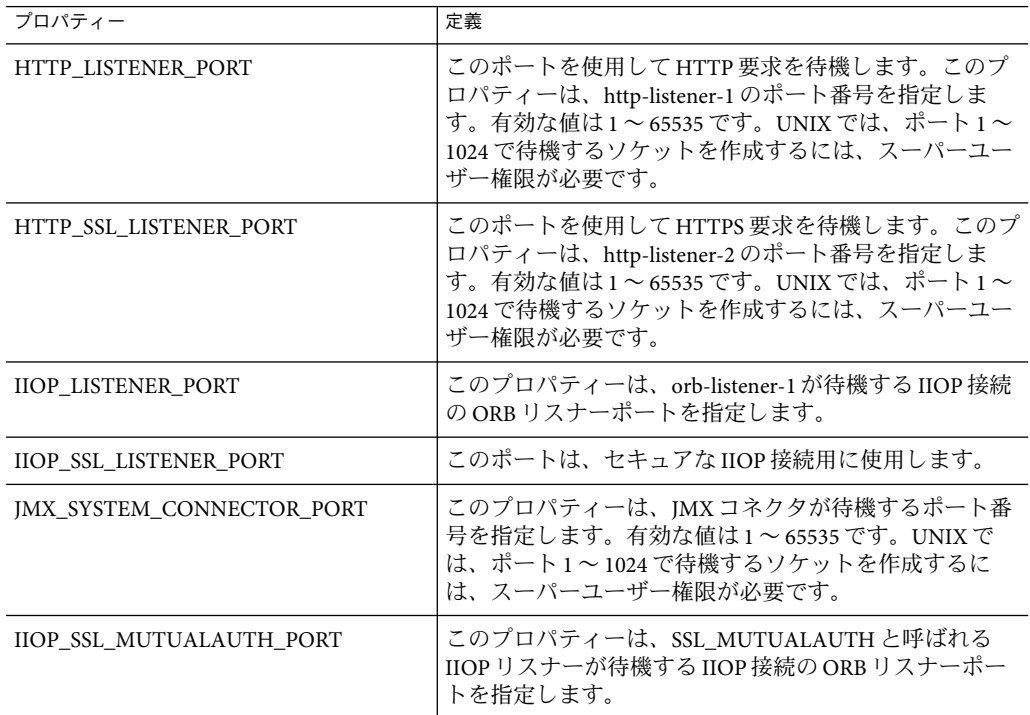

#### ▼ プロパティーを削除する

- 削除するプロパティーをクリックします。 **1**
- 「プロパティーを削除」ボタンをクリックします。 **2**

# ▼ インスタンスを作成する

- ツリーコンポーネントで、「スタンドアロンインスタンス」ノードを選択します。 **1**
- 「スタンドアロンサーバーインスタンス」ページで、「新規」をクリックします。 **2**
- 「名前」フィールドで、新しいインスタンスの一意の名前を特定します。 **3**
- <span id="page-50-0"></span>「ノードエージェント」を選択します。 ノードエージェントの起動は、ノードエージェントのホストマシン上で asadmin start-node-agent コマンドを使用して行い、作成するサーバーインスタンスがそのノー ドエージェントと関連付けられるようにする必要があります。 **4**
- 必要な設定を選択します。 **5**
	- 既存の設定を参照します。新しい設定は追加されません。
	- 既存の設定のコピーを作成します。サーバーインスタンスまたはクラスタを追加する と、新しい設定が追加されます。
- 別の設定からコピーするには、新規インスタンスの作成時に設定値を指定します。 **6** デフォルトでは、default-config 設定からコピーした設定を使用して新しいインスタンス が作成されます。
- サーバーインスタンスの場合、新しい設定には*instance-name*-configという名前が付けら **7** れます。

default-config 設定はデフォルト設定であり、スタンドアロンサーバーインスタンスを 作成するためのテンプレートとして機能します。クラスタ化されていないサーバーイン スタンスまたはクラスタは、default-config 設定を参照できません。この設定は、新しい 設定を作成するためにコピーできるだけです。デフォルト設定を編集して、コピーした 新しい設定が正しく初期設定されているかどうか確認します。

#### 同機能を持つasadminコマンド 参考

create-instance

#### ▼ インスタンスを起動する

- ツリーコンポーネントで、「スタンドアロンインスタンス」ノードを展開します。 **1**
- **2** 起動したいインスタンスを選択します。
- 「一般」タブで、「インスタンスを起動」をクリックしてインスタンスを起動します。 インスタンスを正常に起動するには、asadmin start-node-agent コマンドを使用して、イ ンスタンスと関連付けられているノードエージェントを起動する必要があります。 インスタンスが起動すると、「一般」タブから次のタスクが実行可能になります。 **3**
	- 「インスタンスの停止」をクリックして、インスタンスを停止します。
	- 「**JNDI**ブラウズ」をクリックして、そのインスタンスの**JNDI**エントリを表示します。
- <span id="page-51-0"></span>■ 「ログファイルを表示」をクリックしてログビューアを表示し、ログのオプションを 指定します。
- 「ログファイルをローテーション」をクリックします。
- 「トランザクションの回復」をクリックして、未完了のトランザクションを回復しま す。
- 同機能を持つasadminコマンド 参考

start-instance

## トランザクションの回復

トランザクションは、サーバークラッシュまたはリソースマネージャークラッシュのい ずれかにより未完了になる可能性があります。これらの未完了トランザクションを完了 させ、障害を回復させる必要があります。Application Server は、これらの障害を回復し、 サーバーの起動時にそのトランザクションを完了するように設計されています。

選択されたサーバーが実行中の場合、回復は同じサーバーによって行われます。選択さ れたサーバーが実行中でない場合、選択した送信先サーバーが回復を実施します。

### ▼ インスタンスを停止する

- ツリーコンポーネントで、「スタンドアロンインスタンス」ノードを展開します。 **1**
- 停止したいインスタンスを選択します。 **2**
- 「一般」タブで、「インスタンスの停止」をクリックしてインスタンスを停止します。 **3**
- 同機能を持つasadminコマンド 参考

stop-instance

# ▼ 管理サーバーをシャットダウンする

- ツリーコンポーネントで、「スタンドアロンインスタンス」ノードを選択します。 **1**
- 管理サーバーインスタンスを選択します。 **2**
- 「停止」をクリックします。 管理サーバーをシャットダウンするかどうかを確認するダイアログが表示されます。 **3**

# 設定変更

- 53 ページの「Application Server 設定の変更」
- 53 ページの「Application Server のポート」
- 54[ページの「ポート番号を表示する」](#page-53-0)
- 54[ページの「管理サーバーポートを変更する」](#page-53-0)
- 55ページの「HTTP[ポートを変更する」](#page-54-0)
- 55ページの「IIOP[ポートを変更する」](#page-54-0)
- 55[ページの「管理サービスを使用して](#page-54-0) JMX コネクタを設定する」
- 56ページの「IMX [コネクタの設定を編集する」](#page-55-0)
- 57ページの「J2SE [ソフトウェアの変更」](#page-56-0)

## **Application Server**設定の変更

次の設定変更を実行した場合は、変更を有効にするためにサーバーを再起動する必要が あります。

- IVM オプションの変更
- ポート番号の変更
- HTTP、IIOP、および IMS サービスの管理
- スレッドプールの管理

手順については、39 [ページの「サーバーまたはドメインの再起動」を](#page-38-0)参照してくださ い。

動的設定を使用すると、ほとんどの変更はサーバーが実行している間に有効になりま す。次の設定を変更した場合は、サーバーを再起動しないでください。

- アプリケーションの配備と配備取り消し
- JDBC、JMS、Connector のリソース、およびプールの追加または削除
- ログレベルの変更
- ファイルレルムユーザーの追加
- 監視レベルの変更
- リソースとアプリケーションの有効化と無効化

asadmin reconfig コマンドは推奨されなくなり、不要になったことに注意してください。 設定の変更は、サーバーに対して動的に適用されます。

# **Application Server**のポート

次の表に、Application Server のポートリスナーを示します。

<span id="page-53-0"></span>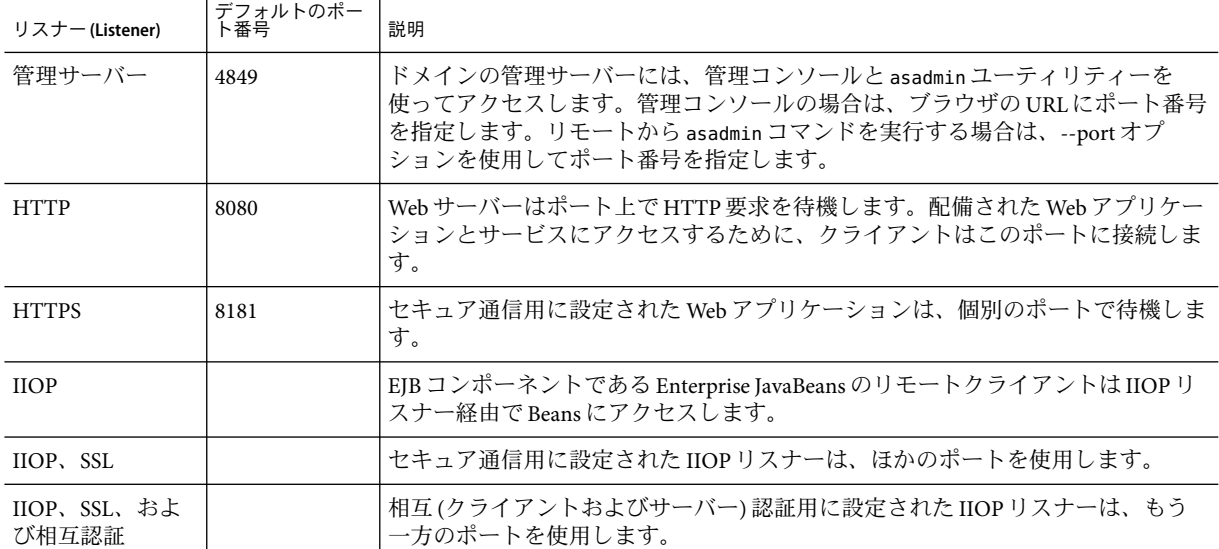

表 **1–2**ポートを使用するApplication Serverリスナー

# ▼ ポート番号を表示する

- ツリーコンポーネントで、スタンドアロンインスタンスノードの下にあるインスタンス **1** を選択します。
- 「プロパティー」タブを選択します。 **2**
- 「インスタンス固有」ページで、デフォルトのポート番号を確認します。構成を設定し て、これらの値をオーバーライドできます。 **3**

# ▼ 管理サーバーポートを変更する

- ツリーコンポーネントで、「設定」ノードを展開します。 **1**
- 「**server-config (**管理設定**)**」ノードを展開します。 **2**
- 「**HTTP**サービス」ノードを展開します。 **3**
- 「**HTTP**リスナー」ノードを展開します。 **4**
- 「**admin-listener**」ノードを選択します。 **5**

54 Sun Java System Application Server Enterprise Edition 8.1 2005Q2 管理ガイド •

- <span id="page-54-0"></span>「**HTTP**リスナーを編集」ページで、「リスナーポート」フィールドの値を変更します。 **6**
- サーバーを再起動します。 **7**

# ▼ **HTTP**ポートを変更する

- ツリーコンポーネントで「**HTTP**サービス」ノードを展開します。 **1**
- 「**HTTP**リスナー」ノードを展開します。 **2**
- 変更するポート番号の**HTTP**リスナーを選択します。 **3**
- 「**HTTP**リスナーを編集」ページで、「リスナーポート」フィールドの値を変更します。 **4**
- 「保存」をクリックします。 **5**
- サーバーを再起動します。 **6**

#### ▼ **IIOP**ポートを変更する

- ツリーコンポーネントで、「設定」ノードを展開します。 **1**
- 「**server-config (**管理設定**)**」ノードを展開します。 **2**
- 「**ORB**」ノードを展開します。 **3**
- 「**IIOP**リスナー」ノードを展開します。 **4**
- 変更するポート番号のリスナーを選択します。 **5**
- 「**IIOP**リスナーを編集」ページで、「リスナーポート」フィールドの値を変更します。 **6**
- 「保存」をクリックします。 **7**
- サーバーを再起動します。 **8**

#### ▼ 管理サービスを使用して**JMX**コネクタを設定する

管理サービスを使用して、JSR-160 準拠のリモート JMX コネクタを設定してください。こ れは、ドメイン管理サーバーとノードエージェントとの間の通信を処理し、ノードエー ジェントは、リモートサーバーインスタンスの代わりに、ホストマシンのサーバーイン スタンスを管理します。

第1章 • 概要 55

<span id="page-55-0"></span>管理サービスは、サーバーインスタンスが通常のインスタンスか、ドメイン管理サー バー (DAS) か、あるいは組み合わせかを決定します。DAS は、ユーザーアプリケー ション要求を処理する能力はあるものの、ユーザーアプリケーションとリソースが、 DAS に対しては配備されないことを除いて、J2EE サーバーインスタンスと似ています。 DAS と J2EE サーバーインスタンス間の唯一の大きな違いは、DAS は、サーバーインスタ ンスの同質ユニットであるクラスタの一部にはならない点です。

- ツリーから「設定」を選択します。 **1**
- 設定するインスタンスを選択します。 **2**
	- **a.** 特定のインスタンスを設定するには、そのインスタンスの設定ノードを選択します。 たとえば、デフォルトインスタンス**server**の場合は、server-configノードを選択しま す。
	- **b.** default-configのコピーを利用する将来のインスタンスのためにデフォルトの設定値 を設定するには、default-configノードを選択します。
- ツリーから「管理サービス」を選択します。 **3**
- 「タイプ」ドロップダウンメニューから、管理サービスを設定する**DAS**、**DAS**とサー **4** バー、またはサーバーを選択します。**DAS**とサーバーを選択することは、**DAS**を選択する ことと同じです。サーバーを選択すると、**DAS**以外のサーバーインスタンスが選択され ます。
- 「**JMX**コネクタ名」フィールドに、内部的に使用する**JMX**コネクタの名前を入力します。 **5** コネクタの名前は、**system**です。
- ▼ **JMX**コネクタの設定を編集する

「JMX コネクタを編集」画面で、JSR 160 準拠の JMX コネクタの設定を編集できます。

- ツリーから「設定」を選択します。 **1**
- 設定するインスタンスを選択します。 **2**
	- 特定のインスタンスを設定するには、そのインスタンスの設定ノードを選択します。 たとえば、デフォルトインスタンス**server**の場合は、server-configノードを選択しま す。
	- default-configのコピーを利用する将来のインスタンスのためにデフォルトの設定値 を設定するには、default-configノードを選択します。
- 「管理サービス」ノードを展開して、内部的に使用される**JMX**コネクタである「システ **3** ム」をクリックします。
- <span id="page-56-0"></span>**JMX**コネクタサーバーのポートを入力します。 **4** JMX サービスの URLは、JSR 160 1.0 仕様によって定義されているプロトコル、ポート、 およびアドレスの関数です。
- この**JMX**コネクタがサポートするプロトコルを入力します。 **5** Application Server version 8.1 は、rmi\_jrmp プロトコルのみをサポートします。
- 「レルム名」フィールドに、特別な管理レルムを表す名前を入力します。 すべての認証は、このレルムによって処理されます。 **6**
- 「有効」チェックボックスを選択して、**JMX**コネクタで**Transport Layer Security**が使用され **7** るように指示します。

#### **J2SE**ソフトウェアの変更

Application Server は Java 2 Standard Edition (J2SE) ソフトウェアに依存します。Application Server をインストールすると、J2SE ソフトウェアのディレクトリが指定されます。J2SE ソ フトウェアの変更手順については、327 ページの「JVM [の一般設定を行う」を](#page-326-0)参照してく ださい。

# オンラインヘルプの利用

管理コンソールのオンラインヘルプには、操作内容に関連した情報が表示されます。右 上の「ヘルプ」リンクをクリックすると、ヘルプブラウザウィンドウに、現在の「管理 コンソール」ページに関連したトピックが表示されます。現在のページにヘルプ情報が ない場合は、「オンラインヘルプの使用」トピックが表示されます。

オンラインヘルプには、文脈依存ではない概念トピックが含まれています。これらのト ピックの 1 つを表示するには、ヘルプブラウザウィンドウの目次から選択します。

#### ▼ 前のヘルプ画面に戻る

- ヘルプブラウザウィンドウ内で、マウスの右ボタンをクリックして選択メニューを表示 **1** します。
- 「戻る」を選択します。 **2**

# 詳細情報

- Sun Microsystems の世界規模でのトレーニング Sun とその公認トレーニングセンター では、Web ベースのコースおよび 60 か国以上に配置された 250 箇所を超えるトレーニ ングサイトを通じて、毎年 250,000 人を超える受講生がトレーニングを受けていま す。詳細については、次の Web サイトを参照してくださ い。<http://training.sun.com/>
- 『J2EE 1.4 Tutorial』 開発者を対象に書かれたこのチュートリアルには、JMS の設定、 JavaMail リソースの設定、およびセキュリティー管理のための管理手順が説明されて います。チュートリアルにアクセスするには、次の URLに移動してくださ い。<http://java.sun.com/j2ee/1.4/docs/tutorial/doc/index.html>
- 『Application Server 開発者ガイド』 このガイドには Application Server に固有の開発情 報が記載されています。
- asadmin マニュアルページ HTML形式で入手できるこれらのページには、asadmin ユーティリティーコマンドを含むすべてのアプリケーションサーバーユーティリ ティーの構文と例が記載されています。
- 『*Application Server* リリースノート』
- docs.sun.com: Sun 製品マニュアル 次のサイトから当社のすべての製品マニュアルを 検索し、アクセスできます。<http://docs.sun.com/>
- I2EE 1.4 Documentation ページ 公開 Web サイト上のこのページには、I2EE 1.4 プ ラットフォームのテクニカルマニュアルへのリンクがありま す。<http://java.sun.com/j2ee/1.4/docs/>
- 『クイックスタートガイド』- このマニュアルには、簡単な Web アプリケーションの 配備と実行の方法が説明されています。このガイドは *install-dir*/docs/QuickStart.html ファイルにあります。

<span id="page-58-0"></span>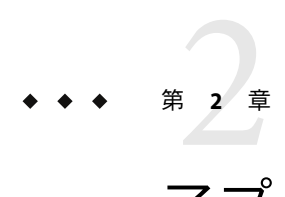

# アプリケーションの配備

この章では、Application Server に J2EE アプリケーションを配備 (インストール) する方法 について説明します。この章には次の節が含まれています。

- 59ページの「配備について」
- 62[ページの「アプリケーションの配備に関する管理コンソールタスク」](#page-61-0)
- 75[ページの「アプリケーションの一覧表示、配備取消し、および有効化に関する管](#page-74-0) [理コンソールタスク」](#page-74-0)
- 80[ページの「開発者のための開発方法」](#page-79-0)

# 配備について

- 59ページの「配備のライフサイクル」
- 61 ページの「I2EE [アーカイブファイルのタイプ」](#page-60-0)
- 62[ページの「ネーミング規則」](#page-61-0)

# 配備のライフサイクル

Application Server をインストールしてドメインを起動したら、J2EE アプリケーションとモ ジュールを配備 (インストール) できます。配備中およびアプリケーションの変更の際、 アプリケーションとモジュールには次のような作業を行います。

1. 初期の配備

アプリケーションまたはモジュールを配備する前に、ドメインを起動します。

アプリケーションまたはモジュールを、特定のスタンドアロンサーバーインスタンス またはクラスタに配備 (インストール) します。アプリケーションとモジュールはアー カイブファイルにパッケージ化されているので、配備中はアーカイブファイル名を指 定します。デフォルトでは、デフォルトのサーバーインスタンス server に配備されま す。

サーバーインスタンスまたはクラスタに配備する場合、アプリケーションやモジュー ルはドメインの中央リポジトリ内に存在し、ターゲットとして配備したクラスタまた はサーバーインスタンスによって参照されます。

管理コンソールではなく asadmin deploy コマンドを使用して、ドメインに配備するこ ともできます。アプリケーションやモジュールをドメインだけに配備する場合、アプ リケーションやモジュールはドメインの中央リポジトリ内に存在しますが、59 [ページ](#page-58-0) [の「配備のライフサイクル」の](#page-58-0)説明に従って参照を追加するまでは、サーバーインス タンスまたはクラスタによって参照されません。

配備は動的です。アプリケーションを使用可能にするために、アプリケーションまた はモジュールの配備後にサーバーインスタンスを再起動する必要はありません。再起 動しても、すべての配備アプリケーションとモジュールはそのまま配備され、使用す ることができます。

2. 有効化または無効化

デフォルトでは、配備されているアプリケーションやモジュールは有効になっていま す。つまり、アクセス可能なサーバーインスタンスやクラスタに配備されている場 合、実行可能で、クライアントがアクセスできる状態になっています。アクセスを抑 制するには、アプリケーションやモジュールを無効化します。無効化されたアプリ ケーションやモジュールはドメインからアンインストールされてはいないので、配備 後は簡単に有効化できます。

3. 配備されているアプリケーションやモジュールのターゲットの追加または削除

配備の完了したアプリケーションやモジュールは、中央リポジトリ内に存在し、複数 のサーバーインスタンスやクラスタによる参照が可能になります。最初は、ター ゲットとして配備したサーバーインスタンスやクラスタがアプリケーションやモ ジュールを参照します。

アプリケーションやモジュールの配備後、それを参照するサーバーインスタンスやク ラスタを変更するには、管理コンソールを使用してアプリケーションやモジュールの ターゲットを変更するか、または asadmin ツールを使用してアプリケーションの参照 を変更します。アプリケーション自体は中央リポジトリに格納されるため、ター ゲットを追加または削除すると、さまざまなターゲット上にある同じバージョンのア プリケーションが追加または削除されます。ただし、複数のターゲットに配備されて いるアプリケーションを、1 つのターゲット上で有効にして、ほかのターゲット上で 無効にすることができます。したがって、アプリケーションがあるターゲットに よって参照されていても、そのターゲット上で有効にされないかぎり、ユーザーはア プリケーションを使用できません。

4. 再配備

配備されているアプリケーションやモジュールを置換するには、これらを再配備しま す。再配備すると、以前に配備されたアプリケーションやモジュールは配備が自動的 に取り消され、新しいアプリケーションやモジュールと置き換えられます。

管理コンソールから再配備した場合、再配備されたアプリケーションやモジュールは ドメインに配備されます。動的再設定が有効になっている場合、アプリケーションや モジュールを参照するスタンドアロンまたはクラスタ化されたすべてのサーバーイン スタンスは、自動的に新しいバージョンを受信します。asadmin deploy コマンドを使 用して再配備する場合、ターゲットとして domain を指定します。

<span id="page-60-0"></span>本稼動環境では、段階的アップグレードを使用して、処理が中断されない状態でアプ リケーションをアップグレードします。詳細については、「段階的アップグレードに ついて」を参照してください。

5. 配備取消し

アプリケーションまたはモジュールをアンインストールするには、これらの配備を取 り消します。

### **J2EE**アーカイブファイルのタイプ

ソフトウェアプロバイダは、アプリケーションやモジュールをアーカイブファイルに パッケージ化します。アプリケーションやモジュールを配備するには、アーカイブ ファイルの名前を指定します。アーカイブファイルのコンテンツと構造は J2EE プラット フォームの仕様で定義されています。J2EE アーカイブファイルの種類は次のとおりで す。

- Web アプリケーションアーカイブ (WAR): WAR ファイルは、サーブレットや JSPなど の Web コンポーネントと、静的な HTMLページ、JAR ファイル、タグライブラリ、お よびユーティリティークラスで構成されます。WAR ファイル名の拡張子は .war で す。
- EIB IAR: EIB IAR ファイルには、EIB テクノロジが使用するコンポーネントである1つ または複数の Enterprise JavaBeans が含まれます。EJB JAR ファイルには、Enterprise JavaBeans で必要なユーティリティークラスも含まれます。EJB JAR ファイル名の拡張 子は .jar です。
- J2EE アプリケーションクライアント JAR: この JAR ファイルには、RMI/IIOP を使用し て Enterprise JavaBeans などのサーバー側コンポーネントにアクセスする J2EE アプリ ケーションクライアントのコードが含まれます。管理コンソールでは、J2EE アプリ ケーションクライアントを「アプリケーションクライアント」と呼びます。J2EE アプ リケーションクライアントである JAR ファイル名の拡張子は .jar です。
- リソースアダプタアーカイブ(RAR):RAR ファイルはリソースアダプタを保持しま す。リソースアダプタは、J2EE Connector Architecture 仕様によって定義されており、 Enterprise JavaBeans、Web コンポーネント、およびアプリケーションクライアントが リソースや外部エンタープライズシステムにアクセスできるようにする、移行可能な コンポーネントです。通常、リソースアダプタはコネクタと呼ばれます。RAR ファイ ル名の拡張子は .rar です。
- エンタープライズアプリケーションアーカイブ (EAR): EAR ファイルは1つまたは複数 の WAR、EJB JAR、RAR、または J2EE アプリケーションクライアント JAR ファイルを 保持します。EAR ファイル名の拡張子は .ear です。

ソフトウェアプロバイダは、アプリケーションを 1 つの EAR ファイルまたは個別の WAR、EJB JAR、およびアプリケーションクライアント JAR ファイルにアセンブルするこ とが可能です。管理ツールでは、配備ページとコマンドはすべての種類のファイルで同 じです。

# <span id="page-61-0"></span>ネーミング規則

1 つのドメイン内では、配備されているアプリケーションやモジュールの名前が一意であ る必要があります。

- 管理コンソールを使用して配備する場合は、「アプリケーション名」フィールドで名 前を指定します。
- asadmin deploy コマンドを使用して配備する場合は、アプリケーションやモジュール のデフォルト名は、配備される JAR ファイルのプレフィックスになります。たとえ ば、hello.war ファイルの場合、Web アプリケーション名は hello となります。デ フォルト名をオーバーライドするには、--name オプションを指定します。

異なるタイプのモジュールが、アプリケーション内で同じ名前を使用できます。アプリ ケーションが配備されると、個々のモジュールを保持するディレクトリの名前には iar、\_war、および \_rar サフィックスが使用されます。アプリケーション内の同じタイ プのモジュールは、一意の名前にする必要があります。また、データスキーマのファイ ル名は、アプリケーション内で一意の名前にする必要があります。

モジュールのファイル名、EAR ファイル名、ejb-jar.xml ファイルの <module-name> 部分 に見られるモジュール名、および ejb-jar.xml ファイルの <ejb-name> 部分に見られる EJB 名には、Java パッケージと同様のネーミングスキームを使用することをお勧めします。 このパッケージと同様のネーミングスキームの使用により、名前の競合を防げます。こ のネーミング方法の利点は、Application Server だけでなく、ほかの J2EE Application Server にも当てはまります。

EIB コンポーネントの INDI 検索名も一意である必要があります。一貫性のあるネーミン グ規則の確立が役立つ場合があります。たとえば、アプリケーション名とモジュール名 を EJB 名に追加するのは、名前を一意にする 1 つの方法です。この場合、 mycompany.pkging.pkgingEJB.MyEJB は、アプリケーション pkging.ear にパッケージ化され たモジュール pkgingEJB.jar 内にある EJB の JNDI 名を表します。

パッケージとファイル名に、オペレーティングシステムでは不正なスペースや文字を含 めないようにする必要があります。

# アプリケーションの配備に関する管理コンソールタスク

- 63[ページの「エンタープライズアプリケーションを配備する」](#page-62-0)
- 65ページの「Web [アプリケーションを配備する」](#page-64-0)
- 67ページの「配備されている Web [アプリケーションを起動する」](#page-66-0)
- 67ページの「EJB [モジュールを配備する」](#page-66-0)
- 72[ページの「アプリケーションクライアントモジュールを配備する」](#page-71-0)
- 69 [ページの「コネクタモジュールを配備する」](#page-68-0)
- 71 [ページの「ライフサイクルモジュールを作成する」](#page-70-0)
- 72[ページの「アプリケーションクライアントモジュールを配備する」](#page-71-0)

# <span id="page-62-0"></span>▼ エンタープライズアプリケーションを配備する

エンタープライズアプリケーションは、WAR ファイルや EJB JAR ファイルなど、任意の タイプの J2EE スタンドアロンモジュールを含むアーカイブファイルの一種である EAR ファイルにパッケージ化されています。

- ツリーコンポーネントで、「アプリケーション」ノードを展開します。 **1**
- 「エンタープライズアプリケーション」ノードを選択します。 **2**
- 「エンタープライズアプリケーション」ページで、「配備」をクリックします。 **3**
- 「配備」ページで、**EAR**ファイルを配備する場所を指定します。 **4**

サーバーマシンとは、Application Server のドメイン管理サーバーを実行しているホストで す。クライアントマシンとは、ブラウザを介して管理コンソールを表示しているホスト です。

- ファイルがクライアントマシンにある場合、またはクライアントマシンからファイル にアクセス可能な場合は、ラジオボタンをクリックして、**Application Server**にアップ ロードするパッケージファイルを指定します。 「ブラウズ」をクリックしてファイルを検索するか、またはファイルへの完全パスを 入力します。
- ファイルがサーバーマシンにある場合、または分割ディレクトリからパッケージ化さ れていないアプリケーションを配備する場合は、ラジオボタンをクリックして、サー バーからアクセス可能なパッケージファイルまたはディレクトリパスを指定します。 ファイルまたはディレクトリへの完全パス名を入力します。分割ディレクトリからの 配備は高度な開発者用なので、本稼働環境ではお勧めできません。
- 「次へ」をクリックして「**Enterprise**アプリケーションを配備」ページを表示します。 **5**
- 「**Enterprise**アプリケーションを配備」ページで、アプリケーションの設定値を指定しま す。 **6**
	- **a.** 「アプリケーション名」フィールドで、ファイル名のプレフィックスであるデフォル ト名を保持するか、または別の名前を入力します。 ファイルのアップロードを選択した場合は、デフォルト名が表示されます。アプリ ケーション名は一意である必要があります。
	- **b.** 配備後には利用できないようにアプリケーションを無効にする場合は、「無効」ラジ オボタンをオンにします。 デフォルトでは、アプリケーションは配備すると同時に利用可能になります。
- **c.** アプリケーションがすでに配備されている場合は、「再配備」チェックボックスを選 択して、再配備します。そうでない場合、エラーが表示されます。 また、別のアプリケーション名を選択して、新しい名前で配備することもできます。
- **d.** 配備の前にファイルの構造やコンテンツを検証するには、「ベリファイア」チェック ボックスにチェックマークを付けます。 大きなアプリケーションの検証は時間がかかる可能性があります。ファイルの破壊や 移行不能が想定される場合は検証を行なってください。
- **e. JSP**ページを事前にコンパイルするには、「**JSP**」チェックボックスにチェックマーク を付けます。

このチェックボックスを選択しない場合、JSPページは最初のアクセスの実行時にコ ンパイルされます。コンパイルは時間がかかる可能性があるので、本稼働環境ではこ のチェックボックスにチェックマークを付けてください。

**f.** 高可用性の設定を選択します。

アプリケーションの高可用性を有効にするには、「可用性」チェックボックスを選択 します。1 つのアプリケーションで可用性を有効にする場合、それより高いすべての レベル(指定した設定および Web コンテナまたは EIB コンテナ) も同様に有効にする必 要があります。

**g.** アプリケーションを配備するターゲットを選択します。

利用可能なターゲットのリストから、1 つまたは複数のターゲットを選択して「追 加」をクリックします。ターゲットを選択しない場合、アプリケーションはデフォル トのサーバーインスタンス server に配備されます。

再配備の場合は、ターゲットを選択しないでください。ここで選択した内容は、すべ て無視されます。クラスタやスタンドアロンインスタンスの動的再設定が有効に なっている場合、配備されているアプリケーションを参照する、ターゲットのクラス タ化またはスタンドアロンのすべてのサーバーインスタンスは、新しく再配備された アプリケーションを自動的に参照します。サービスを中断せずにアプリケーションを 再配備する方法の詳細については、「アプリケーションのアップグレード」を参照し てください。

- **h. RMI**スタブを生成するかどうかを選択します。 RMI スタブの生成を選択すると、静的 RMI-IIOPスタブが生成され、クライアント JAR ファイルに配置されます。
- 「了解」をクリックしてアプリケーションを配備します。 **7**

#### 同機能を持つasadminコマンド 参考

deploy

## <span id="page-64-0"></span>▼ 配備されているエンタープライズアプリケー ションを編集する

- ツリーコンポーネントで、「アプリケーション」ノードを展開します。 **1**
- 「エンタープライズアプリケーション」ノードを展開します。 **2**
- 配備されているアプリケーションのノードを選択します。 **3**
- 「エンタープライズアプリケーション」ページで、説明を変更します。 **4**
- 「**Enterprise Edition**」で、高可用性を有効または無効にします。 1 つのアプリケーションで可用性を有効にする場合、それより高いすべてのレベル (指定 した設定および Web コンテナまたは EJB コンテナ) も同様に有効にする必要があります。 **5**

## ▼ **Web**アプリケーションを配備する

Web アプリケーションは、サーブレットや JSPファイルなどのコンポーネントを含むアー カイブファイルの一種である WAR ファイルにパッケージ化されています。

- ツリーコンポーネントで、「アプリケーション」ノードを展開します。 **1**
- 「**Web**アプリケーション」ノードを選択します。 **2**
- 「**Web**アプリケーション」ページで、「配備」をクリックします。 **3**
- 「配備」ページで、**WAR**ファイルを配備する場所を指定します。 **4**

サーバーマシンとは、Application Server のドメイン管理サーバーを実行しているホストで す。クライアントマシンとは、ブラウザを介して管理コンソールを表示しているホスト です。

■ ファイルがクライアントマシンにある場合、またはクライアントマシンからファイル にアクセス可能な場合は、ラジオボタンをクリックして、Application Server にアップ ロードするパッケージファイルを指定します。

「ブラウズ」をクリックしてファイルを検索するか、またはファイルへの完全パスを 入力します。

■ ファイルがサーバーマシンにある場合、または分割ディレクトリからパッケージ化さ れていないアプリケーションを配備する場合は、ラジオボタンをクリックして、サー バーからアクセス可能なパッケージファイルまたはディレクトリパスを指定します。 ファイルまたはディレクトリへの完全パス名を入力します。分割ディレクトリからの 配備は高度な開発者用なので、本稼働環境ではお勧めできません。

- 「次へ」をクリックして「**Web**アプリケーションを配備」ページを表示します。 **5**
- 「**Web**アプリケーションを配備」ページで、アプリケーションの設定を指定します。 **6**
	- **a.** 「アプリケーション名」フィールドで、ファイル名のプレフィックスであるデフォル ト名を保持するか、または別の名前を入力します。 ファイルのアップロードを選択した場合は、デフォルト名が表示されます。アプリ ケーション名は一意である必要があります。
	- **b.** 「コンテキストルート」フィールドに、**Web**アプリケーションを識別する文字列を入 力します。 Web アプリケーションの URLでは、コンテキストルートはポート番号の直後に続きま す (http://host:port/context-root/...)。コンテキストルートがスラッシュで始まる ようにしてください。たとえば次のようにします。/hello
	- **c.** 配備後には利用できないようにアプリケーションを無効にする場合は、「無効」ラジ オボタンをオンにします。 デフォルトでは、アプリケーションは配備すると同時に利用可能になります。
	- **d.** アプリケーションがすでに配備されている場合は、「再配備」チェックボックスを選 択して、再配備します。そうでない場合、エラーが表示されます。 また、別のアプリケーション名を選択して、新しい名前で配備することもできます。
	- **e.** 配備の前にファイルの構造やコンテンツを検証するには、「ベリファイア」チェック ボックスにチェックマークを付けます。 大きなアプリケーションの検証は時間がかかる可能性があります。ファイルの破壊や 移行不能が想定される場合は検証を行なってください。
	- **f. JSP**ページを事前にコンパイルするには、「**JSP**」チェックボックスにチェックマーク を付けます。 このチェックボックスを選択しない場合、JSPページは最初のアクセスの実行時にコ

ンパイルされます。コンパイルは時間がかかる可能性があるので、本稼働環境ではこ のチェックボックスにチェックマークを付けてください。

**g.** 高可用性の設定を選択します。

アプリケーションの高可用性を有効にするには、「可用性」チェックボックスを選択 します。1 つのアプリケーションで可用性を有効にする場合、それより高いすべての レベル (指定した設定および Web コンテナまたは EJB コンテナ) も同様に有効にする必 要があります。

**h.** アプリケーションを配備するターゲットを選択します。

利用可能なターゲットのリストから、1 つまたは複数のターゲットを選択して「追 加」をクリックします。ターゲットを選択しない場合、アプリケーションはデフォル トのサーバーインスタンス server に配備されます。

<span id="page-66-0"></span>再配備の場合は、ターゲットを選択しないでください。ここで選択した内容は、すべ て無視されます。クラスタやスタンドアロンインスタンスの動的再設定が有効に なっている場合、配備されているアプリケーションを参照する、ターゲットのクラス タ化またはスタンドアロンのすべてのサーバーインスタンスは、新しく再配備された アプリケーションを自動的に参照します。サービスを中断せずにアプリケーションを 再配備する方法の詳細については、「段階的アップグレードについて」を参照してく ださい。

- **i. RMI**スタブを生成するかどうかを選択します。 RMI スタブの生成を選択すると、静的 RMI-IIOPスタブが生成され、クライアント JAR ファイルに配置されます。
- 「了解」をクリックしてアプリケーションを配備します。 **7**
- 同機能を持つasadminコマンド 参考

deploy

▼ 配備されている**Web**アプリケーションを起動する

アプリケーションを配備すると、管理コンソールから起動することができます。アプリ ケーションを起動するには、サーバーと HTTPリスナーが実行されている必要がありま す。

- ツリーコンポーネントで、「アプリケーション」ノードを展開します。 **1**
- 「**Web**アプリケーション」をクリックします。 **2**
- **Web**アプリケーションの起動リンクをクリックします。 **3**
- 「**Web**アプリケーションへのリンク」ページのリンクをクリックして、アプリケー ションを起動します。 **4**

#### ▼ **EJB**モジュールを配備する

EJB モジュールは、EJB JAR ファイルとも呼ばれ、Enterprise JavaBeans を含んでいます。

- ツリーコンポーネントで、「アプリケーション」ノードを展開します。 **1**
- 「**EJB**モジュール」ノードを選択します。 **2**
- 「**EJB**モジュール」ページで、「配備」をクリックします。 **3**

第2章 • アプリケーションの配備 67

- 「配備」ページで、**JAR**ファイルを配備する場所を指定します。 サーバーマシンとは、Application Server のドメイン管理サーバーを実行しているホストで す。クライアントマシンとは、ブラウザを介して管理コンソールを表示しているホスト です。 **4**
	- ファイルがクライアントマシンにある場合、またはクライアントマシンからファイル にアクセス可能な場合は、ラジオボタンをクリックして、Application Server にアップ ロードするパッケージファイルを指定します。 「ブラウズ」をクリックしてファイルを検索するか、またはファイルへの完全パスを

入力します。

- ファイルがサーバーマシンにある場合、または分割ディレクトリからパッケージ化さ れていないアプリケーションを配備する場合は、ラジオボタンをクリックして、サー バーからアクセス可能なパッケージファイルまたはディレクトリパスを指定します。 ファイルまたはディレクトリへの完全パス名を入力します。分割ディレクトリからの 配備は高度な開発者用なので、本稼働環境ではお勧めできません。
- 「次へ」をクリックして「**EJB**モジュールを配備」ページを表示します。 **5**
- 「**EJB**モジュールを配備」ページで、モジュールの設定を指定します。 **6**
	- **a.** 「アプリケーション名」フィールドで、ファイル名のプレフィックスであるデフォル ト名を保持するか、または別の名前を入力します。 ファイルのアップロードを選択した場合は、デフォルト名が表示されます。アプリ ケーション名は一意である必要があります。
	- **b.** 配備後には利用できないようにモジュールを無効にする場合は、「無効」ラジオボタ ンをオンにします。 デフォルトでは、モジュールは配備すると同時に利用可能になります。
	- **c.** モジュールがすでに配備されている場合は、「再配備」チェックボックスを選択し て、再配備します。そうでない場合は、エラーが表示されます。 また、別のアプリケーション名を選択して、新しい名前で配備することもできます。
	- **d.** 配備の前にファイルの構造やコンテンツを検証するには、「ベリファイア」チェック ボックスにチェックマークを付けます。

大きなアプリケーションの検証は時間がかかる可能性があります。ファイルの破壊や 移行不能が想定される場合は検証を行なってください。

**e.** 高可用性の設定を選択します。

モジュールの高可用性を有効にするには、「可用性」チェックボックスを選択しま す。1 つのモジュールで可用性を有効にする場合、それより高いすべてのレベル (指定 した設定および Web コンテナまたは EJB コンテナ) も同様に有効にする必要がありま す。

<span id="page-68-0"></span>**f.** モジュールを配備するターゲットを選択します。

利用可能なターゲットのリストから、1 つまたは複数のターゲットを選択して「追 加」をクリックします。ターゲットを選択しない場合、モジュールはデフォルトの サーバーインスタンス server に配備されます。

再配備の場合は、ターゲットを選択しないでください。ここで選択した内容は、すべ て無視されます。クラスタやスタンドアロンインスタンスの動的再設定が有効に なっている場合、配備されているモジュールを参照する、ターゲットのクラスタ化ま たはスタンドアロンのすべてのサーバーインスタンスは、新しく再配備されたモ ジュールを自動的に参照します。サービスを中断せずにモジュールを再配備する方法 の詳細については、「段階的アップグレードについて」を参照してください。

- **g. RMI**スタブを生成するかどうかを選択します。 RMI スタブの生成を選択すると、静的 RMI-IIOPスタブが生成され、クライアント JAR ファイルに配置されます。
- 「了解」をクリックしてモジュールを配備します。 **7**
- 同機能を持つasadminコマンド 参考

deploy

#### ▼ コネクタモジュールを配備する

コネクタはリソースアダプタとも呼ばれ、RAR ファイルというアーカイブファイルの一 種にパッケージ化されています。

- ツリーコンポーネントで、「アプリケーション」ノードを展開します。 **1**
- 「コネクタモジュール」ノードを選択します。 **2**
- 「コネクタモジュール」ページで、「配備」をクリックします。 **3**
- 「配備」ページで、**RAR**ファイルを配備する場所を指定します。 **4**

サーバーマシンとは、Application Server のドメイン管理サーバーを実行しているホストで す。クライアントマシンとは、ブラウザを介して管理コンソールを表示しているホスト です。

■ ファイルがクライアントマシンにある場合、またはクライアントマシンからファイル にアクセス可能な場合は、ラジオボタンをクリックして、Application Server にアップ ロードするパッケージファイルを指定します。

「ブラウズ」をクリックしてファイルを検索するか、またはファイルへの完全パスを 入力します。

- ファイルがサーバーマシンにある場合、またはパッケージ化されていないモジュール を分割ディレクトリから配備する場合は、ラジオボタンをクリックして、サーバーか らアクセス可能なパッケージファイルまたはディレクトリパスを指定します。 ファイルまたはディレクトリへの完全パス名を入力します。分割ディレクトリからの 配備は高度な開発者用なので、本稼働環境ではお勧めできません。
- 「次へ」をクリックして「コネクタモジュールを配備」ページを表示します。 **5**
- 「コネクタモジュールを配備」ページで、モジュールの設定を指定します。 **6**
	- **a.** 「アプリケーション名」フィールドで、ファイル名のプレフィックスであるデフォル ト名を保持するか、または別の名前を入力します。 ファイルのアップロードを選択した場合は、デフォルト名が表示されます。アプリ ケーション名は一意である必要があります。
	- **b.** 「スレッドプール**ID**」フィールドで、配備するリソースアダプタのスレッドプールを 指定します。 デフォルトでは、Application Server は、デフォルトスレッドプールのすべてのリソー スアダプタからの作業要求を処理します。このフィールドを使用して、特定のユー ザーが作成したスレッドプールを関連付け、リソースアダプタからの作業要求を処理 します。
	- **c.** 配備後には利用できないようにモジュールを無効にする場合は、「無効」ラジオボタ ンをオンにします。 デフォルトでは、モジュールは配備すると同時に利用可能になります。 コネクタモジュールを有効または無効にすると、コネクタリソースとそのモジュール
	- **d.** モジュールがすでに配備されている場合は、「再配備」チェックボックスを選択し て、再配備します。そうでない場合は、エラーが表示されます。 また、別のアプリケーション名を選択して、新しい名前で配備することもできます。
	- **e.** 配備の前にファイルの構造やコンテンツを検証するには、「ベリファイア」チェック ボックスにチェックマークを付けます。 大きなアプリケーションの検証は時間がかかる可能性があります。ファイルの破壊や 移行不能が想定される場合は検証を行なってください。
	- **f.** リソースアダプタに追加プロパティーが指定されている場合は、それらが表示されま す。

この表を使用して、これらのプロパティーのデフォルト値を変更します。

をポイントする接続プールも有効または無効にできます。

<span id="page-70-0"></span>**g.** モジュールを配備するターゲットを選択します。

利用可能なターゲットのリストから、1 つまたは複数のターゲットを選択して「追 加」をクリックします。ターゲットを選択しない場合、モジュールはデフォルトの サーバーインスタンス server に配備されます。

再配備の場合は、ターゲットを選択しないでください。ここで選択した内容は、すべ て無視されます。クラスタやスタンドアロンインスタンスの動的再設定が有効に なっている場合、配備されているモジュールを参照する、ターゲットのクラスタ化ま たはスタンドアロンのすべてのサーバーインスタンスは、新しく再配備されたモ ジュールを自動的に参照します。サービスを中断せずにモジュールを再配備する方法 の詳細については、「段階的アップグレードについて」を参照してください。

- **7** 「了解」をクリックしてモジュールを配備します。
- 同機能を持つasadminコマンド 参考

deploy

### ▼ ライフサイクルモジュールを作成する

ライフサイクルモジュールは、サーバーライフサイクルの 1 つまたは複数のイベントに よってトリガーされると、タスクを実行します。このようなサーバーイベントには次の ものがあります。

- 初期化
- 記動
- サービス要求に対する準備
- シャットダウン

ライフサイクルモジュールは J2EE 仕様の一部ではなく、Application Server の拡張です。

- ツリーコンポーネントで、「アプリケーション」ノードを展開します。 **1**
- 「ライフサイクルモジュール」ノードを選択します。 **2**
- 「ライフサイクルモジュール」ページで、「新規」をクリックします。 **3**
- 「ライフサイクルモジュールを作成」ページで、次の設定を指定します。 **4**
	- **a.** 「名前」フィールドに、モジュールの機能を示す名前を入力します。
	- **b.** 「クラス名」フィールドに、ライフサイクルモジュールのクラスファイルの完全修飾 名を入力します。

第2章 • アプリケーションの配備 71 2020 アンドリック 2020 アンドリック 2020 アンドリック 2021

<span id="page-71-0"></span>**c.** ライフサイクルを含む**JAR**ファイルがサーバーのクラスパスにある場合は、「クラス パス」フィールドを空白のままにしておきます。そうでない場合は、完全修飾パスを 入力します。

クラスパスを指定しない場合は、 *domain-dir*/applications/lifecycle-module/*module-name* のクラスをアンパックする必 要があります。クラスパスを指定する場合は、何もする必要はありません。

**d.** 「読み込み順序」フィールドに、**100**以上でオペレーティングシステムのMAXINT値未 満の整数を入力します。

この整数によって、サーバーの起動時にライフサイクルモジュールが読み込まれる順 番が決定します。モジュールに指定された数値が小さいほど、早く読み込まれます。

**e.** サーバーを起動すると、すでに配備されたライフサイクルモジュールが読み込まれま す。

デフォルトでは、読み込みが失敗した場合も、サーバーは起動操作を継続します。読 み込みが失敗したときにサーバーが起動しないようにするには、「読込み時の障害」 チェックボックスにチェックマークを付けます。

- **f.** 配備後には利用できないようにモジュールを無効にする場合は、「無効」ラジオボタ ンをオンにします。 ライフサイクルモジュールはサーバーの起動時に呼び出されるため、ライフサイクル モジュールを無効にしても、実際にはサーバーインスタンスが再起動されるまで無効 になりません。
- **g.** モジュールを配備するターゲットを選択します。 利用可能なターゲットのリストから、1 つまたは複数のターゲットを選択して「追 加」をクリックします。ターゲットを選択しない場合、モジュールはデフォルトの サーバーインスタンス server に配備されます。
- 「了解」をクリックします。 **5**

#### 同機能を持つasadminコマンド 参考

create-lifecycle-module

## ▼ アプリケーションクライアントモジュールを配備 する

アプリケーションクライアントモジュールは、J2EE アプリケーションクライアント JAR ファイルとも呼ばれ、クライアントのサーバー側ルーチンを含んでいます。

ツリーコンポーネントで、「アプリケーション」ノードを展開します。 **1**
- 「アプリケーションクライアントモジュール」ノードを選択します。 **2**
- 「アプリケーションクライアントモジュール」ページで、「配備」をクリックします。 **3**
- 「配備」ページで、**JAR**ファイルを配備する場所を指定します。 **4**

サーバーマシンとは、Application Server のドメイン管理サーバーを実行しているホストで す。クライアントマシンとは、ブラウザを介して管理コンソールを表示しているホスト です。

■ ファイルがクライアントマシンにある場合、またはクライアントマシンからファイル にアクセス可能な場合は、ラジオボタンをクリックして、Application Server にアップ ロードするパッケージファイルを指定します。

「ブラウズ」をクリックしてファイルを検索するか、またはファイルへの完全パスを 入力します。

- ファイルがサーバーマシンにある場合、またはパッケージ化されていないモジュール を分割ディレクトリから配備する場合は、ラジオボタンをクリックして、サーバーか らアクセス可能なパッケージファイルまたはディレクトリパスを指定します。 ファイルまたはディレクトリへの完全パス名を入力します。分割ディレクトリからの 配備は高度な開発者用なので、本稼働環境ではお勧めできません。
- 「次へ」をクリックして「アプリケーションクライアントモジュールを配備」ページを **5** 表示します。
- 「アプリケーションクライアントモジュールを配備」ページで、モジュールの設定を指 定します。 **6**
	- **a.** 「アプリケーション名」フィールドで、ファイル名のプレフィックスであるデフォル ト名を保持するか、または別の名前を入力します。 ファイルのアップロードを選択した場合は、デフォルト名が表示されます。アプリ ケーション名は一意である必要があります。
	- **b.** モジュールがすでに配備されている場合は、「再配備」チェックボックスを選択し て、再配備します。そうでない場合は、エラーが表示されます。 また、別のアプリケーション名を選択して、新しい名前で配備することもできます。
	- **c.** 配備の前にファイルの構造やコンテンツを検証するには、「ベリファイア」チェック ボックスにチェックマークを付けます。 大きなアプリケーションの検証は時間がかかる可能性があります。ファイルの破壊や 移行不能が想定される場合は検証を行なってください。
	- **d.** モジュールを配備するターゲットを選択します。 利用可能なターゲットのリストから、1 つまたは複数のターゲットを選択して「追 加」をクリックします。ターゲットを選択しない場合、モジュールはデフォルトの サーバーインスタンス server に配備されます。

再配備の場合は、ターゲットを選択しないでください。ここで選択した内容は、すべ て無視されます。クラスタやスタンドアロンインスタンスの動的再設定が有効に なっている場合、配備されているモジュールを参照する、ターゲットのクラスタ化ま たはスタンドアロンのすべてのサーバーインスタンスは、新しく再配備されたモ ジュールを自動的に参照します。サービスを中断せずにモジュールを再配備する方法 の詳細については、「段階的アップグレードについて」を参照してください。

**e. RMI**スタブを生成するかどうかを選択します。 RMI スタブの生成を選択すると、静的 RMI-IIOPスタブが生成され、クライアント JAR ファイルに配置されます。

クライアント側ルーチンでは次のことを行います。

- 通常、アプリケーションプロバイダは、クライアント側ルーチンを含む IAR ファイルを出荷します。
- アプリケーションプロバイダは、asadmin deploy コマンドの --retrieve オプ ションを指定することにより、クライアント側スタブを取得できます。
- 「了解」をクリックしてモジュールを配備します。 **7**

#### 同機能を持つasadminコマンド 参考

deploy

## ▼ 配備用のアーカイブファイルを指定する

アプリケーションまたはモジュールのページで「配備」をクリックして、「配備」ペー ジにアクセスします。「配備」ページで、アプリケーションまたはモジュールが パッケージ化されているアーカイブファイルの場所を指定します。

サーバーマシンとは、Application Server のドメイン管理サーバーを実行しているホストで す。クライアントマシンとは、ブラウザを介して管理コンソールを表示しているホスト です。

- ファイルがクライアントマシンにある場合、またはクライアントマシンからファイルに **1** アクセス可能な場合は、ラジオボタンをクリックして、**Application Server**にアップロード するパッケージファイルを指定します。 「ブラウズ」をクリックしてファイルを検索するか、またはファイルへの完全パスを入 力します。
- ファイルがサーバーマシンにある場合、または分割ディレクトリからパッケージ化され **2** ていないアプリケーションを配備する場合は、ラジオボタンをクリックして、サーバー からアクセス可能なパッケージファイルまたはディレクトリパスを指定します。 ファイルまたはディレクトリへの完全パス名を入力します。分割ディレクトリからの配 備は高度な開発者用なので、本稼働環境ではお勧めできません。

## アプリケーションの一覧表示、配備取消し、および有効 化に関する管理コンソールタスク

- 75 ページの「配備されているアプリケーションを一覧表示する」
- 75 ページの「サブコンポーネントを一覧表示する」
- 76[ページの「配備されているアプリケーションのモジュールの記述子を表示する」](#page-75-0)
- 76[ページの「アプリケーションまたはモジュールの配備を取り消す」](#page-75-0)
- 77[ページの「アプリケーションまたはモジュールを有効または無効にする」](#page-76-0)
- 79 [ページの「動的再読み込みを設定する」](#page-78-0)
- ▼ 配備されているアプリケーションを一覧表示する
- ツリーコンポーネントで、「アプリケーション」ノードを展開します。 **1**
- アプリケーションまたはモジュールタイプのノードを展開します。 **2** 配備されているアプリケーションまたはモジュールの詳細を表示するには、次の手順の いずれかに従います。
	- ツリーコンポーネントで、アプリケーションまたはモジュールのノードを選択しま す。
	- ページで、「アプリケーション名」列のエントリを選択します。
- 同機能を持つasadminコマンド 参考

list-components

## ▼ サブコンポーネントを一覧表示する

エンタープライズアプリケーション、Web アプリケーション、EJB モジュール、およびコ ネクタモジュールにはサブコンポーネントが含まれています。たとえば、Web アプリ ケーションには1つまたは複数のサーブレットが含まれる場合があります。

- ツリーコンポーネントで、「アプリケーション」ノードを展開します。 **1**
- 記述子を表示するアプリケーションまたはモジュールタイプのノードを展開します。 **2**
- 配備されているアプリケーションまたはモジュールのノードを選択します。 **3**
- 「アプリケーション」または「モジュール」ページで、「サブコンポーネント」表が表 示されます。 **4**

第2章 • アプリケーションの配備 75

#### <span id="page-75-0"></span>同機能を持つasadminコマンド 参考

list-sub-components

#### ▼ 配備されているアプリケーションのモジュールの 記述子を表示する

エンタープライズアプリケーション、Web アプリケーション、EBJ モジュール、コネクタ モジュール、およびアプリケーションクライアントモジュールについては、モジュール の配備記述子を表示できます。

- ツリーコンポーネントで、「アプリケーション」ノードを展開します。 **1**
- 記述子を表示するアプリケーションまたはモジュールタイプのノードを選択します。 **2**
- 配備されているアプリケーションまたはモジュールのノードを選択します。 **3**
- 「記述子」タブを選択します。 **4**
- 記述子ファイルのテキストを表示するには、ファイル名をクリックします。 **5** ページがファイルのコンテンツを表示します。この情報は読み取り専用です。

#### ▼ アプリケーションまたはモジュールの配備を取り 消す

アプリケーションまたはモジュールの配備を取り消すと、それがドメインからアンイン ストールされ、すべてのインスタンスからそのアプリケーションまたはモジュールに対 する参照が削除されます。

- ツリーコンポーネントで、「アプリケーション」ノードを展開します。 **1**
- 配備を取り消すアプリケーションまたはモジュールタイプのノードを選択します。 **2**
- 配備されているアプリケーションを一覧している表で、配備を取り消すアプリケー **3** ションまたはモジュールのチェックボックスにチェックマークを付けます。
- 「配備取消し」をクリックします。 **4**

#### 同機能を持つasadminコマンド 参考

undeploy

## <span id="page-76-0"></span>▼ アプリケーションまたはモジュールを有効または 無効にする

配備されているアプリケーションやモジュールが有効である場合、クライアントはアク セスできます。無効の場合は、配備されているもののクライアントからはアクセスでき ません。デフォルトでは、「すべてのターゲットを有効にする」ラジオボタンがオンに なっているので、アプリケーションまたはモジュールは配備すると有効になります。

- ツリーコンポーネントで、「アプリケーション」ノードを展開します。 **1**
- アプリケーションタイプのノードを展開します。 **2**
- 配備されているアプリケーションまたはモジュールを有効または無効にするには、配備 **3** されているアプリケーションまたはモジュールの横にあるチェックボックスを選択しま す。 1 つのターゲットでアプリケーションを有効にするには、次の手順に従います。
	- **a.** アプリケーションのノードを選択します。
	- **b.** 「ターゲット」タブをクリックします。
	- **c.** 配備されているアプリケーションまたはモジュールの横にあるチェックボックスを選 択します。
- 「有効」または「無効」を選択します。 これらのボタンを使用すると、すべてのターゲットでアプリケーションを有効化または 無効化できます。 **4**
- 同機能を持つasadminコマンド 参考

enable および disable

## ▼ アプリケーションターゲットを管理する

アプリケーションまたはモジュールの配備後、ターゲットを管理することによって、ア プリケーションまたはモジュールを参照するサーバーインスタンスやクラスタを管理し ます。

- ツリーコンポーネントで、「アプリケーション」ノードを展開します。 **1**
- アプリケーションタイプのノードを展開します。 **2**
- 配備されているアプリケーションのノードを選択します。 **3**

第2章 • アプリケーションの配備 77

- 「ターゲット」タブを選択します。 **4**
- 特定のターゲットインスタンスまたはクラスタ上のアプリケーションを有効化または無 **5** 効化するには、ターゲットの横にあるチェックボックスをクリックして、「有効」また は「無効」をクリックします。
- アプリケーションのターゲットを追加または削除するには、「ターゲットの管理」を選 **6** 択します。
- ターゲットを追加または削除して、「了解」をクリックします。 **7** アプリケーションが、修正されたターゲット一覧で使用できるようになります。
- 同機能を持つasadminコマンド 参考

create-application-ref および delete-application-ref

▼ 追加の仮想サーバーに配備する

ターゲットのサーバーインスタンスまたはクラスタにアプリケーションやモジュールを 配備したら、それを追加の仮想サーバーと関連付けることができます。

- 配備されているアプリケーションまたはモジュールの「ターゲット」ページで、ター **1** ゲットの横にある「仮想サーバーの管理」をクリックします。
- 使用可能な仮想サーバーのリストに仮想サーバーターゲットを追加または削除します。 **2**
- 「了解」をクリックします。 **3**

#### 複数のターゲットへの再配備

アプリケーションが複数のターゲット (スタンドアロンサーバーインスタンスまたはクラ スタ)に配備されている場合、複数のターゲットへの再配備には2とおりの方法がありま す。次のいずれかの方法を使用して、アプリケーションを参照するすべてのサーバーイ ンスタンスが必ず最新バージョンを受信するようにします。

#### 開発環境

開発環境では、単にアプリケーションを再配備するだけです。アプリケーションはドメ インに再配備され、動的再設定がターゲットサーバーインスタンスに対して有効に なっている場合、アプリケーションを参照するすべてのターゲットは自動的に新しい バージョンを受信します。動的再設定は、デフォルトでは有効になっています。動的再 設定がサーバーインスタンスに対して有効になっていない場合、サーバーインスタンス は再起動されるまで旧バージョンを使用し続けます。

#### <span id="page-78-0"></span>本稼働環境

本稼働環境では、「段階的アップグレードについて」で説明されている手順に従いま す。

#### ▼ 動的再読み込みを設定する

動的再読み込みを有効にすると、サーバーは配備されているアプリケーションの変更を 定期的にチェックし、変更のあるアプリケーションを自動的に再読み込みします。変更 は、手動で作成する .reload と呼ばれるファイルの日付の変更によって示されます。アプ リケーションは、*domain-dir*/applications/j2ee-modules *module-name* または *domain-dir*/applications/j2ee-apps/ *app-name* にインストールする必要があります。

次に例を示します。

/opt/SUNWappserver/domain/domain1/applications/j2ee-modules/webapps-simple

動的再読み込みは、変更したコードをすぐにテストできるため、開発環境で役に立ちま す。しかし、本稼働環境では、動的再読み込みはパフォーマンスを低下させる可能性が あります。

注**–**動的再読み込みは、デフォルトのサーバーインスタンスにのみ利用可能です。

動的再読み込みは、開発環境を対象としています。この機能は、本稼働環境の機能であ るセッションの持続性とは互換性がありません。動的再読み込みが有効になっている場 合は、セッションの持続性を有効にしないでください。

- ツリーコンポーネントで、「スタンドアロンインスタンス」ノードを展開します。 **1**
- **Server (**管理サーバー**)**をクリックします。 **2**
- 「詳細」をクリックします。 **3**
- 「アプリケーション設定」ページで、次の事項を設定します。 **4**
	- 再読み込み: 「有効」チェックボックスで動的再読み込みを有効または無効にしま す。
	- 再読込のポーリング間隔:配備されているアプリケーション内の変更をサーバーが チェックする頻度を指定します。
	- 管理セッションタイムアウト:管理セッションがタイムアウトし、再度ログインする までの時間を指定します。
- 動的再読み込みを使用してすべてのアプリケーションが動的に再読み込みされるように システムを設定したら、.reload と呼ばれるファイルを作成して、アプリケーションの 次の手順

第2章 • アプリケーションの配備 79

ディレクトリに配置します。このファイルには何もコンテンツがありません。アプリ ケーションの変更時に、UNIX の touch コマンドを使用するなどしてファイルの日付を変 更すると、この変更が自動的に再読み込みされます。

#### 開発者のための開発方法

関連項目

- 80ページの「自動配備を使用する」
- 80ページの「自動配備を使用する」
- 81[ページの「パッケージ化されていないアプリケーションをディレクトリから配備](#page-80-0) [する」](#page-80-0)
- 82ページの「deploytool [ユーティリティーの使用」](#page-81-0)
- 82[ページの「配備計画の使用」](#page-81-0)

### ▼ 自動配備を使用する

自動配備機能を使うと、事前にパッケージ化されたアプリケーションやモジュールを *domain-dir*/autodeploy ディレクトリにコピーすることで配備できます。

たとえば、hello.war という名前のファイルを *domain-dir* /autodeploy ディレクトリにコ ピーします。アプリケーションの配備を取り消すには、autodeploy ディレクトリから hello.war ファイルを削除します。

管理コンソールまたは asadmin ツールを使用して、アプリケーションの配備を取り消すこ ともできます。この場合、アーカイブファイルはそのままになります。

注**–**自動配備は、デフォルトのサーバーインスタンスにのみ利用可能です。

自動配備機能は、開発環境を対象としています。この機能は、本稼働環境の機能である セッションの持続性とは互換性がありません。自動配備が有効になっている場合は、 セッションの持続性を有効にしないでください。

- ツリーコンポーネントで、「スタンドアロンインスタンス」ノードを展開します。 **1**
- **Server (**管理サーバー**)**をクリックします。 **2**
- 「詳細」をクリックします。 **3**
- 「アプリケーション設定」ページで、次の事項を設定します。 **4**
	- **a.** 「有効」チェックボックスを選択または選択解除して、自動配備を有効または無効に します。
- <span id="page-80-0"></span>**b.** 「自動配備のポーリング間隔」フィールドで、アプリケーションやモジュールファイ ルの自動配備ディレクトリをサーバーが確認する頻度を指定します。 ポーリング間隔を変更しても、アプリケーションやモジュールの配備にかかる時間に は影響ありません。
- **c.** 自動配備ディレクトリでアプリケーションを構築したディレクトリを指定してあれ ば、ファイルをデフォルトの自動配備ディレクトリにコピーする必要はありません。 デフォルトは、サーバーインスタンスのルートディレクトリにある autodeploy という ディレクトリです。

デフォルトでは、複数のサーバーインスタンスのディレクトリを手動で変更する必要 をなくすために、変数が使用されます。これらの変数の詳細については、331 [ページ](#page-330-0) [の「詳細ドメイン属性を設定する」を](#page-330-0)参照してください。

- **d.** 配備の前にベリファイアを実行するには、「ベリファイア」を選択します。 ベリファイアはファイルの構造とコンテンツを調べます。大きなアプリケーションの 検証は時間がかかる可能性があります。
- **e. JSP**ページをプリコンパイルするには、「プリコンパイル」を選択します。 このチェックボックスを選択しない場合、JSPページは最初のアクセスの実行時にコ ンパイルされます。コンパイルは時間がかかる可能性があるので、本稼働環境ではこ のチェックボックスにチェックマークを付けてください。

#### ▼ パッケージ化されていないアプリケーションを ディレクトリから配備する

この機能は高度な開発者を対象としています。

ディレクトリ配備は、デフォルトのサーバーインスタンス (server) への配備にだけ使用し ます。クラスタまたはスタンドアロンサーバーインスタンスへの配備には使用できませ  $h<sub>o</sub>$ 

パッケージ化されていないアプリケーションやモジュールを含むディレクトリを、分割 ディレクトリと呼ぶことがあります。ディレクトリのコンテンツは、対応する J2EE アー カイブファイルのコンテンツと一致する必要があります。たとえば、ディレクトリから Web アプリケーションを配備する場合、ディレクトリのコンテンツは対応する WAR ファイルと同じになる必要があります。必要なディレクトリコンテンツの詳細について は、適切な仕様を参照してください。

分割ディレクトリ内で配備記述子ファイルを直接変更できます。

環境が動的再読み込みを使用するように設定されている場合は、配備されたアプリケー ションをディレクトリから動的に再読み込みすることもできます。詳細については、 79 [ページの「動的再読み込みを設定する」を](#page-78-0)参照してください。

第2章 • アプリケーションの配備 81

- <span id="page-81-0"></span>管理コンソールで、配備プロセスを開始します。**65**ページの「**Web**[アプリケーションを](#page-64-0) **1** [配備する」を](#page-64-0)参照してください。
- 「配備」ページで、次の事項を設定します。 **2**
	- **a.** ラジオボタンをクリックして、サーバーからアクセス可能なパッケージファイルまた はディレクトリパスを指定します。
	- **b.** 「ファイルまたはディレクトリ」フィールドで、分割ディレクトリの名前を入力しま す。
- 同機能を持つasadminコマンド 参考

deploydir

#### deploytoolユーティリティーの使用

ソフトウェア開発者を対象として設計された deploytool ユーティリティーは、J2EE アプ リケーションおよびモジュールをパッケージ化し、配備します。deploytool の使用手順 については、『J2EE 1.4 Tutorial』を参照してください。

#### 配備計画の使用

この機能は高度な開発者を対象としています。

配備計画は、Application Server に固有の配備記述子だけを含む JAR ファイルです。このよ うな配備記述子、たとえば sun-application.xml などについては、『Application Server 開 発者ガイド』で説明されています。配備計画は、JSR 88: J2EE Application Deploymentの実 装の一部です。配備計画を使用して、Application Server に固有の配備記述子を含まないア プリケーションやモジュールを配備します。

配備計画を使用して配備を行うには、asadmin deploy コマンドの --deploymentplan オプ ションを指定します。たとえば、次のコマンドは、mydeployplan.jar ファイルによって 指定される計画に従って、myrosterapp.ear ファイルのエンタープライズアプリケー ションを配備します。

\$ asadmin deploy --user admin ---deploymentplan mydeployplan.jar myrosterapp.ear

エンタープライズアプリケーション (EAR) の配備計画ファイルでは、 sun-application.xml ファイルがルートに置かれています。各モジュールの配備記述子 は、構文 *module-name.sun-dd-name* に従って格納されています。*sun-dd-name* は、モ ジュールタイプによって異なります。モジュールに CMPマッピングファイルが含まれる 場合、ファイルは *module-name*.sun-cmp-mappings.xml という名前になります。.dbschema ファイルはルートレベルに格納されていて、スラッシュ (/) はシャープ記号 (#) に置き換 えられます。次のリストは、エンタープライズアプリケーション (EAR) の配備計画 ファイルの構造を示しています。

\$ jar -tvf mydeployplan.jar 420 Thu Mar 13 15:37:48 PST 2003 sun-application.xml 370 Thu Mar 13 15:37:48 PST 2003 RosterClient.war.sun-web.xml 418 Thu Mar 13 15:37:48 PST 2003 roster-ac.jar.sun-application-client.xml 1281 Thu Mar 13 15:37:48 PST 2003 roster-ejb.jar.sun-ejb-jar.xml 2317 Thu Mar 13 15:37:48 PST 2003 team-ejb.jar.sun-ejb-jar.xml 3432Thu Mar 13 15:37:48 PST 2003 team-ejb.jar.sun-cmp-mappings.xml 84805 Thu Mar 13 15:37:48 PST 2003 team-ejb.jar.RosterSchema.dbschema

Web アプリケーションまたはモジュールファイルの配備計画では、Application Server に固 有の配備記述子がルートレベルにあります。スタンドアロンの EJB モジュールに CMP Bean が含まれる場合、配備計画には、ルートレベルの sun-cmp-mappings.xml ファイルや .dbschema ファイルが含まれます。次のリストでは、配備計画が CMP bean を示していま す。

\$ jar r -tvf myotherplan.jar 3603 Thu Mar 13 15:24:20 PST 2003 sun-ejb-jar.xml 3432 Thu Mar 13 15:24:20 PST 2003 sun-cmp-mappings.xml 84805 Thu Mar 13 15:24:20 PST 2003 RosterSchema.dbschema

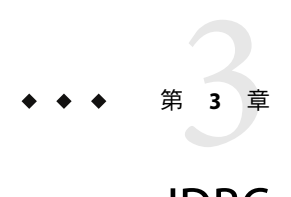

# JDBCリソース

この章では、データベースにアクセスするアプリケーションで必要な、JDBC リソースの 設定方法について説明します。この章には次の節が含まれています。

- 85ページの「IDBC リソースと接続プールについて」
- 87[ページの「データベースアクセスの設定」](#page-86-0)
- 88ページの「JDBC [接続プールについて」](#page-87-0)
- 93 ページの「IDBC [リソースについて」](#page-92-0)
- 96[ページの「持続マネージャーリソースについて」](#page-95-0)

## **JDBC**リソースと接続プールについて

- 85 ページの「IDBC リソース」
- 86ページの「IDBC [接続プール」](#page-85-0)
- 86ページの「JDBC[リソースと接続プールの協調動作について」](#page-85-0)

### **JDBC**リソース

データを格納、編成、取得するために、ほとんどのアプリケーションはリレーショナル データベースを使用します。J2EE アプリケーションは、JDBC API を介してリレーショナ ルデータベースにアクセスします。

JDBC リソース (データソース) は、アプリケーションにデータベースへ接続する手段を提 供します。通常、管理者は、ドメインに配備されたアプリケーションがアクセスする各 データベースの JDBC リソースを作成します。ただし、データベース用に複数の JDBC リ ソースを作成できます。

JDBC リソースを作成するには、リソースを識別する一意の JNDI 名を指定します。 「JNDI 名とリソース」の節を参照してください。通常、JDBC リソースの JNDI 名は java:comp/env/jdbc サブコンテキストにあります。たとえば、給与データベースの JNDI 名は java:comp/env/jdbc/payrolldb にある可能性があります。すべてのリソース JNDI 名

<span id="page-85-0"></span>は java:comp/env サブコンテキストにあるので、管理コンソールの JDBC リソースにある JNDI 名を指定するときは、jdbc/*name* だけを入力します。たとえば、給与データベース には jdbc/payrolldb を指定します。

## **JDBC**接続プール

JDBC リソースを作成するには、関連した接続プールを指定します。複数の JDBC リソー スで1つの接続プールを指定できます。

JDBC 接続プールとは、特定のデータベースのための再利用可能な接続のグループです。 新しい物理接続をそれぞれ作成するには時間がかかるので、パフォーマンスの向上のた めにサーバーは利用可能な接続のプールを保持しています。アプリケーションが接続を 要求すると、プールから 1 つの接続が取得されます。アプリケーションが接続を閉じる と、接続はプールに返されます。

接続プールのプロパティーは、データベースベンダーによっては異なる場合もありま す。共通のプロパティーには、データベースの名前 (URL)、ユーザー名、およびパスワー ドがあります。

#### **JDBC**リソースと接続プールの協調動作について

データを格納、編成、取得するために、ほとんどのアプリケーションはリレーショナル データベースを使用します。J2EE アプリケーションは、JDBC API を介してリレーショナ ルデータベースにアクセスします。アプリケーションがデータベースにアクセスするに は、接続を取得する必要があります。

実行時に、アプリケーションがデータベースに接続されると次のことが行われます。

1. JNDI API を介して呼び出しを行うことにより、アプリケーションはデータベースに関 連した JDBC リソース (データソース) を取得します。 リソースの JNDI 名を取得すると、ネーミングおよびディレクトリサービスが JDBC リ

ソースを検索します。JDBC リソースはそれぞれ接続プールを指定します。

- 2. JDBC リソースを経由して、アプリケーションはデータベース接続を取得します。 バックグラウンドで、アプリケーションサーバーはデータベースに対応した接続プー ルから物理接続を取得します。プールは、データベース名 (URL)、ユーザー名、およ びパスワードなどの接続属性を定義します。
- 3. データベースに接続すると、アプリケーションはデータベースのデータの読み込み、 変更、および追加を行うことができます。 アプリケーションは JDBC API を呼び出すことにより、データベースにアクセスしま す。JDBC ドライバはアプリケーションの JDBC 呼び出しをデータベースサーバーのプ ロトコルに変換します。
- 4. データベースへのアクセスが完了すると、アプリケーションは接続を終了します。 アプリケーションサーバーは接続を接続プールに返します。接続がプールに戻される と、次のアプリケーションがその接続を利用できるようになります。

## <span id="page-86-0"></span>データベースアクセスの設定

- 87ページの「データベースアクセスを設定する」
- 87ページの「IDBCドライバを統合する」

## ▼ データベースアクヤスを設定する

- サポートされたデータベース製品をインストールします。 **1** Application Server がサポートするデータベース製品のリストについては、リリースノート を参照してください。
- データベース製品の**JDBC**ドライバをインストールします。 **2**
- ドメインのサーバーインスタンスにアクセスできるドライバの**JAR**ファイルを作成しま **3** す。**87**ページの「**JDBC**ドライバを統合する」を参照してください。
- データベースを作成します。 **4** 通常、アプリケーションプロバイダがデータベースを作成し移行するためのスクリプト を配信します。
- データベースの接続プールを作成します。**88**ページの「**JDBC**[接続プールを作成する」](#page-87-0) **5** を参照してください。
- 接続プールを示す**JDBC**リソースを作成します。**93**ページの「**JDBC**[リソースを作成す](#page-92-0) **6** [る」を](#page-92-0)参照してください。

#### ▼ **JDBC**ドライバを統合する

JDBC ドライバはアプリケーションの JDBC 呼び出しをデータベースサーバーのプロトコ ルに変換します。

- **▶ JDBC**ドライバを管理ドメインに統合するには、次のどれかを実行します。
	- 共通クラスローダーにアクセスできるドライバを作成する
		- **a.** ドライバの **JAR** および **ZIP** ファイルを *domain-dir* /lib ディレクトリにコピーする か、またはドライバのクラスファイルを*domain-dir*/lib/extディレクトリにコピー します。
		- **b.** ドメインを再起動します。
- <span id="page-87-0"></span>■ システムクラスローダーにアクセスできるドライバを作成する
	- **a.** 管理コンソールのツリービュー**(**左側の区画**)**で、「設定」を選択します。
	- **b. default-config**など、希望する設定を選択します。
	- **c.** 「**JVM**設定」を選択します。
	- **d.** 「**JVM**設定」ページで、「パス設定」タブをクリックします。
	- **e.** 「クラスパスのサフィックス」フィールドで、ドライバの**JAR**ファイルの完全修飾 パス名を入力します。
	- **f.** 「保存」をクリックします。
	- **g.** サーバーを再起動します。

## **JDBC**接続プールについて

- 88 ページの「IDBC 接続プールを作成する」
- 90 ページの「JDBC [接続プールを編集する」](#page-89-0)
- 92[ページの「接続プール設定を検証する」](#page-91-0)
- 93 ページの「IDBC [接続プールを削除する」](#page-92-0)

#### ▼ **JDBC**接続プールを作成する

JDBC 接続プールとは、特定のデータベースのための再利用可能な接続のグループです。 管理コンソールでプールを作成すると、管理者は実際には特定のデータベースへの接続 の項目を定義していることになります。

プールを作成するには、まず JDBC ドライバをインストールして統合する必要がありま す。87 ページの「JDBC [ドライバを統合する」を](#page-86-0)参照してください。 始める前に

> 「接続プールを作成」ページを構築する際は、JDBC ドライバおよびデータベースベン ダーに固有の特定のデータを入力する必要があります。処理を開始する前に、次の情報 を集めます。

- データベースベンダー名
- javax.sql.DataSource(ローカルトランザクションのみ) や javax.sql.XADataSource*(*グ ローバルトランザクション) などのリソースタイプ
- データソースクラス名
- データベース名(URL)、ユーザー名、およびパスワードなどの必要なプロパティー
- 管理コンソールのツリービュー**(**左側の区画**)**で、「リソース」ノードを展開します。 **1**
- 「リソース」ノードで、「**JDBC**」ノードを展開します。 **2**
- 「**JDBC**」ノードで、「接続プール」ノードを選択します。 **3**
- 「接続プール」ページで、「新規」をクリックします。 **4**
- 最初の「接続プールを作成」ページで、次の一般設定を指定します。 **5**
	- **a.** 「名前」フィールドで、プールの論理名を入力します。 JDBC リソースの作成時にこの名前を指定します。
	- **b.** 「リソースタイプ」コンボボックスからエントリを選択します。
	- **c.** 「データベースベンダー」コンボボックスからエントリを選択します。
- 「次へ」をクリックします。 **6**
- **2**番目の「接続プールを作成」ページで、「データソースクラス名」フィールドの値を指 **7** 定します。 JDBC ドライバに前のページで指定したリソースタイプとデータベースベンダーのデータ ソースクラスがある場合は、「データソースクラス名」フィールドの値が提示されま す。
- 「次へ」をクリックします。 **8**
- 最後に**3**番目の「接続プールを作成」ページで、次のタスクを実行します。 **9**
	- **a.** 「一般設定」セクションでその値が正しいことを確認します。
	- **b.** 「プール設定」、「接続検証」フィールド、および「トランザクション遮断」セク ション用に、デフォルト値を保持します。 これらの設定はあとで変更するのがもっとも便利です。90 [ページの「](#page-89-0)JDBC 接続プー [ルを編集する」を](#page-89-0)参照してください。
	- **c.** 「追加プロパティー」テーブルで、データベース名**(URL)**、ユーザー名、およびパス ワードなど、必要なプロパティーを追加します。
- 「完了」をクリックします。 **10**
- 同機能を持つasadminコマンド 参考

create-jdbc-connection-pool

第3章 • JDBC リソース 89

## <span id="page-89-0"></span>▼ **JDBC**接続プールを編集する

「JDBC 接続プールを編集」ページは、名前を除く既存プールのすべての設定を変更する 手段を提供します。

- ツリーコンポーネントで、「リソース」ノードを展開します。 **1**
- 「リソース」ノードで、「**JDBC**」ノードを展開します。 **2**
- 「**JDBC**」ノードで、「接続プール」ノードを展開します。 **3**
- 編集するプールのノードを選択します。 **4**
- 「コネクタ接続プールを編集」ページで、必要な変更を行います。 **5**
	- **a.** 一般設定を変更します。

一般設定の値は、インストールした固有の JDBC ドライバにより異なります。これら の設定は、Java プログラミング言語で記述されたクラスやインタフェースの名前で す。

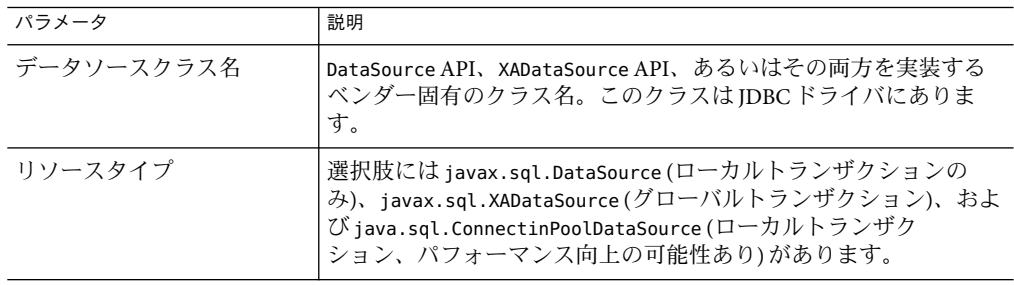

**b.** プール設定を変更します。

一連の物理データベース接続はプール内にあります。アプリケーションが接続を要求 すると、接続はプールから削除され、アプリケーションが接続を解放すると、接続は プールに返されます。

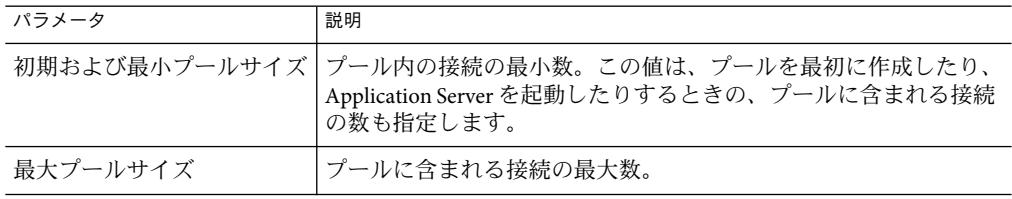

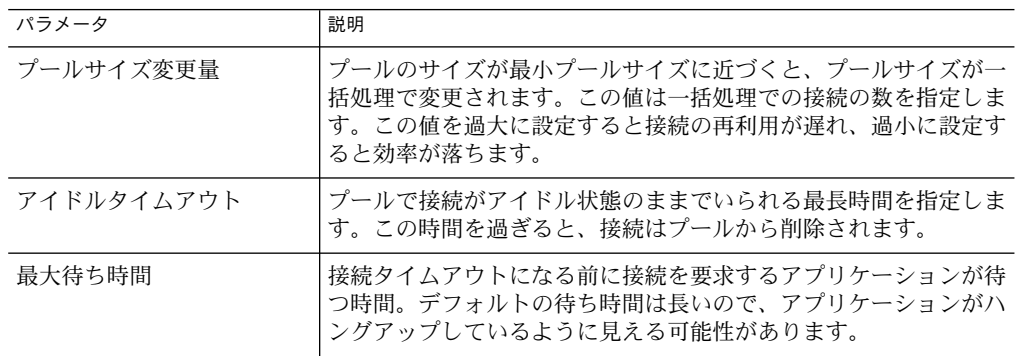

#### **c.** 接続検証設定を変更します。

オプションで、アプリケーションサーバーは接続が渡される前にそれを検証すること ができます。この検証により、ネットワークやデータベースサーバーに障害が発生し てデータベースが利用できなくなった場合でも、アプリケーションサーバーが自動的 にデータベース接続を再確立できます。接続の検証は追加オーバーヘッドとなるた め、パフォーマンスに若干の影響が生じます。

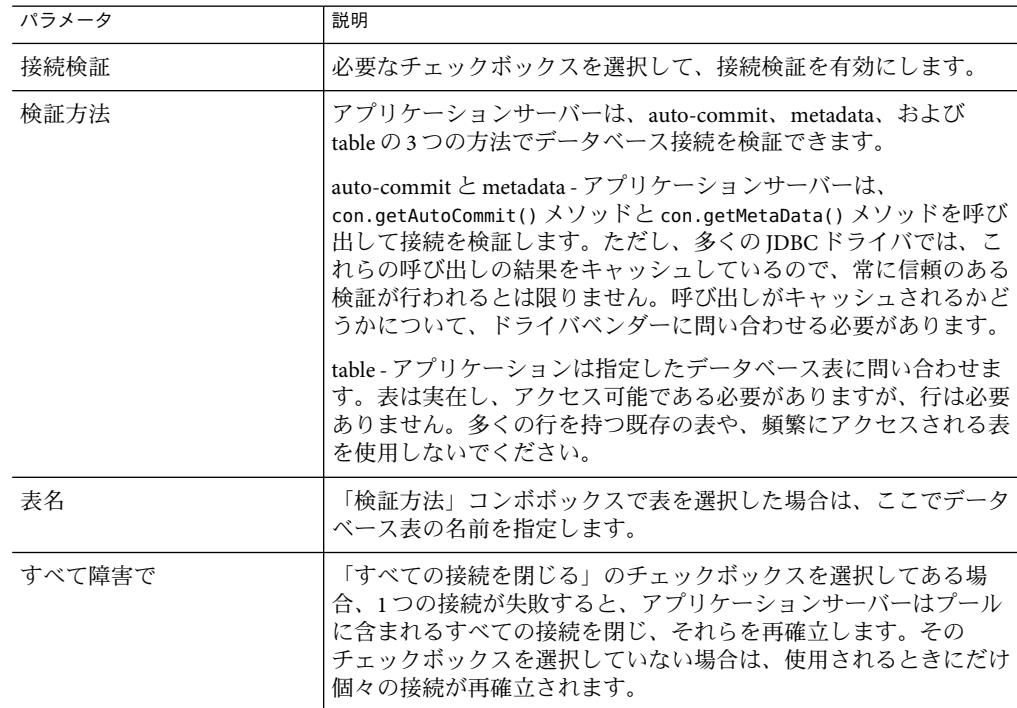

<span id="page-91-0"></span>**d.** トランザクション遮断設定を変更します。

データベースは通常多くのユーザーが同時にアクセスするため、あるトランザク ションがデータを読み込もうとするときに別のトランザクションが同じデータを更新 する可能性があります。トランザクションの遮断レベルは、更新されるデータがほか のトランザクションに見える度合いを定義します。遮断レベルの詳細については、 データベースベンダーのマニュアルを参照してください。

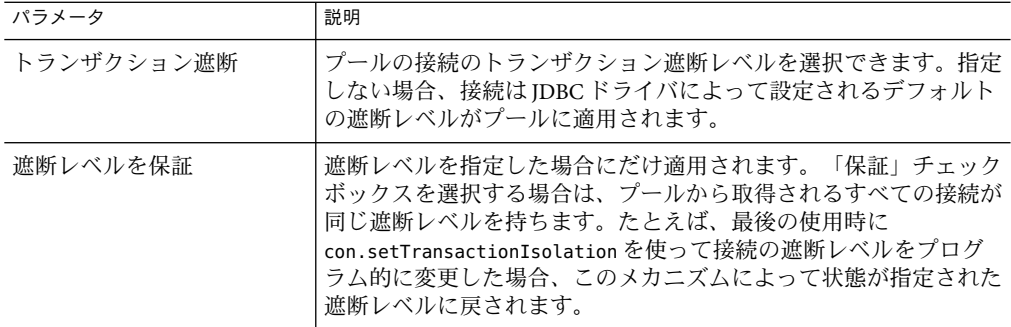

**e.** プロパティーを変更します。

「追加プロパティー」テーブルで、データベース名 (URL)、ユーザー名、およびパス ワードなど、必要なプロパティーを指定できます。データベースベンダーによってプ ロパティーが異なるため、詳細については、ベンダーのマニュアルを調べてくださ  $\mathcal{U}$ 

- 「保存」をクリックします。 **6**
- 参照 88ページの「JDBC[接続プールを作成する」](#page-87-0)
	- 92 ページの「接続プール設定を検証する」
	- 93 ページの「IDBC [接続プールを削除する」](#page-92-0)

#### ▼ 接続プール設定を検証する

- データベースサーバーを起動します。 **1**
- 「**Ping**」をクリックします。 **2** 管理コンソールがデータベースに接続を試みます。エラーメッセージが表示される場合 は、データベースサーバーが再起動しているかどうかを確認します。

#### <span id="page-92-0"></span>▼ **JDBC**接続プールを削除する

- ツリーコンポーネントで、「リソース」ノードを展開します。 **1**
- 「リソース」ノードで、「**JDBC**」ノードを展開します。 **2**
- 「**JDBC**」ノードで、「接続プール」ノードを選択します。 **3**
- 「接続プール」ページで、削除するプールのチェックボックスにチェックマークを付け ます。 **4**
- 「削除」をクリックします。 **5**
- 同機能を持つasadminコマンド 参考

delete-jdbc-connection-pool

#### **JDBC**リソースについて

- 93 ページの「IDBC リソースを作成する」
- 94ページの「IDBC [リソースを編集する」](#page-93-0)
- 95 ページの「IDBC [リソースを削除する」](#page-94-0)
- 95 ページの「IDBC [リソースを有効または無効にする」](#page-94-0)

#### ▼ **JDBC**リソースを作成する

JDBC リソース (データソース) は、アプリケーションにデータベースへ接続する手段を提 供します。

- JDBC リソースを作成する前に、まず JDBC 接続プールを作成します。88 [ページの「](#page-87-0)JDBC [接続プールを作成する」を](#page-87-0)参照してください。 始める前に
	- ツリーコンポーネントで、「リソース」ノードを展開します。 **1**
	- 「リソース」ノードで、「**JDBC**」ノードを展開します。 **2**
	- 「**JDBC**」ノードで、「**JDBC**リソース」ノードを選択します。 **3**
	- 「**JDBC**リソース」ページで、「新規」をクリックします。 **4**
- <span id="page-93-0"></span>「**JDBC**リソースを作成」ページで、リソースの設定を指定します。 **5**
	- **a.** 「**JNDI**名」フィールドに、名前を入力します。 慣例により、名前は jdbc/ 文字列で始まります。次に例を示します。jdbc/payrolldb 。スラッシュを忘れないでください。
	- **b.** 「プール名」コンボボックスから、新しい**JDBC**リソースに関連付けられた接続プー ルを選択します。
	- **c.** リソースを利用不可にする場合は、「有効」チェックボックスの選択を解除します。 デフォルトでは、リソースは作成すると同時に利用可能 (有効) です。
	- **d.** 「説明」フィールドで、リソースの簡単な説明を入力します。
	- **e.** 「ターゲット」セクションで、リソースが利用できるターゲット**(**クラスタおよびス タンドアロンサーバーインスタンス**)**を指定します。 左側の希望するターゲットを選択し、「追加」をクリックして選択したターゲットの リストに追加します。
- 「了解」をクリックします。 **6**
- 同機能を持つasadminコマンド 参考

create-jdbc-resource

#### ▼ **JDBC**リソースを編集する

- ツリーコンポーネントで、「リソース」ノードを展開します。 **1**
- 「リソース」ノードで、「**JDBC**」ノードを展開します。 **2**
- 「**JDBC**」ノードで、「**JDBC**リソース」ノードを展開します。 **3**
- 編集する**JDBC**リソースのノードを選択します。 **4**
- 「**JDBC**リソースを編集」ページで、次のタスクを実行できます。 **5**
	- **a.** 「プール名」コンボボックスから、別の接続プールを選択します。
	- **b.** 「説明」フィールドで、リソースの簡単な説明を変更します。
	- **c.** チェックボックスを選択または選択解除して、リソースを有効または無効にします。

<span id="page-94-0"></span>**d.** 「ターゲット」タブを選択して、リソースが利用できるターゲット**(**クラスタおよび スタンドアロンサーバーインスタンス**)**を変更します。 リスト内の既存のターゲットのチェックボックスを選択し、「有効」をクリックして そのターゲットのリソースを有効にするか、または「無効」をクリックしてそのター ゲットのリソースを無効にします。

「ターゲットの管理」をクリックして、リストにターゲットを追加または削除しま す。「ターゲットの管理」ページで、左側の利用可能なリストから希望するター ゲットを選択し、「追加」をクリックして選択したターゲットのリストに追加しま す。「削除」をクリックして、選択したリストからターゲットを削除します。

「了解」をクリックして、利用可能なターゲットの変更を保存します。

「保存」をクリックして、編集を適用します。 **6**

#### ▼ **JDBC**リソースを削除する

- ツリーコンポーネントで、「リソース」ノードを展開します。 **1**
- 「リソース」ノードで、「**JDBC**」ノードを展開します。 **2**
- 「**JDBC**」ノードで、「接続プール」ノードを選択します。 **3**
- 「接続プール」ページで、削除するプールのチェックボックスにチェックマークを付け ます。 **4**
- 「削除」をクリックします。 **5**

#### ▼ **JDBC**リソースを有効または無効にする

- ツリーコンポーネントで、「**JDBC**リソース」ノードまたは「スタンドアロンインスタン **1** ス」を展開し、「サーバーインスタンス」ノードの「リソース」タブを選択します。
- 「リソース」ページで、有効または無効にするリソースのチェックボックスにチェック **2** マークを付けます。
- 「有効」または「無効」を選択します。 **3**

## <span id="page-95-0"></span>持続マネージャーリソースについて

- 96ページの「持続マネージャーリソースを作成する」
- 97[ページの「持続マネージャーリソースを編集する」](#page-96-0)
- 97[ページの「リソースターゲットを管理する」](#page-96-0)
- 97 [ページの「持続マネージャーリソースを削除する」](#page-96-0)
- 98[ページの「接続マネージャーリソースを有効または無効にする」](#page-97-0)

#### ▼ 持続マネージャーリソースを作成する

この機能は下位互換性のために必要です。Application Server のバージョン 7 で実行するに は、コンテナ管理による持続性 Beans (EIB コンポーネントのタイプの1つ) を使用したア プリケーションの持続マネージャーリソースが必要でした。代わりに JDBC リソースを使 用することをお勧めします。

- ツリーコンポーネントで、「リソース」ノードを展開します。 **1**
- 「リソース」ノードで、「持続マネージャー」ノードを選択します。 **2**
- 「持続マネージャー」ページで、「新規」をクリックします。 **3**
- 「持続マネージャーを作成」ページで、次の設定を指定します。 **4**
	- **a.** 「**JNDI**名」フィールドに、名前を入力します。 次に例を示します。 jdo/mypm。スラッシュを忘れないでください。
	- **b.** 「ファクトリクラス」フィールドで、このリソースで提供されているデフォルトクラ スを保持するか、またはほかの実装クラスを入力します。
	- **c.** 「接続プール」コンボボックスから、新しい持続性マネージャーリソースが属する接 続プールを選択します。
	- **d.** 新しい持続マネージャーリソースを無効にするには、「有効」チェックボックスを選 択解除します。 デフォルトでは、新しい持続マネージャーリソースが有効になります。
	- **e.** 「ターゲット」セクションで、リソースが利用できるターゲット**(**クラスタおよびス タンドアロンサーバーインスタンス**)**を指定します。 左側の希望するターゲットを選択し、「追加」をクリックして選択したターゲットの リストに追加します。
- 「了解」をクリックします。 **5**

<span id="page-96-0"></span>同機能を持つasadminコマンド 参考

create-persistence-resource

## ▼ 持続マネージャーリソースを編集する

- 「持続マネージャープロパティーを編集」タブから、「プロパティーを追加」を選択し ます。 「追加プロパティー」テーブルに新しい行が追加されます。 **1**
- 希望するプロパティーと値を追加します。 **2**

#### ▼ リソースターゲットを管理する

- 「ターゲット」タブを選択して、リソースが存在するターゲット**(**クラスタおよびスタン ドアロンサーバーインスタンス**)**を変更します。 **1**
- リスト内の既存のターゲットのチェックボックスを選択し、「有効」をクリックしてそ **2** のターゲットのリソースを有効にするか、または「無効」をクリックしてそのター ゲットのリソースを無効にします。
- 「ターゲットの管理」をクリックして、リストにターゲットを追加または削除します。 「ターゲットの管理」ページで、左側の利用可能なリストから希望するターゲットを選 択し、「追加」をクリックして選択したターゲットのリストに追加します。「削除」を クリックして、選択したリストからターゲットを削除します。 **3**
- 「了解」をクリックして、利用可能なターゲットの変更を保存します。 **4**
- 「保存」をクリックします。 **5**

#### ▼ 持続マネージャーリソースを削除する

- ツリーコンポーネントで、「持続マネージャー」ノードを展開します。 **1**
- 「持続マネージャー」ノードを選択します。 **2**
- 「持続マネージャー」ページで、削除する持続マネージャーのチェックボックスに チェックマークを付けます。 **3**
- 「削除」をクリックします。 **4**

第3章 • JDBCリソース 97

#### <span id="page-97-0"></span>同機能を持つasadminコマンド 参考

delete-persistence-resource

#### ▼ 接続マネージャーリソースを有効または無効にす る

- ツリーコンポーネントで、「持続マネージャー」ノードを展開します。 **1**
- 有効または無効にするリソースのチェックボックスにチェックマークを付けます。 **2**
- 「有効」または「無効」を選択します。 **3**

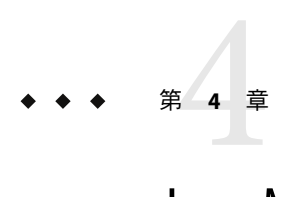

# Java Message Service (JMS)リソースの設定

この章では、Java Message Service (JMS) API を使用するアプリケーションのリソースを設定 する方法について説明します。この章には次の節が含まれています。

- 99 ページの「JMS リソースについて」
- 101 ページの「IMS [接続ファクトリに関する管理コンソールタスク」](#page-100-0)
- 106ページの「JMS[送信先リソースに関する管理コンソールタスク」](#page-105-0)
- 108 ページの「IMS [物理送信先に関する管理コンソールタスク」](#page-107-0)
- 110ページの「IMS[プロバイダに関する管理コンソールタスク」](#page-109-0)

# **JMS**リソースについて

- 99ページの「Application Server の JMS プロバイダ」
- 99 ページの「JMS リソース」
- 101 ページの「IMS [リソースとコネクタリソースの関係」](#page-100-0)

# **Application Server**の**JMS**プロバイダ

Application Server は、Sun Java System Message Queue (従来の Sun ONE Message Queue) を Application Server に統合することによって Java Message Service (JMS) API を実装します。基 本的な JMS API 管理タスクの場合は、Application Server の管理コンソールを使用します。 Message Queue クラスタの管理など、高度なタスクの場合は、*MQ-install-dir*/imq/bin ディレクトリに用意されたツールを使用します。

Message Queue の管理の詳細については、『Message Queue 管理ガイド』を参照してくだ さい。

## **JMS**リソース

JMS (Java Message Service) API は、次の 2 種類の管理対象オブジェクトを使用します。

- 接続ファクトリ。アプリケーションがプログラムでほかのJMSオブジェクトを作成で きるようにするオブジェクトです。
- 送信先。メッセージのリポジトリとして機能します。

オブジェクトは管理された上で作成され、その作成方法は JMS の実装に固有になりま す。Application Server で、次のタスクを実行します。

- 接続ファクトリリソースを作成することによって、接続ファクトリを作成します。
- 次の2つのオブジェクトを作成して、送信先を作成します。
	- 物理送信先
	- 物理送信先を参照する送信先リソース

JMS アプリケーションは、JNDI API を使用して接続ファクトリと送信先リソースにアク セスします。IMS アプリケーションは、通常接続ファクトリと送信先を少なくとも1つず つ使います。作成するリソースを確認するには、アプリケーションを理解したり、アプ リケーションの開発者の意見を確認したりすることをお勧めします。

接続ファクトリには次の 3 つのタイプがあります。

- ポイントツーポイント通信で使用する QueueConnectionFactory オブジェクト
- パブリッシュ サブスクライブ通信で使用する TopicConnectionFactory オブジェクト
- ポイントツーポイント通信とパブリッシュ サブスクライブ通信の両方で使用できる ConnectionFactory オブジェクト。新しいアプリケーションでの使用をお勧めしま す。

送信先には次の 2 種類があります。

- ポイントツーポイント通信で使用する Queue オブジェクト
- パブリッシュ サブスクライブ通信で使用する Topic オブジェクト

『*J2EE 1.4 Tutorial*』の JMS に関する章では、この 2 つの通信タイプについての詳細および JMS のほかの側面が説明されています

(<http://java.sun.com/j2ee/1.4/docs/tutorial/doc/index.html> を参照)。

リソースを作成する順序は重要ではありません。

J2EE アプリケーションでは、次の手順に従ってApplication Server の配備記述子に接続 ファクトリリソースと送信先リソースを指定します。

- 接続ファクトリ INDI名は resource-ref または mdb-connection-factory 要素に指定し ます。
- 送信先リソース INDI名は、メッセージ駆動型 Bean の eib 要素と message-destination 要素に指定します。
- 物理送信先名は、Enterprise JavaBean 配備記述子の message-driven 要素または message-destination-ref 要素のいずれかにある message-destination-link 要素に指定 します。さらに、message-destination 要素にも指定します。 message-destination-ref 要素は、新しいアプリケーションで推奨されない

<span id="page-100-0"></span>resource-env-ref 要素から置き換わります。Application Server 配備記述子の message-destination 要素で、物理送信先名と送信先リソース名をリンクします。

## **JMS**リソースとコネクタリソースの関係

Application Server は、jmsra という名前のシステムリソースアダプタを使用して JMS を実 装します。JMS リソースを作成すると、Application Server がコネクタリソースも自動的に 作成します。コネクタリソースは、管理コンソールのツリービューに表示される「コネ クタ」ノードの下に表示されます。

ユーザーが作成する各 JMS 接続ファクトリに対して、Application Server はコネクタ接続 プールとコネクタリソースを作成します。ユーザーが作成する個々の JMS 送信先に対し て、Application Server は管理オブジェクトリソースを作成します。ユーザーがJMS リソー スを削除するときに、Application Server はコネクタリソースを自動的に削除します。

「JMS リソース」ノードの代わりに管理コンソールの「コネクタ」ノードを使用して、 JMS システムリソースアダプタ用のコネクタリソースを作成できます。 詳細について は[、第](#page-130-0)7章を参照してください。

## **JMS**接続ファクトリに関する管理コンソールタスク

- 101 ページの「IMS 接続ファクトリリソースを作成する」
- 104ページの「IMS [接続ファクトリリソースを編集する」](#page-103-0)
- 105 ページの「IMS [接続ファクトリリソースを削除する」](#page-104-0)

#### ▼ **JMS**接続ファクトリリソースを作成する

- ツリーコンポーネントで、「リソース」ノードを展開し、次に「**JMS**リソース」ノードを **1** 展開します。
- 「接続ファクトリ」ノードを選択します。 **2**
- 「**JMS**接続ファクトリ」ページで、「新規」をクリックします。 「IMS 接続ファクトリを作成」ページが表示されます。 **3**
- 「**JNDI**名」フィールドに、接続ファクトリの名前を入力します。 JMS リソースのネーミングサブコンテキストのプレフィックス jms/ を使用することをお 勧めします。次に例を示します。jms/ConnectionFactory1 **4**
- 「タイプ」ドロップダウンリストから、javax.jms.ConnectionFactory、 javax.jms.QueueConnectionFactory、またはjavax.jms.TopicConnectionFactory を選択し ます。 **5**
- 実行時にリソースを有効にするには、「有効」チェックボックスにチェックマークを付 **6** けます。
- 「詳細」セクションで、接続ファクトリの属性として必要な値を変更します。 これらの属性の詳細については、104 ページの「JMS [接続ファクトリリソースを編集す](#page-103-0) [る」を](#page-103-0)参照してください。Application Server は、接続ファクトリを作成するコネクタ接続 プールにこれらの属性を適用します。 **7**
- **JMS**接続ファクトリリソースでは、トランザクションサポートの値を次のように指定しま **8** す。
	- トランザクションスコープ内で複数のリソースの使用が必要となるトランザクション として使用可能なリソースにXATransaction **(**デフォルト値**)**を指定します。 たとえば、このリソースには、JDBC リソース、コネクタリソース、またはその他の JMS 接続ファクトリリソースも含まれます。この値により、最高の柔軟性が提供され ます。XATransaction として設定されるリソースは、2 フェーズコミットオペレー ションに関与します。
	- トランザクションスコープ内でリソースが**1**つだけ必要となるトランザクションか、 複数の**XA**リソースが必要となる分散トランザクションの直前のエージェントのいず れかとして使用可能なリソースにLocalTransactionを指定します。 この値により、大幅なパフォーマンスの向上が得られます。LocalTransaction として 設定されるリソースは、2 フェーズコミットオペレーションに関与しません。
	- トランザクションにまったく関与しないリソースにNoTransactionを指定します。 この設定は JMS アプリケーションでの使用に限られます。
- 「追加プロパティー」セクションで、アプリケーションに必要なプロパティーの値を指 **9** 定します。次の表には、使用可能なプロパティーが一覧表示されています。

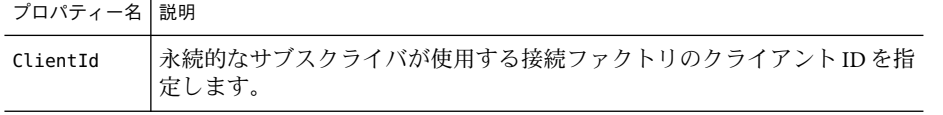

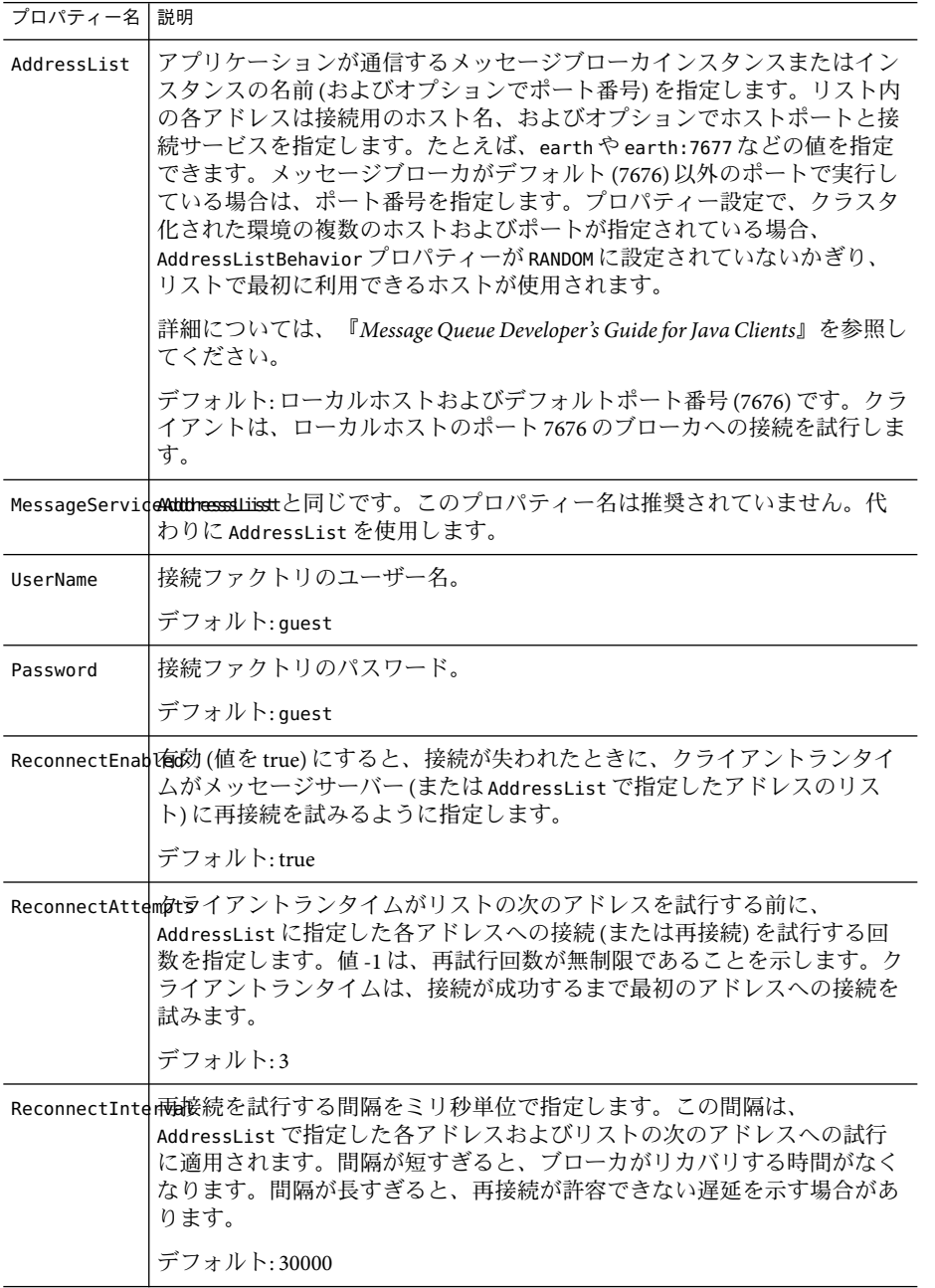

<span id="page-103-0"></span>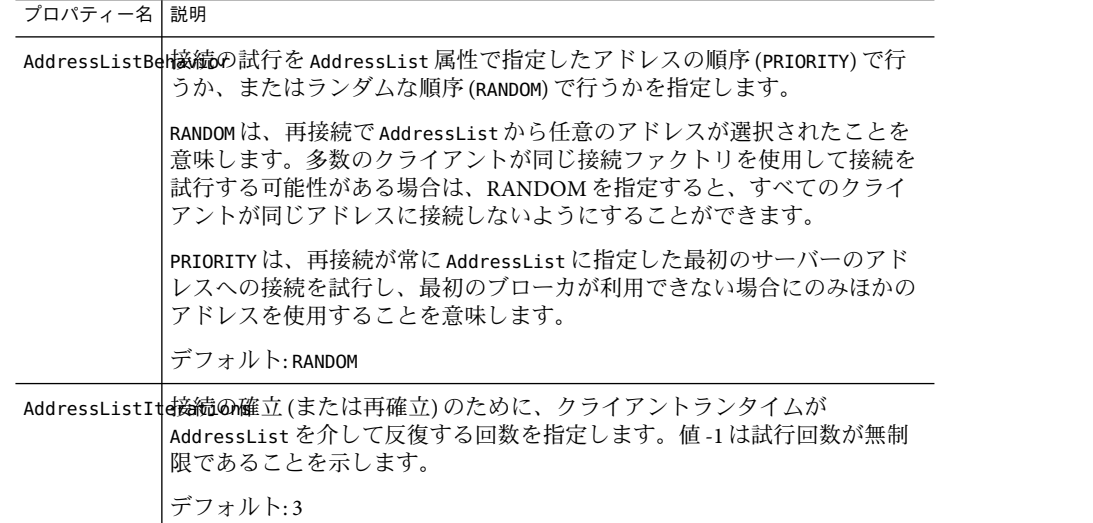

- 「ターゲット」領域で、次を実行します。 **10**
	- **a.** 「選択可能」リストから、リソースを使用するアプリケーションが配備されるター ゲットを選択します。 選択可能なターゲットには、利用可能なクラスタおよびサーバーインスタンスと、デ フォルトのサーバーインスタンス server が含まれます。
	- **b.** 「追加」をクリックして、ターゲットを「選択」リストに移動します。
- 「了解」をクリックして、接続ファクトリを保存します。 **11**
- 同機能を持つasadminコマンド 参考

create-jms-resource

### ▼ **JMS**接続ファクトリリソースを編集する

- ツリーコンポーネントで、「リソース」ノードを展開し、次に「**JMS**リソース」ノードを **1** 展開します。
- 「接続ファクトリ」ノードを展開します。 **2**
- 編集する接続ファクトリを選択します。 **3**
- 「**JMS**接続ファクトリを編集」ページで、次のタスクを実行できます。 **4**
- <span id="page-104-0"></span>■ 「説明」フィールドのテキストの変更。
- 「有効」チェックボックスの選択または選択解除による、リソースの有効化または無 効化。
- 「詳細」セクションでの属性の値の変更。
- プロパティーの追加、削除、または変更。
- オプションで、「ターゲット」タブをクリックして、「**JMS**接続ファクトリリソースター **5** ゲット」ページを表示します。このページで、次を実行します。
	- **a.** 「ターゲットの管理」をクリックして、「リソースターゲットの管理」ページを開き ます。 このページで、「選択可能」列と「選択」列の間でターゲットを移動します。「選 択」列に、リソースを使用するアプリケーションが配備されるターゲットを必ず配置 します。選択可能なターゲットには、利用可能なクラスタおよびサーバーインスタン スと、デフォルトのサーバーインスタンス server が含まれます。「了解」をクリック して変更を保存します。
	- **b.** ターゲットのチェックボックスを選択して、「有効」または「無効」をクリックし、 そのターゲットのリソースを有効または無効にします。
- 「保存」をクリックして変更を保存します。 **6**

#### ▼ **JMS**接続ファクトリリソースを削除する

- ツリーコンポーネントで、「リソース」ノードを展開し、次に「**JMS**リソース」ノードを **1** 展開します。
- 「接続ファクトリ」ノードを選択します。 **2**
- 「**JMS**接続ファクトリ」ページで、削除する接続ファクトリ名の横にあるチェックボック スにチェックマークを付けます。 **3**
- 「削除」をクリックします。 **4**
- 同機能を持つasadminコマンド 参考

delete-jms-resource

## <span id="page-105-0"></span>**JMS**送信先リソースに関する管理コンソールタスク

- 106ページの「IMS送信先リソースを作成する」
- 107 ページの「IMS [送信先リソースを編集する」](#page-106-0)
- 108 ページの「JMS [送信先リソースを削除する」](#page-107-0)

### ▼ **JMS**送信先リソースを作成する

- ツリーコンポーネントで、「リソース」ノードを展開し、次に「**JMS**リソース」ノードを **1** 展開します。
- 「送信先リソース」ノードを選択します。 **2**
- 「**JMS**送信先リソース」ページで、「新規」をクリックします。「**JMS**送信先リソースを 作成」ページが表示されます。 **3**
- 「**JNDI**名」フィールドに、リソースの名前を入力します。 JMS リソースのネーミングサブコンテキストのプレフィックス jms/ を使用することをお 勧めします。次に例を示します。jms/Queue **4**
- 「タイプ」ドロップダウンリストから、javax.jms.Topicまたはjavax.jms.Queueを選択 します。 **5**
- 実行時にリソースを有効にするには、「有効」チェックボックスにチェックマークを付 **6** けます。
- 「追加プロパティー」セクションで、プロパティーの値を指定します。 次の表には、使用可能なプロパティーが一覧表示されています。 **7**

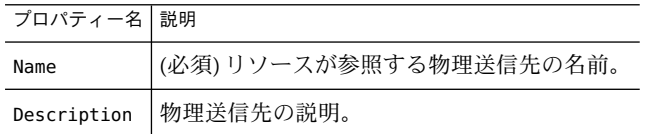

- 「ターゲット」領域で、次を実行します。 **8**
	- **a.** 「選択可能」リストから、リソースを使用するアプリケーションが配備されるター ゲットを選択します。 選択可能なターゲットには、利用可能なクラスタおよびサーバーインスタンスと、デ フォルトのサーバーインスタンス server が含まれます。
	- **b.** 「追加」をクリックして、ターゲットを「選択」リストに移動します。

<span id="page-106-0"></span>「了解」をクリックします。 **9**

同機能を持つasadminコマンド 参考

create-jms-resource

#### ▼ **JMS**送信先リソースを編集する

- ツリーコンポーネントで、「リソース」ノードを展開し、次に「**JMS**リソース」ノードを **1** 展開します。
- 「送信先リソース」ノードを展開します。 **2**
- 編集する送信先リソースを選択します。 **3**
- 「**JMS**送信先リソースを編集」ページで、次のタスクを実行できます。 **4**
	- リソースのタイプの変更。
	- 「説明」フィールドのテキストの変更。
	- 「有効」チェックボックスの選択または選択解除による、リソースの有効化または無 効化。
	- **Name**または**Description**プロパティーの追加、削除、または変更。
- 「保存」をクリックして変更を保存します。 **5**
- オプションで、「ターゲット」タブをクリックして、「**JMS**送信先リソースターゲット」 **6** ページを表示します。このページで、次を実行します。
	- **a.** 「ターゲットの管理」をクリックして、「リソースターゲットの管理」ページを開き ます。 このページで、「選択可能」列と「選択」列の間でターゲットを移動します。「選 択」列に、リソースを使用するアプリケーションが配備されるターゲットを必ず配置 します。選択可能なターゲットには、利用可能なクラスタおよびサーバーインスタン スと、デフォルトのサーバーインスタンス server が含まれます。「了解」をクリック して変更を保存します。
	- **b.** ターゲットのチェックボックスを選択して、「有効」または「無効」をクリックし、 そのターゲットのリソースを有効または無効にします。

#### <span id="page-107-0"></span>▼ **JMS**送信先リソースを削除する

- ツリーコンポーネントで、「リソース」ノードを展開し、次に「**JMS**リソース」ノードを **1** 展開します。
- 「送信先リソース」ノードを選択します。 **2**
- 「**JMS**送信先リソース」ページで、削除する送信先リソース名のチェックボックスに チェックマークを付けます。 **3**
- 「削除」をクリックします。 **4**
- 同機能を持つasadminコマンド 参考

delete-jms-resource

### **JMS**物理送信先に関する管理コンソールタスク

- 108 ページの「JMS 物理送信先を作成する」
- 109 ページの「IMS [物理送信先を削除する」](#page-108-0)
- ▼ **JMS**物理送信先を作成する

本稼動環境では、必ず物理送信先を作成する必要があります。ただし、開発およびテス ト段階では、この手順は不要です。アプリケーションが最初に送信先リソースにアクセ スすると、Message Queue は、送信先リソースの名前プロパティーで指定した物理送信先 を自動的に作成します。物理送信先は一時的なものなので、Message Queue の設定プロパ ティーで指定した期限が切れると効力を失います。

- ツリーコンポーネントで、「設定」ノードを展開し、「**Java**メッセージサービス」ノー **1** ドを展開します。
- 設定するインスタンスを選択します。 **2**
	- 特定のインスタンスを設定するには、そのインスタンスの設定ノードを選択します。 たとえば、デフォルトインスタンスserverの場合は、server-configノードを選択し ます。
	- default-configのコピーを利用する将来のインスタンスのためにデフォルトの設定値 を設定するには、default-configノードを選択します。
- 「物理送信先」ノードを選択します。 **3**
- 「物理送信先」ページで、「新規」をクリックします。 「物理転送先の作成」ページが表示されます。 **4**
- 「物理送信先名」フィールドに、送信先の名前**(**PhysicalQueueなど**)**を入力します。 **5**
- 「タイプ」ドロップダウンリストから、topicまたはqueueを選択します。 **6**
- 「追加プロパティー」セクションで、「プロパティーを追加」をクリックしてプロパ **7** ティーを追加します。 次の表に、現在使用可能な 1 つのプロパティーを示します。

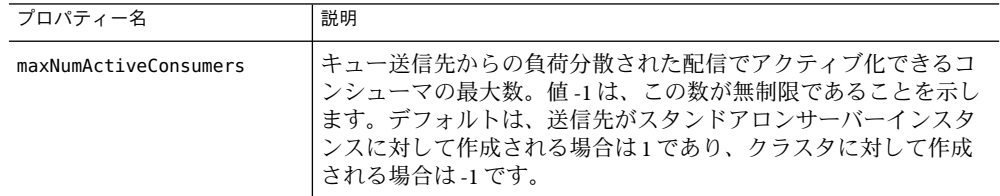

このプロパティーの値を変更するか、またはほかの物理送信先プロパティーを指定する には、*MQ-install-dir*/imq/bin/imqcmd コマンドを使用します。詳細については、『Message Queue 管理ガイド』を参照してください。

「了解」をクリックします。 **8**

#### 同機能を持つasadminコマンド 参考

create-jmsdest

#### システムの送信先

「物理送信先」ページに、有効期限が切れて配信不可能なメッセージをリダイレクトす るシステムの送信先 (mq.sys.dmq という名前のキュー) が表示されます。この送信先に対 して、送信先リソース、コンシューマ、およびブラウザを作成できます。この送信先を 削除したり、メッセージを送信したりすることはできません。

#### ▼ **JMS**物理送信先を削除する

ツリーコンポーネントで、「設定」ノードを展開し、「**Java**メッセージサービス」ノー **1** ドを展開します。

- 設定するインスタンスを選択します。 **2**
	- 特定のインスタンスを設定するには、そのインスタンスの設定ノードを選択します。 たとえば、デフォルトインスタンスserverの場合は、server-configノードを選択し ます。
	- default-configのコピーを利用する将来のインスタンスのためにデフォルトの設定値 を設定するには、default-configノードを選択します。
- 「物理送信先」ノードを選択します。 **3**
- 「物理送信先」ページで、削除する送信先名のとなりのチェックボックスにチェック マークを付けます。 **4**
- 「削除」をクリックします。 システムの送信先 mq.sys.dmq を削除しようとすると、エラーメッセージが表示されま す。 **5**
- 同機能を持つasadminコマンド 参考

delete-jmsdest

### **JMS**プロバイダに関する管理コンソールタスク

- 110ページの「JMSプロバイダの一般プロパティーを設定する」
- 115 ページの「JMS [ホストを作成する」](#page-114-0)
- 116 ページの「JMS [ホストを編集する」](#page-115-0)
- 116 ページの「IMS [ホストを削除する」](#page-115-0)

# ▼ **JMS**プロバイダの一般プロパティーを設定する

「JMS サービス」ページを使用して、すべての JMS 接続で使用するプロパティーを設定 します。

JMS サービスの設定の詳細については、『Application Server 開発者ガイド』を参照してく ださい。

- ツリーコンポーネントで、「設定」ノードを選択します。 **1**
- 設定するインスタンスを選択します。 **2**
	- 特定のインスタンスを設定するには、そのインスタンスの設定ノードを選択します。 たとえば、デフォルトインスタンスserverの場合は、server-configノードを選択し ます。
- default-configのコピーを利用する将来のインスタンスのためにデフォルトの設定値 を設定するには、default-configノードを選択します。
- 「**Java**メッセージサービス」ノードを選択して、「**JMS**サービス」ページを開きます。 **3**
- 起動が中止されないように**JMS**サービスが開始するのを**Application Server**が待機する時間 **4** を変更するには、「起動時のタイムアウト」フィールドの値を編集します。 処理速度の遅いシステムやオーバーロードしたシステムでは、デフォルト値 (60) を大き くします。
- 「タイプ」ドロップダウンリストから、次のとおり選択します。 **5**
	- ローカルホストの JMS サービスにアクセスするには、LOCAL (server-config 設定のデ フォルト) を選択します。JMS サービスは、Application Server によって起動および管理 されます。
	- ほかのシステムまたはクラスタのIMS サービスにアクセスするには、REMOTE (default-config 設定のデフォルト) を選択します。REMOTE を選択すると、JMS サービ スは次のサーバーの起動時にApplication Server によって起動されません。その代わ り、JMS サービスは Message Queue によって起動および管理されるため、Message Queue ブローカを別に起動する必要があります。ブローカの起動については、 『*Message Queue* 管理ガイド』を参照してください。この値を選択し、かつリモートホ ストを使用している場合は、116 ページの「JMS [ホストを編集する」で](#page-115-0)説明する手順 に従って、リモートホストの名前を指定します。
- 「起動引数」フィールドに、**JMS**サービスの起動をカスタマイズする引数を入力します。 *MQ-install-dir*/imq/bin/imqbrokerd コマンドで使用できる任意の引数を使用します。 **6**
- 「再接続」チェックボックスを使用して、接続が失われたときに**JMS**サービスが メッセージサーバーまたは**AddressList**で指定したアドレスのリストに再接続を試みるよ うに指定します。 デフォルトで、再接続は有効です。 **7**

「再接続の間隔」フィールドに、再接続を試行する間隔を秒数で入力します。 **8**

この間隔は、AddressList で指定した各アドレスおよびリストの次のアドレスへの試行に 適用されます。間隔が短すぎると、ブローカにリカバリする時間が与えられません。間 隔が長すぎると、再接続が許容できない遅延を示す場合があります。

デフォルト値は 60 秒です。

「再接続の試行」フィールドで、クライアントランタイムがリストの次のアドレスを試 行する前に、**AddressList**に指定した各アドレスへの接続**(**または再接続**)**を試行する回数を 入力します。 **9**

値 -1 は、再試行回数が無制限であることを示します。クライアントランタイムは、接続 が成功するまで最初のアドレスへの接続を試みます。デフォルト値は 3 です。

- 「デフォルト**JMS**ホスト」ドロップダウンリストからホストを選択します。デフォルト はdefault\_JMS\_hostです。 **10**
- 「アドレスリストの動作」ドロップダウンリストで、接続の試行を**AddressList**で指定し たアドレスの順序**(**priority**)**で行うか、またはランダムな順序**(**random**)**で行うかを選択し ます。 priority は、再接続が常にAddressList に指定した最初のサーバーのアドレスへの接続を 試行し、最初のブローカが利用できない場合だけにほかのアドレスを使用することを意 味します。 多数のクライアントが同じ接続ファクトリを使用して接続を試行する場合は、すべての クライアントが同じアドレスに接続しないように random を指定します。 **11**

デフォルトは random です。

「アドレスリストの繰り返し」フィールドで、接続の確立または再確立のために、 **12 AddressList**を介して**JMS**サービスが反復する回数を入力します。

値 -1 は試行回数が無制限であることを示します。

デフォルト値は 3 です。

デフォルト以外のスキームまたはサービスを使用する場合は、「**MQ**スキーム」およ **13** び「**MQ**サービス」フィールドに、**Message Queue**アドレススキーム名と**Message Queue**接 続サービス名を入力します。

メッセージサービスのアドレスのフル構文は次のとおりです。

*scheme*://*address-syntax*

ここで、*scheme* と *address\_syntax* は次の表に示すとおりです。

「MQ スキーム」と「MQ サービス」については、次の表の最初の 2 列に値が表示されて います。

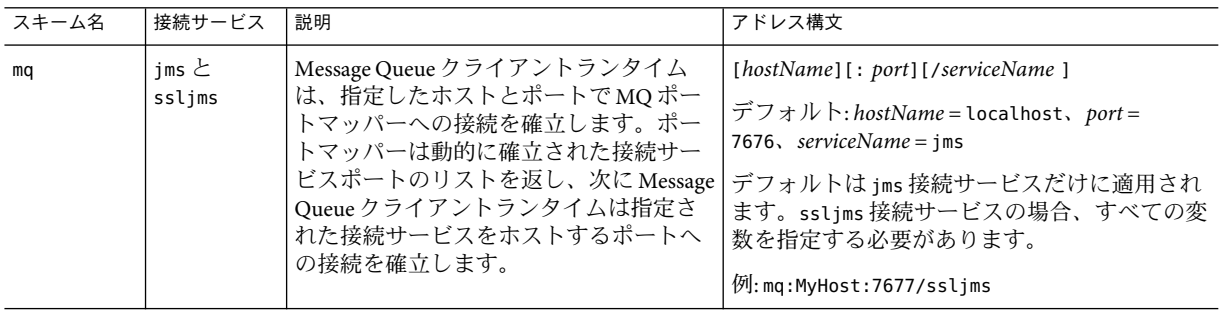

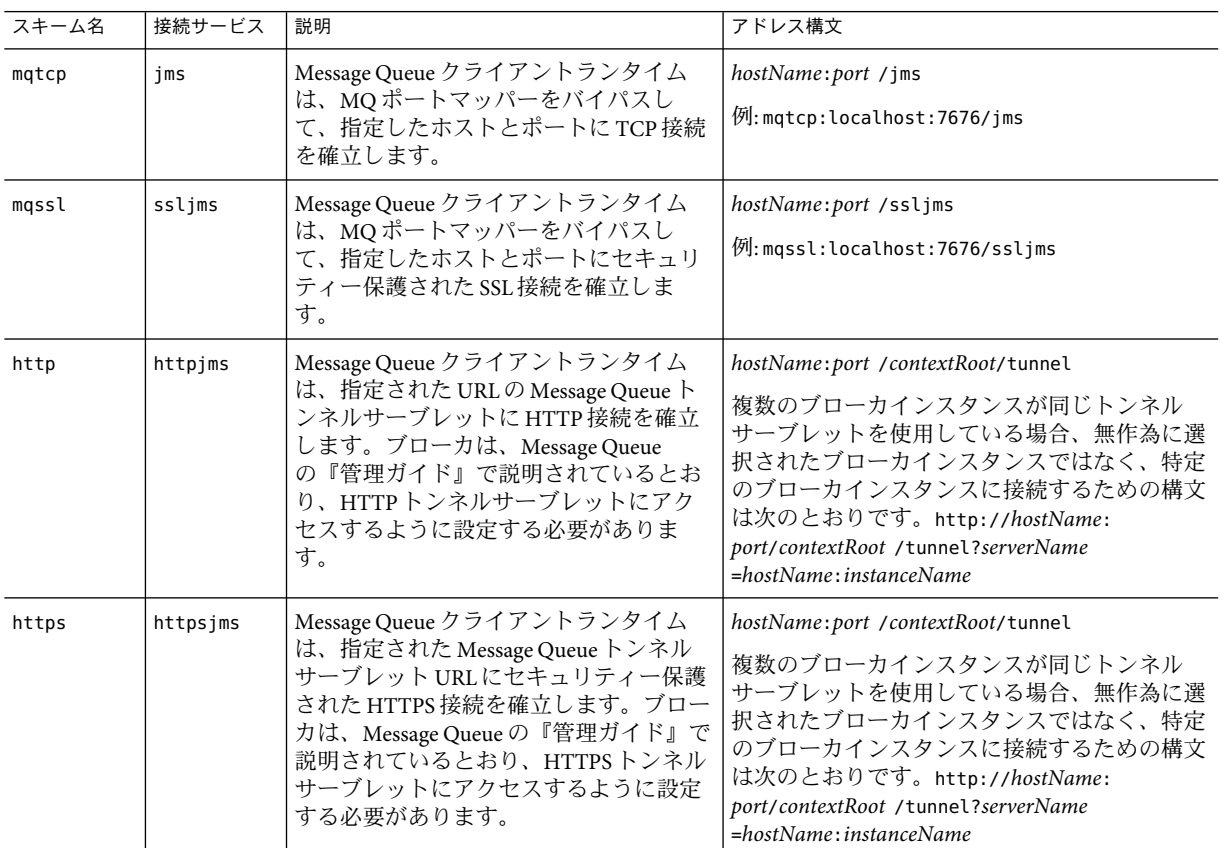

「追加プロパティー」セクションで、「プロパティーを追加」をクリックしてプロパ ティーを追加します。 **14**

次の表に、利用可能な Sun Java System Message Queue ブローカの設定プロパティーを一覧 表示します。

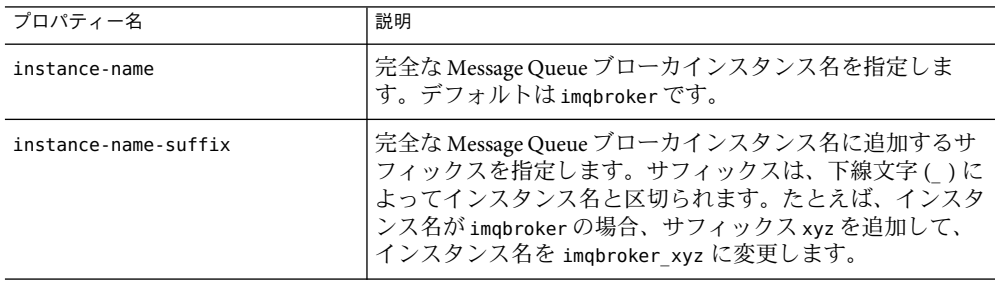

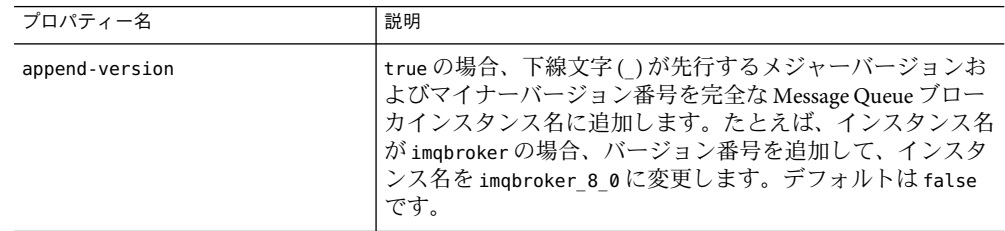

「保存」をクリックして変更を保存するか、または「デフォルトを読み込み」をク **15** リックしてサービスのデフォルト値を復元します。

#### リモートサーバーへのアクセス 参考

プロバイダとホストをリモートシステムに変更すると、すべての JMS アプリケーション がリモートサーバーで実行するようになります。ローカルサーバーと 1 つまたは複数の リモートサーバーを使用するには、リモートサーバーにアクセスする接続を作成する AddressList プロパティーを使用して、接続ファクトリリソースを作成します。101 [ペー](#page-100-0) ジの「IMS [接続ファクトリリソースを作成する」を](#page-100-0)参照してください。

#### ▼ **JMS**サービスの設定を検証する

- ツリーコンポーネントで、「設定」ノードを選択します。 **1**
- 設定するインスタンスを選択します。 **2**
	- 特定のインスタンスを設定するには、そのインスタンスの設定ノードを選択します。 たとえば、デフォルトインスタンスserverの場合は、server-configノードを選択し ます。
	- default-configのコピーを利用する将来のインスタンスのためにデフォルトの設定値 を設定するには、default-configノードを選択します。
- 「**Java**メッセージサービス」ノードを選択して、「**JMS**サービス」ページを開きます。 **3**
- 「**Ping**」をクリックします。 **4** JMS サービスが稼働している場合は、「Ping が成功しました: JMS サービスは稼働中で す」というメッセージが表示されます。

#### 同機能を持つasadminコマンド 参考

jms-ping

#### <span id="page-114-0"></span>▼ **JMS**ホストを作成する

Application Server Platform Edition では、default\_JMS\_host というデフォルト名を持つ JMS ホストが 1 つだけ存在することが想定されています。追加のホストを作成することは可 能ですが、Application Server はそれらのホストを認識できません。

- ツリーコンポーネントで、「設定」ノードを展開します。 **1**
- 設定するインスタンスを選択します。 **2**
	- 特定のインスタンスを設定するには、そのインスタンスの設定ノードを選択します。 たとえば、デフォルトインスタンスserverの場合は、server-configノードを選択し ます。
	- default-configのコピーを利用する将来のインスタンスのためにデフォルトの設定値 を設定するには、default-configノードを選択します。
- 「**Java**メッセージサービス」ノードを展開します。 **3**
- 「**JMS**ホスト」ノードを選択します。 **4**
- 「**JMS**ホスト」ページで、「新規」をクリックします。「**JMS**ホストを作成」ページが表 示されます。 **5**
- 「名前」フィールドにホスト名を入力します。次に例を示します。 NewJmsHost **6**
- 「ホスト」フィールドに、**JMS**ホストを実行するシステムの名前**(**localhostまたはローカ ルあるいはリモートシステムの名前**)**または**IP (Internet Protocol)**アドレスを入力します。 **7**
- 「ポート」フィールドに、**JMS**サービスのポート番号を入力します。 使用する JMS サービスをデフォルト以外のポートで実行する場合にのみ、このフィール ドを変更してください。デフォルトのポートは 7676 です。 **8**
- 「管理ユーザー名」フィールドと「管理パスワード」フィールドに、**Message Queue**ブ ローカのユーザー名およびパスワードを入力します。 これらは、Application Server のユーザー名およびパスワードとは異なります。これらの フィールドを編集するのは、*MQ-install-dir*/imq/bin/imqusermgr コマンドを使って MQ ブ ローカの値を変更した場合に限ります。デフォルト値は admin と admin です。 **9**
- 「了解」をクリックします。 **10**
- 同機能を持つasadminコマンド 参考

create-jms-host

#### <span id="page-115-0"></span>▼ **JMS**ホストを編集する

- ツリーコンポーネントで、「設定」ノードを展開します。 **1**
- 設定するインスタンスを選択します。 **2**
	- 特定のインスタンスを設定するには、そのインスタンスの設定ノードを選択します。 たとえば、デフォルトインスタンスserverの場合は、server-configノードを選択し ます。
	- default-configのコピーを利用する将来のインスタンスのためにデフォルトの設定値 を設定するには、default-configノードを選択します。
- 「**Java**メッセージサービス」ノードを展開します。 **3**
- 「**JMS**ホスト」ノードを選択します。 **4**
- 「**JMS**ホスト」ページで、編集するホストを選択します。 **5**
- 「**JMS**ホストを編集」ページで、次のタスクを実行できます。 **6**
	- 「ホスト」フィールドでの、ホスト名またはIP(Internet Protocol)アドレスの変更。
		- 「ポート」フィールドでの、IMS サービスのポート番号の変更。
		- 「管理ユーザー名」フィールドと「管理パスワード」フィールドの値の変更。
- 「保存」をクリックして変更を保存するか、または「デフォルトを読み込み」をク **7** リックしてホストのデフォルト値を復元します。

#### ▼ **JMS**ホストを削除する

- ツリーコンポーネントで、「設定」ノードを展開します。 **1**
- 設定するインスタンスを選択します。 **2**
	- 特定のインスタンスを設定するには、そのインスタンスの設定ノードを選択します。 たとえば、デフォルトインスタンスserverの場合は、server-configノードを選択し ます。
	- default-configのコピーを利用する将来のインスタンスのためにデフォルトの設定値 を設定するには、default-configノードを選択します。
- 「**Java**メッセージサービス」ノードを展開します。 **3**
- 「**JMS**ホスト」ノードを選択します。 **4**
- 「**JMS**ホスト」ページで、削除するホストのとなりのチェックボックスにチェックマーク を付けます。 **5**
- 「削除」をクリックします。 **6**

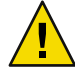

注意 **–** JMSホストを全部は削除しないでください。全部削除すると、Application Serverが 再起動しなくなってしまいます。少なくとも 1 つの JMS ホストを残しておく必要があり ます。

同機能を持つasadminコマンド 参考

delete-jms-host

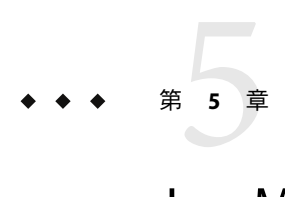

# JavaMailリソースの設定

この章では、JavaMail API を使用するアプリケーションのリソースを設定する方法につい て説明します。この章には次の節が含まれています。

- 119 ページの「JavaMail について」
- 119ページの「JavaMailに関する管理コンソールタスク」

## **JavaMail**について

JavaMail API はメールシステムをモデル化する一連の抽象API です。このAPI は、メール およびメッセージングアプリケーションを構築するための、プラットフォームにもプロ トコルにも依存しないフレームワークを提供します。JavaMail API では電子メールの送受 信機能が提供されます。サービスプロバイダは特定のプロトコルを実装します。

JavaMail API は、Java プラットフォームのオプションパッケージとして実装され、また J2EE プラットフォームの一部としても利用できます。

Application Server には、JavaMail API とともに、アプリケーションコンポーネントがイン ターネットを介して電子メール通知を送信したり IMAPや POP3 メールサーバーからの電 子メールを読んだりするための JavaMail サービスプロバイダが含まれています。

JavaMail API の詳細については、JavaMail Web サイト (<http://java.sun.com/products/javamail/>) を参照してください。

## **JavaMail**に関する管理コンソールタスク

- 120 ページの「JavaMail [セッションを作成する」](#page-119-0)
- 121 ページの「JavaMail [セッションを編集する」](#page-120-0)
- 122 ページの「JavaMail [セッションを削除する」](#page-121-0)

#### <span id="page-119-0"></span>▼ **JavaMail**セッションを作成する

- ツリーコンポーネントで、「リソース」ノードを開き、次に「**JavaMail**セッション」ノー **1** ドを選択します。
- 「**JavaMail**セッション」ページで、「新規」をクリックします。 「JavaMail セッションを作成」ページが表示されます。 **2**
- 「**JNDI**名」フィールドに、セッション名を入力します。 JavaMail リソースのネーミングサブコンテキストプレフィックス mail/ を使用することを お勧めします。次に例を示します。mail/MySession **3**
- 「メールホスト」フィールドに、デフォルトメールサーバーのホスト名を入力します。 **4** プロトコル固有のホストプロパティーが提供されていない場合、Store オブジェクトと Transport オブジェクトの接続メソッドはこの値を使用します。この名前は実際のホスト 名として解決可能でなければいけません。
- 「デフォルトユーザー」フィールドで、メールサーバーへの接続時に渡すユーザー名を **5** 入力します。 プロトコル固有の username プロパティーが提供されていない場合、Store オブジェクトと Transport オブジェクトの接続メソッドはこの値を使用します。
- 「デフォルトの返信用アドレス」フィールドで、デフォルトユーザーの電子メールアド **6** レスを*username*@*host*.*domain*の形式で入力します。
- このときメールセッションを有効にしない場合は、「有効」チェックボックスを選択解 **7** 除します。
- デフォルト以外のストアやトランスポートプロトコルを使用するように**Application Server 8** のメールプロバイダを設定し直した場合にのみ、「詳細」フィールドでフィールド値を 変更します。 デフォルトで、ストアプロトコルは imap、ストアプロトコルクラスは com.sun.mail.imap.IMAPStore、トランスポートプロトコルは smtp、トランスポートプロ トコルクラスは com.sun.mail.smtp.SMTPTransport になっています。
- このメールセッションのプロトコルトレースなど、ほかのデバッグ出力を有効にするに **9** は、「デバッグ」チェックボックスにチェックマークを付けます。 JavaMail のログレベルを FINE またはそれ以上に設定した場合、デバッグ出力が生成さ れ、システムのログファイルに取り込まれます。ログレベルの設定の詳細については、[273](#page-272-0) [ページの「ログレベルを設定する」を](#page-272-0)参照してください。
- <span id="page-120-0"></span>プロトコル固有のホストや**username**プロパティーなど、アプリケーションが必要とする **10** プロパティーを追加するには、「追加プロパティー」フィールドで「プロパティーを追 加」をクリックします。 JavaMail API マニュアルには、使用可能なプロパティーのリストがあります (<http://java.sun.com/products/javamail/javadocs/index.html>)。
- 「ターゲット」領域で、次を実行します。 **11**
	- **a.** 「選択可能」リストから、リソースを使用するアプリケーションが配備されるター ゲットを選択します。 選択可能なターゲットには、利用可能なクラスタおよびサーバーインスタンスと、デ フォルトのサーバーインスタンス server が含まれます。
	- **b.** 「追加」をクリックして、ターゲットを「選択」リストに移動します。
- 「了解」をクリックして、セッションを保存します。 **12**
- 同機能を持つasadminコマンド 参考

create-javamail-resource

#### ▼ **JavaMail**セッションを編集する

- ツリーコンポーネントで、「リソース」ノードを開き、次に「**JavaMail**セッション」ノー **1** ドを選択します。
- 「**JavaMail**セッション」ページで、編集するセッションを選択します。 **2**
- 「**JavaMail**セッションを編集」ページで、次のタスクを実行できます。 **3**
	- 「メールホスト」、「デフォルトユーザー」、「デフォルトの返信用アドレス」、お よび「説明」フィールドの値の変更。
	- 「有効」チェックボックスの選択または選択解除による、リソースの有効化または無 効化。
	- 「詳細」フィールドの値の変更。
	- プロパティーの追加、削除、または変更。
- <span id="page-121-0"></span>「ターゲット」タブをクリックして、「**JavaMail**セッションターゲット」ページを表示し ます。このページで、次を実行します。 **4**
	- **a.** 「ターゲットの管理」をクリックして、「リソースターゲットの管理」ページを開き ます。 このページで、「選択可能」列と「選択」列の間でターゲットを移動します。「選 択」列に、リソースを使用するアプリケーションが配備されるターゲットを必ず配置 します。選択可能なターゲットには、利用可能なクラスタおよびサーバーインスタン スと、デフォルトのサーバーインスタンス server が含まれます。「了解」をクリック して変更を保存します。
	- **b.** ターゲットのチェックボックスを選択して、「有効」または「無効」をクリックし、 そのターゲットのリソースを有効または無効にします。
- 「保存」をクリックして変更を保存するか、または「デフォルトを読み込み」をク **5** リックしてメールセッションのデフォルト値を復元します。

## ▼ **JavaMail**セッションを削除する

- ツリーコンポーネントで、「リソース」ノードを開き、次に「**JavaMail**セッション」ノー **1** ドを選択します。
- 「**JavaMail**セッション」ページで、削除するセッション名のとなりのチェックボックスに **2** チェックマークを付けます。
- 「削除」をクリックします。 **3**
- 同機能を持つasadminコマンド 参考

delete-javamail-resource

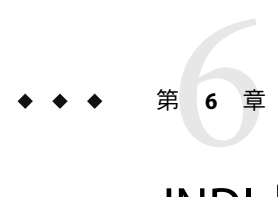

## JNDIリソース

- 123 ページの「Java Naming and Directory Interface (JNDI) について」
- 125[ページの「カスタムリソースについて」](#page-124-0)
- 128 ページの「外部 INDI [リポジトリおよびリソースについて」](#page-127-0)

#### **Java Naming and Directory Interface (JNDI)** について

この節では、Java Naming and Directory Interface (JNDI) について説明します。JNDI は、さ まざまな種類のネーミングおよびディレクトリサービスにアクセスするためのAPI (Application Programming Interface) です。J2EE コンポーネントは、JNDI 検索メソッドを起 動することによってオブジェクトを検出します。

この節では、次の項目について説明します。

- 123ページの「INDI名とリソース」
- 124 ページの「I2EE [ネームサービス」](#page-123-0)
- 124 [ページの「ネーミング参照とバインディング情報」](#page-123-0)

#### **JNDI**名とリソース

JNDI は、Java Naming and Directory Interface API の略語です。API を呼び出すことにより、 アプリケーションはリソースとほかのプログラムオブジェクトを検出します。リソース とは、データベースサーバーやメッセージングシステムなどのシステムへの接続を提供 するプログラムオブジェクトです。JDBC リソースはデータソースと呼ばれる場合もあり ます。それぞれのリソースオブジェクトは人間が理解しやすい INDI 名という一意の名前 で識別されます。リソースオブジェクトと JNDI 名は、Application Server に含まれている ネーミングおよびディレクトリサービスによって相互にバインドされています。新しい リソースを作成すると、JNDI に新しい名前とオブジェクトのバインドが入力されます。

## <span id="page-123-0"></span>**J2EE**ネームサービス

JNDI 名は人間が理解しやすいオブジェクトの名前です。これらの名前は、J2EE サーバー が提供するネームサービスとディレクトリサービスによってオブジェクトにバインドさ れます。J2EE コンポーネントは JNDI API を介してこのサービスにアクセスするので、通 常オブジェクトはその JNDI 名を使用します。たとえば、PointBase データベースの JNDI 名は jdbc/Pointbase となります。Application Server は、起動時に設定ファイルから情報を 読み込み、JNDI データベース名を自動的に名前空間に追加します。

J2EE アプリケーションクライアント、Enterprise JavaBeans、および Web コンポーネント は、JNDI ネーミング環境にアクセスする必要があります。

アプリケーションコンポーネントのネーミング環境は、配備またはアセンブリの際に、 アプリケーションコンポーネントのビジネスロジックのカスタマイズを可能にするメカ ニズムです。このアプリケーションコンポーネントの環境を使用することにより、アプ リケーションコンポーネントのソースコードにアクセスしたり、このソースコードを変 更したりせずに、アプリケーションコンポーネントをカスタマイズできます。

J2EE コンテナはアプリケーションコンポーネントの環境を実装し、この環境をアプリ ケーションコンポーネントのインスタンスに JNDI ネーミングコンテキストとして提供し ます。アプリケーションコンポーネントの環境は次のとおり使用されます。

- アプリケーションコンポーネントのビジネスメソッドは JNDI インタフェースを使用 して環境にアクセスします。アプリケーションコンポーネントプロバイダは、実行時 にその環境に用意されるとアプリケーションコンポーネントが想定する、環境エント リのすべてを配備記述子で宣言します。
- コンテナは、アプリケーションコンポーネントの環境を格納する INDI ネーミングコ ンテキストの実装を提供します。また、コンテナは、配備担当者が各アプリケー ションコンポーネントの環境を作成し、管理するツールも提供します。
- 配備担当者は、コンテナが提供するツールを使用して、アプリケーションコンポーネ ントの配備記述子で宣言された環境エントリを初期化します。配備担当者は環境エン トリの値を設定し、変更します。
- コンテナは、実行時にアプリケーションコンポーネントのインスタンスで、環境ネー ミングコンテキストを利用できるようにします。アプリケーションコンポーネントの インスタンスは、JNDI インタフェースを使用して環境エントリの値を取得します。

各アプリケーションコンポーネントは、自身の一連の環境エントリを定義します。同じ コンテナ内のすべてのアプリケーションコンポーネントのインスタンスは、同じ環境エ ントリを共有します。アプリケーションコンポーネントのインスタンスは、実行時に環 境を変更することはできません。

## ネーミング参照とバインディング情報

リソース参照は、リソース用にコード化されたコンポーネントの名前を識別する配備記 述子の要素です。具体的には、コード化された名前はリソースの接続ファクトリを参照 します。次の節で説明する例では、リソース参照名は jdbc/SavingsAccountDB です。

<span id="page-124-0"></span>リソースの JNDI 名とリソース参照名とは同じではありません。このネーミングへのアプ ローチでは、配備前に 2 つの名前をマップする必要がありますが、同時にコンポーネン トをリソースから分離します。この分離により、あとでコンポーネントが別のリソース にアクセスする必要があっても、名前を変更する必要がなくなります。この柔軟性によ り、既存のコンポーネントから J2EE アプリケーションを簡単にアセンブルすることが可 能になります。

次の表には、Application Server が使用する J2EE リソースの JNDI 検索と関連する参照が一 覧表示されています。

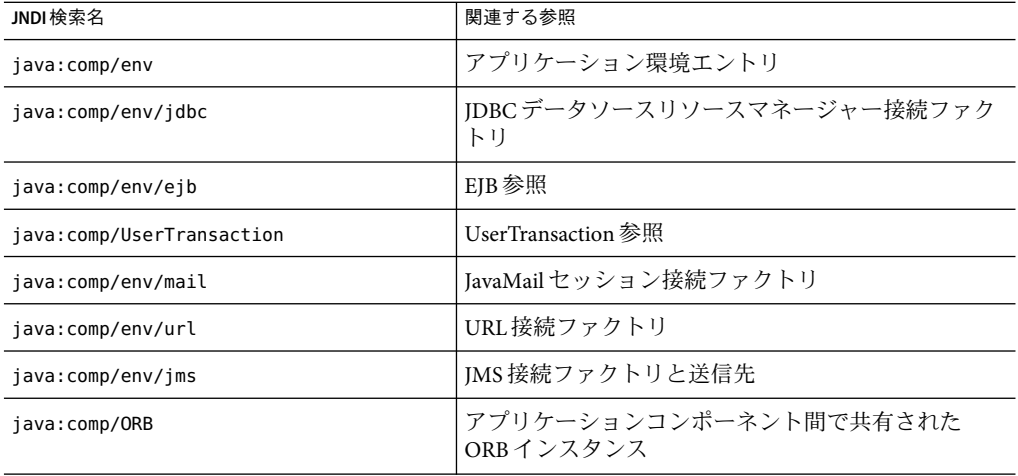

表 **6–1** JNDI検索と関連する参照

### カスタムリソースについて

- 125 ページの「カスタムリソースの使用」
- 126[ページの「カスタムリソースを作成する」](#page-125-0)
- 127 [ページの「カスタムリソースを編集する」](#page-126-0)
- 127[ページの「カスタムリソースを削除する」](#page-126-0)
- 127 [ページの「カスタムリソースの一覧表示」](#page-126-0)

#### カスタムリソースの使用

カスタムリソースはローカルの JNDI リポジトリにアクセスし、外部リソースは外部 JNDI リポジトリにアクセスします。両方のリソースのタイプが、ユーザー指定のファク トリクラス要素、JNDI 名属性などを必要とします。この節では、J2EE リソースの JNDI 接続ファクトリリソースを設定し、これらのリソースにアクセスする方法を説明しま す。

<span id="page-125-0"></span>Application Server では、list-jndi-entities と同様に、リソースを作成、削除、一覧表示 することができます。

## ▼ カスタムリソースを作成する

管理コンソールの左側の区画で、**JNDI**設定を変更する**Application Server**インスタンスを開 **1** きます。

「**JNDI**」タブを開き、「カスタムリソース」をクリックします。 **2** カスタムリソースがすでに作成されている場合、それらが右側の区画に表示されます。 新しいカスタムリソースを作成するには、「新規」をクリックします。「JNDI」タブを 開き、「新規」をクリックします。新しいカスタムリソースを追加するページが表示さ れます。

- 「**JNDI**名」フィールドで、リソースへのアクセスに使用する名前を入力します。 **3** この名前は JNDI ネームサービスに登録されます。
- 「リソースタイプ」フィールドで、上記の例に示すとおり完全修飾タイプの定義を入力 **4** します。 リソースタイプの定義は、xxx.xxx の形式に従います。
- 「ファクトリクラス」フィールドで、作成するカスタムリソースのファクトリクラス名 **5** を入力します。 「ファクトリクラス」はファクトリクラスのユーザー指定の名前です。このクラスは javax.naming.spi.ObjectFactory インタフェースを実装します。
- 「説明」フィールドで、作成するリソースの説明を入力します。 この説明は文字列値で、最大 250 文字を入力することができます。 **6**
- 「追加プロパティー」セクションで、プロパティー名およびプロパティー値を追加しま **7** す。
- 「カスタムリソースを有効」チェックボックスにチェックマークを付けて、カスタムリ ソースを有効にします。 **8**
- **9** |了解」をクリックして、カスタムリソースを保存します。 クラスタまたはスタンドアロンインスタンスにカスタムリソースが配備されている場 合、「ターゲット」タブを使用してターゲットを管理できます。「ターゲット」タブ は、カスタムリソースの作成後に表示されます。ターゲット名を入力して「了解」をク リックし、ターゲットを設定します。

<span id="page-126-0"></span>同機能を持つasadminコマンド 参考

create-custom-resource

## ▼ カスタムリソースを編集する

- 管理コンソールの左側の区画で、**JNDI**設定を変更する**Application Server**インスタンスを開 **1** きます。
- 「**JNDI**」を開き、「カスタムリソース」を選択します。 カスタムリソースがすでに作成されている場合、それらが右側の区画に表示されます。 **2**
- **3** 右側の区画のファイル名をクリックします。
- 「リソースタイプ」フィールド、「ファクトリクラス」フィールド、または「説明」 フィールドを編集します。 **4**
- 「カスタムリソースを有効」チェックボックスにチェックマークを付けて、カスタムリ ソースを有効にします。 **5**
- 「保存」をクリックして、カスタムリソースの変更を保存します。 **6**

#### ▼ カスタムリソースを削除する

- 管理コンソールの左側の区画で、「**JNDI**」タブを開きます。 **1**
- 「カスタムリソース」をクリックします。 カスタムリソースがすでに作成されている場合、それらが右側の区画に表示されます。 **2**
- 削除するリソース名の横にあるボックスをクリックします。 **3**
- 「削除」をクリックします。カスタムリソースが削除されます。 **4**
- 同機能を持つasadminコマンド 参考

delete-custom-resource

#### カスタムリソースの一覧表示

カスタムリソースを一覧表示するには、asadmin list-custom-resources コマンドを入力 します。たとえば、ホスト plum 上のカスタムリソースを一覧表示するには、次のように 入力します。

第6章 • JNDIリソース 127

<span id="page-127-0"></span>\$asadmin list-custom-resources --host plum target6

コマンドの完全なコンテキストを確認するには、asadmin help list-custom-resources と 入力してください。

## 外部**JNDI**リポジトリおよびリソースについて

- 128 ページの「外部 INDI リポジトリおよびリソースの使用」
- 129 [ページの「外部リソースを作成する」](#page-128-0)
- 130 [ページの「外部リソースを編集する」](#page-129-0)
- 130[ページの「外部リソースを削除する」](#page-129-0)
- 130[ページの「外部リソースの一覧表示」](#page-129-0)

## 外部**JNDI**リポジトリおよびリソースの使用

通常、Application Server で実行中のアプリケーションは、外部 JNDI リポジトリに格納さ れているリソースにアクセスする必要があります。たとえば、一般的な Java オブジェク トは、Java スキーマのように LDAPサーバーに格納できます。外部 JNDI リソースの要素 を使用すると、このような外部リソースリポジトリを設定できます。外部 JNDI ファクト リは、javax.naming.spi.InitialContextFactory インタフェースを実装する必要がありま す。

外部 INDI リソースの使用例を示します。

<resources>

- <!-- external-jndi-resource 要素は、外部 JNDI リポジトリに格納されて
- -- いる J2EE リソースへのアクセス方法を指定します。次の例は、
- -- LDAP に格納されている Java オブジェクトへのアクセス方法を示します。
- -- factory-class 要素は、リソースファクトリへのアクセスに使用される
- -- JNDI InitialContext ファクトリを指定します。property 要素は
- -- 外部 JNDI コンテキストに適用可能な環境に対応します。
- -- jndi-lookup-name は、指定の (この例では Java) オブジェクトを検出して

```
-- フェッチするための JNDI 名を参照します。
```

```
-->
```
<external-jndi-resource jndi-name="test/myBean"

```
jndi-lookup-name="cn=myBean"
```
res-type="test.myBean"

factory-class="com.sun.jndi.ldap.LdapCtxFactory">

```
<property name="PROVIDER-URL" value="ldap://ldapserver:389/o=myObjects" />
```

```
<property name="SECURITY_AUTHENTICATION" value="simple" />
```

```
<property name="SECURITY_PRINCIPAL", value="cn=joeSmith, o=Engineering" />
```

```
<property name="SECURITY_CREDENTIALS" value="changeit" />
```

```
</external-jndi-resource>
```

```
</resources>
```
#### <span id="page-128-0"></span>▼ 外部リソースを作成する

- 管理コンソールの左側の区画で、**JNDI**設定を変更する**Application Server**インスタンスを開 **1** きます。
- 「**JNDI**」を開き、「外部リソース」を選択します。 外部リソースがすでに作成されている場合、それらが右側の区画に表示されます。 **2**
- 新しい外部リソースを作成するには、「新規」をクリックします。 **3**
- 「**JNDI**名」フィールドで、リソースへのアクセスに使用する名前を入力します。 この名前は JNDI ネームサービスに登録されます。 **4**
- 「リソースタイプ」フィールドで、上記の例に示すとおり完全修飾タイプの定義を入力 します。 リソースタイプの定義は、xxx.xxx の形式に従います。 **5**
- 「**JNDI**検索」フィールドで、外部リポジトリを検索する**JNDI**値を入力します。 たとえば、外部リポジトリに接続し、Bean クラスをテストする外部リソースを作成する 場合、「JNDI 検索」は次のようになります。cn=*testmybean* **6**
- 「ファクトリクラス」フィールドで、**JNDI**ファクトリクラスの外部リポジトリを com.sun.jndi.ldapのように入力します。 このクラスは javax.naming.spi.ObjectFactory インタフェースを実装します。 **7**
- 「説明」フィールドには、作成するリソースの説明を入力します。 この説明は文字列値で、最大 250 文字を入力することができます。 **8**
- 「追加プロパティー」セクションで、プロパティー名およびプロパティー値を追加しま す。 **9**
- 「外部リソースを有効」チェックボックスにチェックマークを付けて、外部リソースを 有効にします。 **10**
- 「了解」をクリックして、外部リソースを保存します。 クラスタまたはスタンドアロンインスタンスに外部リソースが配備されている場合、 「ターゲット」タブを使用してターゲットを管理できます。「ターゲット」タブは、外 部リソースの作成後に表示されます。ターゲット名を入力して「了解」をクリックし、 ターゲットを設定します。 **11**
- 同機能を持つasadminコマンド 参考

create-jndi-resource

第6章 • JNDIリソース 129

#### <span id="page-129-0"></span>▼ 外部リソースを編集する

- 管理コンソールの左側の区画で、**JNDI**設定を変更する**Application Server**インスタンスを開 きます。 **1**
- 「**JNDI**」を開き、「外部リソース」を選択します。 外部リソースがすでに作成されている場合、それらが右側の区画に表示されます。 **2**
- 外部リソースを編集するには、右側の区画のファイル名をクリックします。 **3**
- 「リソースタイプ」フィールド、「**JNDI**検索」フィールド、「ファクトリクラス」 フィールド、または「説明」フィールドを編集します。 **4**
- 「外部リソースを有効」チェックボックスにチェックマークを付けて、外部リソースを 有効にします。 **5**
- 「保存」をクリックして、外部リソースの変更を保存します。 **6**

#### ▼ 外部リソースを削除する

- 管理コンソールの左側の区画で、「**JNDI**」タブを開きます。 **1**
- 「外部リソース」をクリックします。 外部リソースがすでに作成されている場合、それらが右側の区画に表示されます。 **2**
- 削除するリソース名の横にあるボックスをクリックします。 **3**
- 「削除」をクリックします。外部リソースが削除されます。 **4**
- 同機能を持つasadminコマンド 参考

delete-jndi-resource

#### 外部リソースの一覧表示

外部リソースを一覧表示するには、asadmin list-jndi-resources コマンドを入力して JNDI 名を指定します。たとえば、外部リソースを一覧表示するには、次のように入力し ます。

\$asadmin list-jndi-resources --user adminuser --host plum jndi\_name\_test

コマンドの完全なコンテキストを確認するには、asadmin help list-jndi-resources と入 力してください。

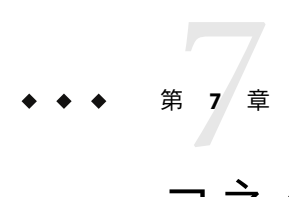

# コネクタリソース

この章では、エンタープライズ情報システム (EIS) へのアクセスに使用されるコネクタの 設定方法について説明します。この章には次の節が含まれています。

- 131 ページの「コネクタについて」
- 132 [ページの「コネクタ接続プールに関する管理コンソールタスク」](#page-131-0)
- 135 [ページの「コネクタリソースに関する管理コンソールタスク」](#page-134-0)
- 138[ページの「管理対象オブジェクトリソースに関する管理コンソールタスク」](#page-137-0)

## コネクタについて

コネクタモジュールとは、アプリケーションがエンタープライズ情報システム (EIS) と対 話することを可能にする J2EE コンポーネントであり、リソースアダプタとも呼ばれま す。EIS ソフトウェアにはさまざまな種類のシステムが含まれています。ERP (Enterprise Resource Planning)、メインフレームトランザクション処理、非リレーショナルデータ ベースなどです。ほかの J2EE モジュールと同様に、コネクタモジュールをインストール するには、これを配備する必要があります。

コネクタ接続プールとは、特定の EIS のための再利用可能な接続のグループです。コネク タ接続プールを作成するには、プールに関連付けられたコネクタモジュール (リソースア ダプタ) を指定します。

コネクタリソースとは、アプリケーションに EIS への接続を提供するプログラムオブ ジェクトです。コネクタリソースを作成するには、JNDI 名と関連する接続プールを指定 します。複数のコネクタリソースで 1 つの接続プールを指定できます。アプリケー ションはリソースの JNDI 名を検索してその位置を確定します。JNDI の詳細について は、「JNDI 名とリソース」の節を参照してください。EIS 用コネクタリソースの JNDI 名 は、通常 java:comp/env/*eis-specific* サブコンテキストにあります。

Application Server は、コネクタモジュール (リソースアダプタ) を使って JMS を実装しま す。「JMS リソースとコネクタリソースの関係」を参照してください。

## <span id="page-131-0"></span>コネクタ接続プールに関する管理コンソールタスク

- 132 ページの「EIS アクセスを設定する」
- 132 ページの「コネクタ接続プールを作成する」
- 133 [ページの「コネクタ接続プールを編集する」](#page-132-0)
- 135 [ページの「コネクタ接続プールを削除する」](#page-134-0)

#### ▼ **EIS**アクセスを設定する

- コネクタを配備**(**インストール**)**します。**69**[ページの「コネクタモジュールを配備する」](#page-68-0) **1** を参照してください。
- コネクタの接続プールを作成します。**132**ページの「コネクタ接続プールを作成する」を **2** 参照してください。
- 接続プールに関連付けられたコネクタリソースを作成します。**135**[ページの「コネクタリ](#page-134-0) **3** [ソースを作成する」を](#page-134-0)参照してください。

#### ▼ コネクタ接続プールを作成する

- 始める前に ブールを作成する前に、ブールに関連付けられたコネクタモジュール(リソースアダプ タ) を配備します。新しいプールに指定する値は、配備したコネクタモジュールにより異 なります。
	- ツリーコンポーネントで、「リソース」ノードを開き、次に「コネクタ」ノードを開き **1** ます。
	- 「コネクタ接続プール」ノードを選択します。 **2**
	- 「コネクタ接続プール」ページで、「新規」をクリックします。 **3**
	- 最初の「コネクタ接続プールを作成」ページで、次の設定値を指定します。 **4**
		- **a.** 「名前」フィールドで、プールの論理名を入力します。 コネクタリソースの作成時にこの名前を指定します。
		- **b.** 「リソースアダプタ」コンボボックスからエントリを選択します。 コンボボックスには配備したリソースアダプタ (コネクタモジュール) のリストが表示 されます。
	- 「次へ」をクリックします。 **5**
- <span id="page-132-0"></span>次の「コネクタ接続プールを作成」ページで、「接続の定義」コンボボックスから値を **6** 選択します。 コンボボックスの選択はリソースアダプタにより異なります。通常は、 ConnectionFactory のタイプとして EIS に接続するファクトリインスタンスを指定しま す。
- 「次へ」をクリックします。 **7**
- 最後に**3**番目の「コネクタ接続プールを作成」ページで、次のタスクを実行します。 **8**
	- **a.** 「一般設定」セクションでその値が正しいことを確認します。
	- **b.** 「プール設定」セクションのフィールドに、デフォルト値を保持できます。 これらの設定はあとで変更できます。「コネクタ接続プールの編集」を参照してくだ さい。
	- **c.** 「追加プロパティー」テーブルで、必要なプロパティーを追加します。 前の「コネクタ接続プールを作成」ページでは、「接続の定義」コンボボックスから 値を選択しました。このクラスはサーバーのクラスパス内にあり、「追加プロパ ティー」テーブルにはデフォルトプロパティーが表示されます。
- 「完了」をクリックします。 **9**
- 同機能を持つasadminコマンド 参考

create-connector-connection-pool

### ▼ コネクタ接続プールを編集する

- ツリーコンポーネントで、「リソース」ノードを開き、次に「コネクタ」ノードを開き **1** ます。
- 「コネクタ接続プール」ノードを開きます。 **2**
- 編集するプールのノードを選択します。 **3**
- 「コネクタ接続プールを編集」ページで、プールに含まれる接続の数を制御する設定を **4** 変更できます。次の表を参照してください。

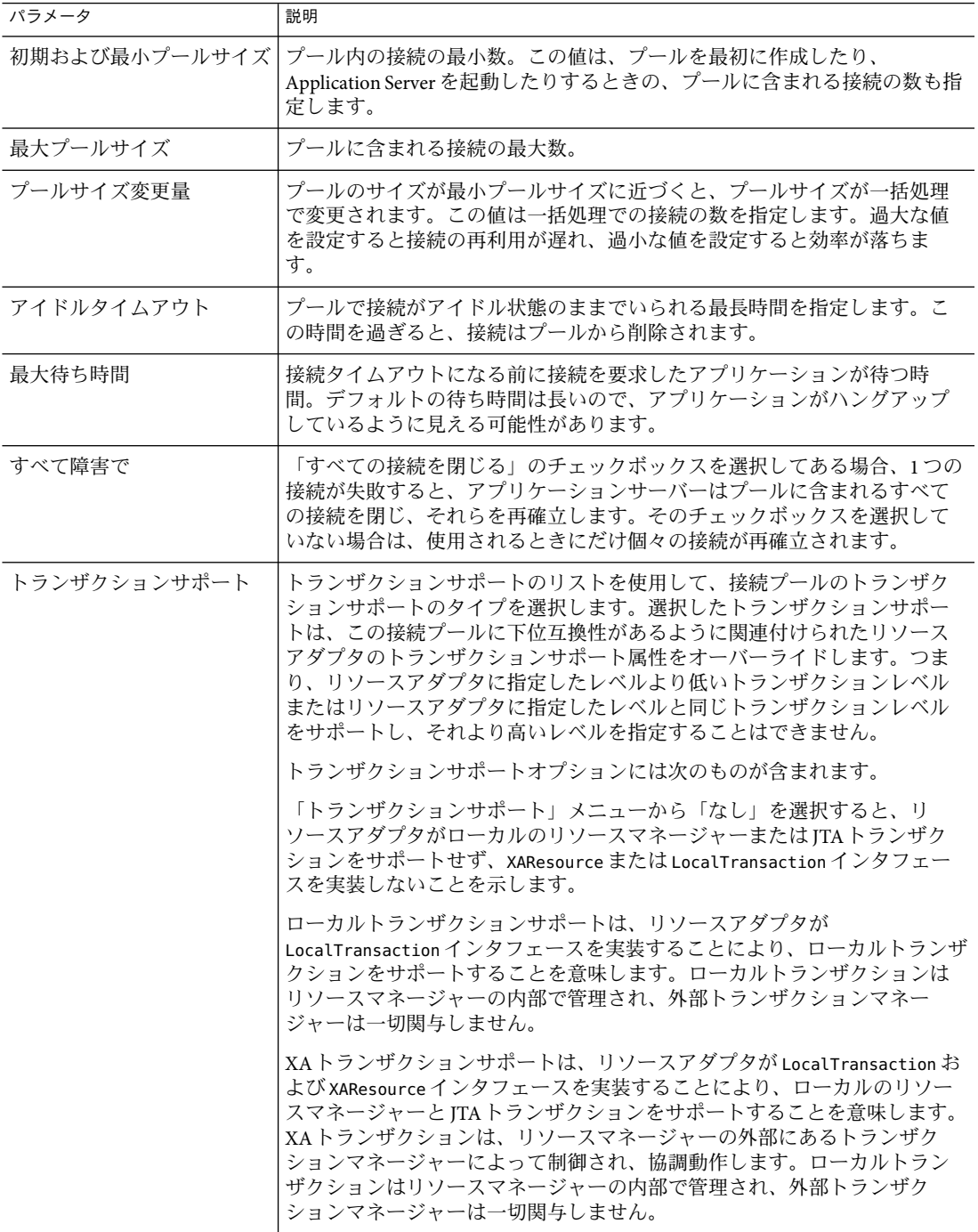

- <span id="page-134-0"></span>「追加プロパティー」テーブルで、名前と値のペアを指定します。 指定するプロパティーは、プールが使用するリソースアダプタにより異なります。配備 担当者がこのテーブルを使用して指定した名前と値のペアは、リソースアダプタベン ダーが定義したプロパティーのデフォルト値をオーバーライドするために使用できま す。 **5**
- 「セキュリティーマップ」タブ付き区画で、接続プールのセキュリティーマップを作成 または変更します。 セキュリティーマップの作成方法の詳細については、198 [ページの「セキュリティー](#page-197-0) [マップについて」を](#page-197-0)参照してください。 **6**
- **7** 「保存」をクリックします。

#### ▼ コネクタ接続プールを削除する

- ツリーコンポーネントで、「リソース」ノードを開き、次に「コネクタ」ノードを開き **1** ます。
- 「コネクタ接続プール」ノードを選択します。 **2**
- 「コネクタ接続プール」ページで、削除するプールのチェックボックスにチェックマー クを付けます。 **3**
- 「削除」をクリックします。 **4**
- 同機能を持つasadminコマンド 参考

delete-connector-connection-pool

## コネクタリソースに関する管理コンソールタスク

- 135 ページの「コネクタリソースを作成する」
- 136 [ページの「コネクタリソースを編集する」](#page-135-0)
- 137 [ページの「コネクタリソースの削除」](#page-136-0)
- 137 ページの「コネクタサードスを設定する」

#### ▼ コネクタリソースを作成する

コネクタリソース (データソース) はアプリケーションに EIS への接続を提供します。

コネクタリソースを作成する前に、まずコネクタ接続プールを作成します。 始める前に

第7章 • コネクタリソース 135 キャッシュ しょうしゃ しゅうしゅう しゅうしゅう しゅうしゅう 135 しゅうしょく

- <span id="page-135-0"></span>ツリーコンポーネントで、「リソース」ノードを開き、次に「コネクタ」ノードを開き **1** ます。
- 「コネクタリソース」ノードを開きます。 **2**
- 「コネクタリソース」ページで、「新規」をクリックします。 **3**
- 「コネクタリソースを作成」ページで、リソースの設定を指定します。 **4**
	- **a.** 「**JNDI**名」フィールドに、一意の名前を入力します。次に例を示します。eis/myERP 。 スラッシュを忘れないでください。
	- **b.** 「プール名」コンボボックスから、新しいコネクタリソースが属する接続プールを選 択します。
	- **c.** リソースを利用不可に変更するには、「すべてのターゲットを無効」ラジオボタンを オンにします。 デフォルトでは、リソースは作成すると同時に利用可能 (有効) です。
	- **d.** このページの「ターゲット」セクションで、「選択可能」フィールドからコネクタリ ソースが配置されるドメイン、クラスタ、またはサーバーインスタンスを選択し て「追加」をクリックします。 「選択」フィールドに一覧表示されたドメイン、クラスタ、またはサーバーインスタ ンスのいずれかにコネクタリソースを配備しない場合は、同フィールドから該当する ものを選択して「削除」をクリックします。
- **5** 「了解」をクリックします。
- 同機能を持つasadminコマンド 参考

create-connector-resource

#### ▼ コネクタリソースを編集する

- ツリーコンポーネントで、「リソース」ノードを開き、次に「コネクタ」ノードを開き **1** ます。
- 「コネクタリソース」ノードを開きます。 **2**
- 編集するコネクタリソースのノードを選択します。 **3**
- <span id="page-136-0"></span>「コネクタリソースを編集」ページで、「プール名」メニューから別の接続プールを選 **4** 択することができます。
- 「ターゲット」タブ付き区画で、「ターゲットの管理」をクリックして、コネクタリ ソースが配備されているターゲットを編集することができます。 ターゲットの詳細については、135 [ページの「コネクタリソースを作成する」を](#page-134-0)参照して ください。 **5**
- 「保存」をクリックして、編集を適用します。 **6**

## ▼ コネクタリソースの削除

- ツリーコンポーネントで、「リソース」ノードを開き、次に「コネクタ」ノードを開き **1** ます。
- 「コネクタリソース」ノードを選択します。 **2**
- 「コネクタリソース」ページで、削除するリソースのチェックボックスにチェックマー クを付けます。 **3**
- 「削除」をクリックします。 **4**
- 同機能を持つasadminコマンド 参考

delete-connector-resource

#### ▼ コネクタサービスを設定する

「コネクタサービス」画面を使用して、このクラスタまたはサーバーインスタンスに配 備されたすべてのリソースアダプタのコネクタコンテナを設定します。

- ツリーから「設定」を選択します。 **1**
- 設定するインスタンスを選択します。 **2**
	- 特定のインスタンスを設定するには、そのインスタンスの設定ノードを選択します。 たとえば、デフォルトインスタンス**server**の場合は、**server-config**ノードを選択しま す。
	- default-config のコピーを利用する将来のインスタンスのためにデフォルト設定を設定 するには、**default-config**ノードを選択します。
- 「コネクタサービス」ノードを選択します。 **3**

第7章 • コネクタリソース 137

<span id="page-137-0"></span>「シャットダウンタイムアウト」フィールドで、シャットダウンのタイムアウトを秒単 **4** 位で指定します。

アプリケーションサーバーがコネクタモジュールのインスタンスの ResourceAdapter.stop メソッドの完了を待機する秒数 (整数) を入力します。指定した シャットダウンタイムアウトよりも長い時間がかかるリソースアダプタはアプリケー ションサーバーに無視され、シャットダウン手順が続行されます。デフォルトの シャットダウンタイムアウトは 30 秒です。「デフォルトを読み込み」をクリックして、 このクラスタまたはサーバーインスタンスに配備されたリソースアダプタのデフォルト のシャットダウンタイムアウトを選択します。

#### 管理対象オブジェクトリソースに関する管理コンソール タスク

- 138 ページの「管理対象オブジェクトリソースを作成する」
- 139 [ページの「管理対象オブジェクトリソースを編集する」](#page-138-0)
- 140[ページの「管理対象オブジェクトリソースを削除する」](#page-139-0)

#### ▼ 管理対象オブジェクトリソースを作成する

リソースアダプタ (コネクタモジュール) にパッケージ化されている管理対象オブジェク トは、アプリケーションの特殊な機能を提供します。たとえば、管理対象オブジェクト は、リソースアダプタおよびそれに関連付けられた EIS に固有なパーサーへのアクセスを 提供できます。オブジェクトは管理対象に指定することができます。つまり、管理者に より設定可能です。オブジェクトを設定するには、「作成」または「管理オブジェクト リソースを編集」ページで、名前と値のプロパティーペアを追加します。管理対象オブ ジェクトリソースを作成すると、その管理対象オブジェクトが JNDI 名に関連付けられま す。

Application Server はリソースアダプタを使って JMS を実装します。作成する各 JMS 送信先 に対して、Application Server は管理対象オブジェクトリソースを自動的に作成します。

- ツリーコンポーネントで、「リソース」ノードを開き、次に「コネクタ」ノードを開き **1** ます。
- 「管理オブジェクトリソース」ノードを開きます。 **2**
- 「コネクタリソース」ページで、「新規」をクリックします。 **3**
- 「管理オブジェクトリソース」ページで、次の設定を指定します。 **4**
	- **a.** 「**JNDI**名」フィールドで、リソースを識別する一意の名前を入力します。
	- **b.** 「リソースタイプ」フィールドで、リソースの**Java**タイプを入力します。
- <span id="page-138-0"></span>**c.** 「リソースアダプタ」コンボボックスから、管理対象オブジェクトが含まれるリソー スアダプタを選択します。
- **d.** チェックボックスを選択または選択解除して、リソースを有効または無効にします。
- **e.** 「次へ」をクリックします。
- 次の「管理オブジェクトリソースを作成」ページで、次のタスクを実行できます。 **5**
	- **a.** 名前と値のプロパティーペアで管理対象オブジェクトを設定するには、「プロパ ティーを追加」をクリックします。
	- **b.** このページの「ターゲット」セクションで、「選択可能」フィールドから管理対象オ ブジェクトが配置されるドメイン、クラスタ、またはサーバーインスタンスを選択し て「追加」をクリックします。 「選択」フィールドに一覧表示されたドメイン、クラスタ、またはサーバーインスタ ンスのいずれかへの管理対象オブジェクトの配備を取り消す場合は、同フィールドか ら該当するものを選択して「削除」をクリックします。
- 「完了」をクリックします。 **6**
- 同機能を持つasadminコマンド 参考

create-admin-object

- ▼ 管理対象オブジェクトリソースを編集する
- ツリーコンポーネントで、「リソース」ノードを開き、次に「コネクタ」ノードを開き **1** ます。
- 「管理対象オブジェクトリソース」ノードを開きます。 **2**
- 編集する管理対象オブジェクトリソースのノードを選択します。 **3**
- 「管理対象オブジェクトリソースを編集」ページで、「管理対象オブジェクトリソース の作成」で指定した値を変更します。 **4**
- 「ターゲット」タブ付き区画で、「ターゲットの管理」をクリックして、管理対象オブ ジェクトが配備されているターゲットを編集することができます。 ターゲットの詳細については、138 [ページの「管理対象オブジェクトリソースを作成す](#page-137-0) [る」を](#page-137-0)参照してください。 **5**
- 「保存」をクリックして、編集を適用します。 **6**

第7章 • コネクタリソース 139

## <span id="page-139-0"></span>▼ 管理対象オブジェクトリソースを削除する

- ツリーコンポーネントで、「リソース」ノードを開き、次に「コネクタ」ノードを開き **1** ます。
- 「管理対象オブジェクトリソース」ノードを選択します。 **2**
- 「管理対象オブジェクトリソース」ページで、削除するリソースのチェックボックスに チェックマークを付けます。 **3**
- 「削除」をクリックします。 **4**
- 同機能を持つasadminコマンド 参考

delete-admin-object

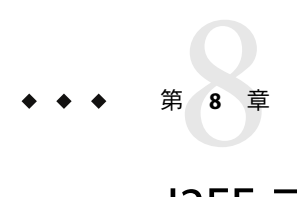

## J2EEコンテナ

この章では、サーバーに含まれている J2EE コンテナの設定方法について説明します。こ の章には次の節が含まれています。

- 141 ページの「I2EE コンテナについて」
- 142 ページの「I2EE [コンテナに関する管理コンソールタスク」](#page-141-0)

## **J2EE**コンテナについて

この節では、Application Server に含まれている J2EE コンテナについて説明します。

- 141 ページの「I2EE コンテナのタイプ」
- 141 ページの「Web コンテナ」
- 142 [ページの「](#page-141-0)EJB コンテナ」

### **J2EE**コンテナのタイプ

J2EE コンテナは J2EE アプリケーションコンポーネントの実行時サポートを提供します。 J2EE アプリケーションコンポーネントは、コンテナのプロトコルとメソッドを使用し て、サーバーが提供するほかのアプリケーションコンポーネントとサービスにアクセス します。Application Server は、アプリケーションクライアントコンテナ、アプレットコン テナ、Web コンテナ、およびEJB コンテナを提供します。コンテナを示す図については、 32 ページの「Application Server [のアーキテクチャー」を](#page-31-0)参照してください。

## **Web**コンテナ

Web コンテナは、Web アプリケーションをホストする J2EE コンテナです。Web コンテナ は、サーブレットと JSP (JavaServer Pages) の実行環境を開発者に提供することにより、 Web サーバーの機能を拡張します。

#### <span id="page-141-0"></span>**EJB**コンテナ

Enterprise JavaBeans (EJB コンポーネント) は、ビジネスロジックを含む Java プログラミン グ言語サーバーコンポーネントです。EJB コンテナは、Enterprise JavaBeans へのローカル アクセスとリモートアクセスを提供します。

Enterprise JavaBeans には、セッション Beans、エンティティー Beans、およびメッセージ駆 動型 Beans の 3 つのタイプがあります。セッション Beans は、一時的なオブジェクトやプ ロセスを表し、通常は 1 つのクライアントが使用します。エンティティー Beans は、通常 データベースに保持されている持続性データを表します。メッセージ駆動型 Beans は、 メッセージを非同期でアプリケーションモジュールやサービスに渡すために使われま す。

コンテナの機能は、Enterprise JavaBean を作成したり、ほかのアプリケーションコンポー ネントが Enterprise JavaBean にアクセスできるように Enterprise JavaBean をネームサービス にバインドしたり、承認されたクライアントだけが Enterprise JavaBean メソッドにアクセ スできるようにしたり、Bean の状態を持続的記憶領域に保存したり、Bean の状態を キャッシュしたり、必要に応じて Bean を活性化したり非活性化したりすることです。

## **J2EE**コンテナに関する管理コンソールタスク

- 142 ページの「一般的な Web コンテナ設定の設定」
- 145 [ページの「一般的な](#page-144-0) EIB 設定の設定」
- 148 [ページの「メッセージ駆動型](#page-147-0) Bean 設定の設定」
- 149 ページの「EIB [タイマーサービス設定の設定」](#page-148-0)

#### 一般的な**Web**コンテナ設定の設定

このリリースでは、管理コンソールに Web コンテナのコンテナ全体に関する設定はあり ません。

### **Web**コンテナセッションの設定

この節では、Web コンテナの HTTPセッション設定について説明します。HTTP セッションは、持続ストアに書き込まれた状態データを持つ独自の Web セッションで す。

- 143 [ページの「セッションタイムアウト値を設定する」](#page-142-0)
- 143 [ページの「マネージャープロパティーを設定する」](#page-142-0)
- 144 [ページの「ストアプロパティーを設定する」](#page-143-0)

#### <span id="page-142-0"></span>▼ ヤッションタイムアウト値を設定する

- ツリーコンポーネントで、「設定」ノードを選択します。 **1**
- 設定するインスタンスを選択します。 **2**
	- 特定のインスタンスを設定するには、そのインスタンスの設定ノードを選択します。 たとえば、デフォルトインスタンスserverの場合は、server-configノードを選択し ます。
	- すべてのインスタンスのデフォルト値を設定するには、default-configノードを選択 します。
- 「**Web**コンテナ」ノードを選択します。 **3**
- 「セッションプロパティー」タブをクリックします。 **4**
- 「セッションタイムアウト」フィールドで、セッションが有効である秒数を入力しま **5** す。
- 「保存」をクリックします。 **6**
- ▼ マネージャープロパティーを設定する セッションマネージャーを使用して、セッションを作成および破棄する方法、 セッション状態を格納する場所、およびセッションの最大数を設定できます。 セッションマネージャーの設定を変更するには、次の手順に従います。
- ツリーコンポーネントで、「設定」ノードを選択します。 **1**
- 設定するインスタンスを選択します。 **2**
	- 特定のインスタンスを設定するには、そのインスタンスの設定ノードを選択します。 たとえば、デフォルトインスタンスserverの場合は、server-configノードを選択し ます。
	- すべてのインスタンスのデフォルト値を設定するには、default-configノードを選択 します。
- 「**Web**コンテナ」ノードを選択します。 **3**
- 「マネージャープロパティー」タブをクリックします。 **4**
- <span id="page-143-0"></span>リープ間隔の値を設定します。 **5** 「リープ間隔」フィールドで、非アクティブセッションデータがストアから削除される までの秒数を指定します。
- 最大セッションの値を設定します。 **6** 「最大セッション」フィールドで、許容されるセッションの最大数を指定します。
- **7** セッションファイル名の値を設定します。 「セッションファイル名」フィールドで、セッションデータを格納するファイルを指定 します。
- セッション**ID**ジェネレータクラス名の値を設定します。 **8** 「セッション ID ジェネレータクラス名」フィールドで、一意のセッション ID を生成す るカスタムクラスを指定できます。サーバーインスタンスごとに1つのセッション ID ジェネレータクラスだけを作成できます。クラスタ内のすべてのインスタンスは、

セッションキーの競合を防止するために、同じセッション ID ジェネレータを使用する必 要があります。

カスタムセッション ID ジェネレータクラスは、次のとおり com.sun.enterprise.util.uuid.UuidGenerator インタフェースを実装する必要がありま す。

package com.sun.enterprise.util.uuid;

public interface UuidGenerator {

```
public String generateUuid();
public String generateUuid(Object obj); //obj はセッションオブジェクト
```
このクラスはApplication Server のクラスパスになければいけません。

「保存」をクリックします。 **9**

}

- ▼ ストアプロパティーを設定する
- ツリーコンポーネントで、「設定」ノードを選択します。 **1**
- 設定するインスタンスを選択します。 **2**
	- 特定のインスタンスを設定するには、そのインスタンスの設定ノードを選択します。 たとえば、デフォルトインスタンスserverの場合は、server-configノードを選択し ます。
	- すべてのインスタンスのデフォルト値を設定するには、default-configノードを選択 します。
- <span id="page-144-0"></span>「**Web**コンテナ」ノードを選択します。 **3**
- 「ストアプロパティー」タブをクリックします。 **4**
- リープ間隔を設定します。 「リープ間隔」フィールドで、非アクティブセッションデータがストアから削除される までの秒数を指定します。 **5**
- 「保存」をクリックします。 **6**

## 一般的な**EJB**設定の設定

この節では、サーバー上のすべての Enterprise JavaBean コンテナに適用される、次の設定 を説明します。

- 145 ページの「セッション格納位置」
- 145 ページの「EIB プールを設定する」
- 146ページの「EIB [キャッシュを設定する」](#page-145-0)

デフォルト値をコンテナ別にオーバーライドするには、sun-ejb-jar.xml ファイル内で Enterprise JavaBeans の値を調整します。詳細については、『Application Server 開発者ガイ ド』を参照してください。

#### セッション格納位置

「セッション格納位置」フィールドは、ファイルシステムで非活性化された Beans と持続 的な HTTPセッションが保存されるディレクトリを指定します。

非活性化された Beans とは、ファイルシステムのファイルに状態を書き込まれた Enterprise JavaBeans です。非活性化された Beans は、通常、特定の時間内のアイドル状態 にあり、現在クライアントによってアクセスされていません。

非活性化された Beans と同じく、持続的な HTTP セッションはファイルシステム上の ファイルに状態を書き込まれた個別の Web セッションです。

「コミットオプション」フィールドで、コンテナがトランザクション間の非活性化され たエンティティー Bean インスタンスをキャッシュする方法を指定します。

オプション B はトランザクション間のエンティティー Bean インスタンスを キャッシュし、デフォルトで選択されます。オプション C はキャッシュを無効にしま す。

#### ▼ **EJB**プールを設定する

Beans の作成によってパフォーマンスに影響を受けることなく、クライアントの要求に応 答するために、コンテナは Enterprise JavaBeans のプールを保持します。これらの設定 は、ステートレスセッション Beans とエンティティー Beans だけに適用されます。

<span id="page-145-0"></span>配備した Enterprise JavaBeans を使用するアプリケーションでパフォーマンス上の問題があ る場合は、プールを作成したり、既存のプールで保持される Beans の数を増やしたりする ことによって、アプリケーションのパフォーマンスを向上させることができます。

デフォルトで、コンテナは Enterprise JavaBeans のプールを保持しています。

- ツリーコンポーネントで、「設定」ノードを選択します。 **1**
- 設定するインスタンスを選択します。 **2**
	- 特定のインスタンスを設定するには、そのインスタンスの設定ノードを選択します。 たとえば、デフォルトインスタンスserverの場合は、server-configノードを選択し ます。
	- すべてのインスタンスのデフォルト値を設定するには、default-configノードを選択 します。
- 「**EJB**コンテナ」ノードを選択します。 **3**
- 「初期および最小プールサイズ」フィールドの「プール設定」で、コンテナがプールで 作成する**Beans**の最小数を入力します。 **4**
- 「最大プールサイズ」フィールドで、コンテナが一度にプール内に保持する**Beans**の最大 **5** 数を入力します。
- 「プールサイズ変更量」フィールドに、「プールアイドルタイムアウト」フィールドで **6** 指定した時間を超えて**Beans**がアイドル状態になった場合にプールから削除される**Beans** の数を入力します。
- 「プールアイドルタイムアウト」フィールドに、プール内の**Bean**がプールから削除され る前にアイドル状態でいられる時間を秒単位で入力します。 **7**
- 「保存」をクリックします。 **8**
- **Application Server**を再起動します。 **9**
- ▼ **EJB**キャッシュを設定する

コンテナは、もっともよく使われる Enterprise JavaBeans の Enterprise JavaBean データの キャッシュを保持します。これにより、コンテナはその Enterprise JavaBeans のデータに対 するほかのアプリケーションモジュールからの要求により速く応答できます。この節が 適用されるのは、ステートフルセッション Beans とエンティティー Beans だけです。

キャッシュされた Enterprise JavaBeans は、アクティブ、アイドル、非活性化の 3 つのう ち、いずれかの状態になっています。アクティブな Enterprise JavaBean には、現在クライ アントがアクセスしています。アイドル Enterprise JavaBeans のデータは現在キャッシュに ありますが、この Bean にアクセスしているクライアントはありません。非活性化 Bean の データは一時的に保存されていて、クライアントが Bean を要求した場合はキャッシュに 読み込まれます。

- ツリーコンポーネントで、「設定」ノードを選択します。 **1**
- 設定するインスタンスを選択します。 **2**
	- 特定のインスタンスを設定するには、そのインスタンスの設定ノードを選択します。 たとえば、デフォルトインスタンスserverの場合は、server-configノードを選択し ます。
	- すべてのインスタンスのデフォルト値を設定するには、default-configノードを選択 します。
- 「**EJB**コンテナ」ノードを選択します。 **3**
- 「最大キャッシュサイズ」フィールドで最大キャッシュサイズを調整します。 Bean の作成と破棄のオーバーヘッドをなくすために、キャッシュする Beans の最大数を 大きくします。ただし、キャッシュを大きくした場合、サーバーはより大きなメモリー とリソースを消費します。キャッシュ設定に対して動作環境が十分であることを確認し てください。 **4**
- 「キャッシュのサイズ変更量」フィールドで、キャッシュのサイズ変更量を調整しま **5** す。 キャッシュされた Beans の最大数に達すると、コンテナは複数の非活性化 Beans を、デ フォルトで 32 に設定されたバックアップストアから削除します。
- 「キャッシュアイドルタイムアウト」フィールドで、エンティティー**Beans**にスケジュー ルされたキャッシュクリーンアップの間隔を秒単位で調整します。 キャッシュされたエンティティー Bean が一定時間アイドル状態になった場合、Bean は非 活性化されます。つまり、その Bean の状態がバックアップストアに書き込まれます。 **6**
- 「削除タイムアウト」フィールドで、ステートフルセッション**Beans**をキャッシュストア または非活性化ストアから削除する時間を秒単位で調整します。 **7**
- 「選択内容の削除ポリシー」フィールドで、コンテナがステートフルセッション**Beans**を 削除するために使用するポリシーを設定します。 「選択内容の削除ポリシー」フィールドに設定されたポリシーに基づいて、コンテナは 削除するステートフルセッション Beans を決定します。コンテナがキャッシュから Beans を削除するために使えるポリシーには次の 3 つがあります。 **8**
	- 最近使用されていない(NRU)
	- ファーストインファーストアウト(FIFO)
	- 最近の使用頻度がもっとも低い(LRU)

NRU ポリシーでは、最近使われていない Bean を削除します。FIFO ポリシーでは、 キャッシュ内でもっとも古い Bean を削除します。LRU ポリシーでは、最近もっともアク セスされていない Bean を削除します。デフォルトでは、コンテナがNRU ポリシーを使う ように設定されています。

エンティティー Beans は常に FIFO ポリシーを使って削除されます。

- 「保存」をクリックします。 **9**
- **Application Server**を再起動します。 **10**

## メッセージ駆動型**Bean**設定の設定

メッセージ駆動型 Beans のプールは、145 ページの「EJB [プールを設定する」で](#page-144-0)説明した セッション Beans のプールと似ています。デフォルトで、コンテナはメッセージ駆動型 Beans のプールを保持しています。

このプールの設定を調整するには、次の手順に従います。

#### ▼ **MDB**プールを設定する

- ツリーコンポーネントで、「設定」ノードを選択します。 **1**
- 設定するインスタンスを選択します。 **2**
	- 特定のインスタンスを設定するには、そのインスタンスの設定ノードを選択します。 たとえば、デフォルトインスタンスserverの場合は、server-configノードを選択し ます。
	- すべてのインスタンスのデフォルト値を設定するには、default-configノードを選択 します。
- 「**EJB**コンテナ」ノードを選択します。 **3**
- 「**MDB**設定」タブをクリックします。 **4**
- 「初期および最小プールサイズ」フィールドの「プール設定」で、コンテナがプールで 作成するメッセージ**Beans**の最小数を入力します。 **5**
- 「最大プールサイズ」フィールドで、コンテナが一度にプール内に保持する**Beans**の最大 数を入力します。 **6**
- 「プールサイズ変更量」フィールドに、「プールアイドルタイムアウト」フィールドで **7** 指定した時間を超えて**Beans**がアイドル状態になった場合にプールから削除される**Beans** の数を入力します。
- 「プールアイドルタイムアウト」フィールドに、プール内の**Bean**がプールから削除され る前にアイドル状態でいられる時間を秒単位で入力します。 **8**
- 「保存」をクリックします。 **9**
- **Application Server**を再起動します。 **10**

## **EJB**タイマーサービス設定の設定

タイマーサービスは、Enterprise JavaBeans により通知やイベントをスケジュールするのに 使われ、Enterprise JavaBean コンテナが提供する持続的なトランザクション通知サービス です。ステートフルセッション Beans 以外の Enterprise JavaBeans はすべて、タイマーサー ビスからの通知を受信できます。このサービスによって設定されたタイマーは、サー バーのシャットダウンや再起動では破棄されません。

### ▼ タイマーサードスを設定する

- ツリーコンポーネントで、「設定」ノードを選択します。 **1**
- 設定するインスタンスを選択します。 **2**
	- 特定のインスタンスを設定するには、そのインスタンスの設定ノードを選択します。 たとえば、デフォルトインスタンスserverの場合は、server-configノードを選択し ます。
	- すべてのインスタンスのデフォルト値を設定するには、default-configノードを選択 します。
- 「**EJB**コンテナ」ノードを選択します。 **3**
- 「**EJB**タイマーサービス」タブをクリックします。 **4**
- 「最小配信間隔」フィールドで、最小配信間隔をミリ秒単位で設定します。 最小配信間隔とは、次のタイマーの有効期限が切れて特定のタイマーの発生が可能にな るまでのミリ秒単位の時間です。この間隔の設定が短すぎると、サーバーがオーバー ロードする可能性があります。 **5**
- 「最大再配信回数」フィールドで、タイマーサービスが通知の配信を試みる最大回数を 設定します。 **6**
- 「再配信間隔」フィールドで、再配信を試みる間隔をミリ秒単位で設定します。 **7**
- 「保存」をクリックします。 **8**

第8章 • J2EEコンテナ 149

- **Application Server**を再起動します。 **9**
- ▼ タイマーサービスで外部データベースを使用する デフォルトで、タイマーサービスはタイマーを格納するために埋め込みデータベースを 使います。
- **93**ページの「**JDBC**[リソースを作成する」の](#page-92-0)説明に従って、データベースの**JDBC**リソース **1** を設定します。
- 「タイマーデータソース」フィールドで、そのリソースの**JNDI**名を入力します。 **2**
- 「保存」をクリックします。 **3**
- **Application Server**を再起動します。 **4**

PointBase や Oracle のタイマーデータベース作成ファイルのサンプルは、 *install-dir*/lib/install/databases/ で提供されています。

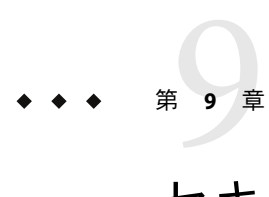

# セキュリティーの設定

この章では、アプリケーションサーバーの主なセキュリティー概念について説明したあ と、Application Server のセキュリティーの設定方法について説明します。この章では、次 の項目について説明します。

- 151 ページの「Application Server のセキュリティーについて」
- 169[ページの「セキュリティーに関する管理コンソールタスク」](#page-168-0)
- 171 [ページの「レルムに関する管理コンソールタスク」](#page-170-0)
- 184ページの「IACC[プロバイダに関する管理コンソールタスク」](#page-183-0)
- 187[ページの「監査モジュールに関する管理コンソールタスク」](#page-186-0)
- 169[ページの「セキュリティーに関する管理コンソールタスク」](#page-168-0)
- 192ページの「リスナーと IMX [コネクタに関する管理コンソールタスク」](#page-191-0)
- 197[ページの「コネクタ接続プールに関する管理コンソールタスク」](#page-196-0)
- 201[ページの「証明書と](#page-200-0) SSLの操作」
- 210[ページの「詳細情報」](#page-209-0)

## **Application Server**のセキュリティーについて

- 151 ページの「セキュリティーの概要」
- 157[ページの「認証と承認について」](#page-156-0)
- 160[ページの「ユーザー、グループ、ロール、およびレルムについて」](#page-159-0)
- 163[ページの「証明書および](#page-162-0) SSLの概要」
- 166[ページの「ファイアウォールについて」](#page-165-0)
- 166[ページの「管理コンソールによるセキュリティーの管理」](#page-165-0)

## セキュリティーの概要

セキュリティーとはデータの保護に関することであり、ストレージ内または伝送中の データへの不正アクセスやそうしたデータの破損をどのようにして防止するか、という ことです。Application Server には、J2EE 標準に基づく動的で拡張可能なセキュリティー アーキテクチャーがあります。標準実装されているセキュリティー機能には、暗号化、

認証と承認、および公開鍵インフラストラクチャーがあります。Application Server は Java セキュリティーモデルをベースに構築され、アプリケーションが安全に動作できるサン ドボックスを使用するため、システムやユーザーにリスクが及ぶ可能性がありません。 説明する項目は次のとおりです。

- 152 ページの「アプリケーションおよびシステムセキュリティーについて」
- 152 ページの「セキュリティー管理用ツール」
- 153 [ページの「パスワードのセキュリティー管理」](#page-152-0)
- 156ページの「ヤキュリティーの青仟の割り当て」

## アプリケーションおよびシステムセキュリティーについて

概して、2 種類のアプリケーションセキュリティーがあります。

- 「プログラムによるセキュリティー」。開発者が記述したアプリケーションコードが セキュリティー動作を処理します。管理者が、このメカニズムを操作する必要は まったくありません。一般的に、プログラムによるセキュリティーは、J2EE コンテナ で管理するのではなく、アプリケーションのセキュリティー設定をハードコード化す るのでお勧めできません。
- 「宣言によるセキュリティー」。Application Server のコンテナがアプリケーションの 配備記述子によりセキュリティーを処理します。宣言によるセキュリティーは、配備 記述子を直接または deploytool などのツールで編集することによって操作できます。 配備記述子はアプリケーションの開発後に変更可能なので、宣言によるセキュリ ティーの方が柔軟性に富んでいます。

アプリケーションによるセキュリティーのほかに、Application Server システムのアプリ ケーション全体に影響するシステムセキュリティーもあります。

プログラムによるセキュリティーはアプリケーション開発者により制御されるため、こ のマニュアルでは説明していません。宣言によるセキュリティーについては、このマ ニュアルである程度説明しています。このマニュアルは、主にシステム管理者を対象と しているため、システムセキュリティーを中心に説明しています。

### セキュリティー管理用ツール

Application Server には次のセキュリティー管理用ツールがあります。

- 管理コンソール。サーバー全体のセキュリティー設定、ユーザー、グループ、レルム の管理、およびほかのシステム全体のセキュリティータスクの実行に使用するブラウ ザベースのツール。管理コンソールの概要については、34 [ページの「管理用ツール」](#page-33-0) を参照してください。管理コンソールで実行可能なセキュリティータスクの概要につ いては、166 [ページの「管理コンソールによるセキュリティーの管理」を](#page-165-0)参照してく ださい。
- asadmin。管理コンソールと同じタスクの多くを行うコマンド行ツール。管理コン ソールからできない操作でも、asadmin を使用して操作できる場合があります。コマ ンドプロンプトまたはスクリプトのいずれかから asadmin コマンドを実行して、繰り 返しのタスクを自動化します。asadminの概要については、34 [ページの「管理用ツー](#page-33-0) [ル」を](#page-33-0)参照してください。

<span id="page-152-0"></span>■ deplovtool。個別のアプリケーションセキュリティーを制御するために、アプリケー ション配備記述子を編集するグラフィカルパッケージ化ツールおよび配備ツール。 deploytool はアプリケーション開発者を対象にしているため、このマニュアルでは使 用方法の詳細な説明はしていません。deploytool の使用手順については、このツール のオンラインヘルプおよび

<http://java.sun.com/j2ee/1.4/docs/tutorial/doc/index.html> の『J2EE 1.4 Tutorial』を 参照してください。

Java 2 プラットフォーム、J2SE (Java 2 Standard Edition) には、次の 2 つのセキュリティー管 理用ツールがあります。

- keytool。デジタル証明書および鍵のペアの管理に使用するコマンド行ユーティリ ティー。keytool は、certificate レルムのユーザー管理に使用します。
- policytool。システム全体の Java セキュリティーポリシー管理に使用するグラフィカ ルユーティリティー。管理者が policytool を使用することはほとんどありません。

keytool、policytool、およびその他の Java セキュリティーツールの使用方法の詳細につ いては、<http://java.sun.com/j2se/1.4.2/docs/tooldocs/tools.html#security>の「Tava2 SDK Tools and Utilities」を参照してください。

Enterprise Edition では、NSS (Network Security Services) を実装した 2 つのセキュリティー管 理ツールも利用可能です。NSS の詳細について は、<http://www.mozilla.org/projects/security/pki/nss/> を参照してください。それらの セキュリティー管理ツールは次のとおりです。

- certutil。証明書および鍵データベースの管理に使用されるコマンド行ユーティリ ティー。
- pk12util。証明書または鍵データベースと PKCS12 形式のファイル間における鍵と証 明書のインポートおよびエクスポートに使用されるコマンド行ユーティリティー。

certutil、pk12util、およびその他の NSS セキュリティーツールの使用方法の詳細につい ては、<http://www.mozilla.org/projects/security/pki/nss/tools> の「NSS Security Tools」 を参照してください。

#### パスワードのセキュリティー管理

Application Server のこのリリースでは、特定のドメインの仕様が収められるファイル domain.xml 内に、Sun Java System Message Queue ブローカのパスワードが、あらかじめ平 文で格納されています。このパスワードを収めた domain.xml ファイルの要素は、 jms-host 要素の admin-password 属性です。このパスワードは変更不可能なので、インス トールの際、セキュリティーに重大な影響は与えません。

ただし、管理コンソールを使用してユーザーやリソースを追加し、そのユーザーやリ ソースにパスワードを割り当ててください。このパスワードの中には、たとえばデータ ベースにアクセスするためのパスワードなど、平文で domain.xml ファイルに記述されて いるものがあります。このようなパスワードを平文で domain.xml ファイルに保持する と、セキュリティー上の危険を引き起こす可能性があります。次の手順を実行すると、 admin-password 属性やデータベースパスワードを含む domain.xml のすべてのパスワード を暗号化できます。

## ▼ domain.xml内のパスワードを暗号化する

domain.xmlファイルが格納されているディレクトリ**(**デフォルトでは*domain-dir*/config**) 1** から、次のasadminコマンドを実行します。

asadmin create-password-alias --user admin *alias-name*

次に例を示します。

asadmin create-password-alias --user admin jms-password

パスワードプロンプトが表示されます。この場合は admin です。詳細については、 create-password-alias、list-password-aliases、delete-password-alias コマンドのマ ニュアルページを参照してください。

domain.xml のパスワードの削除および置き換えを行います。これは、asadmin set コマン **2** ドを使用して行います。このような目的でのsetコマンドの使用例は、次のとおりです。

asadmin set --user admin server.jms-service.jms-host. default JMS host.admin-password=\${ALIAS=jms-password}

該当するドメインの**Application Server**を再起動します。 **3**

#### エンコード化されたパスワードを含むファイルの保護

ファイルの中にはエンコード化されたパスワードを含むものがあり、ファイルシステム のアクセス権を使用しての保護が必要になります。これらのファイルには次のものが含 まれます。

■ *domain-dir*/master-password

このファイルにはエンコード化されたマスターパスワードが含まれているので、 ファイルシステムのアクセス権 600 で保護する必要があります。

■ asadminへの --passwordfile 引数を使用して、引数として渡すために作成されたすべ てのパスワードファイル。これらは、ファイルシステムのアクセス権 600 で保護する 必要があります。

#### ▼ マスターパスワードを変更する

マスターパスワード (MP) とは、全体で共有するパスワードです。これを認証に使用した り、ネットワークを介して送信したりすることは決してありません。このパスワードは セキュリティー全体の要なので、ユーザーが必要に応じて手動で入力したり、または ファイルに隠蔽したりすることができます。これは、システムで最高の機密データで す。ユーザーは、このファイルを削除することで、強制的に MPの入力を要求できま す。マスターパスワードが変更されると、マスターパスワードキーストアに再保存され ます。

ドメインの**Application Server**を停止します。新旧のパスワードの入力を促すasadmin **1** change-master-passwordコマンドを使用して、依存するすべての項目を再暗号化してくだ さい。次に例を示します。

asadmin change-master-password> Please enter the master password> Please enter the new master password> Please enter the the new master password again>

**Application Server**を再起動します。 **2**

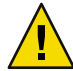

注意**–**この時点で、実行中のサーバーインスタンスを開始してはいけません。対応する ノードエージェントの SMPが変更されるまでは、決して実行中のサーバーインスタンス を再起動しないでください。SMPが変更される前にサーバーインスタンスを再起動する と、起動に失敗します。

- 各ノードエージェントおよび関連するサーバーを1つずつ停止します。asadmin **3** change-master-passwordコマンドをもう一度実行してから、ノードエージェントおよび関 連するサーバーを再起動してください。
- すべてのノードエージェントで対応が終了するまで、次のノードエージェントで同様の **4** 作業を継続します。このようにして、継続的な変更作業が完了します。

#### ▼ 管理パスワードを変更する

管理パスワードの暗号化については、153 [ページの「パスワードのセキュリティー管理」](#page-152-0) を参照してください。管理パスワードの暗号化は強く推奨されています。管理パスワー ドを暗号化する前に変更する場合は、asadmin set コマンドを使用してください。このよ うな目的での set コマンドの使用例は、次のとおりです。

asadmin set --user admin server.jms-service.jms-host.default\_JMS\_host.admin-password=*new\_pwd*

管理コンソールを使って管理パスワードを変更することもできます。その手順を次に示 します。

- 管理コンソールのツリーコンポーネントで、「設定」ノードを展開します。 **1**
- 設定するインスタンスを選択します。 **2**
	- 特定のインスタンスを設定するには、そのインスタンスの設定ノードを展開します。 たとえば、デフォルトインスタンスserverの場合は、server-configノードを展開し ます。
	- すべてのインスタンスのデフォルト値を設定するには、default-configノードを展開 します。

第9章 • セキュリティーの設定 155 カッシュ 1960年 - 1000 カッシュ 155 カッシュ 155 カッシュ 155 カッシュ 155 カッシュ 155 カッシュ 155 カッシュ 155 カッシュ 155

- <span id="page-155-0"></span>「セキュリティー」ノードを展開します。 **3**
- 「レルム」ノードを展開します。 **4**
- admin-realmノードを選択します。 **5**
- 「レルムを編集」ページで、「ユーザーを管理」ボタンをクリックします。 **6**
- adminという名前のユーザーを選択します。 **7**
- 新しいパスワードを入力し、そのパスワードをもう一度入力します。 **8**
- 「保存」をクリックして保存するか、「閉じる」をクリックして保存しないで閉じま す。 **9**

#### セキュリティーの責任の割り当て

セキュリティーの責任は次のように割り当てます。

- 156ページの「アプリケーション開発者」
- 156 ページの「アプリケーション配備担当者」
- 157 [ページの「システム管理者」](#page-156-0)

### アプリケーション開発者

アプリケーション開発者は次の責任を負います。

- アプリケーションコンポーネントに対するロールおよびロールベースのアクセス制限 の指定。
- アプリケーションの認証メソッドの定義およびセキュリティー保護が行われるアプリ ケーションの各部の指定。

アプリケーション開発者は、deploytool などのツールを使用してアプリケーション配備 記述子を編集できます。これらのセキュリティータスクの詳細については、『I2EE 1.4 Tutorial』の「Security」の章

(<http://java.sun.com/j2ee/1.4/docs/tutorial/doc/index.html>) を参照してください。

#### アプリケーション配備担当者

アプリケーション配備担当者は次の責任を負います。

- ユーザーまたはグループ、あるいはその両方のヤキュリティーロールへのマッピン グ。
- 特定の配備シナリオの要件に適合するための、コンポーネントメソッドのアクセスに 必要な権限の定義。

<span id="page-156-0"></span>アプリケーション配備担当者は、deploytool などのツールを使用してアプリケーション 配備記述子を編集できます。これらのセキュリティータスクの詳細については、『J2EE 1.4 Tutorial』の「Security」の章

(<http://java.sun.com/j2ee/1.4/docs/tutorial/doc/index.html>) を参照してください。

### システム管理者

システム管理者は次の責任を負います。

- セキュリティーレルムの設定。
- ユーザーアカウントおよびグループの管理。
- 監査ログの管理。
- サーバー証明書の管理およびサーバーの SSL (Secure Sockets Layer) の使用の設定。
- コネクタ接続プールのセキュリティーマップ、その他の IACC プロバイダなど、その 他のシステム全体のセキュリティー機能の管理。

システム管理者は、管理コンソールを使ってサーバーのセキュリティー設定を管理し、 certutil を使って証明書を管理します。このマニュアルは主にシステム管理者を対象に しています。

## 認証と承認について

認証と承認は、アプリケーションサーバーセキュリティーの中心的な概念です。ここで は、認証と承認に関連する次の項目について説明します。

- 157 ページの「エンティティーの認証」
- 159[ページの「ユーザーの承認」](#page-158-0)
- 159ページの「IACC [プロバイダの指定」](#page-158-0)
- 159[ページの「認証および承認の決定の監査」](#page-158-0)
- 159[ページの「メッセージセキュリティーの設定」](#page-158-0)

#### エンティティーの認証

「認証」とは、あるエンティティー (ユーザー、アプリケーション、またはコンポーネン ト) が別のエンティティーが主張している本人であることを確認する方法です。エン ティティーは、「セキュリティー資格」を使用して自らを認証します。資格には、ユー ザー名、パスワード、デジタル証明書などが含まれます。

通常、認証はユーザー名とパスワードでユーザーがアプリケーションにログインするこ とを意味していますが、アプリケーションがサーバーのリソースを要求するとき、セ キュリティー資格を提供する EJB を指す場合もあります。普通、サーバーやアプリケー ションはクライアントに認証を要求しますが、さらにクライアントもサーバーに自らの 認証を要求できます。双方向で認証する場合、これを相互認証と呼びます。

エンティティーが保護対象リソースにアクセスを試行する場合、Application Server はその リソースに対して設定されている認証メカニズムを使用してアクセスを認可するかどう かを決定します。たとえば、ユーザーが Web ブラウザでユーザー名およびパスワードを 入力でき、アプリケーションがその資格を確認する場合、そのユーザーは認証されま す。それ以降のセッションで、ユーザーはこの認証済みのセキュリティー ID に関連付け られます。

157 [ページの「エンティティーの認証」で](#page-156-0)説明しているように、Application Server は 4 種 類の認証をサポートします。アプリケーションは、配備記述子で使用する認証タイプを 指定します。deploytool を使ってアプリケーションの認証メソッドを設定する方法の詳 細については、<http://java.sun.com/j2ee/1.4/docs/tutorial/doc/index.html> の『J2EE 1.4 Tutorial』を参照してください。

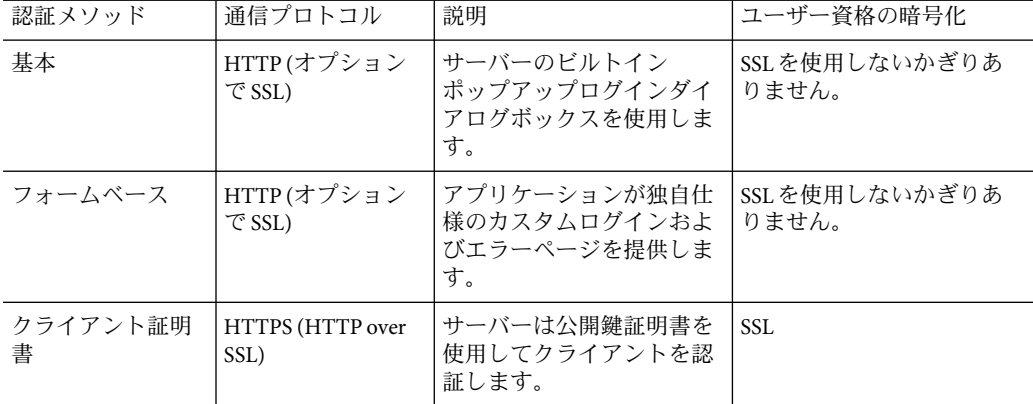

表 **9–1**Application Serverの認証メソッド

#### シングルサインオンの確認

シングルサインオンとは、1 つの仮想サーバーインスタンスの複数のアプリケーションが ユーザー認証状態を共有することを可能にするものです。シングルサインオンに よって、1 つのアプリケーションにログインしたユーザーは、同じ認証情報が必要なほか のアプリケーションに暗黙的にログインするようになります。

シングルサインオンはグループに基づいています。配備記述子が同じ「グループ」を定 義し、かつ同じ認証メソッド (基本、フォーム、ダイジェスト、証明書) を使用するすべ ての Web アプリケーションはシングルサインオンを共有します。

デフォルトでシングルサインオンは、Application Server に定義された仮想サーバーで有効 です。シングルサインオンを無効にする方法については、195 [ページの「シングルサイン](#page-194-0) オン (SSO) [を設定する」を](#page-194-0)参照してください。

### <span id="page-158-0"></span>ユーザーの承認

いったんユーザーが認証されると、「承認」のレベルによってどのような操作が可能か が決まります。ユーザーの承認は、ユーザーの「ロール」に基づいています。たとえ ば、人事管理アプリケーションでは、管理者には社員全員の個人情報を見ることを承認 し、社員には自身の個人情報だけを見ることを承認します。ロールの詳細については、[160](#page-159-0) [ページの「ユーザー、グループ、ロール、およびレルムについて」を](#page-159-0)参照してくださ い。

### **JACC**プロバイダの指定

JACC (Java Authorization Contract for Containers) は J2EE 1.4 仕様の一部で、プラグイン可能 な承認プロバイダ用のインタフェースを定義しています。これによって、管理者は認証 を行うためにサードパーティー製のプラグインモジュールを設定できます。

デフォルトで、Application Server は JACC 仕様に準拠する単純なファイルベースの承認エ ンジンを提供します。その他のサードパーティー製の JACC プロバイダを指定することも できます。

JACC プロバイダは JAAS (Java Authentication and Authorization Service) のAPI を使用しま す。JAAS によって、サービスが認証およびユーザーに対するアクセス制御を行うことが 可能になります。これは、標準 PAM (Pluggable Authentication Module) フレームワークの Java テクノロジバージョンを実装しています。

#### 認証および承認の決定の監査

Application Server は、「監査モジュール」によってすべての認証および承認の決定の監査 トレールを提供します。Application Server は、デフォルトの監査モジュールのほか、監査 モジュールのカスタマイズ機能も提供します。カスタム監査モジュールの開発の情報に ついては、『Application Server Developer's Guide』を参照してください。

### メッセージセキュリティーの設定

「メッセージセキュリティー」によって、サーバーは、メッセージレイヤーで Web サー ビスの呼び出しおよび応答をエンドツーエンドで認証できます。Application Server は、 SOAPレイヤーのメッセージセキュリティープロバイダを使用して、メッセージセキュリ ティーを実装します。メッセージセキュリティープロバイダは、要求メッセージおよび 応答メッセージに必要な認証のタイプなどの情報を提供します。サポートされている認 証には次のタイプが含まれます。

- ユーザー名とパスワード認証を含む送信者認証。
- XMLデジタル署名を含むコンテンツ認証。

このリリースには、2 つのメッセージセキュリティープロバイダが付属しています。 メッセージセキュリティープロバイダは、SOAPレイヤーの認証用に設定されます。設定 可能なプロバイダには、ClientProvider と ServerProvider があります。

メッセージレイヤーセキュリティーのサポートは、プラグイン可能な認証モジュールの 形式でApplication Server とそのクライアントコンテナに統合されています。Application Server では、メッセージレイヤーセキュリティーはデフォルトで無効になっています。

<span id="page-159-0"></span>メッセージレベルのセキュリティーは、Application Server 全体または特定のアプリケー ションあるいはメソッドに対して設定できます。Application Server レベルのメッセージセ キュリティーの設定については、第 10 [章を](#page-210-0)参照してください。アプリケーションレベル のメッセージセキュリティーの設定については、『Developer's Guide』の「Securing Applications」の章で説明されています。

## ユーザー、グループ、ロール、およびレルムにつ いて

Application Server は次のエンティティーに対して認証および承認ポリシーを実施します。

- 161 [ページの「ユーザー」](#page-160-0): 「Application Server で定義される」個別の ID。一般に、 ユーザーとは、人物、エンタープライズ Bean などのソフトウェアコンポーネント、 またはサービスを意味します。認証されたユーザーを「主体」と呼ぶ場合もありま す。また、ユーザーが「被認証者」と呼ばれる場合もあります。
- 161 [ページの「グループ」](#page-160-0): 「Application Server で定義される」一連のユーザー。共通 の特性に基づいて分類されます。
- 161 [ページの「ロール」](#page-160-0): アプリケーションによって定義される名前付きの承認レベ ル。ロールは錠を開ける鍵にたとえられます。多くの人が鍵のコピーを所持している 場合があります。錠は、だれがアクセスを求めるかに関わらず、適切な鍵が使用され る場合だけ対応します。
- 162[ページの「レルム」](#page-161-0): ユーザーとグループの情報、および関連するセキュリティー 資格を含むリポジトリ。レルムは、「セキュリティーポリシードメイン」とも呼ばれ ます。

注 **–**ユーザーおよびグループはApplication Server全体で指定されますが、各アプリケー ションは独自のロールを定義します。アプリケーションがパッケージ化されて配備され る場合、次の図に例示されているように、アプリケーションはユーザーまたはグループ とロールとの間のマッピングを指定します。

<span id="page-160-0"></span>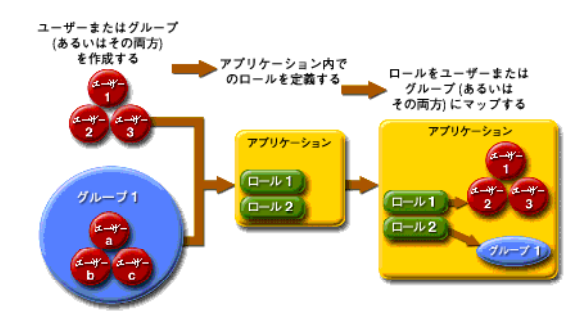

図**9–1**ロールマッピング

#### ユーザー

「ユーザー」とは、Application Server によって定義された個人またはアプリケーションプ ログラムの ID です。ユーザーは 1 つのグループと関連付けできます。Application Server の認証サービスは、複数のレルムでユーザーを管理できます。

### グループ

「J2EE グループ」(または単にグループ) は、肩書きや顧客のプロファイルなど、共通の 特性で分類されたユーザーのカテゴリです。たとえば、E コマースアプリケーションの ユーザーは CUSTOMER グループに属しますが、お得意様は PREFERRED グループに属しま す。ユーザーをグループに分類すると、ユーザーからの大量のアクセスを制御すること が容易になります。

#### ロール

「ロール」は、ユーザーが、どのアプリケーションのどの部分にアクセスできるかと、 何を実行できるかを定義します。つまり、ロールによってユーザーの承認レベルが決ま ります。

たとえば、人事アプリケーションの場合、電話番号とメールアドレスにはすべての社員 がアクセスできますが、給与情報にアクセスできるのは管理職だけです。このアプリ ケーションでは少なくとも 2 つのロールが定義されます。employee と manager です。そし て、manager ロールのユーザーだけに給与情報の表示が許可されます。

ロールはアプリケーション内での役割を定義するのに対し、グループはある方法で関連 付けられているユーザーの集まりに過ぎません。この点で、ロールとユーザーグループ は異なります。たとえば、人事アプリケーションには、full-time、part-time、および on-leave などのグループがありますが、これらすべてのグループのユーザーは employee ロールに所属します。

<span id="page-161-0"></span>ロールはアプリケーション配備記述子で定義されます。反対に、グループはサーバーお よびレルム全体に対して定義されます。アプリケーション開発者または配備担当者は、 配備記述子により各アプリケーション内で、ロールを 1 つまたは複数のグループに割り 当てます。

#### レルム

「セキュリティーポリシードメイン」または「セキュリティードメイン」とも呼ばれて いる「レルム」とは、サーバーによって共通のセキュリティーポリシーが定義および適 用される範囲のことです。実際には、レルムとはサーバーがユーザーおよびグループの 情報を格納するリポジトリです。

Application Server では、3 つのレルムが事前に設定されています。file (初期のデフォルト レルム)、certificate、および admin-realm です。さらに、ldap レルム、solaris レル ム、またはカスタムレルムも設定できます。アプリケーションは、その配備記述子でレ ルムを指定して使用できます。レルムを指定しない場合、Application Server はデフォルト レルムを使用します。

file レルムでは、サーバーはユーザー資格を keyfile という名前のファイルにローカル で格納します。管理コンソールを使用して file レルムのユーザーを管理できます。詳細 については、180 ページの「file [レルムユーザーの管理」を](#page-179-0)参照してください。

certificate レルムでは、サーバーはユーザー資格を証明書データベースに格納します。 certificateレルムを使用する際、サーバーは HTTPプロトコルを使う証明書を使用して Web クライアントを認証します。証明書の詳細については、163 [ページの「証明書および](#page-162-0) SSL[の概要」を](#page-162-0)参照してください。

admin-realm は FileRealm でもあり、管理者ユーザーの資格を admin-keyfile という名前の ファイルにローカルで格納します。file レルムでユーザーを管理するのと同じ方法で、 管理コンソールを使用してこのレルムのユーザーを管理してください。詳細について は、180 ページの「file [レルムユーザーの管理」を](#page-179-0)参照してください。

ldap レルムでは、サーバーは Sun Java System Directory Server などの LDAP (Lightweight Directory Access Protocol) サーバーからユーザー資格を取得します。LDAPとは、一般のイ ンターネットまたは会社のイントラネットのどちらであっても、ネットワークでの組 織、個人、およびファイルやデバイスなどその他のリソースの検出をだれにでもできる ようにするプロトコルです。ldap レルムのユーザーおよびグループの管理については、 LDAPサーバーのドキュメントを参照してください。

solaris レルムでは、サーバーは Solaris オペレーティングシステムからユーザー資格を取 得します。このレルムは Solaris 9 OS 以降でサポートされています。solaris レルムのユー ザーおよびグループの管理については、Solaris のドキュメントを参照してください。

カスタムレルムとは、リレーショナルデータベースやサードパーティー製のコンポーネ ントなどその他のユーザー資格のリポジトリです。詳細については、178 [ページの「カス](#page-177-0) [タムレルムの作成」を](#page-177-0)参照してください。

## <span id="page-162-0"></span>証明書および**SSL**の概要

この節では、次の項目について説明します。

- 163 ページの「デジタル証明書について」
- 164 ページの「[SSL \(Secure Sockets Layer\)](#page-163-0) について」

#### デジタル証明書について

「デジタル証明書」(または単に証明書) とは、インターネット上の人物やリソースを一 意に識別する電子ファイルです。さらに証明書は2つのエンティティー間の安全で機密 保護された通信を可能にします。

個人により使用される個人証明書や SSL (Secure Sockets Layer) テクノロジでサーバーとク ライアント間の安全なセッションを確立するために使用されるサーバー証明書など、さ まざまな種類の証明書があります。SSLの詳細については、164 [ページの「](#page-163-0)SSL (Secure [Sockets Layer\)](#page-163-0) について」を参照してください。

証明書は「公開鍵暗号化」に基づき、意図した受信者だけが解読できるようデジタル の「鍵」 (非常に長い数値) のペアを使用して「暗号化」、または符号化します。そして 受信者は、情報を「復号化」して解読します。

鍵のペアには公開鍵と非公開鍵が含まれます。所有者は公開鍵を配布して、だれでも利 用できるようにします。しかし、所有者は非公開鍵を決して配布せず、常時秘密にして おきます。鍵は数学的に関連しているので、1 つの鍵で暗号化されたデータは、そのペア のもう1つの鍵でだけ復号化ができます。

証明書とはパスポートのようなものです。所有者を識別し、その他の重要な情報を提供 します。証明書は、「証明書発行局」(CA) と呼ばれる、信頼できるサードパーティーが 発行します。CAはパスポートセンターに似ています。CAは、証明書の所有者の身元を 確認したあと、偽造や改ざんができないように証明書に署名します。いったん CAが証明 書に署名すると、所有者は ID の証明としてこれを提出することで、暗号化され、機密保 護された通信を確立できます。

最も重要な点は、証明書によって所有者の公開鍵が所有者の ID と結び付けられることで す。パスポートが写真とその所有者についての個人情報を結び付けるように、証明書は 公開鍵とその所有者についての情報を結び付けます。

公開鍵のほかに、通常、証明書には次のような情報が含まれています。

- 所有者の名前、および証明書を使用する Web サーバーの URLや個人のメールアドレ スなどその他の識別情報。
- 証明書が発行された CAの名前。
- 有効期限の日付。

デジタル証明書は、X.509 形式の技術仕様で管理されます。certificate レルムのユーザ ID を検証するために、 certificate 認証サービスは X.509 証明書の共通名フィールドを主体 名として使用して、X.509 証明書を検証します。

#### <span id="page-163-0"></span>証明書チェーンについて

Web ブラウザは、ブラウザが自動的に信頼する一連の「ルート」CA証明書で事前に設定 されます。別の場所で発行されたすべての証明書は、有効性を検証するために「証明書 チェーン」を備えている必要があります。証明書チェーンとは、最後が ルート CA証明 書で終わる、継続的な CAによって発行される一連の証明書です。

証明書が最初に生成される場合、それは「自己署名付き」証明書です。自己署名付き証 明書とは、発行者 (署名者) が被認証者 (公開鍵が証明書で認証されているエンティティー ) と同じものです。所有者は、証明書の署名要求 (CSR) を CAに送信するとき、その応答 をインポートし、自己署名付き証明書が証明書のチェーンによって置き換えられます。 チェーンの元の部分には、被認証者の公開鍵を認証する CAによって発行された証明書 (応答) があります。このチェーンの次の証明書は、CAの公開鍵を認証するものです。通 常、これは自己署名付き証明書 (つまり、自らの公開鍵を認証する CAからの証明書) およ びチェーンの最後の証明書です。

CAが証明書のチェーンに戻ることができる場合もあります。この場合、チェーンの元の 証明書は同じ (キーエントリの公開鍵を認証する、CAによって署名された証明書) です が、チェーン 2 番目の証明書が、CSR の送信先の CAの公開鍵を認証する、異なる CAに よって署名された証明書です。そして、チェーンのその次の証明書は 2 番目の鍵を認証 する証明書というように、自己署名付き「ルート」証明書に到達するまで続きます。こ うして、チェーンの最初以降の各証明書は、チェーンの前にある証明書の署名者の公開 鍵を認証します。

#### **SSL(Secure Sockets Layer)**について

「SSL」(Secure Sockets Layer) とは、インターネットの通信およびトランザクションのセ キュリティー保護で最も普及している標準仕様です。Web アプリケーションは HTTPS (HTTP over SSL) を使用します。HTTPS は、サーバーとクライアント間のセキュアで機密 保護された通信を確保するため、デジタル証明書を使用します。SSL接続では、クライア ントとサーバーの両方が送信前にデータを暗号化し、受信するとそれを復号化します。

クライアントの Web ブラウザがセキュアなサイトに接続する場合、次のように「SSLハ ンドシェーク」が行われます。

- ブラウザはネットワークを介してセキュアなセッションを要求するメッセージを送信 します。通常は、http ではなく https で始まる URLを要求します。
- サーバーは、公開鍵を含む証明書を送信することで応答します。
- ブラウザは、サーバーの証明書が有効であること、またサーバーの証明書が証明書を ブラウザのデータベースに持つ信頼されている CAによって署名されていることを検 証します。さらに、CAの証明書の有効期限が切れていないことも検証します。
- 証明書が有効な場合、ブラウザは1回限りの一意の「セッション鍵」を生成し、サー バーの公開鍵でそれを暗号化します。そして、ブラウザは暗号化されたセッション鍵 をサーバーに送信し、両方でコピーを持てるようにします。
- サーバーは、非公開鍵を使用してメッセージを復号化し、セッション鍵を復元しま す。

ハンドシェークの後、クライアントは Web サイトの ID を検証し、クライアントと Web サーバーだけがセッション鍵のコピーを持ちます。これ以降、クライアントとサーバー はセッション鍵を使用して互いにすべての通信を暗号化します。こうすると、通信は確 実にセキュアになります。

SSL標準の最新バージョンは TLS (Transport Layer Security) と呼ばれています。Application Server は、SSL (Secure Sockets Layer) 3.0 および TLS (Transport Layer Security) 1.0 暗号化プロ トコルをサポートしています。

SSLを使用するには、セキュアな接続を受け付ける各外部インタフェースまたは IPアド レスの証明書を、Application Server が所持しておく必要があります。ほとんどの Web サーバーの HTTPS サービスは、デジタル証明書がインストールされるまで実行されませ ん。204 ページの「keytool [ユーティリティーを使って証明書を生成する」の](#page-203-0)手順に 従って、Web サーバーが SSL用に使用できるデジタル証明書を設定してください。

#### 暗号化方式について

「暗号化方式」とは、暗号化と復号化に使用される暗号化アルゴリズムです。SSLおよび TLS プロトコルは、サーバーとクライアントでお互いを認証するために使用される多く の暗号化方式のサポート、証明書の送信、およびセッション鍵の確立を行います。

安全度は、暗号化方式によって異なります。クライアントとサーバーは異なる暗号化方 式群をサポートできます。SSLおよび TLS プロトコルから暗号化方式を選択してくださ い。クライアントとサーバーは安全な接続のために、双方で通信に使用可能である もっとも強力な暗号化方式を使用します。そのため、通常は、すべての暗号化方式を有 効にすれば十分です。

#### 名前ベースの仮想ホストの使用方法

セキュアなアプリケーションに名前ベースの仮想ホストを使用すると、問題が発生する 場合があります。これは、SSLプロトコル自体の設計上の制約です。クライアントブラウ ザがサーバーの証明書を受け付ける SSLハンドシェークは、HTTP要求がアクセスされる 前に行われる必要があります。その結果、認証より前に仮想ホスト名を含む要求情報を 特定できないので、複数の証明書を単一の IPアドレスに割り当てできません。

単一の IPすべての仮想ホストが同じ証明書に対して認証を必要とする場合、複数の仮想 ホストを追加しても、サーバーの通常の SSL動作を妨害する可能性はありません。ただ し、証明書 (主に正式な CAの署名済みの証明書が該当) に表示されているドメイン名があ る場合、ほとんどのブラウザがサーバーのドメイン名をこのドメイン名と比較すること に注意してください。ドメイン名が一致しない場合、これらのブラウザは警告を表示し ます。一般的には、アドレスベースの仮想ホストだけが本稼働環境の SSLで広く使用さ れています。

## <span id="page-165-0"></span>ファイアウォールについて

「ファイアウォール」は、2つ以上のネットワーク間のデータフローを制御し、ネット ワーク間のリンクを管理します。ファイアウォールは、ハードウェア要素およびソフト ウェア要素で構成できます。この節では、一般的ないくつかのファイアウォールアーキ テクチャーとその設定について説明します。ここでの情報は、主にApplication Server に関 係するものです。特定のファイアウォールテクノロジの詳細については、使用している ファイアウォールのベンダーのドキュメントを参照してください。

一般的には、クライアントが必要な TCP/IPポートにアクセスできるようにファイア ウォールを設定します。たとえば、HTTPリスナーがポート 8080 で動作している場合 は、HTTP要求をポート 8080 だけで受け付けるようにファイアウォールを設定します。 同様に、HTTPS 要求が ポート 8181 に設定されている場合は、HTTPS 要求をポート 8181 で受け付けるようにファイアウォールを設定する必要があります。

インターネットから EJB モジュールへ直接の RMI-IIOP (Remote Method Invocations over Internet Inter-ORB Protocol) アクセスが必要な場合は、同様に RMI-IIOPリスナーポートを 開きますが、これにはセキュリティー上のリスクが伴うので、使用しないことを強くお 勧めします。

二重のファイアウォールのアーキテクチャーでは、HTTPおよび HTTPS トランザク ションを受け付けるように外部ファイアウォールを設定する必要があります。また、 ファイアウォールの背後のApplication Server と通信する HTTPサーバープラグインを受け 付けるように内部ファイアウォールを設定する必要があります。

## 管理コンソールによるセキュリティーの管理

管理コンソールは、セキュリティーの次の側面を管理する手段を提供します。

- 166ページの「サーバーセキュリティー設定」
- 167 [ページの「レルムおよび](#page-166-0) file レルムユーザー」
- 167 ページの「IACC [プロバイダ」](#page-166-0)
- 167 [ページの「監査モジュール」](#page-166-0)
- 167[ページの「メッセージセキュリティー」](#page-166-0)
- 168 ページの「HTTP および IIOP リスナーのヤキュリティー」
- 168 ページの「管理サービスのヤキュリティー」
- 168ページの「ヤキュリティーマップ」

### サーバーセキュリティー設定

「セキュリティー設定」ページでは、デフォルトレルム、匿名ロール、およびデフォル トの主体ユーザー名とパスワードの指定を含む、サーバー全体のプロパティーを設定し ます。詳細については、169 [ページの「セキュリティー設定を設定する」を](#page-168-0)参照してくだ さい。

#### <span id="page-166-0"></span>レルムおよび**file**レルムユーザー

レルムの概念については、160 [ページの「ユーザー、グループ、ロール、およびレルムに](#page-159-0) [ついて」で](#page-159-0)紹介しています。

- 新しいレルムの作成
- 既存のレルムの削除
- 既存のレルムの設定変更
- file レルムのユーザーの追加、変更、および削除
- デフォルトレルムの設定

これらのタスクの詳細については、171 [ページの「レルムに関する管理コンソールタス](#page-170-0) [ク」を](#page-170-0)参照してください。

### **JACC**プロバイダ

JACC プロバイダについては、159 ページの「JACC [プロバイダの指定」で](#page-158-0)紹介していま す。管理コンソールでは、次のタスクを実行します。

- 新しい IACC プロバイダの追加
- 既存の JACC プロバイダの削除または変更

これらのタスクの詳細については、184 ページの「JACC [プロバイダに関する管理コン](#page-183-0) [ソールタスク」を](#page-183-0)参照してください。

#### 監査モジュール

監査モジュールについては、159[ページの「認証および承認の決定の監査」で](#page-158-0)紹介してい ます。監査は、エラーやセキュリティー違反などの重大なイベントが発生した場合に、 それを後から調べることができるようにイベントを記録するメソッドです。Application Server のログにすべての認証イベントが記録されます。完全なアクセスログには、 Application Server で行われるすべてのアクセスイベントが連続して記録されます。

管理コンソールでは、次のタスクを実行します。

- 新しい監査モジュールの追加
- 既存の監査モジュールの削除または変更

これらのタスクの詳細については、187 [ページの「監査モジュールに関する管理コンソー](#page-186-0) [ルタスク」を](#page-186-0)参照してください。

#### メッセージセキュリティー

メッセージセキュリティーの概念については、159 [ページの「メッセージセキュリティー](#page-158-0) [の設定」で](#page-158-0)紹介しています。管理コンソールでは、次のタスクを実行します。

- メッセージセキュリティーの有効化
- メッセージセキュリティープロバイダの設定
- 既存のメッセージセキュリティー設定またはプロバイダの削除または設定

これらのタスクの詳細については[、第](#page-210-0) 10 章を参照してください。

### <span id="page-167-0"></span>**HTTP**および**IIOP**リスナーのセキュリティー

HTTPサービスの各仮想サーバーは、1 つまたは複数の「HTTPリスナー」を介して ネットワーク接続を提供します。HTTPサービスおよび HTTPリスナーについての一般情 報については、239 ページの「HTTP[サービスとは」を](#page-238-0)参照してください。

Application Server は、CORBA (Common Object Request Broker Architecture) オブジェクトを サポートしており、これはネットワークを介しての通信をするために IIOP (Internet Inter-Orb Protocol) を使用します。「IIOPリスナー」は、EJB コンポーネントのリモート クライアントおよびほかの CORBAベースのクライアントから受信する接続を受け付けま す。IIOPリスナーについての一般情報については、260 ページの「IIOP[リスナー」を](#page-259-0)参 照してください。

管理コンソールでは、次のタスクを実行します。

- 新しい HTTPまたは IIOPリスナーの作成と、それを使用するセキュリティーの指定
- 既存のHTTPまたは IIOP リスナーのセキュリティー設定の変更

これらのタスクの詳細については、192 [ページの「リスナーと](#page-191-0) JMX コネクタに関する管 [理コンソールタスク」を](#page-191-0)参照してください。

#### 管理サービスのセキュリティー

管理サービスは、サーバーインスタンスが通常のインスタンスか、ドメイン管理サー バー (DAS) か、あるいは組み合わせかを決定します。管理サービスを使用して、JSR-160 準拠のリモート JMX コネクタを設定してください。これは、ドメイン管理サーバーと ノードエージェントとの間の通信を処理し、ノードエージェントは、リモートサーバー インスタンスの代わりに、ホストマシンのサーバーインスタンスを管理します。

管理コンソールでは、次のタスクを実行します。

- 管理サービスの管理
- IMX コネクタの編集
- IMX コネクタのセキュリティー設定の変更

これらのタスクの詳細については、194 [ページの「管理サービスの](#page-193-0) JMX コネクタのセ [キュリティーを設定する」を](#page-193-0)参照してください。

### セキュリティーマップ

コネクタ接続プールのセキュリティーマップの概念については、198 [ページの「セキュリ](#page-197-0) [ティーマップについて」で](#page-197-0)紹介しています。管理コンソールでは、次のタスクを実行し ます。

- 既存のコネクタ接続プールへのセキュリティーマップの追加
- 既存のセキュリティーマップの削除または設定

これらのタスクの詳細については、197 [ページの「コネクタ接続プールに関する管理コン](#page-196-0) [ソールタスク」を](#page-196-0)参照してください。

## <span id="page-168-0"></span>セキュリティーに関する管理コンソールタスク

- 169 ページの「セキュリティー設定を設定する」
- 170 [ページの「管理ツールへのアクセスを許可する」](#page-169-0)
- 183[ページの「相互認証の設定」](#page-182-0)
- 195 [ページの「シングルサインオン](#page-194-0) (SSO) を設定する」

## ▼ セキュリティー設定を設定する

管理コンソールの「セキュリティー」ページでは、システム全体のセキュリティー設定 をさまざまに設定できます。

- 管理コンソールのツリーコンポーネントで、「設定」ノードを展開します。 **1**
- 設定するインスタンスを選択します。 **2**
	- 特定のインスタンスを設定するには、そのインスタンスの設定ノードを展開します。 たとえば、デフォルトインスタンスserverの場合は、server-configノードを展開し ます。
	- すべてのインスタンスのデフォルト値を設定するには、default-configノードを展開 します。
- 「セキュリティー」ノードを選択します。 「セキュリティー」ページが表示されます。 **3**
- 必要に応じて値を変更します。 **4** 次の表では、一般的なセキュリティーオプションについて説明しています。

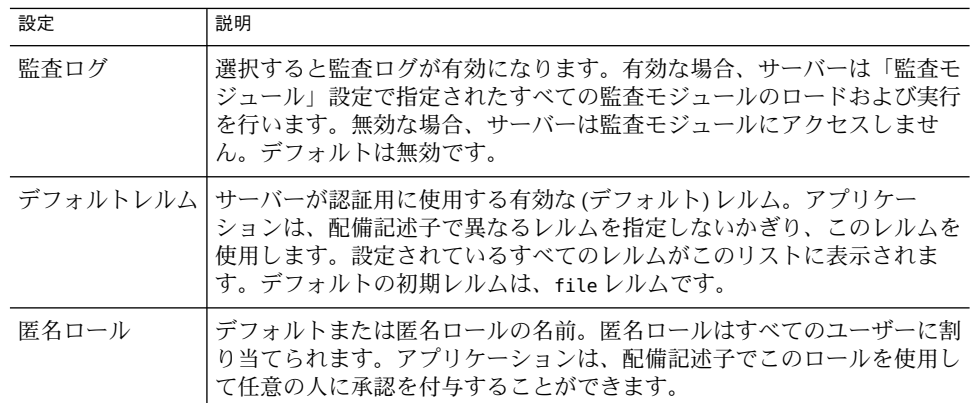

第9章 • セキュリティーの設定 169 カランド しゅうしょう しゅうしゅう しゅうしゅう しゅうしゅん 169 あいしょう

<span id="page-169-0"></span>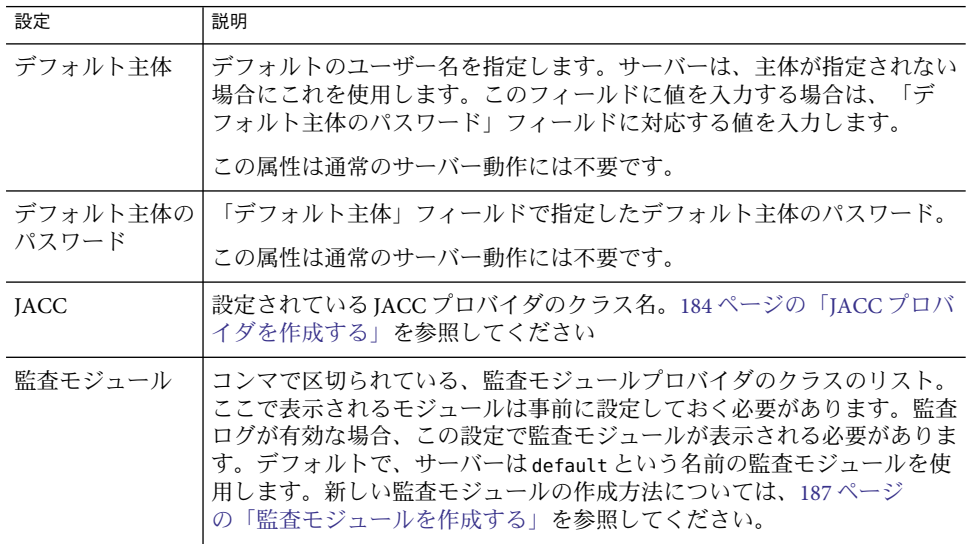

「追加プロパティー」セクションに、**JVM (Java Virtual Machine)**に渡すための追加プロパ **5** ティーを入力します。 有効なプロパティーは、「デフォルトレルム」フィールドで選択したレルムのタイプに

よって異なります。有効なプロパティーは、次の項目で説明されています。

- 179 ページの「file および admin-realm [レルムの編集」](#page-178-0)
- 179ページの「certificate [レルムの編集」](#page-178-0)
- 177ページの「solaris [レルムの作成」](#page-176-0)
- 176 ページの「ldap [レルムの作成」](#page-175-0)
- 178 [ページの「カスタムレルムの作成」](#page-177-0)
- 「保存」を選択して変更を保存するか、または「デフォルトを読込み」を選択してデ **6** フォルト値を復元します。

## ▼ 管理ツールへのアクヤスを許可する

asadmin グループのユーザーだけが、管理コンソールおよび asadmin コマンド行ユー ティリティーにアクセスできます。

この管理ツールへのアクセスをユーザーに許可するには、ユーザーを admin-realm レルム の asadmin グループに追加してください。

管理コンソールのツリーコンポーネントで、「設定」ノードを展開します。 **1**

- <span id="page-170-0"></span>設定するインスタンスを選択します。 **2**
	- 特定のインスタンスを設定するには、そのインスタンスの設定ノードを展開します。 たとえば、デフォルトインスタンスserverの場合は、server-configノードを展開し ます。
	- すべてのインスタンスのデフォルト値を設定するには、default-configノードを展開 します。
- 「セキュリティー」ノードを展開します。 **3**
- 「レルム」ノードを展開します。 **4**
- **5** admin-realmノードを選択します。
- 「レルムを編集」ページで、「ユーザーを管理」ボタンをクリックします。 **6**

インストール後当初は、インストールの際に入力した管理者ユーザー名およびパスワー ドが admin-keyfile という名前のファイルに表示されます。このユーザーは、デフォルト でApplication Server を変更する権限を付与される asadmin グループに属します。ユーザー にApplication Server の管理者権限を付与する場合にかぎり、ユーザーをこのグループに割 り当てます。

ユーザーを admin-realm レルムに追加しても、ユーザーに割り当てるグループが asadmin 以外の場合、ユーザーの情報は admin-keyfile という名前のファイルに記述されますが、 そのユーザーには file レルムの管理ツールまたはアプリケーションへのアクセス権はあ りません。

- 「新規」をクリックして、新しいユーザーをadmin-realmレルムに追加します。 **7**
- 正確な情報を「ユーザー**ID**」、「パスワード」、および「グループ」フィールドに入力 **8** します。 Application Server に変更を加えるユーザーを承認するには、「グループリスト」に asadmin グループを含めます。
- 「了解」をクリックして、このユーザーをadmin-realmレルムに追加するか、または「取 消し」をクリックして保存せずに終了します。 **9**

## レルムに関する管理コンソールタスク

- 172 [ページの「レルムを作成する」](#page-171-0)
- 173[ページの「レルムを編集する」](#page-172-0)
- 174 [ページの「レルムを削除する」](#page-173-0)
- 175 [ページの「デフォルトレルムを設定する」](#page-174-0)
- 175 [ページの「特定のレルムに関する追加情報」](#page-174-0)

第9章 • セキュリティーの設定 171 - 1880 - 1890 - 1890 - 1890 - 1890 - 1890 - 1890 - 1890 - 1890 - 1890 - 1890 - 1890 - 189

## <span id="page-171-0"></span>▼ レルムを作成する

Application Server では、3 つのレルムが事前に設定されています。file、certificate、お よび admin-realm です。さらに、ldap レルム、solaris レルム、またはカスタムレルムも 作成できます。一般に、1つのサーバー上には各タイプのレルムが1つずつ存在します が、Application Server 上には file レルムが 2つ存在します。file と admin-realm です。これ らは、異なる 2 つの目的に使用される同じタイプの 2 つのレルムです。また、システムの 各仮想サーバーで異なる証明書データベースを持つこともできます。

- 管理コンソールのツリーコンポーネントで、「設定」ノードを展開します。 **1**
- 設定するインスタンスを選択します。 **2**
	- 特定のインスタンスを設定するには、そのインスタンスの設定ノードを展開します。 たとえば、デフォルトインスタンスserverの場合は、server-configノードを展開し ます。
	- すべてのインスタンスのデフォルト値を設定するには、default-configノードを展開 します。
- 「セキュリティー」ノードを展開します。 **3**
- 「レルム」ノードを選択します。 **4**
- 「レルム」ページで、「新規」をクリックします。 「レルムを作成」ページが表示されます。 **5**
- 「名前」フィールドにレルムの名前を入力します。 **6**
- 作成するレルムのクラス名を指定します。 **7** 有効な選択肢を次の表に示します。

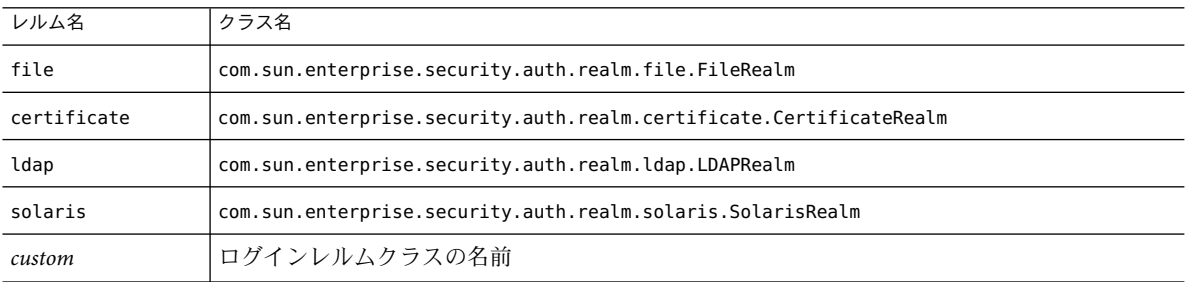

- <span id="page-172-0"></span>レルムに必要なプロパティーおよび希望するオプションのプロパティーを追加します。 **8**
	- **a.** 「プロパティーを追加」をクリックします。
	- **b.** 「名前」フィールドに、プロパティーの名前を入力します。
		- file レルムのプロパティーについては、179 ページの「file および [admin-realm](#page-178-0) レル [ムの編集」を](#page-178-0)参照してください。
		- certificate レルムのプロパティーについては、179 [ページの「](#page-178-0)certificate レルムの [編集」を](#page-178-0)参照してください。
		- ldap レルムのプロパティーについては、176 ページの「ldap [レルムの作成」を](#page-175-0)参照 してください。
		- solaris レルムのプロパティーについては、177 ページの「solaris [レルムの作成」](#page-176-0) を参照してください。
		- カスタムレルムのプロパティーについては、178 [ページの「カスタムレルムの作](#page-177-0) [成」を](#page-177-0)参照してください。
	- **c.** 「値」フィールドに、プロパティーの値を入力します。
- 「了解」をクリックします。 **9**
- 同機能を持つasadminコマンド 参考

create-auth-realm

## ▼ レルムを編集する

- 管理コンソールのツリーコンポーネントで、「設定」ノードを展開します。 **1**
- 設定するインスタンスを選択します。 **2**
	- 特定のインスタンスを設定するには、そのインスタンスの設定ノードを展開します。 たとえば、デフォルトインスタンスserverの場合は、server-configノードを展開し ます。
	- すべてのインスタンスのデフォルト値を設定するには、default-configノードを展開 します。
- 「セキュリティー」ノードを展開します。 **3**
- 「レルム」ノードを展開します。 **4**
- 既存のレルムの名前を選択します。 **5** 「レルムを編集」ページが表示されます。

第9章 • セキュリティーの設定 173

- <span id="page-173-0"></span>必要に応じて既存のプロパティーとその値を編集します。 **6**
- さらにプロパティーを追加するには、「プロパティーを追加」ボタンをクリックしま **7** す。

ページに新しい行が表示されます。有効なプロパティー名およびプロパティー値を入力 します。

- file レルムのプロパティーについては、179 ページの「file および [admin-realm](#page-178-0) レルム [の編集」を](#page-178-0)参照してください。
- certificate レルムのプロパティーについては、179 [ページの「](#page-178-0)certificate レルムの編 [集」を](#page-178-0)参照してください。
- ldap レルムのプロパティーについては、176 ページの「ldap [レルムの作成」を](#page-175-0)参照し てください。
- solaris レルムのプロパティーについては、177 ページの「solaris [レルムの作成」を](#page-176-0)参 照してください。
- カスタムレルムのプロパティーについては、178 [ページの「カスタムレルムの作成」](#page-177-0) を参照してください。
- 「保存」をクリックして変更を保存します。 **8**

## ▼ レルムを削除する

- 管理コンソールのツリーコンポーネントで、「設定」ノードを展開します。 **1**
- 設定するインスタンスを選択します。 **2**
	- 特定のインスタンスを設定するには、そのインスタンスの設定ノードを展開します。 たとえば、デフォルトインスタンスserverの場合は、server-configノードを展開し ます。
	- すべてのインスタンスのデフォルト値を設定するには、default-configノードを展開 します。
- 「セキュリティー」ノードを展開します。 **3**
- 「レルム」ノードを選択します。 **4**
- 削除するレルムの横にあるボックスをクリックします。 **5**
- 「削除」をクリックします。 **6**
- 同機能を持つasadminコマンド 参考

delete-auth-realm

## <span id="page-174-0"></span>▼ デフォルトレルムを設定する

「デフォルトレルム」とは、アプリケーションの配備記述子がレルムを指定しない場合 に、Application Server が認証と承認に使用するレルムです。

- 管理コンソールのツリーコンポーネントで、「設定」ノードを展開します。 **1**
- 設定するインスタンスを選択します。 **2**
	- 特定のインスタンスを設定するには、そのインスタンスの設定ノードを展開します。 たとえば、デフォルトインスタンスserverの場合は、server-configノードを展開し ます。
	- すべてのインスタンスのデフォルト値を設定するには、default-configノードを展開 します。
- 「セキュリティー」ノードを選択します。 「セキュリティー」ページが表示されます。 **3**
- 「デフォルトレルム」フィールドで、ドロップダウンリストから必要なレルムを選択し **4** ます。
- 「保存」をクリックして変更を保存するか、または「デフォルトを読込み」をクリック して変更を削除し、**Application Server**のデフォルト値を復元します。 **5**
- コンソールに「再起動が必要です」と表示される場合は、サーバーを再起動します。 **6**

## 特定のレルムに関する追加情報

この節では、次の項目について説明します。

- 176ページの「ldap [レルムの作成」](#page-175-0)
- 177ページの「solaris [レルムの作成」](#page-176-0)
- 178 [ページの「カスタムレルムの作成」](#page-177-0)
- 179 ページの「certificate [レルムの編集」](#page-178-0)
- 179ページの「file および admin-realm [レルムの編集」](#page-178-0)
- 180ページの「[NSS \(Network Security Services\)](#page-179-0) によるユーザーの管理」
- 180ページの「file [レルムユーザーの管理」](#page-179-0)
- 183[ページの「相互認証の設定」](#page-182-0)

### <span id="page-175-0"></span>**ldap**レルムの作成

ldap レルムは、LDAPサーバーからの情報を使用して認証を行います。ユーザー情報に は、ユーザー名、パスワード、およびユーザーが属するグループが含まれます。LDAPレ ルムを使用するには、ユーザーおよびグループを LDAPディレクトリで事前に定義して おいてください。

LDAPレルムを作成するには、172 [ページの「レルムを作成する」の](#page-171-0)手順に従って新しい レルムを追加したあと、次の表に示したプロパティーを追加します。

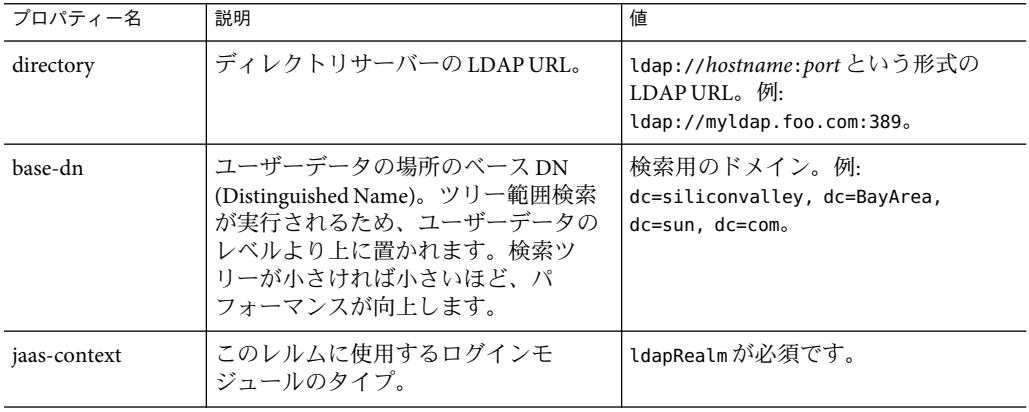

表 **9–2** ldapレルムに必要なプロパティー

ldap レルムのオプションのプロパティーを、次の表に示します。

表 **9–3** ldapレルムのオプションのプロパティー

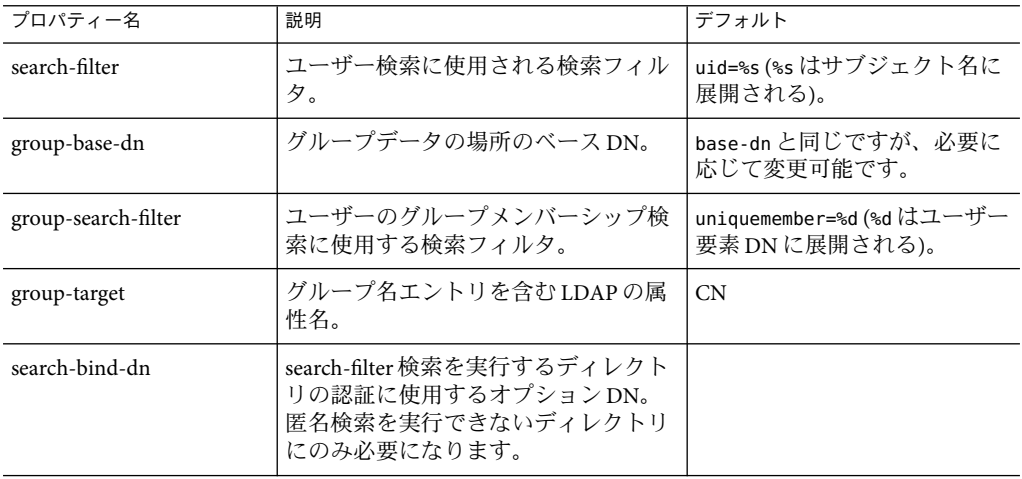

<span id="page-176-0"></span>表 **9–3** ldapレルムのオプションのプロパティー *(*続き*)*

| プロパティー名              | 説明                                         | デフォルト |
|----------------------|--------------------------------------------|-------|
| search-bind-password | I search-bind-dn で指定した DN の<br>ILDAPパスワード。 |       |

#### 例

たとえば、次のように LDAPユーザー、Joe Java が LDAPディレクトリで定義されている とします。

```
uid=jjava,ou=People,dc=acme,dc=com
uid=jjava
givenName=joe
objectClass=top
objectClass=person
objectClass=organizationalPerson
objectClass=inetorgperson
sn=java
cn=Joe Java
```
ldap レルムの作成または編集をする際には、例示したコードを使用して、次の表で示す 値を入力できます。

表 **9–4** ldapレルムの値の例

| プロパティー名      | プロパティー値                                                                                                    |  |
|--------------|----------------------------------------------------------------------------------------------------|--|
| directory    | サーバーへの LDAP URL。例: ldap://ldap.acme.com:389                                                                     |  |
| base-dn      | ou=People,dc=acme,dc=com.<br>より上位に置くことも可能です(例:dc=acme、dc=com)。ただし、ト<br>ラバースするツリーの範囲が広ければ、それだけパフォーマンスが<br>低下します。 |  |
| jaas-context | ldapRealm                                                                                                    |  |

### **solaris**レルムの作成

solaris レルムは、システム設定で指定されているとおり、基礎となる Solaris ユーザー データベースからユーザーおよびグループの情報を取得します。solaris レルムは、認証 のための基礎となる PAM インフラストラクチャーを呼び出します。設定されている PAM モジュールに root 権限が必要な場合、ドメインはこのレルムを使用するため root として 実行される必要があります。詳細については、セキュリティーサービスに関する Solaris ドキュメントを参照してください。

solaris には、1 つの必須プロパティー jaas-context があり、これは使用するログインモ ジュールのタイプを指定します。プロパティー値は solarisRealm である必要がありま す。

<span id="page-177-0"></span>注 **–** solaris レルムは Solaris 9以降でのみサポートされています。

### カスタムレルムの作成

4 つのビルトインレルムに加えて、ユーザーデータを、リレーショナルデータベースなど のほかの何らかの方法で格納するカスタムレルムも作成できます。カスタムレルムの作 成は、このマニュアルの対象外です。詳細については、Application Server の『Developer's Guide』の「Securing Applications」の章を参照してください。

管理者として知っておく必要のある主な事柄は、カスタムレルムが、JAAS (Java Authentication and Authorization Service) パッケージから派生した LoginModule と呼ばれる クラスによって実装されていることです。

## ▼ カスタムレルムを作成する

- **172**[ページの「レルムを作成する」で](#page-171-0)概説した手順に従い、カスタムレルムの名前と **1** LoginModuleクラスの名前を入力します。 myCustomRealm などの一意で任意の名前が、カスタムレルムに使用できます。
- 次の表に示すカスタムレルムのプロパティーを追加します。 **2**

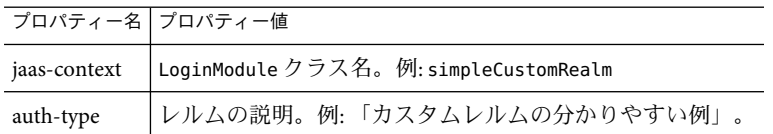

- 「了解」をクリックします。 **3**
- ドメインのログイン設定ファイル*domain-dir*/config/login.confを編集し、このファイル **4** の最後に**JAAS** LoginModuleの完全修飾クラス名を次のように追加します。

```
realmName {
   fully-qualified-LoginModule-classname required;
};
次に例を示します。
myCustomRealm {
    com.foo.bar.security.customrealm.simpleCustomLoginModule required;
```
- };
- LoginModuleクラスと依存するすべてのクラスを、ディレクトリ*domain-dir*/lib/classes **5** にコピーします。
- <span id="page-178-0"></span>コンソールに「再起動が必要です」と表示される場合は、サーバーを再起動します。 **6**
- **7** レルムが正常にロードされたことを確認します。

*domain-dir*/logs/server.logを開き、サーバーがレルムを読み込んだことを確認します。 サーバーは、レルムの init() メソッドを呼び出す必要があります。

#### **certificate**レルムの編集

certificate レルムは、SSL認証をサポートしています。このレルムは、Application Server のセキュリティーコンテキスト内にユーザー ID を設定したあと、トラストストアファイ ルとキーストアファイル内の暗号的に検証されたクライアント証明書からユーザーデー タを取得し、それをそのユーザー ID に格納します ( 201 [ページの「証明書ファイルについ](#page-200-0) [て」を](#page-200-0)参照)。これらのファイルにユーザーを追加するには、certutil を使用します。

J2EE コンテナは、certificate レルムを使用して、証明書からの各ユーザーの DN (Distinguished Name) に基づいた承認処理を行います。DN とは、その公開鍵を証明書が識 別するエンティティーの名前です。この名前には、X.500 標準が使用され、インター ネット全体で一意であるように意図されています。キーストアおよびトラストストアの 詳細については、 certutil のドキュメント (206 ページの「[NSS \(Network Security Services\)](#page-205-0) [ツールの使用」](#page-205-0))を参照してください。

次の表は、certificate レルムのオプションのプロパティーの一覧です。

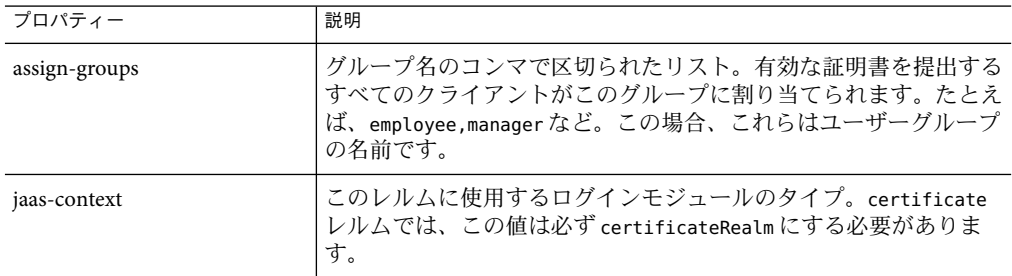

表 **9–5** certificateレルムのオプションのプロパティー

#### **file**および**admin-realm**レルムの編集

サーバーは、file レルムの keyfile および admin-realm レルムの admin-keyfile という名 前のファイルに、すべてのユーザー、グループ、およびパスワードの情報を保持しま す。どちらの場合も、file プロパティーを使って keyfile の場所を指定します。次の表 に、file レルムに必要なプロパティーを示します。

<span id="page-179-0"></span>表 **9–6** fileレルムに必要なプロパティー

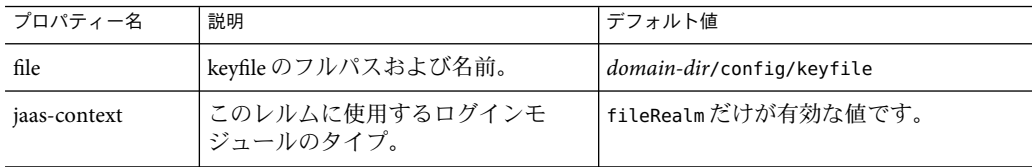

keyfile は最初は空のため、file レルムを使用する前にユーザーを追加する必要がありま す。手順については、180 ページの「file レルムユーザーの管理」を参照してください。

admin-keyfile には最初、管理ユーザー名、暗号形式の管理パスワード、およびデフォル トで asadmin であるこのユーザーが属するグループが収められています。admin-realm に ユーザーを追加する方法の詳細については、170 [ページの「管理ツールへのアクセスを許](#page-169-0) [可する」を](#page-169-0)参照してください。

注 **–** admin-realm のグループ asadmin のユーザーには、管理コンソールおよび asadmin ツー ルを使用する権限があります。このグループには、サーバーの管理権限のあるユーザー だけを追加してください。

## **NSS (Network Security Services)**によるユーザーの管理

**Enterprise Edition** の場合にのみ、180 ページの「file レルムユーザーの管理」で説明した ように管理コンソールを使ってユーザーを管理することもできますし、NSS ツールを 使ってユーザーを管理することもできます。NSS (Network Security Services) とは、セ キュリティーが有効なクライアントおよびサーバーアプリケーションのクロスプラット フォーム開発をサポートするよう設計された一連のライブラリです。NSS で構築された アプリケーションは、SSL v2 および v3、TLS、PKCS #5、PKCS #7、PKCS #11、PKCS #12、 S/MIME、X.509 v3 証明書およびその他のセキュリティー標準をサポートできます。詳細 については、次の URLを参照してください。

- NSS (Network Security Services) について は、<http://www.mozilla.org/projects/security/pki/nss/>
- NSS セキュリティーツールについて は、<http://www.mozilla.org/projects/security/pki/nss/tools/>
- NSSの概要について は、<http://www.mozilla.org/projects/security/pki/nss/overview.html>

#### **file**レルムユーザーの管理

file レルムユーザーは管理コンソールで管理します。file レルムのユーザーおよびグ ループは keyfile で表示され、その場所は file プロパティーで指定されます。
注 **–**この手順を使用して、admin-realm を含む任意のfileレルムにユーザーを追加すること もできます。この節で言及されている file レルムの代わりに、ターゲットレルムの名前 を代入するだけです。

file レルムの各ユーザーは、特定の「J2EE グループ」に所属できます。J2EE グループ は、共通の特性に基づいて分類されるユーザーのカテゴリです。たとえば、E コマースア プリケーションの顧客は CUSTOMER グループに属しますが、お得意様は PREFERRED グルー プに属します。ユーザーをグループに分類すると、ユーザーからの大量のアクセスを制 御することが容易になります。

Application Server のインストール後の当初は、ユーザーはインストールの際に入力した管 理者だけです。デフォルトで、このユーザーはApplication Server を変更する権限を付与す る admin-realm レルムの asadmin グループに属します。このグループに割り当てられるす べてのユーザーは、管理者権限が付与されます。つまり、asadmin ツールおよび管理コン ソールへのアクセス権があります。

file レルムのユーザーを管理するには、次の各タスクを実行します。

- 181 ページの「「ファイルユーザー」ページにアクセスする」
- 182 [ページの「ユーザーを追加する」](#page-181-0)
- 182 [ページの「ユーザー情報を編集する」](#page-181-0)
- 183[ページの「ユーザーを削除する」](#page-182-0)
- ▼ 「ファイルユーザー」ページにアクセスする
- 管理コンソールのツリーコンポーネントで、「設定」ノードを展開します。 **1**
- 設定するインスタンスを選択します。 **2**
	- 特定のインスタンスを設定するには、そのインスタンスの設定ノードを展開します。 たとえば、デフォルトインスタンスserverの場合は、server-configノードを展開し ます。
	- すべてのインスタンスのデフォルト値を設定するには、default-configノードを展開 します。
- 「セキュリティー」ノードを展開します。 **3**
- 「レルム」ノードを展開します。 **4**
- fileノードを選択します。 **5**
- 「レルムを編集」ページで、「ユーザーを管理」ボタンをクリックします。 「ファイルユーザー」ページが表示されます。このページで、次のタスクを実行しま す。 **6**

第9章 • セキュリティーの設定 181 - 182 - 182 - 182 - 182 - 182 - 182 - 183 - 183 - 183 - 183 - 183 - 183 - 184 - 185 - 185

- <span id="page-181-0"></span>■ 182 ページの「ユーザーを追加する」
- 182 ページの「ユーザー情報を編集する」
- 183[ページの「ユーザーを削除する」](#page-182-0)

#### ▼ ユーザーを追加する

- 「新規」をクリックして、新しいユーザーをfileレルムに追加します。 **1**
- **2** |ファイルユーザー」ページで次の情報を入力します。
	- ユーザー **ID** (必須) ユーザーの名前。
	- パスワード(必須) ユーザーのパスワード。
	- パスワードの再入力(必須) ユーザーのパスワードの確認用再入力。
	- グループリスト(オプション)-ユーザーが属するグループのコンマで区切られたリス ト。これらのグループをほかの場所で定義する必要はありません。
- 「了解」をクリックして、このユーザーをfileレルムのユーザーのリストに追加しま **3** す。「取消し」をクリックすると保存せずに終了します。
- 同機能を持つasadminコマンド 参考

create-file-user

#### ▼ ユーザー情報を編集する

- 「ユーザー**ID**」列で、変更するユーザーの名前をクリックします。 **1** 「ファイルレルムユーザーの編集」ページが表示されます。
- 「パスワード」および「パスワードの確認」フィールドに新しいパスワードを入力し **2** て、ユーザーのパスワードを変更します。
- 「グループリスト」フィールドのグループを追加または削除して、ユーザーが属するグ **3** ループを変更します。 グループ名をコンマで区切ってください。グループを事前に定義する必要はありませ  $h_{\alpha}$
- 「保存」をクリックして、このユーザーをfileレルムのユーザーのリストに保存しま **4** す。 「閉じる」をクリックすると保存せずに終了します。

#### <span id="page-182-0"></span>▼ ユーザーを削除する

- 削除するユーザーの名前の左側にあるチェックボックスを選択します。 **1**
- 「削除」をクリックします。 **2**
- 「閉じる」をクリックすると「レルムを編集」ページに戻ります。 **3**
- 同機能を持つasadminコマンド 参考

delete-file-user

#### 相互認証の設定

- 183ページの「アプリケーションの相互 SSL認証の有効化」
- 183ページの「すべてのアプリケーションの相互認証を有効にする」

相互認証では、サーバーとクライアント側の両方で認証が有効です。相互認証をテスト するには、有効な証明書を持つクライアントが存在している必要があります。相互認証 の詳細については、『J2EE 1.4

Tutorial』(<http://java.sun.com/j2ee/1.4/docs/tutorial/doc/index.html>) の「Security」の 章を参照してください。

#### アプリケーションの相互**SSL**認証の有効化

特定のアプリケーションで相互認証を有効にするには、deploytool を使用して認証のメ ソッドを Client-Certificate に設定してください。deploytool の使用方法の詳細につい ては、『J2EE 1.4 Tutorial』(<http://java.sun.com/j2ee/1.4/docs/tutorial/doc/index.html>) の「Security」の 章を参照してください。

#### ▼ すべてのアプリケーションの相互認証を有効にする

Application Server は、HTTPS 認証に certificate レルムを使用します。

- 管理コンソールのツリーコンポーネントで、「設定」ノードを展開します。 **1**
- 設定するインスタンスを選択します。 **2**
	- 特定のインスタンスを設定するには、そのインスタンスの設定ノードを展開します。 たとえば、デフォルトインスタンスserverの場合は、server-configノードを展開し ます。
	- すべてのインスタンスのデフォルト値を設定するには、default-configノードを展開 します。

第9章 • セキュリティーの設定 1830 - 1830 - 1840 - 1840 - 1840 - 1840 - 1840 - 1840 - 1850 - 1850 - 1850 - 1860 - 1870 - 18

- 「セキュリティー」ノードを展開します。 **3**
- 「レルム」ノードを展開します。 **4**
- certificateレルムを選択します。 **5**
- 「プロパティーを追加」ボタンをクリックします。 **6**
	- **a.** 「名前」フィールドに、clientAuthを入力します。
	- **b.** 「値」フィールドに、trueを入力します。
- **7** 「保存」をクリックします。
- コンソールに「再起動が必要です」と表示される場合は、**Application Server**を再起動しま **8** す。 サーバーの再起動の後、certificate レルムを使用するすべてのアプリケーションでクラ イアント認証が必要になります。

## **JACC**プロバイダに関する管理コンソールタスク

- 184 ページの「IACC プロバイダを作成する」
- 185 ページの「IACC [プロバイダを編集する」](#page-184-0)
- 186ページの「IACC[プロバイダを削除する」](#page-185-0)
- 187 ページの「有効な IACC [プロバイダを設定する」](#page-186-0)

## ▼ **JACC**プロバイダを作成する

JACC (Java Authorization Contract for Containers) は J2EE 1.4 仕様の一部で、プラグイン可能 な承認プロバイダ用のインタフェースを定義しています。これによって、管理者は認証 を行うためにサードパーティー製の「プラグイン」モジュールを設定できます。デ フォルトで、Application Server は JACC に準拠する単純なファイルベースの承認エンジン を提供します。

- 管理コンソールのツリーコンポーネントで、「設定」ノードを展開します。 **1**
- 設定するインスタンスを選択します。 **2**
	- 特定のインスタンスを設定するには、そのインスタンスの設定ノードを展開します。 たとえば、デフォルトインスタンスserverの場合は、server-configノードを展開し ます。
- <span id="page-184-0"></span>■ すべてのインスタンスのデフォルト値を設定するには、default-configノードを展開 します。
- 「セキュリティー」ノードを展開します。 **3**
- 「**JACC**プロバイダ」ノードを選択します。 **4**
- 「**JACC**プロバイダ」ページで、「新規」をクリックします。 **5**
- 「**JACC**プロバイダを作成」ページで、次を入力します。 **6**
	- 名前 このプロバイダの識別に使用する名前。
	- ポリシーの設定 ポリシー設定ファクトリを実装するクラスの名前。デフォルトプロ バイダは、com.sun.enterprise.security.provider.PolicyConfigurationFactoryImpl を使用します。
	- ポリシープロバイダ ポリシーファクトリを実装するクラスの名前。デフォルトプロ バイダは、com.sun.enterprise.security.provider.PolicyWrapper を使用します。
- 「プロパティーを追加」ボタンをクリックして、プロバイダにプロパティーを追加しま **7** す。有効なプロパティーは次のとおりです。
	- repository-ポリシーファイルを含むディレクトリ。デフォルトプロバイダの場合、 この値は \${com.sun.aas.instanceRoot}/generated/policy になります。
- 「了解」をクリックしてこの設定を保存するか、「取消し」をクリックして保存しない で終了します。 **8**

## ▼ **JACC**プロバイダを編集する

- 管理コンソールのツリーコンポーネントで、「設定」ノードを展開します。 **1**
- 設定するインスタンスを選択します。 **2**
	- 特定のインスタンスを設定するには、そのインスタンスの設定ノードを展開します。 たとえば、デフォルトインスタンスserverの場合は、server-configノードを展開し ます。
	- すべてのインスタンスのデフォルト値を設定するには、default-configノードを展開 します。
- 「セキュリティー」ノードを展開します。 **3**
- 「**JACC**プロバイダ」ノードを展開します。 **4**

第9章 • セキュリティーの設定 1850 - 1860 - 1860 - 1860 - 1860 - 1860 - 1860 - 1860 - 1860 - 1860 - 1860 - 1860 - 1860 - 18

- <span id="page-185-0"></span>編集する**JACC**プロバイダのノードを選択します。 **5**
- 「**JACC**プロバイダを編集」ページで、必要なプロバイダ情報の変更を行います。 **6**
	- ポリシーの設定 ポリシー設定ファクトリを実装するクラスの名前。
	- ポリシープロバイダ-ポリシーファクトリを実装するクラスの名前。
- プロパティーを追加するには、「追加」ボタンをクリックします。プロパティーの名前 **7** および値を入力します。有効なエントリは次のとおりです。
	- repository-ポリシーファイルを含むディレクトリ。デフォルトプロバイダの場合、 この値は \${com.sun.aas.instanceRoot}/generated/policy になります。
- 既存のプロパティーを削除するには、プロパティーの左側のチェックボックスをク **8** リックして、「プロパティーを削除」をクリックします。
- 「保存」をクリックして保存するか、ブラウザの「戻る」ボタンをクリックして保存し **9** ないで取り消します。
- ▼ **JACC**プロバイダを削除する
- 管理コンソールのツリーコンポーネントで、「設定」ノードを展開します。 **1**
- 設定するインスタンスを選択します。 **2**
	- 特定のインスタンスを設定するには、そのインスタンスの設定ノードを展開します。 たとえば、デフォルトインスタンスserverの場合は、server-configノードを展開し ます。
	- すべてのインスタンスのデフォルト値を設定するには、default-configノードを展開 します。
- 「セキュリティー」ノードを展開します。 **3**
- 「**JACC**プロバイダ」ノードを選択します。 **4**
- 削除する**JACC**プロバイダの左側のチェックボックスをクリックします。 **5**
- 「削除」をクリックします。 **6**

## <span id="page-186-0"></span>▼ 有効な**JACC**プロバイダを設定する

- 管理コンソールのツリーコンポーネントで、「設定」ノードを展開します。 **1**
- 設定するインスタンスを選択します。 **2**
	- 特定のインスタンスを設定するには、そのインスタンスの設定ノードを展開します。 たとえば、デフォルトインスタンスserverの場合は、server-configノードを展開し ます。
	- すべてのインスタンスのデフォルト値を設定するには、default-configノードを展開 します。
- 「セキュリティー」ノードを選択します。 「セキュリティー」ページが表示されます。 **3**
- 「**JACC**」フィールドに、サーバーが使用する**JACC**プロバイダの名前を入力します。 使用可能な JACC プロバイダが分からない場合は、ツリーの「JACC プロバイダ」コン ポーネントを展開して、設定されたすべての JACC プロバイダを表示します。 **4**
- 「保存」を選択して変更を保存するか、または「デフォルトを読込み」を選択してデ フォルト値を復元します。 **5**
- コンソールに「再起動が必要です」と表示される場合は、**Application Server**を再起動しま **6** す。

## 監査モジュールに関する管理コンソールタスク

- 187ページの「監査モジュールを作成する」
- 188[ページの「監査モジュールを編集する」](#page-187-0)
- 189 [ページの「監査モジュールを削除する」](#page-188-0)
- 190[ページの「有効な監査モジュールを設定する」](#page-189-0)
- 190[ページの「監査ログを有効または無効にする」](#page-189-0)

## ▼ 監査モジュールを作成する

Application Server は単純なデフォルト監査モジュールを提供します。詳細については、[191](#page-190-0) [ページの「デフォルト監査モジュールを使用する」を](#page-190-0)参照してください。

管理コンソールのツリーコンポーネントで、「設定」ノードを展開します。 **1**

第9章 • セキュリティーの設定 187 - 187 - 187 - 187 - 187 - 187 - 187 - 187 - 187 - 187 - 187 - 187 - 187 - 187 - 187 - 187

- <span id="page-187-0"></span>設定するインスタンスを選択します。 **2**
	- 特定のインスタンスを設定するには、そのインスタンスの設定ノードを展開します。 たとえば、デフォルトインスタンスserverの場合は、server-configノードを展開し ます。
	- すべてのインスタンスのデフォルト値を設定するには、default-configノードを展開 します。
- 「セキュリティー」ノードを展開します。 **3**
- 「監査モジュール」ノードを選択します。 **4**
- 「監査モジュール」ページで、「新規」をクリックします。 **5**
- **6** I監査モジュールを作成」ページで、次の情報を入力します。
	- 名前 この監査モジュールの識別に使用する名前。
	- クラス名-このモジュールを実装するクラスの完全修飾名。デフォルトの監査モ ジュールのクラス名は、com.sun.enterprise.security.Audit です。
- このモジュールに**JVM**プロパティーを追加するには、「プロパティーを追加」をク **7** リックします。各プロパティーの名前および値を指定します。有効なプロパティーは次 のとおりです。
	- audit0n この実装クラスを有効にするかどうかを指定します。有効な値は true およ び false です。
- 「了解」をクリックしてエントリを保存するか、「取消し」をクリックして保存しない **8** で終了します。

## ▼ 監査モジュールを編集する

監査モジュールはデフォルトではオンになりません。監査モジュールを有効にする方法 の詳細については、190 [ページの「監査ログを有効または無効にする」を](#page-189-0)参照してくださ い。

- 管理コンソールのツリーコンポーネントで、「設定」ノードを展開します。 **1**
- 設定するインスタンスを選択します。 **2**
	- 特定のインスタンスを設定するには、そのインスタンスの設定ノードを展開します。 たとえば、デフォルトインスタンスserverの場合は、server-configノードを展開し ます。
- <span id="page-188-0"></span>■ すべてのインスタンスのデフォルト値を設定するには、default-configノードを展開 します。
- 「セキュリティー」ノードを展開します。 **3**
- 「監査モジュール」ノードを展開します。 **4**
- 編集する「監査モジュール」ノードをクリックします。 **5**
- 「監査モジュールを編集」ページで、必要に応じてクラス名を変更します。 **6**
- 「追加」ボタンを選択して、プロパティーの名前と値を入力し、モジュールの任意のプ **7** ロパティーをさらに入力します。有効なプロパティーは次のとおりです。
	- audit0n この監査モジュールを使用するかどうかを指定します。有効な値は true お よび false です。
- 変更する名前または値を選択して、変更を直接テキストフィールドに入力し、任意の既 **8** 存のプロパティーを変更します。
- プロパティーの左側のチェックボックスを選択して、「プロパティーを削除」をク **9** リックし、プロパティーを削除します。
- 「保存」をクリックして保存するか、ブラウザの「戻る」ボタンをクリックして保存し ないで取り消します。 **10**

## ▼ 監杳モジュールを削除する

- 管理コンソールのツリーコンポーネントで、「設定」ノードを展開します。 **1**
- 設定するインスタンスを選択します。 **2**
	- 特定のインスタンスを設定するには、そのインスタンスの設定ノードを展開します。 たとえば、デフォルトインスタンスserverの場合は、server-configノードを展開し ます。
	- すべてのインスタンスのデフォルト値を設定するには、default-configノードを展開 します。
- 「セキュリティー」ノードを展開します。 **3**
- 「監査モジュール」ノードを選択します。 **4**
- 削除する監査モジュールの左側のチェックボックスをクリックします。 **5**

第9章 • セキュリティーの設定 1898年 - 1898年 - 1898年 - 1898年 - 1898年 - 1898年 - 1898年 - 1898年 - 189

<span id="page-189-0"></span>「削除」をクリックします。 **6**

## ▼ 監杳ログを有効または無効にする

- 管理コンソールのツリーコンポーネントで、「設定」ノードを展開します。 **1**
- 設定するインスタンスを選択します。 **2**
	- 特定のインスタンスを設定するには、そのインスタンスの設定ノードを展開します。 たとえば、デフォルトインスタンスserverの場合は、server-configノードを展開し ます。
	- すべてのインスタンスのデフォルト値を設定するには、default-configノードを展開 します。
- **3** Iセキュリティー」ノードを選択します。 「セキュリティー」ページが表示されます。
- ログを有効にするには、「監査ログ」チェックボックスを選択します。ログを無効にす **4** るには、選択を解除してください。 このオプションを選択すると、監査モジュールが読み込まれ、Application Server の監査ラ イブラリによって監査モジュールが監査ポイントで確実に呼び出されます。
- 監査ログを有効にする場合には、**190**ページの「有効な監査モジュールを設定する」の説 **5** 明に従ってデフォルトの監査モジュールを指定します。
- 「保存」を選択して変更を保存します。 **6**
- コンソールに「再起動が必要です」と表示される場合は、**Application Server**を再起動しま **7** す。

## ▼ 有効な監査モジュールを設定する

- 始める前に サーバーが使用する監査モジュールを指定するには、まず、190 ページの「監査ログを有 効または無効にする」の説明に従って監査ログを有効にします。
	- 「監査モジュール」フィールドに、サーバーが使用する監査モジュールの名前を入力し **1** ます。 事前に設定された監査モジュールは default と呼ばれます。この監査モジュールの auditOn が true に設定されていることを確認してください。その方法は、191 [ページ](#page-190-0) [の「デフォルト監査モジュールを使用する」で](#page-190-0)説明しています。
- <span id="page-190-0"></span>「保存」を選択して変更を保存するか、「デフォルトを読込み」を選択して取り消しま **2** す。
- コンソールに「再起動が必要です」と表示される場合は、**Application Server**を再起動しま **3** す。

## ▼ デフォルト監査モジュールを使用する

default 監査モジュールは、認証および承認の要求をサーバーログファイルに記録しま す。ログファイルの場所を変更する方法については、272 [ページの「ログの一般設定を設](#page-271-0) [定する」を](#page-271-0)参照してください。

認証ログエントリには、次の情報が含まれています。

- 認証を試みたユーザーの名前。
- アクセス要求を処理したレルム。
- 要求された Web モジュール URI または EIB コンポーネント。
- 要求の成功または失敗。

監査ログが有効かどうかにかかわらず、Application Server はすべての拒否認証イベントを 記録します。

承認ログエントリには、次の情報が含まれています。

- 承認されたユーザーの名前(ある場合)。
- 要求された Web URI または EJB コンポーネント。
- 要求の成功または失敗。
- 管理コンソールのツリーコンポーネントで、「設定」ノードを展開します。 **1**
- 設定するインスタンスを選択します。 **2**
	- 特定のインスタンスを設定するには、そのインスタンスの設定ノードを展開します。 たとえば、デフォルトインスタンスserverの場合は、server-configノードを展開し ます。
	- すべてのインスタンスのデフォルト値を設定するには、default-configノードを展開 します。
- 「セキュリティー」ノードを展開します。 **3**
- 「監査モジュール」ノードを展開します。 **4**
- defaultノードをクリックします。 **5**
- **6** auditOn プロパティーの値を trueに設定します。

第9章 • セキュリティーの設定 1910年 - 1920年 - 1920年 - 1920年 - 1920年 - 1920年 - 1920年 - 1920年 - 1930年 - 1930年 - 193

- 「保存」を選択して変更を保存します。 **7**
- コンソールに「再起動が必要です」と表示される場合は、**Application Server**を再起動しま **8** す。

## リスナーと**JMX**コネクタに関する管理コンソールタスク

- 192 ページの「HTTP リスナーのセキュリティーを設定する」
- 193 ページの「IIOP [リスナーのセキュリティーを設定する」](#page-192-0)
- 194 ページの「管理サービスの IMX [コネクタのセキュリティーを設定する」](#page-193-0)
- 194ページの「リスナーのヤキュリティープロパティーを設定する」

## ▼ **HTTP**リスナーのセキュリティーを設定する

HTTPサービスの各仮想サーバーは、1 つまたは複数の「HTTPリスナー」を介して ネットワーク接続を提供します。管理コンソールで、新しい HTTPリスナーを作成し、 既存の HTTPリスナーのセキュリティー設定を編集します。

- 管理コンソールのツリーコンポーネントで、「設定」ノードを展開します。 **1**
- 設定するインスタンスを選択します。 **2**
	- 特定のインスタンスを設定するには、そのインスタンスの設定ノードを展開します。 たとえば、デフォルトインスタンスserverの場合は、server-configノードを展開し ます。
	- すべてのインスタンスのデフォルト値を設定するには、default-configノードを展開 します。
- 「**HTTP**サービス」ノードを展開します。 **3**
- 「**HTTP**リスナー」ノードを選択します。 **4**
- 特定の**HTTP**リスナーを選択してその既存リスナーを編集するか、「新規」をクリック **5** し、**255**ページの「**HTTP**[リスナーを作成する」の](#page-254-0)手順に従って新しいリスナーを作成し ます。
- **194**[ページの「リスナーのセキュリティープロパティーを設定する」の](#page-193-0)手順に従ってセ **6** キュリティープロパティーを設定します。
- 「保存」をクリックして変更を保存するか、ブラウザの「戻る」ボタンをクリックして 保存しないで取り消します。 **7**

#### <span id="page-192-0"></span>同機能を持つasadminコマンド 参考

create-http-listener

## ▼ **IIOP**リスナーのセキュリティーを設定する

Application Server は、CORBA (Common Object Request Broker Architecture) オブジェクトを サポートしており、これはネットワークを介しての通信をするために IIOP (Internet Inter-Orb Protocol) を使用します。「IIOPリスナー」は、EJB コンポーネントのリモート クライアントおよびほかの CORBAベースのクライアントから受信する接続を受け付けま す。管理コンソールで、新しい IIOPリスナーを作成し、既存の IIOPリスナーの設定を編 集します。

- 管理コンソールのツリーコンポーネントで、「設定」ノードを展開します。 **1**
- 設定するインスタンスを選択します。 **2**
	- 特定のインスタンスを設定するには、そのインスタンスの設定ノードを展開します。 たとえば、デフォルトインスタンスserverの場合は、server-configノードを展開し ます。
	- すべてのインスタンスのデフォルト値を設定するには、default-configノードを展開 します。
- 「**ORB**」ノードを展開します。 **3**
- 「**IIOP**リスナー」ノードを選択します。 **4**
- 特定の**IIOP**リスナーを選択してそのリスナーを編集するか、「新規」をクリックし、**[261](#page-260-0) 5** ページの「**IIOP**[リスナーを作成する」の](#page-260-0)手順に従って新しいリスナーを作成します。
- **194**[ページの「リスナーのセキュリティープロパティーを設定する」の](#page-193-0)手順に従ってセ **6** キュリティープロパティーを設定します。
- 「保存」をクリックして変更を保存するか、または「デフォルトを読込み」をクリック してプロパティーのデフォルト値を復元します。 新しいリスナーが作成されると、「IIOPリスナー」ページの「現在のリスナー」テーブ ルに、そのリスナーが表示されます。 **7**
- 同機能を持つasadminコマンド 参考

create-iiop-listener

第9章 • セキュリティーの設定 1930 - 1930 - 1930 - 1930 - 1930 - 1930 - 1930 - 1930 - 1930 - 193

- <span id="page-193-0"></span>▼ 管理サービスの**JMX**コネクタのセキュリティーを 設定する
- 管理コンソールのツリーコンポーネントで、「設定」ノードを展開します。 **1**
- 設定するインスタンスを選択します。 **2**
	- 特定のインスタンスを設定するには、そのインスタンスの設定ノードを展開します。 たとえば、デフォルトインスタンスserverの場合は、server-configノードを展開し ます。
	- すべてのインスタンスのデフォルト値を設定するには、default-configノードを展開 します。
- 「管理サービス」ノードを展開します。 **3**
- 変更する管理サービスを選択します。 **4**
- **194**ページの「リスナーのセキュリティープロパティーを設定する」の手順に従ってセ **5** キュリティープロパティーを設定します。
- 「保存」をクリックして変更を保存するか、または「デフォルトを読込み」をクリック してプロパティーのデフォルト値を復元します。 **6**
- ▼ リスナーのセキュリティープロパティーを設定す る

この手順は、HTTPリスナー、IIOPリスナー、および JMX コネクタのセキュリティープ ロパティーに適用されます。

- 「**HTTP**リスナーを編集」、「**IIOP**リスナーを編集」、または「**JMX**コネクタを編集」 **1** ページで、「**SSL**」というセクションに進みます。
- 「セキュリティー」フィールドの「有効」ボックスにチェックマークを付けて、このリ **2** スナーのセキュリティーを有効にします。このオプションを選択すると、有効にするセ キュリティーのタイプを指定するため**SSL3**または**TLS**を選択して、証明書のニックネー ムを入力する必要があります。
- このリスナーを使用する際、**Application Server**への認証を個々のクライアントに任せる場 **3** 合は、「クライアント認証」フィールドの「有効」ボックスにチェックマークを付けま す。
- 「有効」ボックスにチェックマークが付いている場合は、「証明書のニックネーム」 フィールドにキーストアエイリアスを入力します。キーストアエイリアスは、既存の サーバーのキーペアと証明書を識別する単一の値です。デフォルトキーストアの証明書 のニックネームは、s1asです。 「証明書のニックネーム」を検索するには、206 ページの「[NSS \(Network Security Services\)](#page-205-0) [ツールの使用」の](#page-205-0)説明に従って certutil ユーティリティーを使用します。 **4**
- 「有効」ボックスにチェックマークが付いている場合は、**SSL3**および**TLS**またはそのいず れかを選択します。デフォルトでは、**SSL3**と**TLS**のどちらも有効です。 **5**
- 必要に応じて、個別の暗号化方式群を有効にします。デフォルトでは、サポートされる **6** すべての暗号化方式群が有効です。暗号化方式については、**165**[ページの「暗号化方式に](#page-164-0) [ついて」を](#page-164-0)参照してください。
- 「保存」を選択して変更を保存するか、「デフォルトを読込み」を選択して取り消しま **7** す。

## 仮想サーバーに関する管理コンソールセキュリティータ スク

■ 195 ページの「シングルサインオン (SSO) を設定する」

## ▼ シングルサインオン**(SSO)**を設定する

シングルサインオンによって、複数のアプリケーションがユーザーのサインオン情報を 共有できるため、ユーザーはアプリケーションごとにサインオンする必要がなくなりま す。シングルサインオンを使用するアプリケーションでは、一度ユーザーを認証する と、その認証情報はその他のすべての関連アプリケーションに伝達されます。

シングルサインオンは、同じレルムおよび仮想サーバーに設定された Web アプリケー ションに適用されます。

注 **–**シングルサインオンは、HTTP Cookieを使用して、各要求を保存されたユーザーID に関連付けるトークンを送信するので、ブラウザクライアントが Cookie をサポートして いる場合にのみ使用できます。

シングルサインオンは、次の規則に従って動作します。

■ ユーザーが Web アプリケーションの保護対象リソースにアクセスする場合、サーバー はユーザーに、Web アプリケーションで定義されているメソッドを使用してユーザー 自身を認証するよう要求します。

第9章 • セキュリティーの設定 1950年 - 1960年 - 1960年 - 1960年 - 1960年 - 1970年 - 1970年 - 1970年 - 1980年 - 1980年 - 198

- 一度認証されると、Application Server は仮想サーバーの Web アプリケーション全体の 承認決定用のユーザーに関連付けられたロールを使用するので、ユーザーを個別のア プリケーションごとに認証する必要はありません。
- ユーザーが1つの Web アプリケーションから明示的に、またはセッションの有効期限 が切れたためにログアウトすると、すべての Web アプリケーションで、そのユーザー のセッションが無効になります。その後ユーザーが任意のアプリケーションの保護対 象リソースにアクセスするには、ログインする必要があります。
- 管理コンソールのツリーコンポーネントで、「設定」ノードを展開します。 **1**
- 設定するインスタンスを選択します。 **2**
	- 特定のインスタンスを設定するには、そのインスタンスの設定ノードを展開します。 たとえば、デフォルトインスタンスserverの場合は、server-configノードを展開し ます。
	- すべてのインスタンスのデフォルト値を設定するには、default-configノードを展開 します。
- 「**HTTP**サービス」ノードを展開します。 **3**
- 「仮想サーバー」ノードを展開し、シングルサインオンのサポートのために設定が必要 な仮想サーバーを選択します。 **4**
- **5** 「プロパティーを追加」をクリックします。 空白のプロパティーエントリがリストの下部に追加されます。
- 「名前」フィールドに、sso-enableを入力します。 **6**
- 「値」フィールドにfalseを入力すると**SSO**が無効になり、trueを入力すると**SSO**が有効 **7** になります。 デフォルトで、SSO は有効です。
- 「プロパティーを追加」をクリックし、該当する任意の**SSO**プロパティーを設定するこ **8** とで、その他のシングルサインオンのプロパティーの追加または変更を行います。 次の表では、仮想サーバーの有効な SSO プロパティーについて説明します。

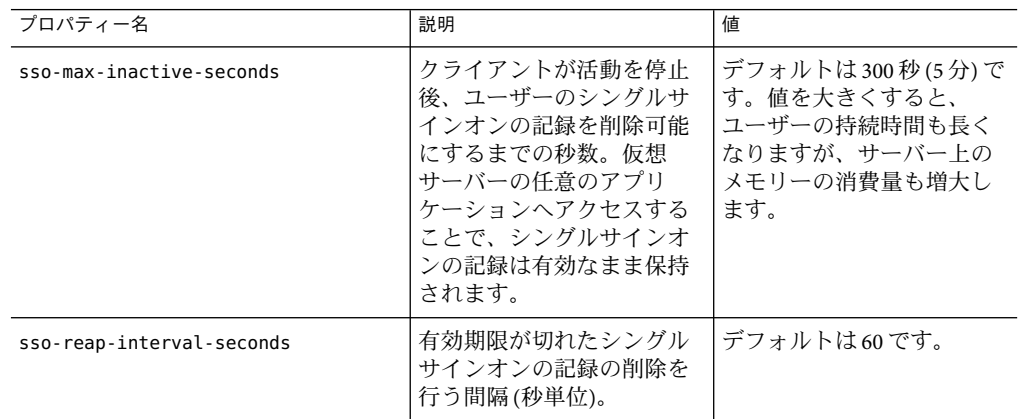

- 「保存」をクリックします。 **9**
- コンソールに「再起動が必要です」と表示される場合は、**Application Server**を再起動しま **10** す。

## コネクタ接続プールに関する管理コンソールタスク

- 197ページの「コネクタ接続プールについて」
- 198 [ページの「セキュリティーマップについて」](#page-197-0)

## コネクタ接続プールについて

「コネクタモジュール」は、リソースアダプタとも呼ばれ、J2EE アプリケーションが EIS (Enterprise Information System) と対話することを可能にします。「コネクタリソース」は アプリケーションに EIS への接続を提供します。「コネクタ接続プール」とは、特定の EIS のための再利用可能な接続のグループです。

「セキュリティーマップ」は、J2EE ユーザーおよびグループと EIS ユーザーおよびグ ループ間のマッピングの作成を可能にします。管理コンソールを使用して、コネクタ接 続プールのセキュリティーマップの作成、更新、一覧表示、および削除を行ってくださ い。

注 **–**このコンテキストでは、ユーザーは主体と呼ばれます。EIS (Enterprise Information System) は情報を保持する任意のシステムです。これは、メインフレーム、メッセージン グシステム、データベースシステム、またはアプリケーションのいずれかになります。

## <span id="page-197-0"></span>セキュリティーマップについて

セキュリティーマップを使用して、コンテナ管理トランザクションベースのシナリオ で、アプリケーション (主体またはユーザーグループ) の呼び出し側 ID を適切な EIS 主体 に割り当ててください。アプリケーション主体が EIS に要求を開始すると、アプリケー ションサーバーは最初に、マッピングされたバックエンドのEIS 主体を特定す るために、 コネクタ接続プールに定義されたセキュリティーマップを使用して正確な主体を確認し ます。完全に一致するものがない場合、アプリケーションサーバーは、ワイルドカード 文字の指定があればそれを使用して、マッピングされたバックエンドの EIS 主体を特定し ます。セキュリティーマップは、アプリケーションユーザーが、EIS の特定の ID として 実行することを要求される EIS 動作を実行する必要がある場合に使用されます。

セキュリティーマップを管理するには、管理コンソールで次の各手順を実行してくださ い。

- 198 ページの「ヤキュリティーマップを作成する」
- 199 [ページの「セキュリティーマップを編集する」](#page-198-0)
- 200ページの「ヤキュリティーマップを削除する」

#### ▼ ヤキュリティーマップを作成する

コネクタ接続プールのセキュリティーマップは、アプリケーションユーザーおよびグ ループ (主体) を EIS 主体に割り当てます。アプリケーションユーザーが EIS の特定の ID を必要とする EIS 動作の実行を必要とする場合は、セキュリティーマップを使用してくだ さい。

- **1** Iリソース」ノードを展開します。
- 「コネクタ」ノードを展開します。 **2**
- 「コネクタ接続プール」ノードを選択します。 **3**
- 特定のコネクタ接続プールを選択するために現在のプールのリストからその名前を選択 **4** するか、新しいコネクタ接続プールを作成するために現在のプールのリストから「新 規」を選択し、**88**ページの「**JDBC**[接続プールを作成する」の](#page-87-0)手順に従います。
- 「セキュリティーマップ」ページを選択します。 **5**
- 「新規」をクリックして、新しいセキュリティーマップを作成します。 **6**
- **7** lセキュリティーマップ」ページで、次のプロパティーを入力します。
	- 名前 この特定のヤキュリティーマップの参照に使用する名前を入力します。
	- ユーザーグループ 滴切な EIS 主体にマッピングされるアプリケーションの呼び出し 側 ID。アプリケーション固有のユーザーグループのコンマで区切られたリストを入力 するか、またはすべてのユーザーやすべてのユーザーグループを指定するワイルド

カードアスタリスク (\*) を入力します。「主体」オプションまたは「ユーザーグルー プ」オプションを指定しますが、両方は指定しません。

- <span id="page-198-0"></span>■ 主体 – 適切な EIS 主体にマッピングされるアプリケーションの呼び出し側 ID。アプリ ケーション固有の主体のコンマで区切られたリストを入力するか、またはすべての主 体を指定するワイルドカードアスタリスク(\*)を入力します。「主体」オプションま たは「ユーザーグループ」オプションを指定しますが、両方は指定しません。
- 「バックエンド主体」セクションで、次のプロパティーを入力します。 **8**
	- ユーザー名 EIS のユーザー名を入力します。EIS (Enterprise Information System) は情報 を保持する任意のシステムです。これは、メインフレーム、メッセージングシステ ム、データベースシステム、またはアプリケーションである可能性があります。
	- パスワード EIS ユーザーのパスワードを入力します。
- 「了解」をクリックしてセキュリティーマップを作成するか、「取消し」をクリックし **9** て保存しないで取り消します。
- 同機能を持つasadminコマンド 参考

create-connector-security-map

- ▼ ヤキュリティーマップを編集する
- 「リソース」ノードを展開します。 **1**
- 「コネクタ」ノードを展開します。 **2**
- 「コネクタ接続プール」ノードを選択します。 **3**
- 現在のプールのリストから名前を選択することで、「コネクタ接続プール」を選択しま **4** す。
- 「セキュリティーマップ」ページを選択します。 **5**
- 「セキュリティーマップ」ページで、現在のセキュリティーマップのリストからセ **6** キュリティーマップを選択します。
- 「セキュリティーマップを編集」ページで、必要に応じて次のプロパティーを変更しま **7** す。
	- ユーザーグループ 適切な EIS 主体にマッピングされるアプリケーションの呼び出し 側 ID。アプリケーション固有のユーザーグループのコンマで区切られたリストを入力 するか、またはすべてのグループやすべてのユーザーグループを指定するワイルド カードアスタリスク (\*) を入力します。「主体」オプションまたは「ユーザーグルー プ」オプションを指定しますが、両方は指定しません。
- <span id="page-199-0"></span>■ 主体-適切なEIS主体にマッピングされるアプリケーションの呼び出し側 ID。アプリ ケーション固有の主体のコンマで区切られたリストを入力するか、またはすべての主 体を指定するワイルドカードアスタリスク (\*) を入力します。「主体」オプションま たは「ユーザーグループ」オプションを指定しますが、両方は指定しません。
- 「バックエンド主体」セクションで、次のプロパティーを入力します。 **8**
	- ユーザー名 EIS のユーザー名を入力します。EIS (Enterprise Information System) は情報 を保持する任意のシステムです。これは、メインフレーム、メッセージングシステ ム、データベースシステム、またはアプリケーションである可能性があります。
	- パスワード EIS ユーザーのパスワードを入力します。
- 「保存」をクリックして、セキュリティーマップの変更を保存します。 **9**
- 有用なasadminコマンド 参考

list-connector-security-maps および update-connector-security-maps

- ▼ セキュリティーマップを削除する
- **1** Iリソース」ノードを展開します。
- **2** Iコネクタ」ノードを展開します。
- 「コネクタ接続プール」ノードを選択します。 **3**
- 現在のプールのリストから名前を選択することで、「コネクタ接続プール」を選択しま **4** す。
- 「セキュリティーマップ」ページを選択します。 **5**
- 「セキュリティーマップ」ページで、削除するセキュリティーマップの名前の左側にあ るチェックボックスをクリックします。 **6**
- 「削除」をクリックします。 **7**
- 同機能を持つasadminコマンド 参考

delete-connector-security-map

## <span id="page-200-0"></span>証明書と**SSL**の操作

- 201ページの「証明書ファイルについて」
- 201 ページの「証明書ファイルの場所を変更する」
- 202ページの「ISSE (Java Secure Socket Extension) ツールの使用」
- 206 ページの「[NSS \(Network Security Services\)](#page-205-0) ツールの使用」

## 証明書ファイルについて

Application Server をインストールすると、内部テストに適した NSS (Network Security Services) 形式のデジタル証明書が生成されます。デフォルトでは、Application Server は *domain-dir*/config ディレクトリの 証明書データベースに、証明書情報を格納します。

■ キーストアファイル。kev3.dbには、非公開鍵を含むApplication Server の証明 書が格 納されます。キーストアファイルはパスワードで保護されます。パスワードを変更す るには、asadmin change-master-password コマンドを使用します。certutil の詳細に ついては、207 ページの「certutil [ユーティリティーの使用」を](#page-206-0)参照してください。

各キーストアエントリには一意のエイリアスがあります。インストール後の Application Server キーストア内には、エイリアス s1as を持つ単一のエントリが含まれ ています。

■ トラストストアファイル。cert8.db には、ほかのエンティティーの公開鍵を含む Application Server の信頼できる証明書が格納されます。信頼できる証明書では、サー バーは証明書の公開鍵が証明書の所有者に属していることを確認しています。信頼で きる証明書には、通常、証明書発行局 (CA) の証明書も含まれています。

Platform Edition では、サーバー側で、Application Server は keytool を使用して証明書と キーストアを管理する JSSE 形式を使用します。Enterprise Edition では、サーバー側 で、Application Server は certutil を使用して非公開鍵と証明書を格納する NSS データ ベースを管理する NSS を使用します。これらの両方の Edition で、クライアントサイ ド (アプリケーションクライアントまたはスタンドアロン) では、JSSE 形式を使用しま す。

デフォルトで、Application Server は、サンプルアプリケーションで開発目的のために 動作するキーストアおよびトラストストアを使用して設定されています。本稼動環境 のために、証明書エイリアスを変更し、トラストストアにほかの証明書を追加し、 キーストアおよびトラストストアファイルの名前と場所を変更する必要が生ずる可能 性があります。

#### ▼ 証明書ファイルの場所を変更する

開発用として提供されているキーストアファイルとトラストストアファイルは、 *domain-dir*/config ディレクトリに格納されています。

- 管理コンソールツリーコンポーネントで、「設定」ノードを展開します。 **1**
- 「**server-config (**管理設定**)**」ノードを展開します。 **2**

第9章 • セキュリティーの設定 201

- <span id="page-201-0"></span>「**JVM**設定」ノードを選択します。 **3**
- 「**JVM**オプション」タブをクリックします。 **4**
- 「**JVM**オプション」ページで、「値」フィールドの次の値を追加または変更して、証明 書ファイルの新しい場所を反映させます。 -Dcom.sun.appserv.nss.db=\${com.sun.aas.instanceRoot}/*NSS-database-directory* ここで、*NSS-database-directory* は NSS データベースの場所です。 **5**
- 「保存」をクリックします。 **6**
- コンソールに「再起動が必要です」と表示される場合は、**Application Server**を再起動しま **7** す。

## **JSSE (Java Secure Socket Extension)**ツールの使用

keytool を使用して、JSSE (Java Secure Socket Extension) デジタル証明書を設定および操作 します。Platform Edition の場合、Application Server はサーバー側で、JSSE 形式を使って証 明書とキーストアを管理します。Platform Edition、Enterprise Edition のどちらの場合も、 クライアント側 (アプリケーションクライアントまたはスタンドアロン) では JSSE 形式が 使用されます。

J2SE SDK に同梱されている keytool を使用すれば、管理者は、公開鍵と非公開鍵のペア および関連する証明書を管理できます。さらに、ユーザーは、通信接続先の公開鍵を証 明書の形式でキャッシュできます。

keytool を実行するには、J2SE の /bin ディレクトリがパスの中に設定されているか、ま たはツールへのフルパスがコマンド行に存在するように、シェルの環境を設定する必要 があります。keytool の詳細については、keytool のドキュメント (<http://java.sun.com/j2se/1.5.0/docs/tooldocs/solaris/keytool.html>) を参照してくだ さい。

#### **keytool**ユーティリティーの使用

次の例は、JSSE ツールによる証明書処理に関する使用方法を示したものです。

■ RSA鍵アルゴリズムを使ってタイプ IKS のキーストア内に自己署名付き証明書を作成 する。RSAは RSA Data Security, Inc. が開発した公開鍵暗号化技術です。この略語は、 この技術の開発者である Rivest、Shamir、およびAdelman を表しています。

```
keytool -genkey -noprompt -trustcacerts -keyalg RSA -alias ${cert.alias}
-dname ${dn.name} -keypass ${key.pass} -keystore ${keystore.file}
-storepass ${keystore.pass}
```
証明書を作成する別の例については、204 ページの「keytool [ユーティリティーを](#page-203-0) [使って証明書を生成する」を](#page-203-0)参照してください。

■ デフォルトの鍵アルゴリズムを使ってタイプ IKS のキーストア内に自己署名付き証明 書を作成する。

keytool -genkey -noprompt -trustcacerts -alias \${cert.alias} -dname \${dn.name} -keypass \${key.pass} -keystore \${keystore.file} -storepass \${keystore.pass}

証明書に署名する例については、205 ページの「keytool [ユーティリティーを使ってデ](#page-204-0) [ジタル証明書に署名する」を](#page-204-0)参照してください。

■ タイプ IKS のキーストアで利用可能な証明書を表示する。

keytool -list -v -keystore \${keystore.file} -storepass \${keystore.pass}

■ タイプ IKSのキーストア内の証明書情報を表示する。

keytool -list -v -alias \${cert.alias} -keystore \${keystore.file} -storepass \${keystore.pass}

■ RFC/テキスト形式の証明書を IKS ストア内にインポートする。証明書は、バイナリエ ンコーディングではなく、Internet RFC (Request for Comments) 1421 標準によって定義 された印刷可能なエンコーディング形式を使って格納されることがしばしばありま す。Base 64 エンコーディングとしても知られるこの証明書形式を使用すれば、電子 メールなどの機構を使って証明書をほかのアプリケーションにエクスポートしやすく なります。

keytool -import -noprompt -trustcacerts -alias \${cert.alias} -file \${cert.file} -keystore \${keystore.file} -storepass \${keystore.pass}

■ タイプ IKS のキーストア内の証明書を PKCS7 形式でエクスポートする。「Public Kev Cryptography Standards #7, Cryptographic Message Syntax Standard」によって定義された 応答形式には、発行される証明書に加え、それをサポートする証明書チェーンも含ま れます。

keytool -export -noprompt -alias \${cert.alias} -file \${cert.file} -keystore \${keystore.file} -storepass \${keystore.pass}

■ タイプ IKSのキーストア内の証明書を RFC/テキスト形式でエクスポートする。

keytool -export -noprompt -rfc -alias \${cert.alias} -file \${cert.file} -keystore \${keystore.file} -storepass \${keystore.pass}

■ タイプ JKS のキーストアから証明書を削除する。

keytool -delete -noprompt -alias \${cert.alias} -keystore \${keystore.file} -storepass \${keystore.pass}

キーストアから証明書を削除する別の例については、205 [ページの「](#page-204-0)keytool ユー [ティリティーを使って証明書を削除する」を](#page-204-0)参照してください。

#### <span id="page-203-0"></span>▼ keytoolユーティリティーを使って証明書を生成する

keytool を使用して証明書の生成、インポート、およびエクスポートを行います。デ フォルトでは、keytool は実行元のディレクトリにキーストアファイルを作成します。

証明書を実行すべきディレクトリに移動します。 **1**

証明書の生成は常に、キーストアファイルとトラストストアファイルが格納された ディレクトリ (デフォルトでは *domain-dir*/config) 内で行います。これらのファイルの場 所を変更する方法については、201 [ページの「証明書ファイルの場所を変更する」を](#page-200-0)参照 してください。

次のkeytoolコマンドを入力することで、キーストアファイルkeystore.jks内に証明書を **2** 生成します。

keytool -genkey -alias *keyAlias*-keyalg RSA -keypass changeit -storepass changeit -keystore keystore.jks

*keyAlias* には任意の一意名を指定します。キーストアまたは非公開鍵のパスワードをデ フォルト以外の値に変更した場合には、前述のコマンドの changeit をその新しいパス ワードで置き換えてください。

プロンプトが表示され、keytool が証明書の生成に使用するユーザーの名前、組織、およ びその他の情報の入力を求められます。

次のkeytoolコマンドを入力することで、生成された証明書をファイルserver.cer **(**また **3** はclient.cerでもよい**)**にエクスポートします。

keytool -export -alias *keyAlias*-storepass changeit -file server.cer -keystore keystore.jks

- 認証局によって署名された証明書が必要な場合は、**205**[ページの「](#page-204-0)keytoolユーティリ **4** [ティーを使ってデジタル証明書に署名する」を](#page-204-0)参照してください。
- トラストストアファイルcacerts.jksを作成し、そのトラストストアに証明書を追加する **5** には、次のkeytoolコマンドを入力します。

```
keytool -import -v -trustcacerts
-alias keyAlias
-file server.cer
-keystore cacerts.jks
-keypass changeit
```
キーストアまたは非公開鍵のパスワードをデフォルト以外の値に変更した場合には、前 述のコマンドの changeit をその新しいパスワードで置き換えてください。

このツールは、証明書に関する情報を表示し、その証明書を信頼するかどうかをユー ザーに尋ねます。

<span id="page-204-0"></span>yesと入力し、続いて**Enter**キーを押します。 **6** すると、keytool から次のようなメッセージが表示されます。 Certificate was added to keystore [Saving cacerts.jks]

- **Application Server**を再起動します。 **7**
- keytool ユーティリティーを使ってデジタル証明書に署名する デジタル証明書の作成後、所有者はそれに署名して偽造を防止する必要があります。E コ マースのサイト、または ID の認証が重要であるサイトは、既知の証明書発行局 (CA) か ら証明書を購入できます。認証に心配がない場合、たとえば、非公開のセキュアな通信 だけが必要な場合などは、CA証明書の取得に必要な時間と費用を節約して、自己署名付 き証明書を使用してください。
- 証明書の鍵のペアを生成するため、**CA**の**Web**サイトの指示に従います。 **1**
- 生成された証明書の鍵のペアをダウンロードします。 **2** キーストアファイルとトラストストアファイルが格納されたディレクトリ (デフォルトで は *domain-dir*/config ディレクトリ) 内に、証明書を保存します。201 [ページの「証明書](#page-200-0) [ファイルの場所を変更する」を](#page-200-0)参照してください。
- 使用しているシェルで、証明書を含むディレクトリに変更します。 **3**
- keytoolを使用して、証明書をローカルのキーストア、および必要に応じてローカルのト **4** ラストストアにインポートします。

```
keytool -import -v -trustcacerts
-alias keyAlias
-file server.cer
-keystore cacerts.jks
-keypass changeit
-storepass changeit
```
キーストアまたは非公開鍵のパスワードがデフォルト以外の値である場合には、前述の コマンドの changeit をその新しいパスワードで置き換えてください。

**Application Server**を再起動します。 **5**

#### keytoolユーティリティーを使って証明書を削除する

既存の証明書を削除するには、keytool -delete コマンドを使用します。次に例を示しま す。

keytool -delete -alias *keyAlias*

<span id="page-205-0"></span>-keystore *keystore-name* -storepass *password*

-delete コマンドで利用可能なオプションの完全な一覧について は、<http://java.sun.com/j2se/1.5.0/docs/tooldocs/solaris/keytool.html> の keytool ド キュメントを参照してください。

## **NSS (Network Security Services)**ツールの使用

Enterprise Edition の場合、サーバー側では、NSS (Network Security Services) デジタル証明書 を使って非公開鍵と証明書を格納するデータベースを管理します。クライアント側 (アプ リケーションクライアントまたはスタンドアロン) では、202 ページの「[JSSE \(Java Secure](#page-201-0) [Socket Extension\)](#page-201-0) ツールの使用」で説明した JSSE 形式を使用します。

NSS (Network Security Services) を使ってセキュリティーを管理するためのツールは、次の とおりです。

- certutil。証明書および鍵データベースの管理に使用されるコマンド行ユーティリ ティー。certutil ユーティリティーの使用例については、207 [ページの「](#page-206-0)certutil [ユーティリティーの使用」を](#page-206-0)参照してください。
- pk12util。証明書または鍵データベースと PKCS12 形式のファイル間における鍵と証 明書のインポートおよびエクスポートに使用されるコマンド行ユーティリティー。 pk12util ユーティリティーの使用例については、208 [ページの「](#page-207-0)pk12util ユーティリ [ティーによる証明書のインポートとエクスポート」を](#page-207-0)参照してください。
- modutil。secmod.db ファイル内またはハードウェアトークン内の PKCS #11 モジュール 情報を管理するためのコマンド行ユーティリティー。modutil ユーティリティーの使 用例については、209 ページの「modutil による PKCS11 [モジュールの追加と削除」を](#page-208-0) 参照してください。

これらのツールは *install-dir*/lib/ ディレクトリに格納されています。NSS セキュリティー ツールの場所を指し示すために、次の各環境変数が使用されます。

- LD\_LIBRARY\_PATH =\${*install-dir*}/lib
- \${*os.nss.path*}

例に含まれる証明書の共通名 (CN) は、クライアントまたはサーバーの名前です。また、 この CN は、SSLハンドシェーク中に証明書の名前とその証明書の生成元であるホスト名 とを比較する目的でも使用されます。SSLハンドシェーク中に証明書名とホスト名が一致 しなかった場合、警告または例外が生成されます。いくつかの例では便宜上、証明書の 共通名 CN=localhost が使用されていますが、これは、すべてのユーザーが、実際のホス ト名に基づいて新しい証明書を作成することなしにその証明書を使用できるようにする ためです。

次の各節の例は、NSS ツールによる証明書処理に関する使用方法を示したものです。

- 207ページの「certutil [ユーティリティーの使用」](#page-206-0)
- 208ページの「pk12util [ユーティリティーによる証明書のインポートとエクスポー](#page-207-0) [ト」](#page-207-0)

<span id="page-206-0"></span>■ 209ページの「modutil による PKCS11 [モジュールの追加と削除」](#page-208-0)

### certutilユーティリティーの使用

証明書データベースツールの certutil は、Netscape Communicator の cert8.db および key3.db データベースファイルを作成し、変更することができる NSS コマンド行ユー ティリティーです。このユーティリティーは、cert8.db ファイルで、証明書の一覧表 示、生成、変更、または削除を行い、key3.db ファイルで、パスワードの作成または変 更、新しい公開鍵と非公開鍵のペアの生成、鍵データベースのコンテンツの表示、また は鍵のペアの削除を行うこともできます。

通常、鍵と証明書の管理プロセスは鍵データベース内の鍵の作成から始まり、証明書 データベース内の証明書の生成と管理に続きます。次のドキュメントでは、certutil ユーティリティーの構文を含む、NSS による証明書および鍵データベースの管理につい て説明していま

す。<http://www.mozilla.org/projects/security/pki/nss/tools/certutil.html>。

次の箇条書きの各項目は、NSS および JSSE セキュリティーツールを使って証明書の作成 または管理、あるいはその両方を行う例を示したものです。

■ 自己署名付きのサーバー証明書およびクライアント証明書を生成する。この例では、 CN は hostname.domain.[com|org|net|...] の形式でなければなりません。

この例では、*domain-dir*/config です。serverseed.txt ファイルと clientseed.txt ファイルには、任意のランダムテキストを含めることができます。このランダムテキ ストは、鍵ペア生成時に使用されます。

certutil -S -n \$SERVER\_CERT\_NAME -x -t "u,u,u"

- -s "CN=\$HOSTNAME.\$HOSTDOMAIN, OU=Java Software, O=Sun Microsystems Inc., L=Santa Clara, ST=CA, C=US"
- -m 25001 -o \$CERT\_DB\_DIR/Server.crt
- -d \$CERT\_DB\_DIR -f passfile <\$CERT\_UTIL\_DIR/serverseed.txt

クライアント証明書を生成する。この証明書も自己署名付き証明書です。

certutil -S -n \$CLIENT\_CERT\_NAME -x -t "u,u,u"

-s "CN=MyClient, OU=Java Software, O=Sun Microsystems Inc.,

- L=Santa Clara, ST=CA, C=US"
- -m 25002 -o \$CERT\_DB\_DIR/Client.crt
- -d \$CERT\_DB\_DIR -f passfile <\$CERT\_UTIL\_DIR/clientseed.txt
- 前述の項目で生成された証明書を検証する。

certutil -V -u V -n \$SERVER\_CERT\_NAME -d \$CERT\_DB\_DIR certutil -V -u C -n \$CLIENT\_CERT\_NAME -d \$CERT\_DB\_DIR

■ 利用可能な証明書を表示する。

certutil -L -d \$CERT\_DB\_DIR

■ RFC テキスト形式の証明書を NSS 証明書データベースにインポートする。

第9章 • セキュリティーの設定 207 とのことには 207 とのことには 207 とのことには 207 とのことには 207 とのことには 207 とのことには 207 とのことには 207 とのことには 207 とのことには 207 とのことには 207 とのことには 207 とのことには 207 とのことには 207 とのことには 207 とのことには 207

```
certutil -A -a -n ${cert.nickname} -t ${cert.trust.options}
  -f ${pass.file} -i ${cert.rfc.file}
  -d ${admin.domain.dir}/${admin.domain}/config
■ NSS 証明書データベース内の証明書を RFC 形式でエクスポートする。
  certutil -L -a -n ${cert.nickname} -f ${pass.file}
  -d ${admin.domain.dir}/${admin.domain}/config > cert.rfc
```
■ NSS 証明書データベースから証明書を削除する。

```
certutil -D -n ${cert.nickname} -f ${pass.file}
-d ${admin.domain.dir}/${admin.domain}/config
```
■ 証明書を NSS データベースから IKS 形式に移動する。

```
certutil -L -a -n ${cert.nickname}
-d ${admin.domain.dir}/${admin.domain}/config > cert.rfc
keytool -import -noprompt -trustcacerts -keystore ${keystore.file}
-storepass ${keystore.pass} -alias ${cert.alias} -file cert.rfc
```
#### pk12utilユーティリティーによる証明書のインポートとエクス ポート

証明書または鍵データベースと PKCS12 形式のファイル間における鍵と証明書のインポー トおよびエクスポートに使用されるコマンド行ユーティリティーは、pk12util です。 PKCS12 は、「Public-Key Cryptography Standards (PKCS) #12, Personal Information Exchange Syntax Standard」です。pk12util ユーティリティーの詳細について は、<http://www.mozilla.org/projects/security/pki/nss/tools/pk12util.html> を参照し てください。

■ PKCS12 形式の証明書を NSS 証明書データベースにインポートする。

pk12util -i \${cert.pkcs12.file} -k \${certdb.pass.file} -w \${cert.pass.file} -d \${admin.domain.dir}/\${admin.domain}/config

■ PKCS12 形式の証明書を NSS 証明書データベーストークンモジュールにインポートす る。

```
pk12util -i ${cert.pkcs12.file} -h ${token.name} -k ${certdb.pass.file}
-w ${cert.pass.file} -d ${admin.domain.dir}/${admin.domain}/config
```
■ NSS 証明書データベース内の証明書を PKCS12 形式でエクスポートする。

pk12util -o -n \${cert.nickname} -k \${pass.file} -w\${cert.pass.file} -d \${admin.domain.dir}/\${admin.domain}/config

■ NSS 証明書データベーストークンモジュール内の証明書を PKCS12 形式でエクスポー トする (ハードウェアアクセラレータ構成で有用)。

```
pk12util -o -n ${cert.nickname} -h ${token.name} -k ${pass.file}
   -w ${cert.pass.file} -d ${admin.domain.dir}/${admin.domain}/config
■ PKCS12 証明書を IKS 形式に変換する (Java ソースが必要)。
   <target name="convert-pkcs12-to-jks" depends="init-common">
      <delete file="${jks.file}" failonerror="false"/>
      <java classname="com.sun.enterprise.security.KeyTool">
         <arg line="-pkcs12"/>
         <arg line="-pkcsFile ${pkcs12.file}"/>
         <arg line="-pkcsKeyStorePass ${pkcs12.pass}"/>
         <arg line="-pkcsKeyPass ${pkcs12.pass}"/>
         <arg line="-jksFile ${jks.file}"/>
         <arg line="-jksKeyStorePass ${jks.pass}"/>
         <classpath>
            <pathelement path="${s1as.classpath}"/>
            <pathelement path="${env.JAVA_HOME}/jre/lib/jsse.jar"/>
         </classpath>
      </java>
   </target>
```
### modutilによる**PKCS11**モジュールの追加と削除

「セキュリティーモジュールデータベースツール」である modutil は、secmod.db ファイ ル内またはハードウェアトークン内の PKCS #11 (Cryptographic Token Interface Standard) モ ジュール情報を管理するためのコマンド行ユーティリティーです。このツールを使用す れば、PKCS #11 モジュールの追加と削除、パスワードの変更、デフォルトの設定、モ ジュールの内容表示、スロットの有効化または無効化、FIPS-140-1 準拠の有効化または無 効化、および暗号化操作用デフォルトプロバイダの割り当てを行えます。また、この ツールを使用すれば、key3.db、cert7.db、および secmod.db セキュリティーデータベー スファイルを作成することもできます。このツールの詳細について は、<http://www.mozilla.org/projects/security/pki/nss/tools/modutil.html> を参照して ください。

■ 新しい PKCS11 モジュールまたはトークンを追加する。

modutil -add \${token.module.name} -nocertdb -force -mechanisms RSA:DSA:RC4:DES -libfile \${SCA.lib.path} -dbdir \${admin.domain.dir}/\${admin.domain}/config

■ NSS ストアから PKCS11 モジュールを削除する。

modutil -delete \${token.module.name} -nocertdb -force -mechanisms RSA:DSA:RC4:DES -libfile \${SCA.lib.path} -dbdir \${admin.domain.dir}/\${admin.domain}/config

■ NSS ストア内で利用可能なトークンモジュールを一覧表示する。

```
modutil -list -dbdir ${admin.domain.dir}/${admin.domain}/config
```
第9章 • セキュリティーの設定 209

# <span id="page-209-0"></span>詳細情報

- Java 2 Standard Edition のセキュリティーについて は、<http://java.sun.com/j2se/1.5.0/docs/guide/security/index.html> を参照してく ださい。
- 『J2EE 1.4 Tutorial』の「Security」の章について は、<http://java.sun.com/j2ee/1.4/docs/tutorial/doc/index.html> を参照してくださ い。
- 『管理ガイド』の第 10 [章。](#page-210-0)
- 『Developer's Guide』の「Securing Applications」の章。

# <span id="page-210-0"></span>第 10 章<br>*1* 0 章

# メッセージセキュリティーの設定

この章では、Application Server で Web サービスのメッセージレイヤーセキュリティーを 設定する方法について説明します。この章では、次の項目について説明します。

- 151 ページの「Application Server [のセキュリティーについて」](#page-150-0)
- 169[ページの「セキュリティーに関する管理コンソールタスク」](#page-168-0)

この章の一部の内容は、セキュリティーと Web サービスに関する基本概念の理解を前提 としてます。この章を読む前にこれらの概念について学ぶには、210 [ページの「詳細情](#page-209-0) [報」に](#page-209-0)記載されているリソースを参照してください。

## メッセージセキュリティーについて

- 151[ページの「セキュリティーの概要」](#page-150-0)
- 212 ページの「Application Server [のメッセージセキュリティーの理解」](#page-211-0)
- 216 ページの「Web [サービスのセキュリティー保護」](#page-215-0)
- 217[ページの「サンプルアプリケーションのセキュリティー保護」](#page-216-0)
- 218[ページの「メッセージセキュリティーのための](#page-217-0) Application Server の設定」

## メッセージセキュリティーの概要

「メッセージセキュリティー」を使用する場合、メッセージ内にセキュリティー情報が 挿入され、その情報がメッセージとともにネットワークレイヤー経由でメッセージの送 信先に届けられます。メッセージセキュリティーは、『J2EE 1.4 Tutorial』の「Security」 の章で説明されているトランスポートレイヤーセキュリティーとは異なり、メッセージ トランスポートからメッセージ保護を分離して伝送後もメッセージを保護されたままに するために使用することができます。

「Web Services Security: SOAP Message Security (WS-Security)」は、米国 Sun Microsystems, Inc. を含むすべての主要な Web サービステクノロジプロバイダによって共同開発され た、相互運用可能な Web サービスセキュリティーを実現するための OASIS 国際標準で <span id="page-211-0"></span>す。WS-Security のメッセージセキュリティーメカニズムは、SOAP経由で送信される Web サービスメッセージを XML暗号化と XMLデジタル署名を使ってセキュリティー保 護する、というものです。WS-Security 仕様には、X.509 証明書、SAMLアサーション、 ユーザー名/パスワードなどの各種セキュリティートークンを使って SOAP Web サービス メッセージの認証および暗号化を実現する方法が規定されています。

#### WS-Security 仕様については、

<http://docs.oasis-open.org/wss/2004/01/oasis-200401-wss-soap-message-security-1.0.pdf> を参照し てください。

## **Application Server**のメッセージセキュリティーの 理解

Application Server は、Web サービスのクライアント側コンテナとサーバー側コンテナにお いて、WS-Security 標準に対する統合化されたサポートを提供します。この機能は統合化 されているため、Application Server のコンテナがアプリケーションに代わって Web サー ビスセキュリティーを適用します。また、そうしたセキュリティーで Web サービスアプ リケーションを保護する際、アプリケーションの実装を変更する必要はありません。 Application Server は、これを実現する目的で、SOAPレイヤーメッセージセキュリティー プロバイダとメッセージ保護ポリシーを、コンテナおよびコンテナ内に配備されたアプ リケーションにバインドする機能を提供しています。

#### メッセージセキュリティーの責任の割り当て

Application Server でメッセージセキュリティー設定の主要責任者として期待されるのは、 157 [ページの「システム管理者」ロ](#page-156-0)ールと156 [ページの「アプリケーション配備担当者」](#page-155-0) ロールです。場合によっては、156 [ページの「アプリケーション開発者」も](#page-155-0)その責任の一 端を担うことがありますが、通常は、システム管理者またはアプリケーション配備者の いずれかのロールが既存アプリケーションをセキュリティー保護し、開発者が関与する ことも、実装が変更されることもありません。次の各節では、各種ロールの責任を定義 します。

- 157 [ページの「システム管理者」](#page-156-0)
- 156ページの「アプリケーション配備相当者」
- 156[ページの「アプリケーション開発者」](#page-155-0)

#### システム管理者

システム管理者は次の責任を負います。

- Application Server 上のメッセージセキュリティープロバイダの設定。
- ユーザーデータベースの管理。
- キーストアおよびトラストストアファイルの管理。
- 暗号化を使用し、バージョン 1.5.0 より前のバージョンの Iava SDK を実行している場 合の JCE (Java Cryptography Extension) プロバイダの設定。

■ サンプルサーバーのインストール。ただし、これを行うのは、xms サンプルアプリ ケーションを使ってメッセージレイヤー Web サービスセキュリティーの使用方法を示 す場合だけです。

システム管理者は、管理コンソールを使用してサーバーセキュリティーの設定を管理 し、コマンド行ツールを使用して証明書データベースを管理します。Platform Edition の 証明書と非公開鍵は、キーストア内に格納され、keytool を使って管理されます。 Standard Edition と Enterprise Edition の証明書と非公開鍵は、NSS データベース内に格納さ れ、certutil を使って管理されます。このマニュアルは主にシステム管理者を対象にし ています。メッセージセキュリティータスクの概要については、218 [ページの「メッセー](#page-217-0) [ジセキュリティーのための](#page-217-0)Application Server の設定」を参照してください。

#### アプリケーション配備担当者

アプリケーション配備担当者は次の責任を負います。

- 必要なすべてのアプリケーション固有メッセージ保護ポリシーをアプリケーションア センブリ時に指定 (それらのポリシーが上流行程の役割 (開発者またはプログラマ) に よって指定されていなかった場合)。
- Sun 固有の配備記述子を変更し、アプリケーション固有メッセージ保護ポリシー情報 (message-security-binding 要素) を Web サービスエンドポイントとサービス参照に指 定。

これらのセキュリティータスクについては、『Developers' Guide』の「Securing Applications」の章で説明されています。この章へのリンクについては、210 [ページの「詳](#page-209-0) [細情報」を](#page-209-0)参照してください。

#### アプリケーション開発者

アプリケーション開発者はメッセージセキュリティーを有効にできますが、そのように する責任はありません。メッセージセキュリティーの設定をシステム管理者が行う場 合、すべての Web サービスがセキュリティー保護されます。コンテナにバインドされて いるプロバイダまたは保護ポリシーと異なるものをアプリケーションにバインドする必 要がある場合、アプリケーション配備担当者がメッセージセキュリティーの設定を行い ます。

アプリケーション開発者またはプログラマは次の責任を負います。

■ アプリケーション固有メッセージ保護ポリシーがアプリケーションで必要かどうかの 判断。必要な場合、その必要なポリシーがアプリケーションアセンブリで指定されて いるかどうかの確認。それにはアプリケーション配備担当者に連絡します。

### セキュリティートークンとセキュリティーメカニズムについて

WS-Security 仕様は、セキュリティートークンを使って SOAP Web サービスメッセージを 認証および暗号化するための拡張可能なメカニズムを提供します。Application Server とと もにインストールされる SOAPレイヤーメッセージセキュリティープロバイダを使え

ば、ユーザー名 / パスワードセキュリティートークンと X.509 証明書セキュリティートー クンによる SOAP Web サービスメッセージの認証と暗号化を行えます。Application Server の今後のリリースでは、SAMLアサーションなどのほかのセキュリティートークンを採用 したプロバイダも追加される予定です。

### ユーザー名トークンについて

Application Server は、SOAPメッセージ内で「ユーザー名トークン」を使ってメッセー ジ「送信者」の認証 ID を確立します。パスワードが埋め込まれたユーザー名トークンを 含むメッセージの受信者は、そのメッセージの送信者がそのトークンによって識別され るユーザーとして振る舞うことを許可されているかどうかを検証するために、その送信 者がユーザーの秘密情報 (パスワード) を知っているかどうかを確認します。

ユーザー名トークンを使用する場合、有効なユーザーデータベースをApplication Server 上 に設定する必要があります。このトピックの詳細については、173 [ページの「レルムを編](#page-172-0) [集する」を](#page-172-0)参照してください。

#### デジタル署名について

Application Server は、XMLデジタル署名を使ってメッセージの「コンテンツ」に認証 ID をバインドします。クライアントはデジタル署名を使用して、呼び出し元 ID を確立しま す。この方法は、トランスポートレイヤーセキュリティーが使用されている場合に、基 本認証または SSLクライアント証明書認証が同じ目的で使用される方法に類似していま す。デジタル署名は、メッセージコンテンツのソースを認証するためにメッセージ受信 者によって検証されます (このソースはメッセージ送信者と異なる可能性がある。)

デジタル署名を使用する場合、有効なキーストアおよびトラストストアファイルを Application Server 上に設定する必要があります。このトピックの詳細については、 201 [ページの「証明書ファイルについて」を](#page-200-0)参照してください。

#### 暗号化について

暗号化の目的は、対象読者だけが理解できるようにデータを変更することです。これ は、元のコンテンツを暗号化された要素に置き換えることにより行われます。公開鍵暗 号方式に関して言えば、暗号化はメッセージを読み取ることができる関係者の ID を確立 するために使用されます。

暗号化を使用する場合は、暗号化をサポートする JCE プロバイダがインストールされて いる必要があります。このトピックの詳細については、220 ページの「JCE [プロバイダを](#page-219-0) [設定する」を](#page-219-0)参照してください。

#### メッセージ保護ポリシーについて

メッセージ保護ポリシーは、要求メッセージ処理と応答メッセージ処理に対して定義さ れ、ソース認証または受信者認証に関する要件として表現されます。ソース認証ポリ シーは、メッセージを送信したエンティティーまたはメッセージのコンテンツを定義し たエンティティーの ID がメッセージ内で確立され、その ID をメッセージ受信者が認証 できる、という要件を表します。受信者認証ポリシーは、メッセージを受信可能なエン ティティーの ID をメッセージ送信者が確立できるようにメッセージが送信される、とい う要件を表します。プロバイダは、特定のメッセージセキュリティーメカニズムを適用 することで、SOAP Web サービスメッセージにおけるメッセージ保護ポリシーを実現しま す。

要求と応答に対するメッセージ保護ポリシーが定義されるのは、特定のプロバイダがコ ンテナ内に設定される時です。また、アプリケーションまたはアプリケーションクライ アントの Sun 固有の配備記述子内で、アプリケーション固有のメッセージ保護ポリシー (Web サービスのポートまたは操作の粒度でのポリシー) を設定することも可能です。い ずれにせよ、メッセージ保護ポリシーを定義する場合、クライアントの要求と応答に対 するメッセージ保護ポリシーは、サーバーのそれと一致する (等しい) 必要があります。 アプリケーション固有のメッセージ保護ポリシーの定義方法の詳細については、 『Developers' Guide』の「Securing Applications」の章を参照してください。

#### メッセージセキュリティー用語の解説

次に、このマニュアルで使用する用語について説明します。これらの概念については、[218](#page-217-0) [ページの「メッセージセキュリティーのための](#page-217-0)Application Server の設定」でも説明し ています。

■ 認証レイヤー

「認証レイヤー」とは、認証処理を実行する必要のあるメッセージレイヤーです。 Application Server は、SOAPレイヤーにおいて Web サービスメッセージセキュリ ティーを適用します。

■ 認証プロバイダ

Application Server のこのリリースでは、Application Server は、「認証プロバイダ」を呼 び出して SOAPメッセージレイヤーセキュリティーを処理します。

- 「クライアント側プロバイダ」は、署名またはユーザー名/パスワードを使って要 求メッセージのソース ID を確立したり、対象の受信者だけがメッセージを参照で きるように暗号化を使って要求メッセージを保護したりします。また、クライア ント側プロバイダは、受信した応答を正常に復号化することで、その許可された 受信者としてコンテナを確立したり、応答内のパスワードまたは署名を検証して その応答に関連付けられたソース ID を認証したりもします。Application Server 内 に設定されているクライアント側プロバイダを使えば、ほかのサービスのクライ アントとして機能するサーバー側コンポーネント (サーブレットと EJB コンポーネ ント) によって送信される要求メッセージと受信される応答メッセージを保護する ことができます。
- 「サーバー側プロバイダ」は、受信した要求を正常に復号化することで、その許 可された受信者としてコンテナを確立したり、要求内のパスワードまたは署名を 検証してその要求に関連付けられたソース ID を認証したりします。また、サー バー側プロバイダは、署名またはユーザー名/パスワードを使って応答メッセージ のソース ID を確立したり、対象の受信者だけがメッセージを参照できるように暗 号化を使って要求メッセージを保護したりもします。「サーバー側プロバイダ」 を呼び出すのはサーバー側コンテナだけです。
- <span id="page-215-0"></span>■ デフォルトサーバープロバイダ 「デフォルトサーバープロバイダ」は、特定のサーバープロバイダがバインドされて いない任意のアプリケーションに対して呼び出されるサーバープロバイダを識別する ために使用されます。「デフォルトサーバープロバイダ」は「デフォルトプロバイ ダ」とも呼ばれます。
- デフォルトクライアントプロバイダ 「デフォルトクライアントプロバイダ」は、特定のクライアントプロバイダがバイン ドされていない任意のアプリケーションに対して呼び出されるクライアントプロバイ ダを識別するために使用されます。
- 要求ポリシー

「要求ポリシー」は、認証プロバイダが実行する要求処理に関連付けられた認証ポリ シー要件を定義します。ポリシーはメッセージ送信者の順序で送信されます。この順 序では、コンテンツのあとで暗号化するという要件は、メッセージ受信者がメッセー ジの復号化を行なってから署名の検証を想定することを意味しています。

■ 応答ポリシー

「応答ポリシー」は、認証プロバイダが実行する応答処理に関連付けられた認証ポリ シー要件を定義します。ポリシーはメッセージ送信者の順序で送信されます。この順 序では、コンテンツのあとで暗号化するという要件は、メッセージ受信者がメッセー ジの復号化を行なってから署名の検証を想定することを意味しています。

## **Web**サービスのセキュリティー保護

Application Server 上に配備された Web サービスをセキュリティー保護するには、アプリ ケーションの配備先コンテナ、またはそのアプリケーションがサービスを提供する Web サービスエンドポイントのいずれかに対し、SOAPレイヤーメッセージセキュリティープ ロバイダとメッセージ保護ポリシーをバインドします。Application Server のクライアント 側コンテナで SOAPレイヤーメッセージセキュリティー機能を設定するには、クライア ントコンテナ、またはクライアントアプリケーションによって宣言されたポータブル サービス参照のいずれかに対し、SOAPレイヤーメッセージセキュリティープロバイダと メッセージ保護ポリシーをバインドします。

Application Server のインストール時に、SOAPレイヤーメッセージセキュリティープロバ イダがApplication Server のクライアント側コンテナとサーバー側コンテナ内に設定され、 コンテナまたはコンテナ内に配備された個々のアプリケーションまたはクライアントか らバインドして利用できるようになります。インストール中、プロバイダにはある単純 なメッセージ保護ポリシーが設定されます。このポリシーをコンテナまたはコンテナ内 のアプリケーションまたはクライアントにバインドした場合、すべての要求メッセージ と応答メッセージに含まれるコンテンツのソースが、XMLデジタル署名によって認証さ れるようになります。

Application Server の管理インタフェースを使えば、既存のプロバイダをバインドして Application Server のサーバー側コンテナから利用できるようにしたり、プロバイダが適用 するメッセージ保護ポリシーを変更したり、別のメッセージ保護ポリシーを備えた新し
いプロバイダ設定を作成したりできます。これらの操作については、169 [ページの「セ](#page-168-0) [キュリティーに関する管理コンソールタスク」で](#page-168-0)定義しています。アプリケーションク ライアントコンテナの SOAPメッセージレイヤーセキュリティー設定でも、これと同様 の管理操作を実行できます。それらについては、230 [ページの「アプリケーションクライ](#page-229-0) [アントのメッセージセキュリティーを有効にする」で](#page-229-0)定義しています。

Application Server では、メッセージレイヤーセキュリティーはデフォルトで無効になって います。Application Server のメッセージレイヤーセキュリティーを設定するには、[218](#page-217-0) [ページの「メッセージセキュリティーのための](#page-217-0)Application Server の設定」に要約されてい る手順に従ってください。Application Server 上に配備されたすべての Web サービスアプ リケーションを Web サービスセキュリティーで保護するには、222 [ページの「メッセー](#page-221-0) [ジセキュリティーのプロバイダを有効にする」の](#page-221-0)手順に従ってください。

上記の手順 (Application Server の再起動が必要な場合もあり) を実行し終わると、 Application Server 上に配備されたすべての Web サービスアプリケーションに Web サービ スセキュリティーが適用されるようになります。

#### アプリケーション固有の**Web**サービスセキュリティーの設定

アプリケーション固有の Web サービスセキュリティー機能をアプリケーションアセンブ リで設定するには、アプリケーションの Sun 固有の配備記述子内で message-security-binding 要素を定義します。これらの message-security-binding 要素は、特 定のプロバイダまたはメッセージ保護ポリシーを Web サービスエンドポイントまたは サービス参照に関連付けるために使用されます。また、この要素を修飾することで、そ れらのプロバイダやポリシーが対応するエンドポイントまたは参照サービスの特定の ポートやメソッドに適用されるようにすることも可能です。

アプリケーション固有のメッセージ保護ポリシーの定義方法の詳細については、 『Developers' Guide』の「Securing Applications」の章を参照してください。210 [ページ](#page-209-0) [の「詳細情報」に](#page-209-0)、この章へのリンクがあります。

# サンプルアプリケーションのセキュリティー保護

Application Server には、xms という名前のサンプルアプリケーションが付属しています。 xms アプリケーションは、J2EE EJB エンドポイントと Java サーブレットエンドポイントの 両方を使って実装された、単純な Web サービスです。両エンドポイントは同一のサービ スエンドポイントインタフェースを共有しています。このサービスエンドポイントイン タフェースには、単一の操作 sayHello が定義されています。この操作は、文字列引数を 1 つ受け取り、その呼び出し引数の前に Hello が付加された String を返します。

xms サンプルアプリケーションは、Application Server の WS-Security 機能を使って既存の Web サービスアプリケーションをセキュリティー保護する方法を示す目的で提供されて います。サンプルに付属する手順では、Application Server の WS-Security 機能を有効にし て xms アプリケーションを保護する方法が説明されています。また、このサンプルは、 WS-Security 機能をアプリケーションに直接バインドする方法 (217 ページの「アプリケー ション固有の Web サービスセキュリティーの設定」を参照) も示しています。

<span id="page-217-0"></span>xms サンプルアプリケーションは次のディレクトリにインストールされます。 *install-dir*/samples/webservices/security/ejb/apps/xms/。

xms サンプルアプリケーションのコンパイル、パッケージ化、および実行に関する詳細に ついては、『Developers' Guide』の「Securing Applications」の章を参照してください。

# メッセージセキュリティーのための**Application Server**の設定

- 218 ページの「要求および応答ポリシー設定のアクション」
- 219 [ページの「その他のセキュリティー機能を設定する」](#page-218-0)
- 220 ページの「ICE [プロバイダを設定する」](#page-219-0)

#### 要求および応答ポリシー設定のアクション

次の表は、メッセージ保護ポリシーの設定と、その結果として WS-Security SOAP メッセージセキュリティープロバイダによって実行されるメッセージセキュリティー処 理を示したものです。

表 **10–1**メッセージ保護ポリシーとWS-Security SOAPメッセージセキュリティー処理との対応づ け

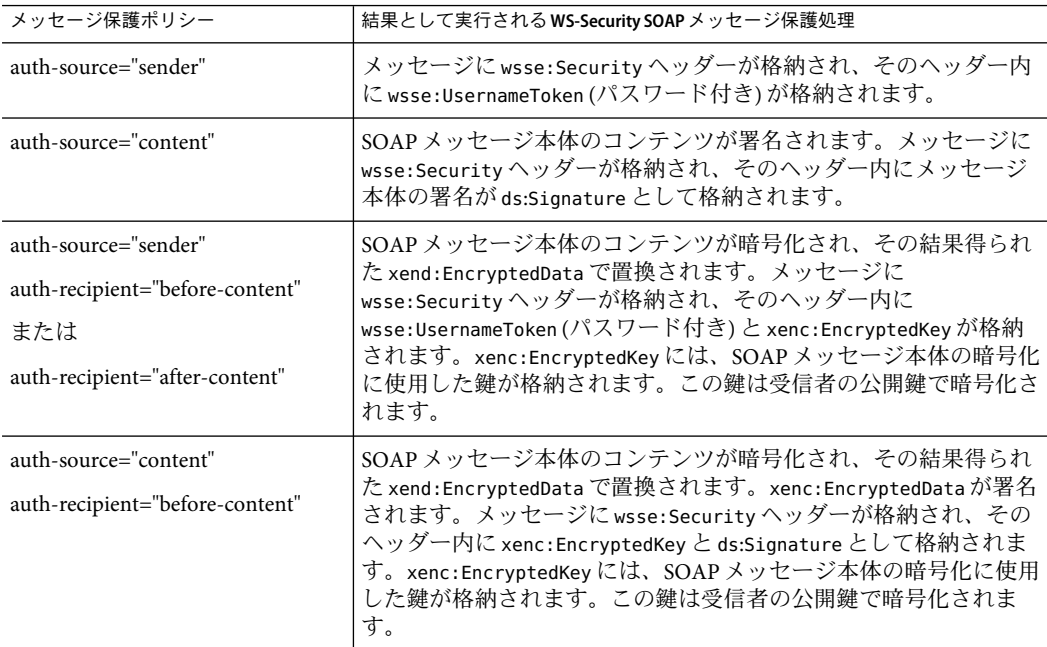

| V)<br>(形にこ)                                                              |                                                                                                    |
|--------------------------------------------------------------------------|----------------------------------------------------------------------------------------------------|
| メッセージ保護ポリシー                                                              | 結果として実行されるWS-Security SOAP メッセージ保護処理                                                                                                    |
| auth-source="content"<br>auth-recipient="after-content"                  | SOAP メッセージ本体のコンテンツが、署名されたあと暗号化さ<br>れ、その結果得られた xend: EncryptedData で置換されます。<br>メッセージに wsse:Securityヘッダーが格納され、そのヘッダー内<br>に xenc:EncryptedKey と ds:Signature が格納されます。<br>xenc:EncrvptedKevには、SOAPメッセージ本体の暗号化に使用した<br>鍵が格納されます。この鍵は受信者の公開鍵で暗号化されます。 |
| auth-recipient="before-content"<br>または<br>auth-recipient="after-content" | SOAP メッセージ本体のコンテンツが暗号化され、その結果得られ<br>た xend:EncrvptedData で置換されます。メッセージに<br>wsse:Securityヘッダーが格納され、そのヘッダー内に<br>xenc:EncryptedKeyが格納されます。xenc:EncryptedKeyには、<br>SOAP メッセージ本体の暗号化に使用した鍵が格納されます。この<br>鍵は受信者の公開鍵で暗号化されます。                           |
| ポリシーを何も指定しない。                                                            | モジュールはセキュリティー処理を一切行いません。                                                                                                    |

<span id="page-218-0"></span>表 **10–1**メッセージ保護ポリシーとWS-Security SOAPメッセージセキュリティー処理との対応づ け *(*続き*)*

#### ▼ その他のセキュリティー機能を設定する

Application Server は、SOAP処理レイヤー内に統合化されたメッセージセキュリティープ ロバイダを使用して、メッセージセキュリティーを実装します。メッセージセキュリ ティープロバイダは、Application Server のその他のセキュリティー機能に依存します。

- バージョン**1.5.0**より前のバージョンの**Java SDK**を使用し、暗号化技術を使用する場合 **1** は、**JCE**プロバイダを設定します。 JCE プロバイダの設定については、220 ページの「JCE [プロバイダを設定する」を](#page-219-0)参照し てください。
- ユーザー名トークンを使用する場合は、必要に応じてユーザーデータベースを設定しま **2** す。ユーザー名およびパスワードトークンを使用する場合は、適切なレルムを設定し、 このレルムに適切なユーザーデータベースを設定する必要があります。 ユーザーデータベースの設定については、173 [ページの「レルムを編集する」を](#page-172-0)参照して ください。
- 必要に応じて証明書と非公開鍵を管理します。 **3** 証明書と非公開鍵の管理については、201 [ページの「証明書ファイルについて」を](#page-200-0)参照し てください。
- Application Server の機能の設定が完了し、メッセージセキュリティープロバイダがそれら の機能を使用できるようになると、Application Server とともにインストールされたプロバ イダを有効にできます。その手順については、222 [ページの「メッセージセキュリティー](#page-221-0) [のプロバイダを有効にする」を](#page-221-0)参照してください。 次の手順

#### <span id="page-219-0"></span>▼ **JCE**プロバイダを設定する

J2SE 1.4.x に付属している JCE (Java Cryptography Extension) プロバイダは、RSA暗号化をサ .<br>ポートしていません。通常、WS-Security で定義されている XML暗号化は RSA暗号化に基 づいているため、WS-Security を使って SOAPメッセージを暗号化するには、RSA暗号化 をサポートする JCE プロバイダをダウンロードおよびインストールする必要がありま す。

注 **–** RSAは RSAData Security, Inc. が開発した公開鍵暗号化技術です。この略語は、この技 術の開発者である Rivest、Shamir、およびAdelman を表しています。

Java SDK バージョン 1.5 でApplication Server を実行している場合は、JCE プロバイダは正 しく設定されています。Java SDK バージョン 1.4.x でApplication Server を実行している場 合は、次のようにJCE プロバイダを JDK 環境の一部として静的に追加できます。

- **JCE**プロバイダの**JAR (Java ARchive)**ファイルをダウンロードし、インストールします。 **1** 次の URLで、RSA暗号化をサポートする JCE プロバイダのリストが提供されていま す。[http://java.sun.com/products/jce/jce14\\_providers.html](http://java.sun.com/products/jce/jce14_providers.html)。
- **JCE**プロバイダの**JAR**ファイルを*java-home*/jre/lib/ext/にコピーします。 **2**
- **Application Server**を停止します。 **3**

Application Server を停止せずにこの手順の最後で再起動した場合、JCE プロバイダは Application Server に認識されません。

任意のテキストエディタで*java-home*/jre/lib/security/java.security プロパティー **4** ファイルを編集します。このファイルに、前述の手順でダウンロードした**JCE**プロバイダ を追加します。

java.security ファイルに、このプロバイダを追加する詳細手順が含まれています。基本 的には、類似したプロパティーを持つ場所に次の形式の行を追加する必要があります。

security.provider.*n*=*provider-class-name*

この例では、*n* は、Application Server がセキュリティープロバイダを評価する際に使用す る優先順位を示します。ここで追加した JCE プロバイダには、*n* を 2 に設定します。

たとえば、Legion of the Bouncy Castle JCE プロバイダをダウンロードした場合は、次のよ うな行を追加します。

security.provider.2=org.bouncycastle.jce.provider. BouncyCastleProvider

Sun セキュリティープロバイダが、値 1 の最高の優先順位に設定されていることを確認し てください。

security.provider.1=sun.security.provider.Sun

各レベルにセキュリティープロバイダがただ 1 つだけ設定されるように、ほかのセ キュリティープロバイダのレベルを下位に調整します。

次に示す例は、必要な JCE プロバイダを提供し、既存のプロバイダを正しい位置に保持 する java.security ファイルのサンプルです。

security.provider.1=sun.security.provider.Sun security.provider.2=org.bouncycastle.jce.provider. BouncyCastleProvider security.provider.3=com.sun.net.ssl.internal.ssl.Provider security.provider.4=com.sun.rsajca.Provider security.provider.5=com.sun.crypto.provider.SunJCE security.provider.6=sun.security.jgss.SunProvider

- ファイルを保存して、閉じます。 **5**
- **Application Server**を再起動します。 **6**

# メッセージセキュリティーに関する管理コンソールタス ク

メッセージセキュリティーを使用できるようにApplication Server を設定する手順のほとん どは、管理コンソールまたは asadmin コマンド行ツールを使用するか、あるいはシステム ファイルを手動で編集することで実現できます。一般に、システムファイルの編集はお 勧めできません。なぜなら、Application Server が適切に動作しなくなるような変更を間 違って施してしまう可能性があるからです。したがって、できるだけ、管理コンソール によるApplication Server の設定手順を最初に示し、その後に asadmin ツールコマンドによ る手順を示しています。システムファイルを手動で編集する手順は、管理コンソールと asadmin に同等の方法が存在しない場合にだけ示しています。

メッセージレイヤーセキュリティーのサポートは、プラグイン可能な認証モジュールの 形式でApplication Server とそのクライアントコンテナに統合されています。Application Server では、メッセージレイヤーセキュリティーはデフォルトで無効になっています。次 の各節では、メッセージセキュリティー設定とプロバイダを有効化、作成、編集、およ び削除する方法について、詳しく説明します。

- 222 [ページの「メッセージセキュリティーのプロバイダを有効にする」](#page-221-0)
- 224 [ページの「メッセージセキュリティープロバイダを設定する」](#page-223-0)
- 226[ページの「メッセージセキュリティープロバイダの作成」](#page-225-0)
- 228 [ページの「メッセージセキュリティー設定を削除する」](#page-227-0)
- 229[ページの「メッセージセキュリティープロバイダを削除する」](#page-228-0)
- 230[ページの「アプリケーションクライアントのメッセージセキュリティーを有効に](#page-229-0) [する」](#page-229-0)

第10章 • メッセージセキュリティーの設定 221

<span id="page-221-0"></span>ほとんどの場合、上記の管理操作を実行したあとでApplication Server を再起動する必 要があります。特に、操作実行時にApplication Server 上にすでに配備されていたアプ リケーションに管理上の変更を適用したい場合にApplication Server の再起動が必要と なります。

### ▼ メッセージセキュリティーのプロバイダを有効に する

Application Server 上に配備された Web サービスエンドポイントのメッセージセキュリ ティーを有効にするには、サーバー側でデフォルトで使用されるプロバイダを指定する 必要があります。メッセージセキュリティーのデフォルトプロバイダを有効にする場 合、Application Server 上に配備された Web サービスクライアントが使用するプロバイダ も有効にする必要があります。クライアントが使用するプロバイダを有効にする方法に ついては、230 [ページの「アプリケーションクライアントのメッセージセキュリティーを](#page-229-0) [有効にする」を](#page-229-0)参照してください。

配備済みエンドポイントからの Web サービス呼び出しに対するメッセージセキュリ ティーを有効にするには、デフォルトクライアントプロバイダを指定する必要がありま す。Application Server のデフォルトクライアントプロバイダを有効にした場合、 Application Server 内に配備されたエンドポイントから呼び出されるすべてのサービスが、 メッセージレイヤーセキュリティー用に正しく設定されていることを確認する必要があ ります。

- 管理コンソールのツリーコンポーネントで、「設定」ノードを展開します。 **1**
- 設定するインスタンスを選択します。 **2**
	- 特定のインスタンスを設定するには、そのインスタンスの設定ノードを選択します。 たとえば、デフォルトインスタンスserverの場合は、server-configノードを選択し ます。
	- すべてのインスタンスのデフォルト値を設定するには、default-configノードを選択 します。
- 「セキュリティー」ノードを展開します。 **3**
- 「メッセージセキュリティー」ノードを展開します。 **4**
- 「**SOAP**」ノードを選択します。 **5**
- 「メッセージセキュリティー」タブを選択します。 **6**
- 「メッセージセキュリティー設定の編集」ページで、特定のプロバイダがバインドされ **7** ていないすべてのアプリケーションに対して、サーバー側で使用されるプロバイダとク ライアント側で使用されるプロバイダを指定します。 それには、次の各オプションプロパティーを変更します。
	- デフォルトプロバイダー特定のサーバープロバイダがバインドされていない任意のア プリケーションに対して呼び出されるサーバープロバイダの ID。 デフォルトでは、Application Server に対して、プロバイダの設定は何も選択されてい ません。サーバー側のプロバイダを特定するには、ServerProvider を選択します。 null オプションの選択は、サーバー側ではメッセージセキュリティープロバイダがデ フォルトで何も呼び出されないことを意味します。

通常、このフィールドでは ServerProvider を選択します。

■ デフォルトクライアントプロバイダ-特定のクライアントプロバイダがバインドされ ていない任意のアプリケーションに対して呼び出されるクライアントプロバイダの ID。

デフォルトでは、Application Server に対して、プロバイダの設定は何も選択されてい ません。クライアント側のプロバイダを特定するには、ClientProvider を選択しま す。null オプションの選択は、クライアント側ではメッセージセキュリティープロバ イダがデフォルトで何も呼び出されないことを意味します。

通常、このフィールドでは null を選択します。ClientProvider は、Application Server 上に配備された Web サービスエンドポイントからの Web サービス呼び出しに適用す るデフォルトプロバイダとメッセージ保護ポリシーを有効にする場合に選択します。

- 「保存」をクリックします。 **8**
- 特定のクライアントプロバイダまたはサーバープロバイダを有効にしたあとで、その有 **9** 効になったプロバイダのメッセージ保護ポリシーを変更する場合には、**224**[ページ](#page-223-0) [の「メッセージセキュリティープロバイダを設定する」を](#page-223-0)参照し、この手順で有効にし たメッセージセキュリティープロバイダを変更する方法を確認してください。

#### 同機能を持つasadminコマンド 参考

■ デフォルトサーバープロバイダを指定するには、次のコマンドを実行します。

asadmin set --user *admin-user* --port *admin-port* server-config.security-service.message-security-config.SOAP. default\_provider=ServerProvider

■ デフォルトクライアントプロバイダを指定するには、次のコマンドを実行します。

```
asadmin set --user admin-user --port admin-port
server-config.security-service.message-security-config.SOAP.
default client provider=ClientProvider
```
第10章 • メッセージセキュリティーの設定 2000年 2000年 2000年 2000年 2001年 2001年 2001年 2001年 2001年 2001

# <span id="page-223-0"></span>▼ メッセージセキュリティープロバイダを設定する

プロバイダの再設定は通常、そのメッセージ保護ポリシーを変更するために行われます が、プロバイダのタイプ、実装クラス、およびプロバイダ固有の設定プロパティーも変 更可能です。

- 管理コンソールのツリーコンポーネントで、「設定」ノードを展開します。 **1**
- 設定するインスタンスを選択します。 **2**
	- 特定のインスタンスを設定するには、そのインスタンスの設定ノードを選択します。 たとえば、デフォルトインスタンスserverの場合は、server-configノードを選択し ます。
	- すべてのインスタンスのデフォルト値を設定するには、default-configノードを選択 します。
- 「セキュリティー」ノードを展開します。 **3**
- 「メッセージセキュリティー」ノードを展開します。 **4**
- 「**SOAP**」ノードを選択します。 **5**
- 「プロバイダ」タブを選択します。 **6**
- 編集するメッセージセキュリティープロバイダを選択します。 **7** Application Server には ClientProvider と ServerProvider が付属しています。
- 「プロバイダ設定の編集」の「プロバイダ設定」セクションで、次のプロパティーが変 更に使用できます。 **8**
	- プロバイダタイプ client、server、または client–server を選択して、プロバイダが クライアント認証プロバイダ、サーバー認証プロバイダ、あるいはこの両方 (クライ アント - サーバープロバイダ) のいずれかとして使用されるようにします。
	- クラス名 プロバイダの Iava 実装クラスを入力します。クライアント認証プロバイダ は、com.sun.enterprise.security.jauth.ClientAuthModule インタフェースを実装する 必要があります。サーバー側プロバイダは、 com.sun.enterprise.security.jauth.ServerAuthModule インタフェースを実装する必要 があります。プロバイダはどちらのインタフェースも実装可能ですが、プロバイダタ イプに対応したインタフェースを実装している必要があります。
- 「プロバイダ設定の作成」ページの「要求ポリシー」セクションで、必要に応じて、次 **9** のオプションの値を入力します。 これらのプロパティーはオプションですが、指定されない場合、認証はメッセージの要 求にまったく適用されません。

「要求ポリシー」は、認証プロバイダが実行する要求処理に関連付けられた認証ポリ シー要件を定義します。ポリシーはメッセージ送信者の順序で送信されます。この順序 では、コンテンツのあとで暗号化するという要件は、メッセージ受信者がメッセージの 復号化を行なってから署名の検証を想定することを意味しています。

- 認証元–sender、content、または null (空白オプション) を選択して、メッセージレイ ヤー送信者認証 (ユーザー名、パスワードなど)、コンテンツ認証 (デジタル署名など) の要件を定義するか、あるいはメッセージの要求に認証を適用しないようにします。 null が指定される場合、要求のソース認証は必須ではありません。
- 認証受信者– beforeContent または afterContent を選択し、XML暗号化などを使用し て、送信者に対する要求メッセージの受信者のメッセージレイヤー認証要件を定義し ます。値が指定されない場合、デフォルトでは afterContent に指定されます。

SOAPメッセージセキュリティープロバイダがメッセージ保護ポリシーに従った決定とし て実行されるアクションについては、218 [ページの「要求および応答ポリシー設定のアク](#page-217-0) [ション」を](#page-217-0)参照してください。

「プロバイダ設定の作成」ページの「応答ポリシー」セクションで、必要に応じて、次 のオプションの値を入力します。 **10**

これらのプロパティーはオプションですが、指定されない場合、認証はメッセージの応 答にまったく適用されません。

「応答ポリシー」は、認証プロバイダが実行する応答処理に関連付けられた認証ポリ シー要件を定義します。ポリシーはメッセージ送信者の順序で送信されます。この順序 では、コンテンツのあとで暗号化するという要件は、メッセージ受信者がメッセージの 復号化を行なってから署名の検証を想定することを意味しています。

- 認証元 sender、content、または null (空白オプション) を選択して、メッセージの応 答に適用されるように、メッセージレイヤー送信者認証 (ユーザー名、パスワードな ど) またはコンテンツ認証 (デジタル署名など) の要件を定義します。null が指定され る場合、応答のソース認証は必須ではありません。
- 認証受信者 beforeContent または afterContent を選択し、XML暗号化などを使用し て、送信者に対する応答メッセージの受信者のメッセージレイヤー認証要件を定義し ます。値が指定されない場合、デフォルトでは afterContent に指定されます。

SOAPメッセージセキュリティープロバイダがメッセージ保護ポリシーに従った決定とし て実行されるアクションについては、218 [ページの「要求および応答ポリシー設定のアク](#page-217-0) [ション」を](#page-217-0)参照してください。

- 「プロパティーを追加」ボタンをクリックして、プロパティーをさらに追加します。 Application Server に同梱されるプロバイダは、次に表示するプロパティーをサポートしま す。ほかのプロバイダが使用されている場合、プロパティーおよび有効な値の詳細につ いては、該当するドキュメントを参照してください。 **11**
	- server.config-サーバー設定情報を収める XMLファイルのディレクトリおよび ファイル名。たとえば、*domain-dir*/config/wss-server-config.xml。
- 「保存」をクリックします。 **12**

第10章 • メッセージセキュリティーの設定 225

#### <span id="page-225-0"></span>同機能を持つasadminコマンド 参考

応答ポリシーを設定するには、次のコマンドの request を response に置き換えます。

■ 要求ポリシーをクライアントに追加して、認証元を設定します。

asadmin set --user *admin-user* --port *admin-port* server-config.security-service.message-security-config.SOAP. provider-config.ClientProvider.request-policy.auth\_source= sender | content

■ 要求ポリシーをサーバーに追加して、認証元を設定します。

asadmin set --user *admin-user* --port *admin-port* server-config.security-service.message-security-config.SOAP. provider-config.ServerProvider.request-policy.auth\_source= sender | content

■ 要求ポリシーをクライアントに追加して、認証受信者を設定します。

asadmin set --user *admin-user* --port *admin-port* server-config.security-service.message-security-config.SOAP. provider-config.ClientProvider.request-policy.auth recipient= before-content | after-content

■ 要求ポリシーをサーバーに追加して、認証受信者を設定します。

asadmin set --user *admin-user* --port *admin-port* server-config.security-service.message-security-config.SOAP. provider-config.ServerProvider.request-policy.auth recipient= before-content | after-content

# ▼ メッセージセキュリティープロバイダの作成

既存のプロバイダを設定する場合は、224 [ページの「メッセージセキュリティープロバイ](#page-223-0) [ダを設定する」の](#page-223-0)手順に従ってください。

- 管理コンソールのツリーコンポーネントで、「設定」ノードを展開します。 **1**
- 設定するインスタンスを選択します。 **2**
	- 特定のインスタンスを設定するには、そのインスタンスの設定ノードを選択します。 たとえば、デフォルトインスタンスserverの場合は、server-configノードを選択し ます。
	- すべてのインスタンスのデフォルト値を設定するには、default-configノードを選択 します。
- 「セキュリティー」ノードを展開します。 **3**
- 「メッセージセキュリティー」ノードを展開します。 **4**
- 「**SOAP**」ノードを選択します。 **5**
- 「プロバイダ」タブを選択します。 **6**
- 「プロバイダ設定」ページで、「新規」をクリックします。 **7**
- 「プロバイダ設定の作成」ページの「プロバイダ設定」セクションで、次を入力しま す。 **8**
	- デフォルトプロバイダ このフィールドの横にあるボックスをオンにして、新しい メッセージセキュリティープロバイダを、特定のプロバイダがバインドされていない 任意のアプリケーションに対して呼び出されるプロバイダとして指定します。このプ ロバイダが、デフォルトクライアントプロバイダ、デフォルトサーバープロバイダ、 その両方のいずれになるかは、「プロバイダタイプ」の値によって決まります。
	- プロバイダタイプ client、server、または client–server を選択して、プロバイダが クライアント認証プロバイダ、サーバー認証プロバイダ、あるいはこの両方 (クライ アント - サーバープロバイダ) のいずれかとして使用されるようにします。
	- プロバイダ ID このプロバイダ設定の ID を入力します。この名前は「現在のプロバ イダ設定」リストに表示されます。
	- クラス名 -プロバイダの Iava実装クラスを入力します。クライアント認証プロバイダ は、com.sun.enterprise.security.jauth.ClientAuthModule インタフェースを実装する 必要があります。サーバー側プロバイダは、 com.sun.enterprise.security.jauth.ServerAuthModule インタフェースを実装する必要 があります。プロバイダはどちらのインタフェースも実装可能ですが、プロバイダタ イプに対応したインタフェースを実装している必要があります。
- 「プロバイダ設定の作成」ページの「要求ポリシー」セクションで、必要に応じて、次 のオプションの値を入力します。 これらのプロパティーはオプションですが、指定されない場合、認証はメッセージの要 **9**

求にまったく適用されません。

- 認証元– sender、content、または null (空白オプション) を選択して、メッセージレイ ヤー送信者認証 (ユーザー名、パスワードなど)、コンテンツ認証 (デジタル署名など) の要件を定義するか、あるいはメッセージの要求に認証を適用しないようにします。 null が指定される場合、要求のソース認証は必須ではありません。
- 認証受信者– beforeContent または afterContent を選択し、XML暗号化などを使用し て、送信者に対する要求メッセージの受信者のメッセージレイヤー認証要件を定義し ます。値が指定されない場合、デフォルトでは afterContent に指定されます。

SOAPメッセージセキュリティープロバイダがメッセージ保護ポリシーに従った決定とし て実行されるアクションについては、218 [ページの「要求および応答ポリシー設定のアク](#page-217-0) [ション」を](#page-217-0)参照してください。

第10章 • メッセージセキュリティーの設定 227

- <span id="page-227-0"></span>「プロバイダ設定の作成」ページの「応答ポリシー」セクションで、必要に応じて、次 のオプションの値を入力します。 これらのプロパティーはオプションですが、指定されない場合、認証はメッセージの応 答にまったく適用されません。 **10**
	- 認証元 sender、content、または null (空白オプション) を選択して、メッセージの応 答に適用されるように、メッセージレイヤー送信者認証 (ユーザー名、パスワードな ど) またはコンテンツ認証 (デジタル署名など) の要件を定義します。null が指定され る場合、応答のソース認証は必須ではありません。
	- 認証受信者 beforeContent または afterContent を選択し、XML暗号化などを使用し て、送信者に対する応答メッセージの受信者のメッセージレイヤー認証要件を定義し ます。値が指定されない場合、デフォルトでは afterContent に指定されます。

SOAPメッセージセキュリティープロバイダがメッセージ保護ポリシーに従った決定とし て実行されるアクションについては、218 [ページの「要求および応答ポリシー設定のアク](#page-217-0) [ション」を](#page-217-0)参照してください。

「プロパティーを追加」ボタンをクリックして、プロパティーをさらに追加します。 **11**

Application Server に同梱されるプロバイダは、次に表示するプロパティーをサポートしま す。ほかのプロバイダが使用されている場合、プロパティーおよび有効な値の詳細につ いては、該当するドキュメントを参照してください。

- server.config-サーバー設定情報を収める XMLファイルのディレクトリおよび ファイル名。たとえば、*domain-dir*/config/wss-server-config.xml。
- 「了解」をクリックしてこの設定を保存するか、「取消し」をクリックして保存しない で終了します。 **12**

#### 同機能を持つasadminコマンド 参考

create-message-security-provider

# ▼ メッヤージヤキュリティー設定を削除する

- 管理コンソールのツリーコンポーネントで、「設定」ノードを展開します。 **1**
- 設定するインスタンスを選択します。 **2**
	- 特定のインスタンスを設定するには、そのインスタンスの設定ノードを選択します。 たとえば、デフォルトインスタンスserverの場合は、server-configノードを選択し ます。
	- すべてのインスタンスのデフォルト値を設定するには、default-configノードを選択 します。
- <span id="page-228-0"></span>「セキュリティー」ノードを展開します。 **3**
- 「メッセージセキュリティー」ノードを選択します。 **4**
- 削除する「メッセージセキュリティー設定」の左側のチェックボックスをクリックしま **5** す。
- 「削除」をクリックします。 **6**

#### ▼ メッセージセキュリティープロバイダを削除する

- 管理コンソールのツリーコンポーネントで、「設定」ノードを展開します。 **1**
- 設定するインスタンスを選択します。 **2**
	- 特定のインスタンスを設定するには、そのインスタンスの設定ノードを選択します。 たとえば、デフォルトインスタンスserverの場合は、server-configノードを選択し ます。
	- すべてのインスタンスのデフォルト値を設定するには、default-configノードを選択 します。
- 「セキュリティー」ノードを展開します。 **3**
- 「メッセージセキュリティー」ノードを展開します。 **4**
- 「**SOAP**」ノードを選択します。 **5**
- 「プロバイダ」ページを選択します。 **6**
- 削除する「プロバイダ設定」の左側のチェックボックスをクリックします。 **7**
- 「削除」をクリックします。 **8**
- 同機能を持つasadminコマンド 参考

delete-message-security-provider

# <span id="page-229-0"></span>▼ アプリケーションクライアントのメッセージセ キュリティーを有効にする

クライアントプロバイダのメッセージ保護ポリシーは、通信相手となるサーバー側プロ バイダのメッセージ保護ポリシーと等しくなるように設定する必要があります。 Application Server のインストール時に設定された (しかしまだ有効化されていない) プロバ イダでは、すでにそうなっています。

クライアントアプリケーションのメッセージセキュリティーを有効にするには、アプリ ケーションクライアントコンテナのApplication Server 固有の設定を変更します。

- クライアントコンテナ記述子に依存するすべてのクライアントアプリケーションを停止 **1** します。
- テキストエディタで、*domain-dir*/config/sun-acc.xmlに格納されている**Sun**アプリケー **2** ションクライアントコンテナ記述子を開きます。
- このファイルにdefault-client-provider要素を追加して、アプリケーションクライアン **3** トのデフォルトクライアントプロバイダを有効にします。 その他のコードは、クライアントアプリケーションのメッセージセキュリティーを有効 にするコードを配置すべき場所を示すためにあります。実際のインストールでは、その 他のコードが若干異なっている可能性があります。それらを変更しないでください。

```
<client-container>
  <target-server name="your-host" address="your-host"
      port="your-port"/>
 <log-service file="" level="WARNING"/>
  <message-security-config auth-layer="SOAP"
      default-client-provider="ClientProvider">
    <provider-config
        class-name="com.sun.enterprise.security.jauth.ClientAuthModule"
        provider-id="ClientProvider" provider-type="client">
      <request-policy auth-source="sender"/>
      <response-policy/>
        <property name="security.config"
          value="C:/Sun/AppServer/lib/appclient/wss-client-config.xml"/>
    </provider-config>
  </message-security-config>
</client-container>
```
また、クライアントコンテナ内に設定されたメッセージセキュリティープロバイダは、 非公開鍵と信頼できる証明書にアクセスする必要もあります。それには、アプリケー ションクライアントの起動スクリプト内で、次のシステムプロパティーに適切な値を指 定します。

-Djavax.net.ssl.keyStore

-Djavax.net.ssl.trustStore

### アプリケーションクライアント設定の要求および 応答ポリシーの設定

「要求および応答ポリシー」は、認証プロバイダが実行する要求および応答処理に関連 付けられた認証ポリシー要件を定義します。ポリシーはメッセージ送信者の順序で送信 されます。この順序では、コンテンツのあとで暗号化するという要件は、メッセージ受 信者がメッセージの復号化を行なってから署名の検証を想定することを意味していま す。

メッセージセキュリティーを実現するには、サーバーとクライアントの両方で要求ポリ シーと応答ポリシーが有効化されている必要があります。クライアントおよびサーバー のポリシーを設定する場合は、クライアントポリシーがアプリケーションレベルの メッセージのバインドで要求および応答保護のサーバーポリシーと一致する必要があり ます。

アプリケーションクライアント設定の要求ポリシーを設定するには、230 [ページの「アプ](#page-229-0) [リケーションクライアントのメッセージセキュリティーを有効にする」の](#page-229-0)説明に 従って、アプリケーションクライアントコンテナのApplication Server 固有の設定を変更し ます。アプリケーションクライアント設定ファイル内で request-policy 要素と response-policy 要素を次のように追加することで、要求ポリシーを設定します。

その他のコードは参照用に用意されています。実際のインストールでは、その他のコー ドが若干異なっている可能性があります。それらを変更しないでください。

```
<client-container>
```

```
<target-server name="your-host" address="your-host"
    port="your-port"/>
<log-service file="" level="WARNING"/>
<message-security-config auth-layer="SOAP"
    default-client-provider="ClientProvider">
  <provider-config
      class-name="com.sun.enterprise.security.jauth.ClientAuthModule"
      provider-id="ClientProvider" provider-type="client">
    <request-policy auth-source="sender | content"
      auth-recipient="after-content | before-content"/>
    <response-policy auth-source="sender | content"
      auth-recipient="after-content | before-content"/>
```

```
<property name="security.config"
           value="install-dir/lib/appclient/wss-client-config.xml"/>
    </provider-config>
  </message-security-config>
</client-container>
```
auth-source の有効な値には、sender と content があります。auth-recipient の有効な値 には、before-content と after-content があります。これらの値をさまざまに組み合わせ た結果を記述した表については、218 [ページの「要求および応答ポリシー設定のアク](#page-217-0) [ション」を](#page-217-0)参照してください。

要求または応答ポリシーを指定しない場合は、この要素を空白のままにします。次に例 を示します。

<response-policy/>

# 詳細情報

- Java 2 Standard Edition のセキュリティーの説明について は、<http://java.sun.com/j2se/1.4.2/docs/guide/security/index.html> を参照してく ださい。
- 『J2EE 1.4 Tutorial』の「Security」の章について は、<http://java.sun.com/j2ee/1.4/docs/tutorial/doc/index.html> を参照してくださ い。
- 『 管理ガイド』の第9[章。](#page-150-0)
- 『Developer's Guide』の「Securing Applications」の章。
- 『Oasis Web Services Security: SOAP Message Security (WS-Security)』仕様については、 <http://docs.oasis-open.org/wss/2004/01/oasis-200401-wss-soap-message-security-1.0.pdf> を参 照してください。
- 『OASIS Web Services Security Username Token Profile 1.0』については、 <http://docs.oasis-open.org/wss/2004/01/oasis-200401-wss-username-token-profile-1.0.pdf> を参 照してください。
- 『OASIS Web Services Security X.509 Certificate Token Profile 1.0』については、 <http://docs.oasis-open.org/wss/2004/01/oasis-200401-wss-x509-token-profile-1.0.pdf> を参照し てください。
- XML-Signature Syntax and Processingドキュメントについて は、<http://www.w3.org/TR/xmldsig-core/> を参照してください。
- XML Encryption Syntax and Processingドキュメントについて は、<http://www.w3.org/TR/xmlenc-core/> を参照してください。

<span id="page-232-0"></span>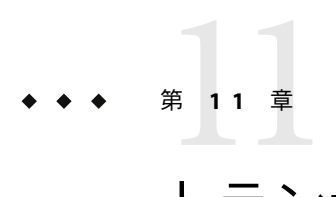

# トランザクション

トランザクションを使用すると、1 つ以上のステップがそれ以上分割不可能な作業単位に まとめられるため、データの完全性と整合性が保証されます。この章には次の節が含ま れています。

- 233 ページの「トランザクションについて」
- 234[ページの「トランザクションに関する管理コンソールタスク」](#page-233-0)

# トランザクションについて

- 233 ページの「トランザクションとは」
- 234 ページの「I2EE [テクノロジのトランザクション」](#page-233-0)

### トランザクションとは

トランザクションは、すべて正常に完了することが必要なアプリケーションで、周到に 用意された一連のアクションです。正常に完了しない場合、各アクションで行われたす べての変更が取り消されます。たとえば、当座預金から普通預金に資金を移動するのは 次の手順を実行するトランザクションになります。

- 1. 当座預金口座にその移動をカバーするだけの金額があるかどうかを確認します。
- 2. 当座預金に十分なお金が入っている場合は、当座預金の金額を借り方に記帳します。
- 3. その金額を普通預金口座の貸し方に記帳します。
- 4. その移動を当座預金口座ログに記録します。
- 5. その移動を普通預金口座ログに記録します。

これらの手順のいずれが失敗すると、先行する手順によって行われた変更がすべて取り 消されます。当座預金口座と普通預金口座はこのトランザクションが始まる前と同じ状 熊になる必要があります。このイベントは「ロールバック」と呼ばれます。すべての手 順が正常に完了すると、トランザクションは「コミット」状態になります。 トランザク ションはコミットかロールバックのどちらかで終了します。

## <span id="page-233-0"></span>**J2EE**テクノロジのトランザクション

J2EE テクノロジのトランザクション処理には、次の 5 つの関係要素が含まれます。

- トランザクションマネージャー
- Application Server
- リソースマネージャー(複数可)
- リソースアダプタ(複数可)
- ユーザーアプリケーション

これらの各エンティティーは、次に説明するAPI や機能を実装することにより、信頼性 のあるトランザクション処理を実現しています。

- トランザクションマネージャーは、トランザクション境界、トランザクションリソー ス管理、同期化、およびトランザクションコンテキスト伝達のサポートに必要なサー ビスと管理機能を提供します。
- Application Server は、トランザクション状態管理を含むアプリケーションランタイム 環境のサポートに必要なインフラストラクチャーを提供します。
- リソースマネージャーは、リソースアダプタを介して、リソースへのアプリケー ションアクセスを提供します。リソースマネージャーは、特定のトランザクションリ ソースインタフェースを実装することで分散トランザクションに参加します。このイ ンタフェースは、トランザクションマネージャーがトランザクションの関連付け、ト ランザクションの完了、および回復作業を伝達する際に使用されます。このようなリ ソースマネージャーの例としては、リレーショナルデータベースサーバーがありま す。
- リソースアダプタはシステムレベルのソフトウェアライブラリで、リソースマネー ジャーへ接続するためにアプリケーションサーバーまたはクライアントが使用しま す。通常、リソースアダプタはリソースマネージャーに固有です。リソースアダプタ はライブラリとして使用可能で、クライアントのアドレス空間内で使用されます。そ のようなリソースアダプタの一例として、JDBC ドライバが挙げられます。
- アプリケーションサーバー環境で動作するように開発されたトランザクションユー ザーアプリケーションは、JNDI を使用してトランザクションデータソースおよびト ランザクションマネージャー (オプション) を検索します。アプリケーションは、エン タープライズ Bean 用の宣言的なトランザクション属性設定や、プログラムによる明 示的なトランザクション境界を使用することがあります。

# トランザクションに関する管理コンソールタスク

Application Server は、管理コンソールの設定に基づいてトランザクションを処理します。

# トランザクションの設定

この節では、トランザクションの設定方法について説明します。

■ 235 ページの「Application Server [のトランザクションからの回復方法を設定する」](#page-234-0)

- <span id="page-234-0"></span>■ 236[ページの「トランザクションのタイムアウト値を設定する」](#page-235-0)
- 236[ページの「トランザクションログの場所を設定する」](#page-235-0)
- 237 [ページの「キーポイント間隔を設定する」](#page-236-0)

トランザクションに関する追加情報については、次の各節を参照してください。

- 233 [ページの「トランザクションとは」](#page-232-0)
- 234 ページの「I2EE [テクノロジのトランザクション」](#page-233-0)

#### ▼ **Application Server**のトランザクションからの回復方法を設定する

トランザクションは、サーバークラッシュまたはリソースマネージャークラッシュのい ずれかにより未完了になる可能性があります。これらの未完了トランザクションを完了 させ、障害を回復させる必要があります。Application Server は、これらの障害を回復し、 サーバーの起動時にそのトランザクションを完了するように設計されています。

リカバリを行っている間にリソースにアクセスできなくなった場合は、トランザク ションを回復しようとしてサーバーの再起動が遅れた可能性があります。

トランザクションが複数のサーバーにわたっている場合は、トランザクションを開始し たサーバーがトランザクションの結果を取得しようとしてほかのサーバーに問い合わせ る場合があります。ほかのサーバーにアクセスできない場合、そのトランザクション は「特殊な結果判別」フィールドを使用してその結果を判別します。

- ツリーコンポーネントで、「設定」ノードを選択します。 **1**
- 設定するインスタンスを選択します。 **2**
	- 特定のインスタンスを設定するには、そのインスタンスの設定ノードを選択します。 たとえば、デフォルトインスタンスserverの場合は、server-configノードを選択し ます。
	- すべてのインスタンスのデフォルト値を設定するには、default-configノードを選択 します。
- 「トランザクションサービス」ノードを選択します。 **3**
- 未完了なトランザクションのリカバリを有効にするには、「再起動時」フィールド **4** で「回復」にチェックマークを付けます。
- 「再試行タイムアウト」フィールドに、**Application Server**がアクセスできないサーバーに 対して接続を試みる時間を秒単位で設定します。デフォルト値は**10**分**(600**秒**)**です。 **5**
- <span id="page-235-0"></span>「特殊な結果判別」フィールドに、トランザクションでアクセスできないサーバーのポ リシーを設定します。 このフィールドを「コミット」に設定する適切な理由がないかぎり、「特殊な結果判 別」を「ロールバック」のままにしておきます。未確定なトランザクションのコミット は、アプリケーションのデータの整合性を損なう可能性があります。 **6**
- 「保存」をクリックします。 **7**
- **Application Server**を再起動します。 **8**
- ▼ トランザクションのタイムアウト値を設定する デフォルトでは、サーバーはトランザクションをタイムアウトしないようになっていま す。つまり、サーバーはトランザクションの完了を待機し続けます。トランザクション のタイムアウト値を設定して、トランザクションが設定された時間内に完了しない場 合、Application Server はトランザクションをロールバックします。
- ツリーコンポーネントで、「設定」ノードを選択します。 **1**
- 設定するインスタンスを選択します。 **2**
	- 特定のインスタンスを設定するには、そのインスタンスの設定ノードを選択します。 たとえば、デフォルトインスタンスserverの場合は、server-configノードを選択し ます。
	- すべてのインスタンスのデフォルト値を設定するには、default-configノードを選択 します。
- 「トランザクションサービス」ノードを選択します。 **3**
- 「トランザクションタイムアウト」フィールドに、トランザクションがタイムアウトす **4** る秒数を入力します。 トランザクションタイムアウトのデフォルト値は0秒です。これにより、トランザク ションのタイムアウトは無効になります。
- 「保存」をクリックします。 **5**
- **Application Server**を再起動します。 **6**

#### ▼ トランザクションログの場所を設定する

トランザクションログは、関連リソースのデータの整合性を維持して障害を回復するた めに、各トランザクションについての情報を記録します。トランザクションログは、 「トランザクションログの位置」フィールドで指定したディレクトリの tx サブディレク トリに保存されます。これらのログは人間が読み取れるものではありません。

- <span id="page-236-0"></span>ツリーコンポーネントで、「設定」ノードを選択します。 **1**
- 設定するインスタンスを選択します。 **2**
	- 特定のインスタンスを設定するには、そのインスタンスの設定ノードを選択します。 たとえば、デフォルトインスタンスserverの場合は、server-configノードを選択し ます。
	- すべてのインスタンスのデフォルト値を設定するには、default-configノードを選択 します。
- 「トランザクションサービス」ノードを選択します。 **3**
- 「トランザクションログの位置」フィールドに、トランザクションログの位置を入力し ます。 tx サブディレクトリが作成され、トランザクションログがそのディレクトリの下に保存 されます。 デフォルト値は \${com.sun.aas.instanceRoot}/logs です。\${com.sun.aas.instanceRoot} **4**

変数はインスタンスの名前であり、Application Server インスタンスの起動時に設定されま す。\${com.sun.aas.instanceRoot} の値を表示するには、「実際の値」をクリックしま す。

- 「保存」をクリックします。 **5**
- **Application Server**を再起動します。 **6**

#### ▼ キーポイント間隔を設定する

キーポイント処理によって、トランザクションログファイルが圧縮されます。キーポイ ント間隔とは、ログに対して実行されるキーポイント処理の間のトランザクション数の ことです。キーポイント処理によって、トランザクションログファイルのサイズを小さ くすることができます。キーポイント間隔を大きくすると (例: 2048)、トランザクション ログファイルが大きくなりますが、キーポイント処理が少なくなるのでパフォーマンス が向上する可能性があります。キーポイント間隔を小さくすると (例: 256)、ログファイル のサイズが小さくなりますが、キーポイント処理が多くなるので、パフォーマンスがわ ずかに低下します。

- ツリーコンポーネントで、「設定」ノードを選択します。 **1**
- 設定するインスタンスを選択します。 **2**
	- 特定のインスタンスを設定するには、そのインスタンスの設定ノードを選択します。 たとえば、デフォルトインスタンスserverの場合は、server-configノードを選択し ます。

第11章 • トランザクション 237 カランド 2000 アクセント 2000 アクセス 237 アクセス 237 アクセス 237 アクセス

- すべてのインスタンスのデフォルト値を設定するには、default-configノードを選択 します。
- 「トランザクションサービス」ノードを選択します。 **3**
- 「キーポイント間隔」フィールドに、キーポイント処理間のトランザクション数を入力 **4** します。 デフォルト値は 2048 です。
- 「保存」をクリックします。 **5**
- **Application Server**を再起動します。 **6**

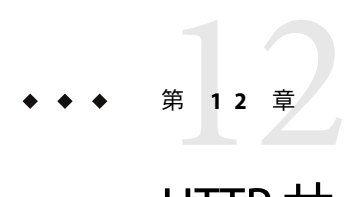

# HTTPサービスの設定

この章では、Application Server の HTTPサービスコンポーネントの仮想サーバーと HTTP リスナーを設定する方法について説明します。

- 239 ページの「HTTP サービスについて」
- 243 ページの「HTTP [サービスに関する管理コンソールタスク」](#page-242-0)
- 250[ページの「仮想サーバーに関する管理コンソールタスク」](#page-249-0)
- 255 ページの「HTTP [リスナーに関する管理コンソールタスク」](#page-254-0)

# **HTTP**サービスについて

- 239 ページの「HTTP サービスとは」
- 239 ページの「仮想サーバー」
- 241 ページの「HTTP[リスナー」](#page-240-0)

# **HTTP**サービスとは

HTTPサービスは、Web アプリケーションの配備機能を提供するApplication Server のコン ポーネントで、配備された Web アプリケーションに HTTPクライアントがアクセスでき るようにします。 65 ページの「Web [アプリケーションを配備する」を](#page-64-0)参照してくださ い。これらの機能は、仮想サーバーと HTTPリスナーという 2 種類の関連オブジェクトに よって提供されます。

# 仮想サーバー

仮想サーバーは、複数のインターネットドメイン名を同一の物理サーバーでホスティン グするためのオブジェクトで、仮想ホストとも呼ばれます。同一物理サーバーにホス ティングされるすべての仮想サーバーは、その物理サーバーの IP (Internet Protocol) アド レスを共有します。仮想サーバーは、サーバーのドメイン名 (www.aaa.com など) と、 Application Server が稼動するサーバーを関連付けます。

注 **–**インターネットドメインとApplication Serverの管理ドメインを混同しないでくださ い。

たとえば、ある物理サーバーで次のドメインをホスティングすると仮定します。

www.aaa.com www.bbb.com www.ccc.com

また、www.aaa.com、www.bbb.com、www.ccc.com には、それぞれに関連付けられた Web モ ジュール web1、web2、web3 があるものとします。

つまり、その物理サーバーでは、次のすべての URLが処理されます。

http://www.aaa.com:8080/web1 http://www.bbb.com:8080/web2 http://www.ccc.com:8080/web3

最初の URLは仮想ホスト www.aaa.com、2 番目の URLは仮想ホスト www.bbb.com、3 番目の URLは仮想ホスト www.ccc.com にそれぞれマッピングされます。

一方、www.bbb.com には web3 が登録されていないため、次の URLは 404 リターンコードの エラーとなります。

#### http://www.bbb.com:8080/web3

このマッピングが機能するには、www.aaa.com、www.bbb.com、www.ccc.com のすべてを物 理サーバーの IPアドレスとして解決する必要があります。これをネットワークの DNS サーバーに登録しなければなりません。さらに、UNIX システムで、/etc/nsswitch.conf ファイルの hosts の設定に files が含まれる場合は、これらのドメインを /etc/hosts ファイルに追加します。

Application Server を起動すると、次の 2 つの仮想サーバーが自動的に起動されます。

- ユーザー定義のすべての Web モジュールをホスティングする仮想サーバー server
- すべての管理関連 Web モジュール (具体的には管理コンソール) をホスティングする仮 想サーバー asadmin。このサーバーの使用は制限されています。つまり、ユーザー がこの仮想サーバーに Web モジュールを配備することはできません。

本稼動環境以外での Web サービスの開発、テスト、配備で必要となる仮想サーバーは、 通常、server だけです。ただし本稼動環境では、同一物理サーバー上でユーザーと顧客 のそれぞれが専用の Web サーバーを持つように見せる機能をホスティングするため、通 常は追加の仮想サーバーも使用されます。

#### <span id="page-240-0"></span>**HTTP**リスナー

各仮想サーバーは、1 つまたは複数の HTTPリスナーを通じてサーバーとクライアントの 間の接続を提供します。各 HTTPリスナーは、IPアドレス、ポート番号、サーバー名、 およびデフォルトの仮想サーバーを持つ待機ソケットです。

HTTPリスナーは、ポート番号と IPアドレスの一意の組み合わせを持つ必要がありま す。たとえば、IPアドレス 0.0.0.0 を指定すると、HTTPリスナーは設定されたすべての IPアドレスをマシンの特定のポートで待機できます。また、各リスナーに一意の IPアド レスを指定した上で、同一ポートを使用することもできます。

HTTPリスナーは IP アドレスとポート番号の組み合わせであるため、IP アドレスが同じ でポート番号が異なる HTTPリスナーや (例: 1.1.1.1:8081 および 1.1.1.1:8082)、IPアドレス が異なっていてポート番号が同じ HTTPリスナー (例: 1.1.1.1:8081 および 1.2.3.4:8081。ただ し、マシンがこれら両方のアドレスに応答するように設定されている場合) を複数使用す ることができます。

ただし、HTTPリスナーに単一のポート上ですべての IPアドレスを待機する 0.0.0.0 を使 用する場合は、この同じポート上に、特定の IPアドレスを待機する HTTPリスナーを作 成できません。たとえば、HTTPリスナーが 0.0.0.0:8080 (ポート 8080 のすべての IPアドレ ス) を使用する場合、別の HTTPリスナーが 1.2.3.4:8080 を使用することはできません。

通常、Application Server が稼動するシステムでアクセスできる IPアドレスは 1 つだけであ るため、HTTPリスナーは、ポートが異なる 0.0.0.0 IPアドレスを通常使用し、役割ごとに 異なるポート番号を使用します。システムが複数の IPアドレスにアクセスできる場合 は、各アドレスを異なる役割に使用できます。

デフォルトでは、Application Server を起動すると、次の HTTPリスナーが準備されます。

- 仮想サーバー server に関連付けられた 2 つの HTTP リスナー http-listener-1 および http-listener-2。http-listener-1 ではセキュリティーが無効になり、 http-listener-2 ではセキュリティーが有効になります。
- 仮想サーバー \_asadminに関連付けられた HTTPリスナー admin-listener。このリス ナーでは、セキュリティーが有効になります。

これらのリスナーはすべて、Application Server のインストールの間に HTTPサーバーポー ト番号として指定された IPアドレス 0.0.0.0 とポート番号を使用します。Application Server がポート番号のデフォルト値をそのまま使用した場合、http-listener-1 はポート 8080、 http-listener-2 はポート 8181、admin-listener はポート 4849 を使用します。

各 HTTPリスナーはデフォルトの仮想サーバーを持ちます。デフォルトの仮想サーバー は、HTTPリスナーがその HTTPリスナーに関連付けられたどの仮想サーバーともホスト コンポーネントが一致しないすべての要求 URLをルーティングする宛先のサーバーで す。仮想サーバーと HTTPリスナーの関連付けは、仮想サーバーの http-listeners 属性 に HTTPリスナーを指定することで行われます。

さらに、HTTPリスナー内のアクセプタスレッドの数を指定します。アクセプタスレッド は、接続を待機するスレッドです。アクセプタスレッドによって受け付けられ、接続 キューと呼ばれるキューに入れられた接続は、ワークスレッドによって取り出されま

す。新しい要求が着信したときにいつでも対応できるように、常に十分な数のアクセプ タスレッドを設定しておきますが、システムに負荷がかかり過ぎない数に抑える必要も あります。接続キューには、アクセプタスレッドによって受け付けられた新しい接続 と、キープアライブ接続管理サブシステムによって管理される持続接続の両方が格納さ れます。

一連の要求処理スレッドが、接続キューから受信 HTTP要求を取り出し、それらの要求 を処理します。これらのスレッドは、HTTPヘッダーを解析し、適切な仮想サーバーを選 択し、要求処理エンジンを実行して要求を処理します。処理すべき要求がなくなったあ と、その接続が HTTP/1.1 を使用するか Connection: keep-alive ヘッダーを送信すること で持続可能になっていた場合、要求処理スレッドは、その接続がアイドル状態にあると 判断し、その接続をキープアライブ接続管理サブシステムに渡します。

キープアライブサブシステムは、そうしたアイドル状態の接続を定期的にポーリング し、活動中の接続が見つかるとそれらを接続キュー内に格納し、さらに処理できるよう にします。要求処理スレッドは、そのキューから再び接続を取り出し、その要求を処理 します。キープアライブサブシステムはマルチスレッド化されています。なぜなら、こ のサブシステムによって管理される接続の数が数万個に及ぶ可能性があるからです。効 率的なポーリングテクニックに基づいて多数の接続がより少数の接続を含むサブセット へと分割され、どの接続で要求の準備が整ったか、あるいはどの接続のアイドル時間が 閉じてもよいほど十分長い時間になったか、つまり、最大許容キープアライブタイムア ウトを超えたかが判断されます。

HTTPリスナーのサーバー名は、サーバーがクライアントに送信する URLにリダイレク トの一部として表示されるホスト名です。この属性は、サーバーが自動的に生成する URLには影響しますが、サーバーに格納されているディレクトリやファイルの URLには 影響しません。サーバーがエイリアスを使っている場合、通常は、この名前はエイリア ス名です。クライアントが Host: ヘッダーを送信する場合、HTTPリスナーのサーバー名 の代わりにホスト名がリダイレクトに指定されます。

リダイレクトポートを指定して、元の要求に指定されているポート番号とは異なるポー ト番号を使用します。リダイレクトは、次のいずれかの状況で行われます。

- リソースが別の位置に移動され、クライアントのアクセス対象のリソースが指定の URLに存在しない場合、サーバーは 404 を返す代わりに指定の応答コードを返し、応 答のロケーションヘッダーに新しい位置を含めることで、クライアントを新しい位置 にリダイレクトします。
- 通常の HTTPポートで SSLなどによって保護されているリソースにクライアントがア クセスを試みる場合、サーバーは要求を SSL有効ポートにリダイレクトします。この 場合、サーバーは、元のセキュリティー保護されていないポートを SSL有効ポートに 置き換えた新しい URLがロケーション応答ヘッダーに指定された応答を返します。ク ライアントは、この新しい URLに接続します。

また、HTTPリスナーのセキュリティーを有効にするかどうか、あるいは、どのセキュリ ティーの種類を使用するか (例: SSLプロトコルや暗号化方式の種類) も指定します。

Application Server に配備された Web アプリケーションにアクセスするには、Web アプリ ケーション用に指定したコンテキストルートとともに、http://localhost:8080/ (また

<span id="page-242-0"></span>は、セキュリティー保護されたアプリケーションでは https://localhost:8181/) という URLを使用します。管理コンソールにアクセスするには、URL https://localhost:4849/ またはそのデフォルトコンテキストルートである https://localhost:4849/asadmin/ を使 用します。

仮想サーバーは既存の HTTPリスナーを指定する必要があり、ほかの仮想サーバーに よってすでに使用されている HTTPリスナーを指定できないことから、新しい仮想サー バーを作成するときは、事前に少なくとも 1 つの HTTPリスナーを作成します。

#### **HTTP**サービスに関する管理コンソールタスク

- 243 ページの「HTTP サービスを設定する」
- 245 ページの「HTTP[サービスのアクセスログを設定する」](#page-244-0)

#### ▼ **HTTP**サービスを設定する

- ツリーコンポーネントで、「設定」ノードを展開します。 **1**
- 設定するインスタンスを選択します。 **2**
	- 特定のインスタンスを設定するには、そのインスタンスの設定ノードを選択します。 たとえば、デフォルトインスタンスserverの場合は、server-configノードを選択し ます。
	- default-configのコピーを利用する将来のインスタンスのためにデフォルト設定を設 定するには、default-configノードを選択します。
- 「**HTTP**サービス」ノードを選択します。 **3**
- 「**HTTP**サービス」ページでは、サービスのすべての**HTTP**リスナーに適用されるプロパ ティーを設定できます。 次の表には、これらのプロパティーが一覧表示されています。 **4**

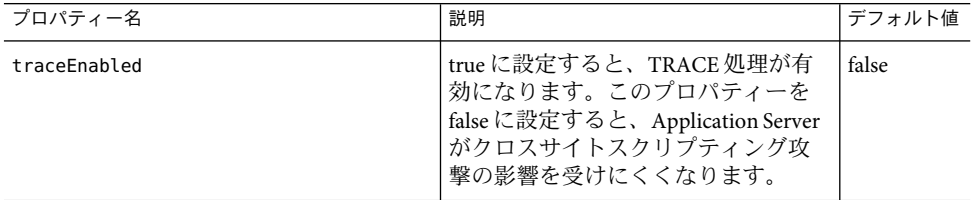

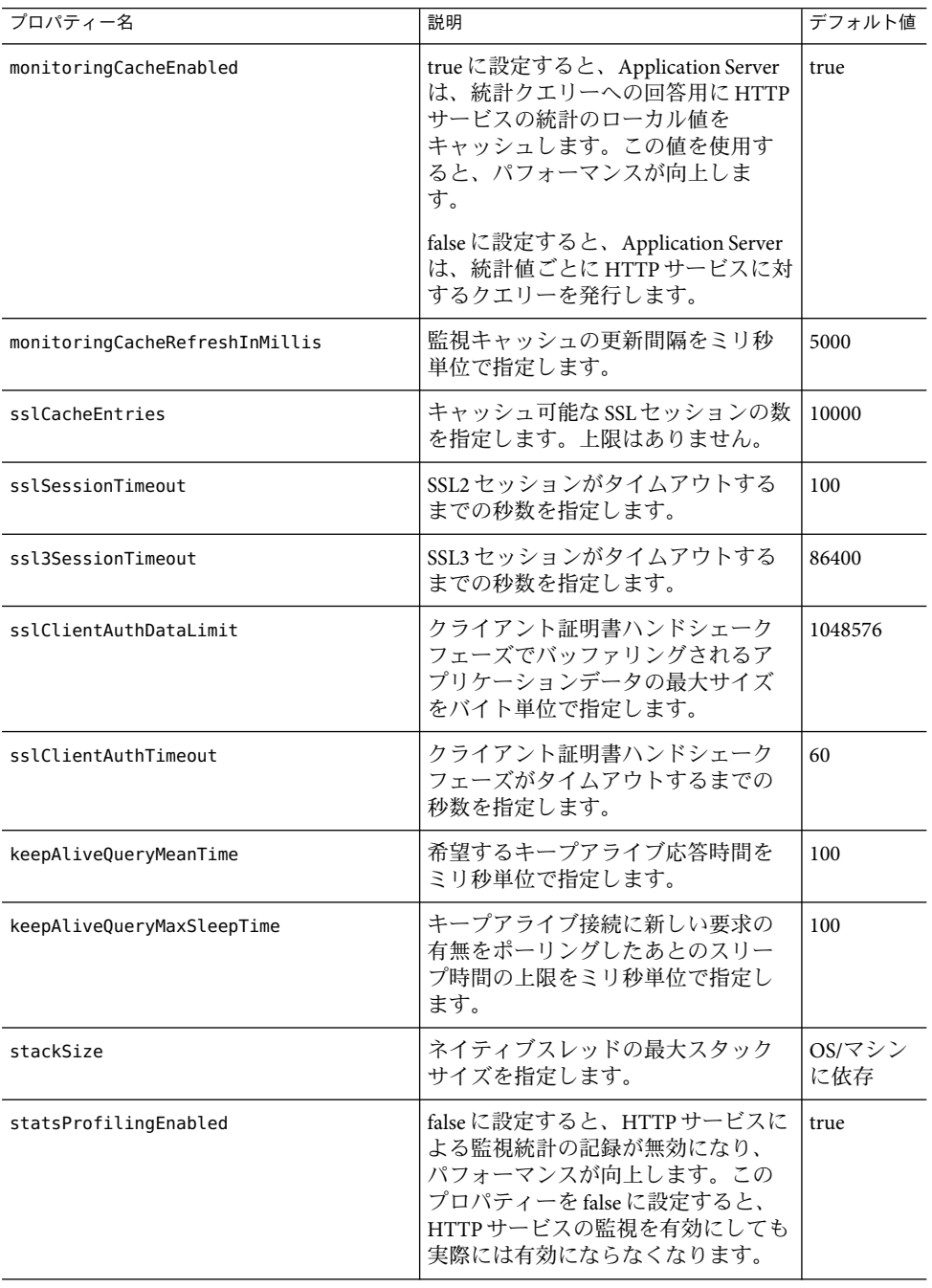

<span id="page-244-0"></span>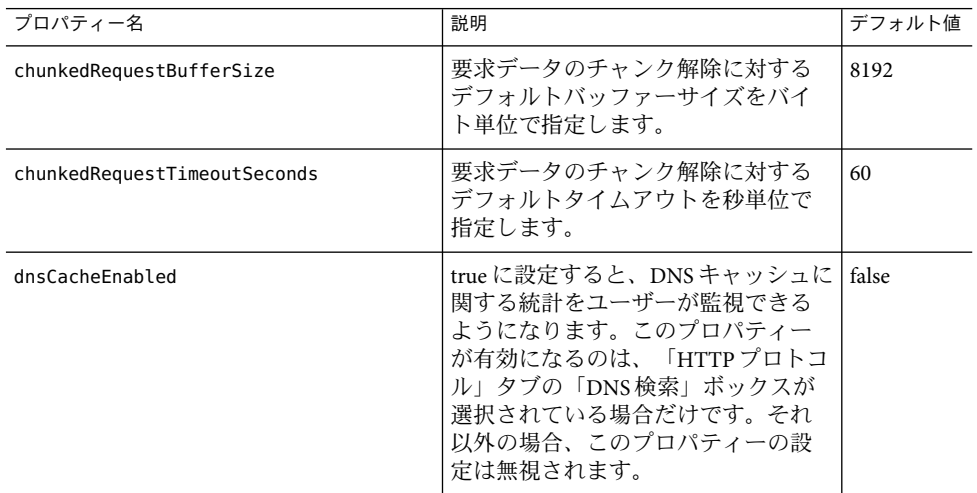

- **5** 「アクセスログ」タブをクリックして、アクセスログのローテーションを設定します。 その他のタブをクリックして、要求処理、キープアライブサブシステム、接続プール、 HTTPプロトコル、および HTTPファイルキャッシュを設定します。
- 「保存」をクリックします。 **6**

#### ▼ **HTTP**サービスのアクセスログを設定する

このページを使用して、仮想サーバーのアクセスログのローテーションを有効にし、設 定します。これらのログは、*domain-dir*/logs/access ディレクトリにあり、次のように命 名されます。*virtual-server-name* access log%YYYY;%MM;%DD-%hh;h%mm;m%ss;s

「デフォルト」をクリックして、デフォルト値を読み込みます。

- 「ファイルローテーション」ボックスにチェックマークを付けて、ファイルローテー **1** ションを有効にします。 デフォルトで、ファイルローテーションは有効です。
- 「ローテーションポリシー」ドロップダウンリストから、ポリシーを選択します。 使用可能なポリシーは time だけです。 **2**
- 「ローテーション間隔」フィールドに、数値を入力してアクセスログのローテーション **3** 間の分数を指定します。 このフィールドは、「ローテーションポリシー」が time の場合にのみ有効です。デ フォルト値は 1440 分です。

第 12 章 • HTTP サービスの設定 245 カランド こうしょう こうしょう こうしょう こうしょう 245 とうしょう

- 「ローテーションサフィックス」フィールドに、文字列値を入力して、ローテーション **4** 後にログファイル名に追加されるサフィックスを指定します。 デフォルトは、%YYYY;%MM;%DD;-%hh;h%mm;m%ss;s です。
- 「形式」フィールドに、文字列値を入力してアクセスログの形式を指定します。 **5** 次の表に示されている形式を使用してください。デフォルトの形式は、%client.name% %auth-user-name% %datetime% %request% %status% %response.length% です。

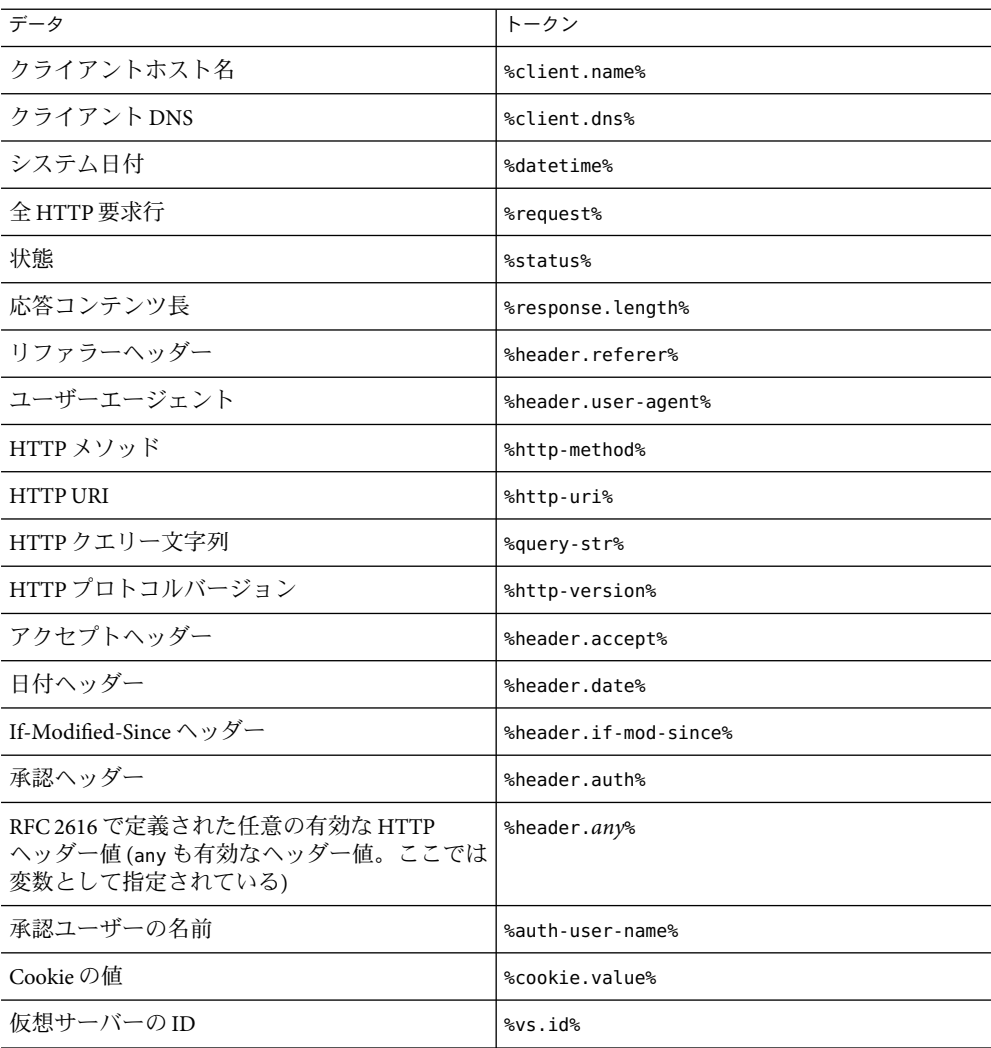

「保存」をクリックして変更を保存するか、または「デフォルトを読込み」を選択して **6** デフォルト設定に戻します。

#### ▼ **HTTP**サービスの要求処理スレッドを設定する

- 「デフォルトを読込み」をクリックして、デフォルト値を読み込みます。 **1**
- 「スレッド数」フィールドに、要求処理スレッドの最大数を示す数値を入力します。 デフォルトは 128 です。 **2**
- 「初期スレッド数」フィールドに、サーバー起動時に利用可能な要求処理スレッドの数 を入力します。 デフォルトは 48 です。 **3**
- 「スレッドの増分」フィールドに、要求数が初期スレッド数を超えた場合に追加される 要求処理スレッドの数を入力します。 デフォルトは 10 です。 **4**
- 「要求タイムアウト」フィールドに、要求がタイムアウトするまでの秒数を入力しま **5** す。 デフォルトは 30 秒です。
- 「バッファー長」フィールドに、要求処理スレッドが要求データの読み取り時に使用す るバッファーのサイズをバイト単位で入力します。 デフォルトは 4096 バイトです。 **6**
- 「保存」をクリックして変更を保存するか、または「デフォルトを読込み」を選択して **7** デフォルト設定に戻します。
- ▼ **HTTP**サービスのキープアライブサブシステムを 設定する
- 「デフォルトを読込み」をクリックして、デフォルト値を読み込みます。 **1**
- 「スレッド数」フィールドに、使用するキープアライブスレッドの数を入力します。 デフォルトは 1 です。 **2**
- 「最大接続数」フィールドに、保持される持続接続の最大数を入力します。 デフォルトは 256 です。 **3**

第 12 章 • HTTP サービスの設定 247 カランド こうしょう しょうしょう しょうしょう しょうしょく 247 しょうしょう

- 「タイムアウト」フィールドに、キープアライブ接続を開いたままにしておく最大秒数 **4** を入力します。 デフォルトは 30 秒です。
- 「保存」をクリックして変更を保存するか、または「デフォルトを読込み」を選択して デフォルト設定に戻します。 **5**

#### ▼ **HTTP**サービスの接続プールを設定する

- 「デフォルトを読込み」をクリックして、デフォルト値を読み込みます。 **1**
- 「最大保留カウント」フィールドに、**HTTP**リスナーに対して許可する保留接続の最大数 を入力します。 デフォルトは 4096 です。 **2**
- 「キューサイズ」フィールドに、接続キューの最大サイズをバイト単位で入力します。 この値は、サーバーが保持できる未処理接続の最大数も指定します。デフォルトは 4096 です。 **3**
- 「受信バッファーサイズ」フィールドに、**HTTP**リスナーの受信バッファーのサイズを入 **4** 力します。 デフォルトは 4096 です。
- 「送信バッファーサイズ」フィールドに、**HTTP**リスナーの送信バッファーのサイズを入 **5** 力します。 デフォルトは 8192 です。
- 「保存」をクリックして変更を保存するか、または「デフォルトを読込み」を選択して デフォルト設定に戻します。 **6**

#### ▼ **HTTP**サービスの**HTTP**プロトコルを設定する

- 「デフォルトを読込み」をクリックして、デフォルト値を読み込みます。 **1**
- 「バージョン」フィールドに、使用する**HTTP**プロトコルのバージョン**(**HTTP/1.0、 **2** HTTP/1.1のいずれか**)**を入力します。 デフォルトは HTTP/1.1 です。
- 「**DNS**検索」ボックスを選択してクライアントに対する**DNS**エントリの検索を有効にし **3** ます。 デフォルトは false です。
- 「**SSL**」ボックスのチェックマークを外してサーバーのセキュリティーをグローバルに無 **4** 効にします。 この値を true のままにしておけば、セキュリティーが有効になっているリスナーで SSL を使用できます。デフォルトは true です。
- 「強制応答タイプ」フィールドに、拡張子に一致する利用可能な**MIME**マッピングが見つ からない場合に使用する応答タイプを入力します。 デフォルト値は、text/html; charset=iso-8859-1 です。 **5**
- 「デフォルト応答タイプ」フィールドに、デフォルト応答タイプを入力します。 **6** デフォルト値は、text/html; charset=iso-8859-1 です。値は、コンテンツタイプ、エン コーディング、言語、および文字セットから構成される、セミコロンで区切られた文字 列になります。
- 「保存」をクリックして変更を保存するか、または「デフォルトを読込み」を選択して デフォルト設定に戻します。 **7**

#### ▼ **HTTP**サービスの**HTTP**ファイルキャッシュを設定 する

ファイルキャッシュには静的コンテンツが格納されるため、サーバーはそうしたコンテ ンツに対する要求をすばやく処理できます。

- 「デフォルトを読込み」をクリックして、デフォルト値を読み込みます。 **1**
- 「グローバル」ボックスにチェックマークを付けてファイルキャッシュを有効にしま **2** す。 デフォルトは true です。
- 「ファイル転送」ボックスにチェックマークを付けることで、**Windows**上で TransmitFileSystemメソッドを有効にします。 デフォルトは false です。 **3**
- 「最大有効期間」フィールドに、有効なキャッシュエントリの最大有効期間を秒単位で 入力します。 デフォルトは 30 秒です。 **4**
- 「最大ファイル数」フィールドに、ファイルキャッシュ内のファイルの最大数を入力し ます。 デフォルトは 1024 です。 **5**

第12章 • HTTPサービスの設定 249

- <span id="page-249-0"></span>「ハッシュ初期サイズ」フィールドに、ハッシュバケットの初期数を入力します。 デフォルトは0です。 **6**
- 「ファイルサイズ上限**(**中**)**」フィールドに、メモリーがマップされたファイルとして **7** キャッシュできるファイルの最大サイズをバイト単位で入力します。 デフォルトは 537,600 バイトです。
- 「ファイルサイズ**(**中**)**」フィールドに、メモリーにマップされたファイルとして キャッシュされるすべてのファイルの合計サイズをバイト単位で入力します。 デフォルトは 10,485,760 バイトです。 **8**
- 「ファイルサイズ上限**(**小**)**」フィールドに、メモリーに読み込めるファイルの最大サイズ をバイト単位で入力します。 デフォルトは 2048 バイトです。 **9**
- 「ファイルサイズ**(**小**)**」フィールドに、メモリーに読み込まれるすべてのファイルの合計 サイズをバイト単位で入力します。 デフォルトは 1,048,576 バイトです。 **10**
- **11** 「ファイルキャッシュを有効化」ドロップダウンリストから on または oFF を選択するこ とで、ファイルサイズがファイルサイズ上限**(**中**)**より小さい場合にファイルコンテンツ のキャッシュを有効または無効にします。 デフォルトは ON です。
- 「保存」をクリックして変更を保存するか、または「デフォルトを読込み」を選択して デフォルト設定に戻します。 **12**

### 仮想サーバーに関する管理コンソールタスク

- 250 ページの「仮想サーバーを作成する」
- 253[ページの「仮想サーバーを編集する」](#page-252-0)
- 254 [ページの「仮想サーバーを削除する」](#page-253-0)

#### ▼ 仮想サーバーを作成する

- ツリーコンポーネントで、「設定」ノードを展開します。 **1**
- 設定するインスタンスを選択します。 **2**
	- 特定のインスタンスを設定するには、そのインスタンスの設定ノードを選択します。 たとえば、デフォルトインスタンスserverの場合は、server-configノードを選択し ます。
- default-configのコピーを利用する将来のインスタンスのためにデフォルト設定を設 定するには、default-configノードを選択します。
- 「**HTTP**サービス」ノードを展開します。 **3**
- 「仮想サーバー」ノードを選択します。 **4**
- 「仮想サーバー」ページで「新規」をクリックします。 「仮想サーバーを作成」ページが表示されます。 **5**
- 「**ID**」フィールドで、仮想サーバーの一意の名前を入力します。 この値は、仮想サーバーの内部的な識別に使用されます。これが HTTPクライアント側 に表示されることはありません。HTTPクライアント側に表示するホスト名は、「ホス ト」フィールドに指定する必要があります。 **6**
- 「ホスト」フィールドに、サーバーが稼動するマシンのホスト名**(1**つまたは複数**)**を入力 **7** します。 ネットワークの DNS サーバー (UNIX システムでは /etc/hosts ファイル) に登録されてい る、実際のホスト名または仮想ホスト名を使用します。
- 「状態」セクションで、「オン」、「オフ」、または「無効」を選択します。 デフォルトは「オン」です。 **8**
- 「**HTTP**リスナー」フィールドは空のまま残します。 このフィールドは、HTTPリスナーを作成し、このサーバーと関連付けたときに自動的に 設定されます。 **9**

このフィールドを使用するときは、既存の HTTPリスナーを指定する必要があります。 ただし、別の仮想サーバーで使用されているリスナーを指定しないでください。指定し た場合、サーバーログにエラーが表示されます。HTTPリスナーは、作成時に既存の仮想 サーバーと関連付ける必要があるため、既存のすべてのリスナーはすでに別の仮想サー バーによって使用されています。

- 「デフォルト**Web**モジュール」ドロップダウンリストから、仮想サーバーに配備されて いるその他の**Web**モジュールにマッピングできないすべての要求に対応する配備済み **Web**モジュールを選択します**(**配備されている場合**)**。 デフォルトの Web モジュールが指定されない場合は、コンテキストルートが空の Web モ ジュールが使用されます。コンテキストルートが空の Web モジュールが存在しない場合 は、システムのデフォルトの Web モジュールが作成され、使用されます。 **10**
- 「ログファイル」フィールドに、この仮想サーバーからのログメッセージが記録される ファイルのパス名を入力します。 デフォルトのサーバーログ *domain-dir*/logs/server.log にログメッセージを送信する場合 は、このフィールドを空のまま残します。 **11**

「追加プロパティー」で、仮想サーバーのプロパティーを追加する場合は「プロパ **12** ティーを追加」をクリックします。 プロパティーを追加するかどうかに関係なく、新しいサーバーはデフォルトプロパ ティー docroot および accesslog を持ち、それぞれにデフォルトの値が設定されます。 次の表には、使用可能な仮想サーバーのプロパティーが一覧表示されています。

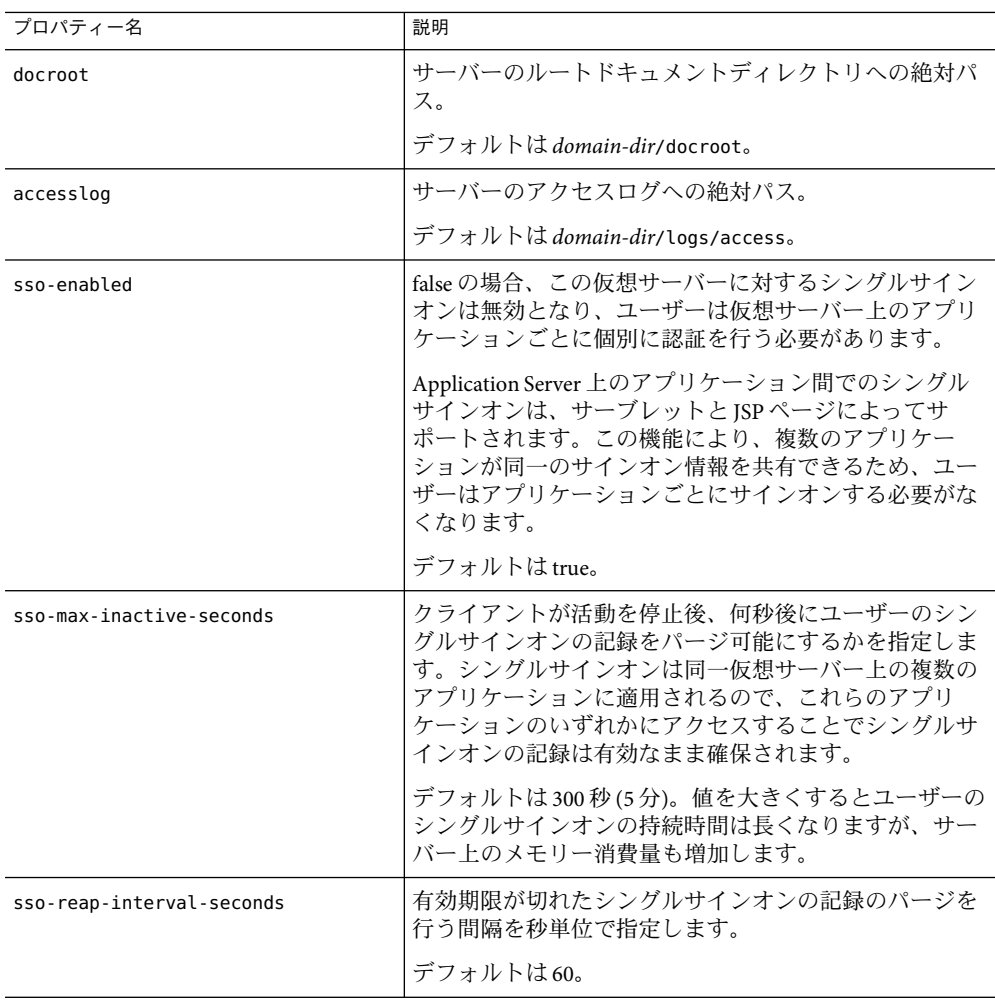
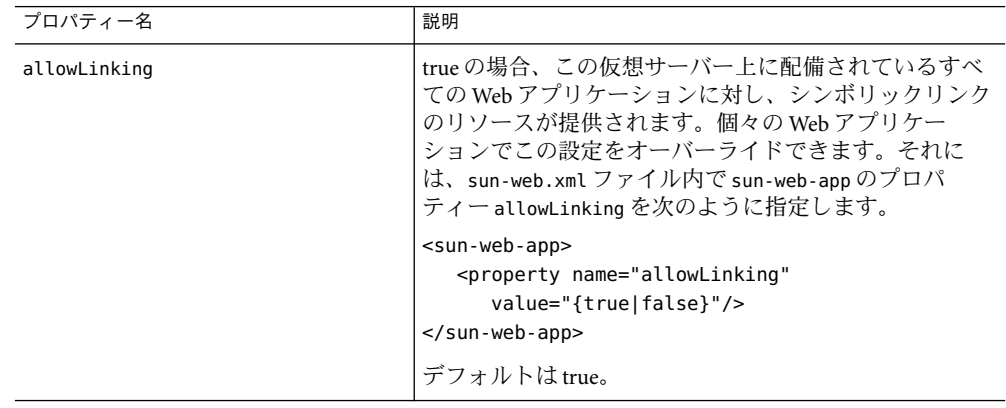

- 「了解」をクリックして、仮想サーバーを保存します。 **13**
- 同機能を持つasadminコマンド 参考

create-virtual-server

- ▼ 仮想サーバーを編集する
- ツリーコンポーネントで、「設定」ノードを展開します。 **1**
- 設定するインスタンスを選択します。 **2**
	- 特定のインスタンスを設定するには、そのインスタンスの設定ノードを選択します。 たとえば、デフォルトインスタンスserverの場合は、server-configノードを選択し ます。
	- default-configのコピーを利用する将来のインスタンスのためにデフォルト設定を設 定するには、default-configノードを選択します。
- 「**HTTP**サービス」ノードを展開します。 **3**
- **4 「仮想サーバー」ノードを選択します。**
- 編集する仮想サーバーを選択します。 **5**
- **6** I仮想サーバーを編集」ページで、次のタスクを実行できます。
	- 「ホスト」フィールドのホスト名の変更。
	- 「状態」設定の値の変更。

第 12 章 • HTTP サービスの設定 253 カランド 253 カランド 253 カランド 253 カランド 253 カランド 253 カランド 253 カランド

- **HTTP**リスナーの追加または削除。
- 「デフォルト**Web**モジュール」の選択の変更。
- 「ログファイル」の値の変更。
- プロパティーの追加、削除、または変更。
- **7** 「保存」をクリックして変更を保存します。

#### ▼ 仮想サーバーを削除する

- ツリーコンポーネントで、「設定」ノードを展開します。 **1**
- 設定するインスタンスを選択します。 **2**
	- 特定のインスタンスを設定するには、そのインスタンスの設定ノードを選択します。 たとえば、デフォルトインスタンスserverの場合は、server-configノードを選択し ます。
	- default-configのコピーを利用する将来のインスタンスのためにデフォルト設定を設 定するには、default-configノードを選択します。
- 「**HTTP**サービス」ノードを展開します。 **3**
- 「仮想サーバー」ノードを選択します。 **4**
- 「仮想サーバー」ページで、削除する仮想サーバーの名前の隣のチェックボックスに チェックマークを付けます。 **5**
- 「削除」をクリックします。 **6** 仮想サーバー \_\_asadmin を削除することもできますが、お勧めできません。削除する場合 は、必要時に設定を復元できるようにApplication Server の domain.xml ファイルに含まれ る virtual-server 要素を事前に安全な場所にコピーしておいてください。

#### 同機能を持つasadminコマンド 参考

delete-virtual-server

#### **HTTP**リスナーに関する管理コンソールタスク

- 255 ページの「HTTP リスナーを作成する」
- 257 ページの「HTTP [リスナーを編集する」](#page-256-0)
- 258 ページの「HTTP [リスナーを削除する」](#page-257-0)

#### ▼ **HTTP**リスナーを作成する

- ツリーコンポーネントで、「設定」ノードを展開します。 **1**
- 設定するインスタンスを選択します。 **2**
	- 特定のインスタンスを設定するには、そのインスタンスの設定ノードを選択します。 たとえば、デフォルトインスタンスserverの場合は、server-configノードを選択し ます。
	- default-configのコピーを利用する将来のインスタンスのためにデフォルト設定を設 定するには、default-configノードを選択します。
- 「**HTTP**サービス」ノードを展開します。 **3**
- 「**HTTP**リスナー」ノードを選択します。 **4**
- 「**HTTP**リスナー」ページで「新規」をクリックします。 「HTTPリスナーを作成」ページが表示されます。 **5**
- 「名前」フィールドに、リスナーの名前を入力します。 **6**
- サーバーの再起動時にリスナーを有効にしないようにするには、「リスナー」フィール **7** ドの「有効」ボックスのチェックマークを外します。
- 単一ポート番号を使用して、サーバーのすべての**IP**アドレスを待機するようにリスナー **8** を設定するときは、「ネットワークアドレス」に「**0.0.0.0**」を入力します。それ以外の場 合は、サーバーの有効な**IP**アドレスを入力します。
- 「リスナーポート」フィールドに、ネットワークアドレス**0.0.0.0**を使用する場合は一意 **9** のポート番号を指定し、別の**IP**アドレスを使用する場合は任意のポート番号を指定しま す。
- 「デフォルト仮想サーバー」ドロップダウンリストから仮想サーバーを選択します。 **10**

「サーバー名」フィールドに、サーバーがクライアントに送信する**URL**で使用されるホ スト名を入力します。サーバーがエイリアスを使っている場合、この名前はエイリアス 名です。 **11**

サーバーがエイリアスを使用していない場合は、このフィールドを空のまま残します。

- 「詳細」セクションでは、次のいずれかの操作を行います。 **12**
	- 要求を別のポートにリダイレクトするには、「リダイレクトポート」フィールドに値 を入力します。Application Server は、次の 2 つの条件が存在する場合、要求を自動的 にリダイレクトします。
		- このリスナーが非 SSL 要求をサポートしている。
		- 着信した要求に適用されるセキュリティー制約によって SSL伝送が必要である。 デフォルトでは、Application Server は元の要求に指定されているポート番号を使用 します。
	- アクセプタスレッドの数を変更します。
	- 「Powered By」チェックボックスからチェックマークを外し、サーブレットが生成す る HTTP 応答ヘッダー内に X-Powered-By: Servlet/2.4 ヘッダーが含まれないようにし ます。

Java Servlet 2.4 仕様では、サーブレットが生成する応答にコンテナがこのヘッダーを追 加できるように定義されています。同様に、JavaServer Pages™ (JSP) 2.0 仕様では、JSP テクノロジを使用する応答にオプションとして X-Powered-By: JSP/2.0 ヘッダーを追 加するように定義されています。Web アプリケーションでは、X-Powered-By: JSP/2.0 ヘッダーを含めることがデフォルトで有効になっています。これらのヘッダーの目的 は、Web サイトの管理者がサーブレットと JSPテクノロジの使用に関する統計データ を収集することです。

JSPページの X-Powered-By ヘッダーの有効化と無効化に関する詳細ついては、 『*Application Server* 開発者ガイド』の「配備記述子ファイル」という章を参照してく ださい。このマニュアルへのリンクについては、58 [ページの「詳細情報」を](#page-57-0)参照して ください。

本稼動環境では、X-Powered-By ヘッダーの生成を省略し、使用されている技術が知ら れないようにすることができます。

- セキュリティー保護されていないリスナーを作成するには、「了解」をクリックしま **13** す。
- このページの「**SSL**」セクションで、リスナーが**SSL**、**TLS**、あるいはこの両方のセキュリ **14** ティーを使用するように設定できます。 セキュリティー保護されたリスナーを設定するには、次の手順を実行します。
- 「セキュリティー」フィールドの「有効」ボックスにチェックマークを付けます。 **15**
- サーバーへの認証をこのリスナーを使っている個々のクライアントに任せる場合は、 **16** 「クライアント認証」フィールドの「有効」ボックスにチェックマークを付けます。
- <span id="page-256-0"></span>「証明書のニックネーム」フィールドに、既存サーバーの鍵ペアと証明書の名前を入力 **17** します。詳細については、「セキュリティー」の章を参照してください。
- **SSL3/TLS**セクションでは次の手順を実行します。 **18**
	- **a.** リスナーで有効にするセキュリティープロトコルにチェックマークを付けます。**SSL3** と**TLS**のどちらかに、あるいはこの両方にチェックマークを付けます。
	- **b.** プロトコルが使用する暗号化方式にチェックマークを付けます。すべての暗号化方式 を有効にするには、「サポートされるすべての暗号化方式群」にチェックマークを付 けます。個別の暗号化方式を有効にすることもできます。
- これにより、デフォルト仮想サーバーとして指定した仮想サーバーの「**HTTP**リスナー」 **19** フィールドにこのリスナーが表示されるようになります。
- 同機能を持つasadminコマンド 参考

create-http-listener および create-ssl

#### ▼ **HTTP**リスナーを編集する

- ツリーコンポーネントで、「設定」ノードを展開します。 **1**
- 設定するインスタンスを選択します。 **2**
	- 特定のインスタンスを設定するには、そのインスタンスの設定ノードを選択します。 たとえば、デフォルトインスタンスserverの場合は、server-configノードを選択し ます。
	- default-configのコピーを利用する将来のインスタンスのためにデフォルト設定を設 定するには、default-configノードを選択します。
- 「**HTTP**サービス」ノードを展開します。 **3**
- 「**HTTP**リスナー」ノードを選択します。 **4**
- 編集する**HTTP**リスナーを選択します。 **5**
- 「**HTTP**リスナーを編集」ページで、任意の設定を変更してください。 **6**
- 「保存」をクリックして変更を保存します。 **7**

第 12 章 • HTTP サービスの設定 257 カランド こうしょう しょうしょう しょうしゅう しょうしゅう 257 スパン 257 スパン しょうしょう

## <span id="page-257-0"></span>▼ **HTTP**リスナーを削除する

- ツリーコンポーネントで、「設定」ノードを展開します。 **1**
- 設定するインスタンスを選択します。 **2**
	- 特定のインスタンスを設定するには、そのインスタンスの設定ノードを選択します。 たとえば、デフォルトインスタンスserverの場合は、server-configノードを選択し ます。
	- default-configのコピーを利用する将来のインスタンスのためにデフォルト設定を設 定するには、default-configノードを選択します。
- 「**HTTP**サービス」ノードを展開します。 **3**
- 「**HTTP**リスナー」ノードを選択します。 **4**
- 「**HTTP**リスナー」ページで、削除する**HTTP**リスナーの隣のチェックボックスにチェック マークを付けます。 **5**
- 「削除」をクリックします。 **6**

HTTPリスナー http-listener-1、http-listener-2、admin-listener を削除することもで きますが、お勧めできません。削除する場合は、必要時に設定を復元できるように Application Server の domain.xml ファイルに含まれる http-listener 要素を事前に安全な場 所にコピーしておいてください。

#### 同機能を持つasadminコマンド 参考

delete-http-listener

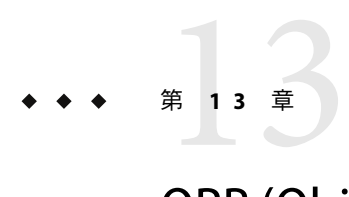

## ORB (Object Request Broker) の設定

この章では、ORB (Object Request Broker) と IIOPリスナーの設定方法について説明しま す。ここには次の節があります。

- 259 ページの「ORB (Object Request Broker) について」
- 260ページの「ORB[に関する管理コンソールタスク」](#page-259-0)
- 261 ページの「IIOP[リスナーに関する管理コンソールタスク」](#page-260-0)

### **ORB (Object Request Broker)**について

- 259ページの「CORBA」
- 260 [ページの「](#page-259-0)ORB とは」
- 260 ページの「IIOP [リスナー」](#page-259-0)

#### **CORBA**

Application Server は、相互運用性を確実にする一連の標準的なプロトコルおよび形式をサ ポートします。これらのプロトコルの中には、CORBAで定義されているものがありま す。

CORBA (Common Object Request Broker Architecture) モデルのベースになっているのは、明 確に定義されたインタフェースを介して分散型のオブジェクトやサーバーにサービスを 要求するクライアントです。こうしたクライアントは、リモートメソッド要求の形式で オブジェクトに対して要求を発行します。リモートメソッド要求では、実行する必要の ある操作に関する情報が伝送されます。この情報には、サービスプロバイダのオブ ジェクト名 (オブジェクト参照) と、存在する場合は、起動メソッドのパラメータが含ま れます。CORBAは、オブジェクトの登録、オブジェクトの配置、オブジェクトのアク ティブ化、要求の多重分離、エラー処理、整列化、操作のディスパッチをはじめとする ネットワークプログラミングのタスクを自動的に処理します。

### <span id="page-259-0"></span>**ORB**とは

ORB (Object Request Broker) は、CORBAの中枢となるコンポーネントです。ORB は、オブ ジェクトの特定と検索、接続管理、およびデータと要求の配信に必要なインフラストラ クチャーを提供します。

個々の CORBAオブジェクトが相互に対話することはありません。その代わりに、リモー トスタブを介して、ローカルマシンで実行されている ORB に要求を送ります。次に、 ローカルの ORB が、IIOP (Internet Inter-Orb Protocol) を使ってほかのマシン上の ORB へ要 求を転送します。リモート ORB は、適切なオブジェクトを検出し、要求を処理して、結 果を返します。

アプリケーションやオブジェクトでは、RMI-IIOPにより、IIOPを RMI (Remote Method Invocation) として使用することが可能になっています。エンタープライズ Bean (EJB モ ジュール) のリモートクライアントは、RMI-IIOPを介してApplication Server と通信しま す。

### **IIOP**リスナー

IIOPリスナーは、Enterprise JavaBeans のリモートクライアントおよびほかの CORBAベー スのクライアントから受信する接続を受け付ける待機ソケットです。Application Server で は、複数の IIOPリスナーを設定できます。各リスナーに対して、ポート番号、ネット ワークアドレス、およびオプションでセキュリティー属性を指定してください。詳細に ついては、261 ページの「IIOP[リスナーを作成する」を](#page-260-0)参照してください。

## **ORB**に関する管理コンソールタスク

- 260ページの「ORB を設定する」
- ▼ ORBを設定する
- ツリーコンポーネントで、「設定」ノードを展開します。 **1**
- 設定するインスタンスを選択します。 **2**
	- 特定のインスタンスを設定するには、そのインスタンスの設定ノードを選択します。 たとえば、デフォルトインスタンスserverの場合は、server-configノードを選択し ます。
	- default-configのコピーを利用する将来のインスタンスのためにデフォルトの設定値 を設定するには、default-configノードを選択します。
- 「**ORB**」ノードを選択します。 **3**
- <span id="page-260-0"></span>「スレッドプール**ID**」ドロップダウンリストから、**ORB**が使用するスレッドプールを選 **4** 択します。 ORB はスレッドプールを使用し、Enterprise JavaBeans のリモートクライアントおよび RMI-IIOPを介して通信するほかのクライアントからの要求に応答します。詳細について は、265 [ページの「スレッドプールについて」お](#page-264-0)よび 266 [ページの「スレッドプールを作](#page-265-0) [成する」を](#page-265-0)参照してください。
- 「最大メッセージ分割サイズ」フィールドに、**IIOP**メッセージの最大フラグメントサイ **5** ズを設定します。 このサイズより大きいメッセージは分割されます。
- 「総接続数」フィールドに、すべての**IIOP**リスナーの入力接続の最大数を設定します。 **6**
- **IIOP**クライアント認証が必要な場合には、「必須」チェックボックスを選択します。 **7**
- 「保存」をクリックして変更を保存するか、または「デフォルトを読み込み」を選択し てデフォルト値を読み込みます。 **8**
- サーバーを再起動します。 **9**

## **IIOP**リスナーに関する管理コンソールタスク

- 261 ページの「IIOP リスナーを作成する」
- 263 ページの「IIOP [リスナーを編集する」](#page-262-0)
- 263ページの「IIOP[リスナーを削除する」](#page-262-0)

#### ▼ **IIOP**リスナーを作成する

- ツリーコンポーネントで、「設定」ノードを展開します。 **1**
- 設定するインスタンスを選択します。 **2**
	- 特定のインスタンスを設定するには、そのインスタンスの設定ノードを選択します。 たとえば、デフォルトインスタンスserverの場合は、server-configノードを選択し ます。
	- default-configのコピーを利用する将来のインスタンスのためにデフォルトの設定値 を設定するには、default-configノードを選択します。
- 「**ORB**」ノードを展開します。 **3**
- **IIOP**リスナーを選択します。 **4**
- 「新規」をクリックします。 **5**
- 「名前」フィールドにリスナーを特定する名前を入力します。 **6**
- 「ネットワークアドレス」フィールドに、リスナーのネットワークアドレスを入力しま す。 ここには IPアドレスあるいは、DNS で解決可能なホスト名を指定することができます。 **7**
- 「リスナーポート」フィールドに、リスナーが待機するポートを入力します。 **8**
- 「リスナー」フィールドの「有効」ボックスにチェックマークを付けて、リスナーを有 効にします。 **9**
- 「追加プロパティー」セクションで、アプリケーションに必要なプロパティーの値を指 定します。 **10**
- リスナーを作成するには、次の手順に従います。 **11**
	- セキュアでないリスナーを作成するには、「了解」をクリックします。
	- 安全なリスナーを設定するには、次の手順を実行します。
		- **a.** 「セキュリティー」フィールドの「有効」ボックスにチェックマークを付けま す。
		- **b.** サーバーへの認証をこのリスナーを使っている個々のクライアントに任せる場合 は、「クライアント認証」フィールドの「有効」ボックスにチェックマークを付 けます。
		- **c.** 「証明書のニックネーム」フィールドに、既存サーバーの鍵ペアと証明書の名前 を入力します。
		- **d. SSL3/TLS**セクションでは次の手順を実行します。
			- **i.** リスナーで有効にするセキュリティープロトコルにチェックマークを付けま す。**SSL3**および**TLS**のいずれか、または両方のプロトコルにチェックマークを 付けます。
			- **ii.** プロトコルが使用する暗号化方式にチェックマークを付けます。 すべての暗号化方式を有効にするには、「サポートされるすべての暗号化方式 群」にチェックマークを付けます。個別の暗号化方式を有効にすることもでき ます。

**e.** 「了解」をクリックします。

これで、「IIOPリスナー」ページの「現在のリスナー」テーブルに、リスナーが 一覧表示されます。

<span id="page-262-0"></span>同機能を持つasadminコマンド 参考

create-iiop-listener および create-ssl

#### ▼ **IIOP**リスナーを編集する

- ツリーコンポーネントで、「設定」ノードを展開します。 **1**
- 設定するインスタンスを選択します。 **2**
	- 特定のインスタンスを設定するには、そのインスタンスの設定ノードを選択します。 たとえば、デフォルトインスタンスserverの場合は、server-configノードを選択し ます。
	- default-configのコピーを利用する将来のインスタンスのためにデフォルトの設定値 を設定するには、default-configノードを選択します。
- 「**ORB**」ノードを展開します。 **3**
- 「**IIOP**リスナー」ノードを選択します。 **4**
- 「現在のリスナー」テーブルで、変更するリスナーを選択します。 **5**
- リスナーの設定を変更します。 **6** 変更可能なフィールドについては、261 ページの「IIOP[リスナーを作成する」を](#page-260-0)参照して ください。
- リスナーのポート番号を変更した場合は、サーバーを再起動してください。 **7**

#### ▼ **IIOP**リスナーを削除する

- ツリーコンポーネントで、「設定」ノードを展開します。 **1**
- 設定するインスタンスを選択します。 **2**
	- 特定のインスタンスを設定するには、そのインスタンスの設定ノードを選択します。 たとえば、デフォルトインスタンスserverの場合は、server-configノードを選択し ます。
- default-configのコピーを利用する将来のインスタンスのためにデフォルトの設定値 を設定するには、default-configノードを選択します。
- 「**ORB**」ノードを展開します。 **3**
- 「**IIOP**リスナー」ノードを選択します。 **4**
- 「現在のリスナー」テーブルで、削除するリスナーにチェックマークを付けます。 **5**
- 「削除」をクリックします。 **6**
- 同機能を持つasadminコマンド 参考

delete-iiop-listener

<span id="page-264-0"></span>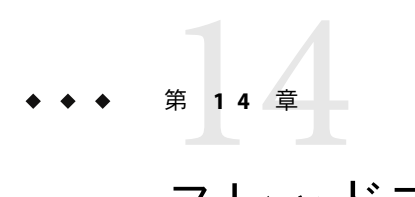

## スレッドプール

この章では、スレッドプールを作成、編集、および削除する方法について説明します。 ここには次の節があります。

- 265 ページの「スレッドプールについて」
- 266[ページの「スレッドプールに関する管理コンソールタスク」](#page-265-0)

## スレッドプールについて

この節では、Application Server におけるスレッドプールの動作方法について説明します。

Java 仮想マシン (JVM) は、1 回の実行で多数のスレッドをサポートできます。パフォーマ ンスの向上に役立つように、Application Server は 1 つまたは複数のスレッドプールを維持 します。特定のスレッドプールを、コネクタモジュールと ORB に割り当てることができ ます。

1 つのスレッドプールで、複数のコネクタモジュールおよびエンタープライズ Beans を処 理できます。要求スレッドは、アプリケーションコンポーネントへのユーザーの要求を 処理します。サーバーは要求を受け取ると、スレッドプールから使用可能なスレッドに その要求を割り当てます。スレッドはクライアントの要求を実行し、結果を返します。 たとえば、現在ビジー状態のシステムリソースが必要な場合、スレッドはリソースが解 放されるのを待ってから、リソースの使用を要求に許可します。

アプリケーションからの要求用に確保するスレッドの最小数と最大数を指定できます。 スレッドプールはこれら 2 つの値の間で動的に調整されます。サーバーは、指定された 最小スレッドプールサイズに従って、アプリケーション要求用に確保するスレッドを割 り当てます。その数は、指定された最大スレッドプールサイズまで増加できます。

プロセスで使用可能なスレッドの数を増やすと、プロセスが同時に応答できるアプリ ケーション要求数が多くなります。

1 つのリソースアダプタやアプリケーションがApplication Server のすべてのスレッドを占 有している場合、Application Server のスレッドを複数のスレッドプールに分割すること で、スレッド不足を防止してください。

## <span id="page-265-0"></span>スレッドプールに関する管理コンソールタスク

- 266ページの「スレッドプールを作成する」
- 267 [ページの「スレッドプールを編集する」](#page-266-0)
- 268 [ページの「スレッドプールを削除する」](#page-267-0)

## ▼ スレッドプールを作成する

- ツリーコンポーネントで、「設定」ノードを選択します。 **1**
- 設定するインスタンスを選択します。 **2**
	- 特定のインスタンスを設定するには、そのインスタンスの設定ノードを選択します。 たとえば、デフォルトインスタンスserverの場合は、server-configノードを選択し ます。
	- すべてのインスタンスのデフォルト値を設定するには、default-configノードを選択 します。
- **3** Iスレッドブール」ノードを選択します。
- 「現在のプール」で、「新規」をクリックします。 **4**
- 「スレッドプール**ID**」フィールドに、スレッドプールの名前を入力します。 **5**
- 「最小プールサイズ」フィールドに、キューで要求を処理するスレッドプール内のス **6** レッドの最小数を入力します。 スレッドプールがインスタンス化されると、これらのスレッドが最前列に作成されま す。
- 「最大プールサイズ」フィールドに、キューで要求を処理するスレッドプール内のス **7** レッドの最大数を入力します。 これがそのスレッドプールに存在するスレッドの数の上限になります。
- 「アイドルタイムアウト」フィールドに、プールからアイドルスレッドが削除されるア **8** イドル時間の制限秒数を入力します。
- 「作業キューの数」フィールドに、このスレッドプールが処理する作業キューの合計数 を入力します。 **9**
- 「了解」をクリックします。 **10**
- **Application Server**を再起動します。 **11**

<span id="page-266-0"></span>同機能を持つasadminコマンド 参考

create-threadpool

## ▼ スレッドプールを編集する

- ツリーコンポーネントで、「設定」ノードを選択します。 **1**
- 設定するインスタンスを選択します。 **2**
	- 特定のインスタンスを設定するには、そのインスタンスの設定ノードを選択します。 たとえば、デフォルトインスタンスserverの場合は、server-configノードを選択し ます。
	- すべてのインスタンスのデフォルト値を設定するには、default-configノードを選択 します。
- 「スレッドプール」ノードを選択します。 **3**
- 「現在のプール」で変更するスレッドプールの名前を選択します。 **4**
- 「最小プールサイズ」フィールドに、キューで要求を処理するスレッドプール内のス レッドの最小数を入力します。 スレッドプールがインスタンス化されると、これらのスレッドが最前列に作成されま す。 **5**
- 「最大プールサイズ」フィールドに、キューで要求を処理するスレッドプール内のス レッドの最大数を入力します。 これがそのスレッドプールに存在するスレッドの数の上限になります。 **6**
- 「アイドルタイムアウト」フィールドに、プールからアイドルスレッドが削除されるア **7** イドル時間の制限秒数を入力します。
- 「作業キューの数」フィールドに、このスレッドプールが処理する作業キューの合計数 を入力します。 **8**
- 「保存」をクリックします。 **9**
- **Application Server**を再起動します。 **10**

## <span id="page-267-0"></span>▼ スレッドプールを削除する

- ツリーコンポーネントで、「設定」ノードを選択します。 **1**
- 設定するインスタンスを選択します。 **2**
	- 特定のインスタンスを設定するには、そのインスタンスの設定ノードを選択します。 たとえば、デフォルトインスタンスserverの場合は、server-configノードを選択し ます。
	- すべてのインスタンスのデフォルト値を設定するには、default-configノードを選択 します。
- 「スレッドプール」ノードを選択します。 **3**
- 「現在のプール」テーブルで、削除するスレッドプール名にチェックマークを付けま す。 **4**
- 「削除」をクリックします。 **5**
- **Application Server**を再起動します。 **6**
- 同機能を持つasadminコマンド 参考

delete-threadpool

<span id="page-268-0"></span>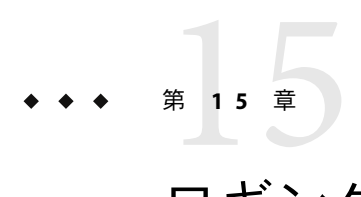

## ロギングの設定

この章では、管理コンソールによるロギングの設定方法とサーバーログの表示方法につ いて簡単に説明します。この章には次の節が含まれています。

- 269 ページの「ロギングについて」
- 272 [ページの「ロギングに関する管理コンソールタスク」](#page-271-0)

## ロギングについて

- 269ページの「ログレコード」
- 270[ページの「ロガー名前空間の階層」](#page-269-0)

## ログレコード

Application Server は、JSR 047 に指定されている「Java 2 platform Logging API」を使用しま す。Application Server のログメッセージはサーバーログ内に記録されます。このサーバー ログの場所は通常、*domain-dir*/logs/server.log です。

*domain-dir*/logs ディレクトリには、サーバーログのほかに別の 2 種類のログも格納され ます。access サブディレクトリには HTTPサービスアクセスログ、tx サブディレクトリ にはトランザクションサービスログがあります。これらのログについては、245 [ページ](#page-244-0) の「HTTP[サービスのアクセスログを設定する」お](#page-244-0)よび 234 [ページの「トランザクション](#page-233-0) [の設定」を](#page-233-0)参照してください。

Application Server のコンポーネントがログ出力を生成します。アプリケーションコンポー ネントもログ出力を生成できます。

アプリケーションコンポーネントは、Apache Commons ロギングライブラリを使って メッセージをロギングしてもかまいません。ただし、ログ設定を効率的に行いたい場合 は、プラットフォーム標準の JSR 047 API を使用することをお勧めします。

ログレコードは次の統一形式に従います。

<span id="page-269-0"></span>[#|*yyyy*-*mm*-*dd*T*hh*:*mm*:*ss*.*SSS*-*Z*|*Log Level*|*ProductName-Version*|*LoggerName*|*Key Value Pairs*|*Message*|#]

次に例を示します。

[#|2004-10-21T13:25:53.852-0400|INFO|sun-appserver-e8.1|javax.enterprise. system.core| ThreadID=13;|CORE5004: Resource Deployed: [cr:jms/DurableConnectionFactory].|#]

この例について説明します。

- [# と #1 はレコードの開始と終了をマーク付けします。
- 垂直バー (|) はレコードのフィールドを区切ります。
- 2004-10-21T13:25:53.852-0400 は日付と時刻を指定します。
- *Log Level* は INFO です。このレベルは次のいずれかの値を取ることができます。 SEVERE、WARNING、INFO、CONFIG、FINE、FINER、および FINEST。
- *ProductName-Version* は sun-appserver-ee8.1 です。
- *LoggerName* はログモジュールのソースを識別する階層ロガーの名前空間で、この場合 は javax.enterprise.system.core です。
- *Key Value Pairs* はキー名と値で、通常は ThreadID=14; のようなスレッド ID です。
- *Message* は、ログメッセージのテキストです。Application Server のすべての SEVERE メッセージと WARNING メッセージ、および多くの INFO メッセージは、モジュールコー ドと数値から構成されるメッセージ ID (この場合は CORE5004) で始まります。

このログレコード形式は、将来のリリースでは変更または拡張される可能性がありま す。

#### ロガー名前空間の階層

Application Server では、モジュールごとにロガーが用意されています。次の表では、管理 コンソールの「ログレベル」ページに表示されるとおりに、アルファベット順でモ ジュールの名前と各ロガーの名前空間を示します (273 [ページの「ログレベルを設定す](#page-272-0) [る」を](#page-272-0)参照)。表内の最後の 3 つのモジュールは、「ログレベル」ページには表示されま せん。

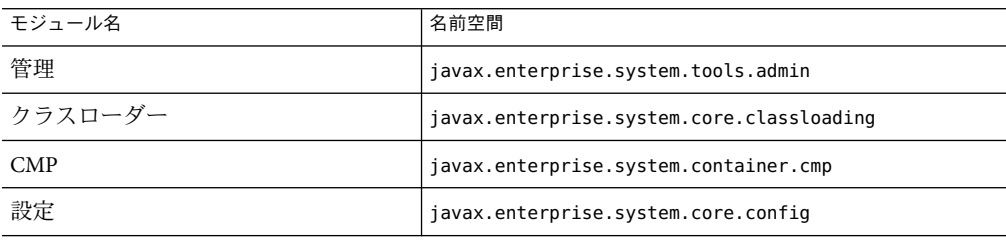

表 **15–1**Application Serverロガー名前空間

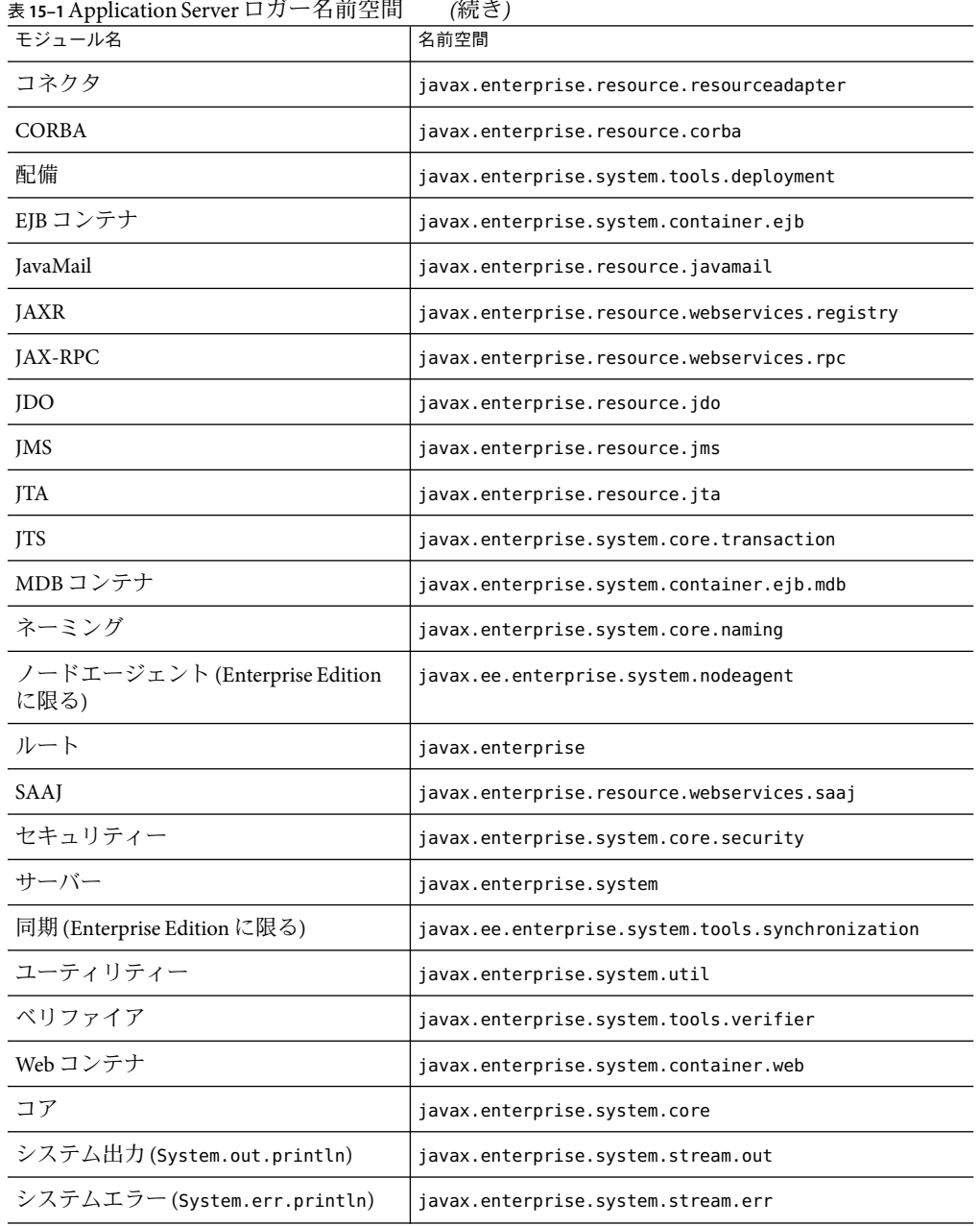

## <span id="page-271-0"></span>ロギングに関する管理コンソールタスク

- 272 ページの「ログの一般設定を設定する」
- 273 [ページの「ログレベルを設定する」](#page-272-0)
- 274 [ページの「サーバーログを表示する」](#page-273-0)

### ▼ ログの一般設定を設定する

- ツリーコンポーネントで、「ノードエージェント」ノードまたは「設定」ノードを開き **1** ます。
- 特定のノードエージェントを選択するか、設定するインスタンスを選択します。 **2**
	- 特定のインスタンスを設定するには、そのインスタンスの設定ノードを選択します。 たとえば、デフォルトインスタンスserverの場合は、server-configノードを選択し ます。
	- default-configのコピーを利用する将来のインスタンスのためにデフォルトの設定値 を設定するには、default-configノードを選択します。
- ノードエージェントの場合は、「ロガーの設定」タブを選択します。設定の場合は、 **3** 「ロガーの設定」ノードを選択します。
- 「ログ設定」ページで、次のフィールドを使用してログをカスタマイズします。 **4**
	- ログファイル サーバーログファイル用に別の名前や場所を指定するには、テキスト フィールドに新しいパス名を入力します。デフォルトの場所は、 *domain-dir*/logs/server.log です。
	- アラーム IMX フレームワークを通じて、SEVERE および WARNING メッセージをルー ティングするには、「有効」チェックボックスにチェックマークを付けます。
	- システムログへの書き込み Solaris システムおよび Linux システムに限り、サーバー ログのほかに syslog 機能にログ出力を送る場合は、「有効」チェックボックスに チェックマークを付けます。
	- ログハンドラ server.log あるいは syslog 以外の送信先にログを送る場合は、カス タムログハンドラを組み込むことができます。組み込まれるカスタムハンドラには、 クラス java.util.logging.Handler (JSR 047 準拠のAPI) を拡張する必要があります。 「ログハンドラ」フィールドに、ハンドラの絶対クラス名を入力します。Application Server のクラスパスにもそのハンドラクラスを置き、サーバーの起動時にハンドラが インストールされるようにします。カスタムハンドラからのログレコードは、 269 [ページの「ログレコード」に](#page-268-0)説明する形式になります。
	- ログフィルタ server.log、syslog、またはカスタムログハンドラで指定した送信先 などに送信するログレコードをフィルタリングする場合は、カスタムログフィルタを 組み込むことができます。組み込まれるカスタムフィルタは、インタフェース

<span id="page-272-0"></span>java.util.logging.Filter を実装している必要があります。「ログフィルタ」フィー ルドに、フィルタの絶対クラス名を入力します。Application Server のクラスパスにも そのフィルタクラスを置き、サーバーの起動時にフィルタがインストールされるよう にします。

- ファイルローテーションの制限 サーバーログがバイト単位で指定されたサイズに達 すると、新しい空のファイル server.log を作成し、古いファイルの名前を server.log\_*date* に変更します。ここで、*date* は、ファイルのローテーションが発生し た日付と時刻です。デフォルト値は 2M バイトです。上限の最小値は 500K バイトで す。それより小さな値を指定すると、ファイルは 500K バイトに達した時点でロー テーションされます。ログファイルのローテーションをオフにするには、この値を0 に設定します。
- ファイルローテーションの時間制限 指定された分数に達すると、サーバーログは ローテーションされます。デフォルト値は0です。これは「ファイルローテーション の制限」フィールドで指定されたサイズに達すると、ファイルがローテーションされ ることを意味しています。1 分以上の値を指定すると、時間制限がサイズ制限に優先 されます。
- 「保存」をクリックして変更を保存します。「ログファイルを表示」をクリックして、 **5** サーバーログを表示します。

#### ▼ ログレベルを設定する

- ツリーコンポーネントで、「ノードエージェント」ノードまたは「設定」ノードを開き **1** ます。
- 特定のノードエージェントを選択するか、設定するインスタンスを選択します。 **2**
	- 特定のインスタンスを設定するには、そのインスタンスの設定ノードを選択します。 たとえば、デフォルトインスタンスserverの場合は、server-configノードを選択し ます。
	- default-configのコピーを利用する将来のインスタンスのためにデフォルトの設定値 を設定するには、default-configノードを選択します。
- ノードエージェントの場合は、「ログレベル」タブを選択します。設定の場合は、「ロ **3** ガーの設定」ノードを選択したあと、「ログレベル」タブを選択します。
- 「モジュールログレベル」ページで、対象モジュールまたはログレベルを変更するモ ジュールの横にあるドロップダウンリストから新しい値を選択します。 デフォルトのレベルは INFO で、それ以上のレベル (WARNING、SEVERE) のメッセージがログ に表示されることを意味します。次の値のどれかを選択します (最高から最低まで表 示)。 **4**
	- SEVERE

第15章 • ロギングの設定 273

- <span id="page-273-0"></span>■ WARNING
- INFO
- CONFIG
- FINE
- FINER
- FINEST
- OFF
- アプリケーションロガーのログレベルを設定するには、「追加プロパティー」セク **5** ションを使用します。

プロパティー名はロガー名前空間で、値は可能な 8 レベルのいずれか 1 つを指定します。 たとえば、プロパティー名を samples.logging.simple.servlet に、その値を FINE に指定 できます。

次のような CORBAモジュールのトランスポートサブモジュールなど、サブモジュールの ログレベルを変更するときにもこの領域を使います。

javax.enterprise.resource.corba.*ORBId*.transport

「保存」をクリックして変更を保存するか、または「デフォルト」をクリックしてデ **6** フォルト値を復元します。

System.out.println への呼び出しは、ロガー名 javax.enterprise.system.stream.out を 使って INFO レベルにログ記録されます。System.err.println への呼び出しは、ロガー名 javax.enterprise.system.stream.err を使って WARNING レベルにログ記録されます。これ らのソースからのログをオフにするには、「追加プロパティー」セクションでロガー名 の値を OFF に指定します。

ログレベル設定の変更はただちに有効になります。それらは domain.xml ファイルにも保 存され、サーバーの再起動時に使用されます。

#### ▼ サーバーログを表示する

- ツリーコンポーネントで、ログを表示するサーバーインスタンスのノードを開きます。 **1**
- 「一般情報」ページで、「ログファイルの表示」をクリックします。 **2**
- 「検索条件」領域を使用して、ログビューアのカスタマイズおよびフィルタリングを行 います。この基本フィールドは次のように使用します。 **3**
	- インスタンス名 ドロップダウンリストからインスタンス名を選択して、そのサー バーインスタンスのログを表示します。デフォルトは現在のサーバーインスタンスで す。
	- ログファイル— ドロップダウンリストからログファイル名を選択して、そのログのコ ンテンツを表示します。デフォルトは server.log です。

■ タイムスタンプ — 最新のメッセージを表示するには、「最新」(デフォルト)を選択 します。特定期間内のメッセージだけを表示するには、「特定範囲」を選択して、表 示される「開始」と「終了」フィールドに日付と時刻を入力します。時刻の値の構文 は次の形式を必ず使用してください (*SSS* はミリ秒)。

*hh*:*mm*:*ss*.*SSS*

次に例を示します。

17:10:00.000

「開始」フィールドの値が「終了」フィールドの値よりも遅い場合は、エラー メッセージが表示されます。

■ ログレベル ーログレベルでメッセージをフィルタリングするには、ドロップダウンリ ストからログレベルを選択します。デフォルトでは、サーバーログにある選択したロ グレベルおよびさらに重大なレベルのすべてのメッセージが表示に含まれます。選択 したレベルのメッセージだけを表示するには、「より重度の高いメッセージをこれ以 上含めない」というラベルの付いたチェックボックスを選択します。

表示したいメッセージを確実にサーバーログに表示するには、最初に「ログレベル」 ページで適切なログレベルを設定してください。273 [ページの「ログレベルを設定す](#page-272-0) [る」を](#page-272-0)参照してください

ログレベルに基づくログメッセージのフィルタリングを選択する場合、指定した フィルタリング基準と一致するメッセージだけが表示されます。しかし、このフィル タリングは、どのメッセージがサーバーログに記録されるかには影響しません。

最新の 40 エントリが「ログ設定」と「ログレベル」ページで指定した設定で表示さ れます。

最新のメッセージが最後に表示されるようにメッセージを並べ替えるには、タイムス タンプヘッダーのとなりの▲印をクリックします。

形式設定済みのメッセージを表示するには、次の印が付いたリンクをクリックしま す。

(詳細)

「ログエントリの詳細」というウィンドウが現れて、形式設定済みメッセージを表示 します。

エントリのリストの末尾で、ボタンをクリックしてログファイルの古いエントリまた は新しいエントリを表示します。

「検索条件」領域で「詳細検索」をクリックして、ログビューアの詳細設定を行いま す。「詳細オプション」フィールドは次のように使用します。

■ ロガー—モジュール別にフィルタリングするには、ドロップダウンリストから1つ以 上の名前空間を選択します。shift-click または control-click を使い、複数の名前空間を 選択します。

高いレベルの名前空間を 1 つ選ぶと、その下のすべての名前空間が選択されます。た とえば、javax.enterprise.system を選択すると、その名前空間に下にあるすべてのモ ジュールのロガーも選択されます。javax.enterprise.system.core、 javax.enterprise.system.tools.admin などです。

■ カスタムロガー — 特定のアプリケーションに固有のロガーのメッセージを表示するに は、テキストフィールドで 1 行に 1 つずつロガー名を入力します。アプリケーション に複数のモジュールがある場合は、そのいずれかまたはすべてを表示できます。たと えば、使用しているアプリケーションに次の名前のロガーがあるとします。

com.mycompany.myapp.module1 com.mycompany.myapp.module2 com.mycompany.myapp.module3

アプリケーション内のすべてのモジュールのメッセージを表示するには、 com.mycompany.myapp と入力します。module2 のメッセージだけを表示するには、 com.mycompany.myapp.module2 と入力します。

1 つ以上のカスタムロガーを指定した場合、Application Server モジュールのメッセージ は、「ロガー」領域で明示的に指定されるときだけ表示されます。

■ 名前と値のペア — 特定のスレッドの出力を表示するには、テキストフィールドにス レッドのキー名と値を入力します。キー名は \_ThreadID です。次に例を示します。

\_ThreadID=13

com.mycompany.myapp.module2 がいくつかのスレッドで実行されるとします。1 つのス レッドの出力だけを表示するようにログビューアを修正するには、「カスタムロ ガー」フィールドでモジュールのロガーを指定してからこのフィールドにスレッド ID を指定します。

■ 表示 — 一度に 40 メッセージ (デフォルト) 以上を表示するには、ドロップダウンリス トからほかの可能な値 (100、250、または 1000) を選択します。

スタックトレースを表示するには、「過度に長いメッセージを制限」チェックボック スのチェックマークを外します。デフォルトでは、スタックトレースはビューアに表 示されません。表示するには、メッセージの (詳細) リンクをクリックします。 「基本検索」をクリックして、「詳細オプション」領域を非表示にします。

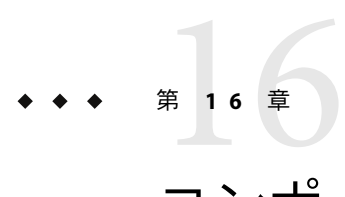

# コンポーネントとサービスの監視

この章では、Application Server の管理コンソールを使ってコンポーネントを監視する方法 について説明します。この章には次の節が含まれています。

- 277 ページの「監視について」
- 304[ページの「監視の有効化と無効化に関する管理コンソールタスク」](#page-303-0)
- 306[ページの「監視データの表示に関する管理コンソールタスク」](#page-305-0)
- 324[ページの「](#page-323-0)IConsole の使用」

## 監視について

- 277 ページの「Application Server での監視」
- 277 ページの「監視の概要」
- 278 [ページの「監視可能なオブジェクトのツリー構造について」](#page-277-0)
- 281[ページの「監視対象のコンポーネントとサービスの統計について」](#page-280-0)

#### **Application Server**での監視

監視機能を使用してApplication Server のサーバーインスタンスに配備されている各種コン ポーネントおよびサービスの実行時状態を把握します。実行時コンポーネントとプロセ スに関する情報を使用して、チューニングに関わるパフォーマンスボトルネックを識別 し、処理能力を計画し、障害を見積もり、障害の場合の原因を分析して、期待通りの機 能性を確保できます。

監視をオンにすると、オーバーヘッドの増大によりパフォーマンスが低下します。

#### 監視の概要

Application Server を監視するには、次の手順を実行します。

<span id="page-277-0"></span>1. 管理コンソールまたは asadmin ツールを使用して、特定のサービスおよびコンポーネ ントの監視を有効にします。

この手順の詳細については、304 [ページの「監視の有効化と無効化に関する管理コン](#page-303-0) [ソールタスク」を](#page-303-0)参照してください。

2. 管理コンソールまたは asadmin ツールを使用して、特定のサービスおよびコンポーネ ントの監視データを表示します。

この手順の詳細については、306 [ページの「監視データの表示に関する管理コンソー](#page-305-0) [ルタスク」を](#page-305-0)参照してください。

### 監視可能なオブジェクトのツリー構造について

Application Server は、ツリー構造を使って監視可能なオブジェクトを追跡します。監視オ ブジェクトのツリーは動的であり、インスタンス内におけるコンポーネントの追加、更 新、削除に応じて変更されます。ツリー内のルートオブジェクトは、server などのサー バーインスタンス名です。Platform Edition では、1 つのサーバーインスタンスしか使用で きません。

次のコマンドを実行すると、ツリーのトップレベルが表示されます。

```
asadmin> list --user adminuser --monitor server
server.applications
server.http-service
server.connector-service
server.jms-service
server.jvm
server.orb
server.resources
server.thread-pools
```
次の各節では、これらのサブツリーについて説明します。

- 278 ページの「アプリケーションのツリー」
- 279 ページの「HTTP [サービスのツリー」](#page-278-0)
- 280[ページの「リソースのツリー」](#page-279-0)
- 280[ページの「コネクタサービスのツリー」](#page-279-0)
- 280 ページの「IMS [サービスのツリー」](#page-279-0)
- 281 [ページの「](#page-280-0)ORB のツリー」
- 281 [ページの「スレッドプールのツリー」](#page-280-0)

#### アプリケーションのツリー

次の図に、エンタープライズアプリケーションの各種コンポーネントのトップノードと 子ノードを示します。監視統計が利用可能なノードには、アスタリスク (\*) を付けていま す。詳細については、282 ページの「EJB [コンテナの統計」を](#page-281-0)参照してください。

```
例16–1アプリケーションノードのツリー構造
applications
  |--- application1
       | |--- ejb-module-1
                | -- eib1 *| | |--- cache (エンティティー/sfsb) *
                         | | |--- pool (ステートレスセッション/メッセージ駆動型/エンティティー Bean 用) *
                         | | |--- methods
                             | | |---method1 *
                              |--method2*| | |--- stateful-session-store (sfsb)*
                         | | |--- timers (ステートレスセッション/エンティティー/mdb) *
        | |--- web-module-1
                | | |--- virtual-server-1 *
                              | | |---servlet1 *
                              |---servlet2 *
   |--- standalone-web-module-1
                | | |----- virtual-server-2*
                              | | |---servlet3 *
                              | | |---servlet4 *
                | | |----- virtual-server-3 *
                              | | |---servlet3 *(ほかの仮想サーバーと同一のサーブレット)
                              | | |---servlet5 *
   |--- standalone-ejb-module-1
                | -- eib2 *|--- cache (エンティティー/sfsb) *
                         | | |--- pool (ステートレスセッション/メッセージ駆動型/エンティティー Bean 用) *
                         | | |--- methods
                              | | |--- method1 *
                              | -- method2 *|--- application2
```
#### **HTTP**サービスのツリー

HTTPサービスのノードを、次の図に示します。監視情報が利用可能なノードには、アス タリスク (\*) を付けています。288 ページの「HTTP[サービスの統計」を](#page-287-0)参照してくださ い。

例 **16–2** HTTPサービスの図(Platform Edition版)

http-service |--- virtual-server-1 |--- http-listener-1 \* |--- http-listener-2\* |--- virtual-server-2 |--- http-listener-1 \* |--- http-listener-2\*

第16章 • コンポーネントとサービスの監視 2000年 - 2000年 - 2000年 - 2000年 - 2000年 - 2000年 - 2000年 - 2000年 - 2000年 - 2000年 - 200

<span id="page-279-0"></span>例 **16–3** HTTPサービスの図(Enterprise Edition版)

```
http-service *
             |---connection-queue *
             |--dns *|---file-cache *
             |---keep-alive *
             |---pwc-thread-pool *
             |---virtual-server-1*
                      | |--- request *
             |---virtual-server-2*
                      | |--- request *
```
リソースのツリー

リソースノードには、JDBC 接続プールやコネクタ接続プールなどのプールの監視可能な 属性が格納されます。次の図に、各種リソースコンポーネントのトップノードと子ノー ドを示します。監視統計が利用可能なノードには、アスタリスク (\*) を付けています。[289](#page-288-0) ページの「JDBC [接続プールの統計」を](#page-288-0)参照してください。

例**16–4**リソースの図

resources

```
|---connection-pool1(connector-connection-pool、jdbc のいずれか)*
|---connection-pool2(connector-connection-pool、jdbc のいずれか)*
```
#### コネクタサービスのツリー

コネクタサービスノードには、コネクタ接続プールなどのプールの監視可能な属性が格 納されます。次の図に、各種コネクタサービスコンポーネントのトップノードと子ノー ドを示します。監視統計が利用可能なノードには、アスタリスク (\*) を付けています。[290](#page-289-0) ページの「JMS [サービスおよびコネクタサービスの統計」を](#page-289-0)参照してください。

例**16–5**コネクタサービスの図

connector-service

```
|--- resource-adapter-1
      | |-- connection-pools
      | | |-- pool-1 (このプールのすべてのプール状態)
      |-- work-management (このリソースアダプタのすべての作業管理状態)
```
#### **JMS**サービスのツリー

JMS サービスノードには、コネクタ接続プールなどのプールの監視可能な属性が格納さ れます。次の図に、各種 JMS サービスコンポーネントのトップノードと子ノードを示し ます。監視統計が利用可能なノードには、アスタリスク (\*) を付けています。

例 **16–6** JMSサービスの図

<span id="page-280-0"></span>jms-service

```
|-- connection-factories (リソースアダプタの世界では AKA 接続プールと呼ばれる)
```
| |-- connection-factory-1 (この接続ファクトリのすべての接続ファクトリ状態)

|-- work-management (この MQ リソースアダプタのすべての作業管理状態)

#### **ORB**のツリー

ORB ノードには、接続マネージャーの監視可能な属性が格納されます。次の図に、各種 ORB コンポーネントのトップノードと子ノードを示します。監視統計が利用可能なノー ドには、アスタリスク (\*) を付けています。292 ページの「ORB [の接続マネージャーの統](#page-291-0) [計」を](#page-291-0)参照してください。

**例16-7〇RBの図** 

orb

|--- connection-managers | |--- connection-manager-1 \* | |--- connection-manager-1 \*

#### スレッドプールのツリー

スレッドプールノードには、接続マネージャーの監視可能な属性が格納されます。次の 図に、各種 ORB コンポーネントのトップノードと子ノードを示します。監視統計が利用 可能なノードには、アスタリスク (\*) を付けています。292 [ページの「スレッドプールの](#page-291-0) [統計」を](#page-291-0)参照してください。

例**16–8**スレッドプールの図

thread-pools

| |--- thread-pool-1 \*  $\vert$   $\vert$  --- thread-pool-2  $^*$ 

### 監視対象のコンポーネントとサービスの統計につ いて

この節では、利用可能な監視統計について説明します。

- 282 ページの「EIB [コンテナの統計」](#page-281-0)
- 286 ページの「Web [コンテナの統計」](#page-285-0)
- 288 ページの「HTTP [サービスの統計」](#page-287-0)
- 289 ページの「IDBC [接続プールの統計」](#page-288-0)
- 290 ページの「IMS [サービスおよびコネクタサービスの統計」](#page-289-0)
- 292 ページの「ORB [の接続マネージャーの統計」](#page-291-0)
- 292 [ページの「スレッドプールの統計」](#page-291-0)

第16章 • コンポーネントとサービスの監視 2000年 - 2000年 - 2000年 - 2000年 - 2000年 - 2000年 - 2000年 - 2000年 - 2000年 - 2000年 - 200

- <span id="page-281-0"></span>■ 292 [ページの「トランザクションサービスの統計」](#page-291-0)
- 293 [ページの「](#page-292-0)Java 仮想マシン (JVM) の統計」
- 293 [ページの「](#page-292-0)J2SE 5.0 の JVM 統計」
- 298 ページの「[PWC \(Production Web Container\)](#page-297-0) の統計」

#### **EJB**コンテナの統計

EJB 統計を次の表に示します。

表 **16–1**EJB統計

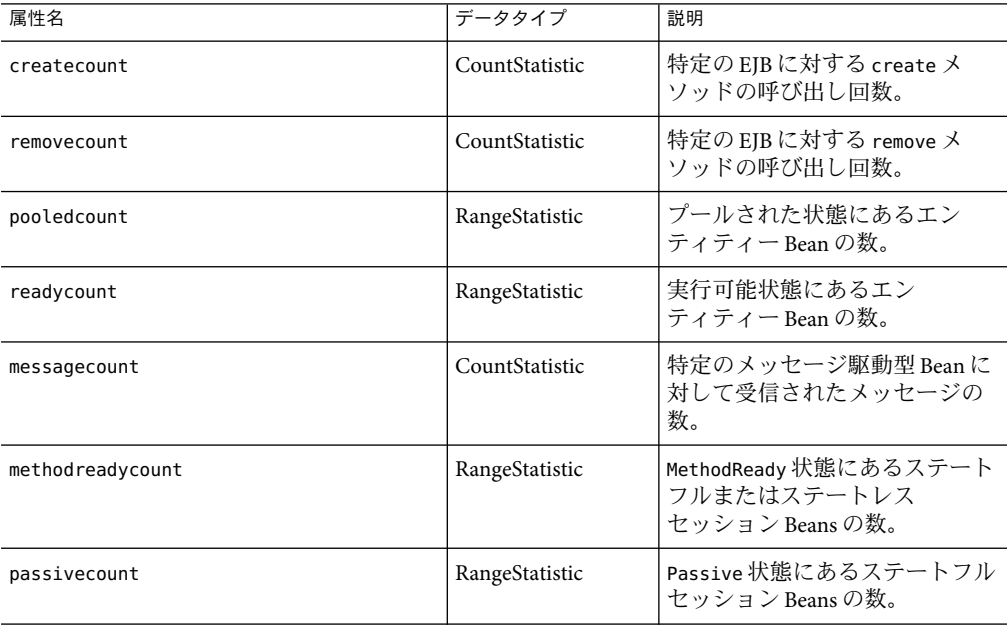

EJB メソッド呼び出しに関して利用可能な統計を、次の表に示します。

表 **16–2**EJBメソッドの統計

| 属性名             | データタイプ        | 説明                                       |
|-----------------|---------------|------------------------------------------|
| methodstatistic | TimeStatistic | 特定の操作の呼び出し回数。そ<br>の呼び出しにかかった合計時間<br>'など。 |

| 属性名             | データタイプ         | 説明                                                                                                    |
|-----------------|----------------|----------------------------------------------------------------------------------------------------|
| totalnumerrors  | CountStatistic | メソッド実行時に例外が発生し<br>た回数。この情報は、EJB コンテ<br>ナの監視が有効になっている場<br>合に、ステートレスおよびス<br>テートフルのセッションBeans<br>とエンティティー Beans に対し<br>て収集されます。                               |
| totalnumsuccess | CountStatistic | メソッドが正常に実行された回<br>数。この情報は、EJB コンテナの<br>監視が有効になっている場合<br>に、ステートレスおよびステー<br>トフルのセッション Beans とエ<br>ンティティー Beans に対して収<br>集されます。                               |
| executiontime   | CountStatistic | 成功または失敗した最後の操作<br>実行時にメソッド実行に費やさ<br>れた時間(ミリ秒)。この情報<br>は、EJB コンテナの監視が有効に<br>なっている場合に、ステートレ<br>スおよびステートフルの<br>セッション Beans とエン<br>ティティー Beans に対して収集<br>されます。 |

表 **16–2**EJBメソッドの統計 *(*続き*)*

#### EJB セッションストアに関する統計を、次の表に示します。

#### 表 **16–3**EJBセッションストアの統計

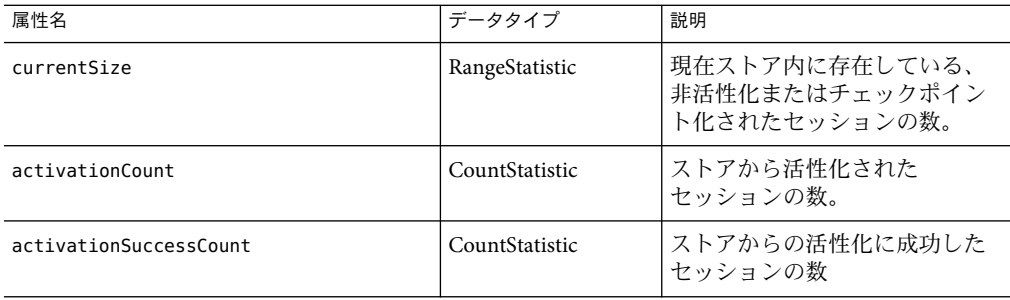

| 属性名                            | データタイプ         | 説明                                                                                                    |
|--------------------------------|----------------|----------------------------------------------------------------------------------------------------|
| activationErrorCount           | CountStatistic | 成功または失敗した最後の操作<br>実行時にメソッド実行に費やさ<br>れた時間(ミリ秒)。この情報<br>は、EJBコンテナの監視が有効に<br>なっている場合に、ステートレ<br>スおよびステートフルの<br>セッション Beans とエン<br>ティティー Beans に対して収集<br>されます。 |
| passivationCount               | CountStatistic | このストアを使って非活性化さ<br>れたセッションの数。                                                                                                    |
| passivationSuccessCount        | CountStatistic | このストアを使って正常に非活<br>性化されたセッションの数。                                                                                                    |
| passivationErrorCount          | CountStatistic | このストアを使って非活性化で<br>きなかったセッションの数。                                                                                                    |
| expiredSessionCount            | CountStatistic | 期限切れによりこのストアから<br>削除されたセッションの数。                                                                                                    |
| passivatedBeanSize             | CountStatistic | このストアによって非活性化さ<br>れたバイト数の合計(合計、最<br>小、最大を含む)。                                                                                                    |
| passivationTime                | CountStatistic | Beans のストアへの非活性化に要<br>した時間(合計、最小、最大を含<br>む)。                                                                                                    |
| checkpointCount (EE のみ)        | CountStatistic | このストアを使ってチェックポ<br>イント化されたセッションの<br>数。                                                                                                    |
| checkpointSuccessCount (EE のみ) | CountStatistic | 正常にチェックポイント化され<br>たセッションの数。                                                                                                    |
| checkpointErrorCount (EE のみ)   | CountStatistic | チェックポイント化できな<br>かったセッションの数。                                                                                                    |
| checkpointedBeanSize (EE のみ)   | ValueStatistic | ストアによってチェックポイン<br>ト化された Beans の合計数。                                                                                                    |
| checkpointTime (EE のみ)         | TimeStatistic  | Beans のストアへのチェックポイ<br>ント化に要した時間。                                                                                                    |

表 **16–3**EJBセッションストアの統計 *(*続き*)*

EJB プールに関して利用可能な統計を、次の表に示します。

表 **16–4**EJBプールの統計

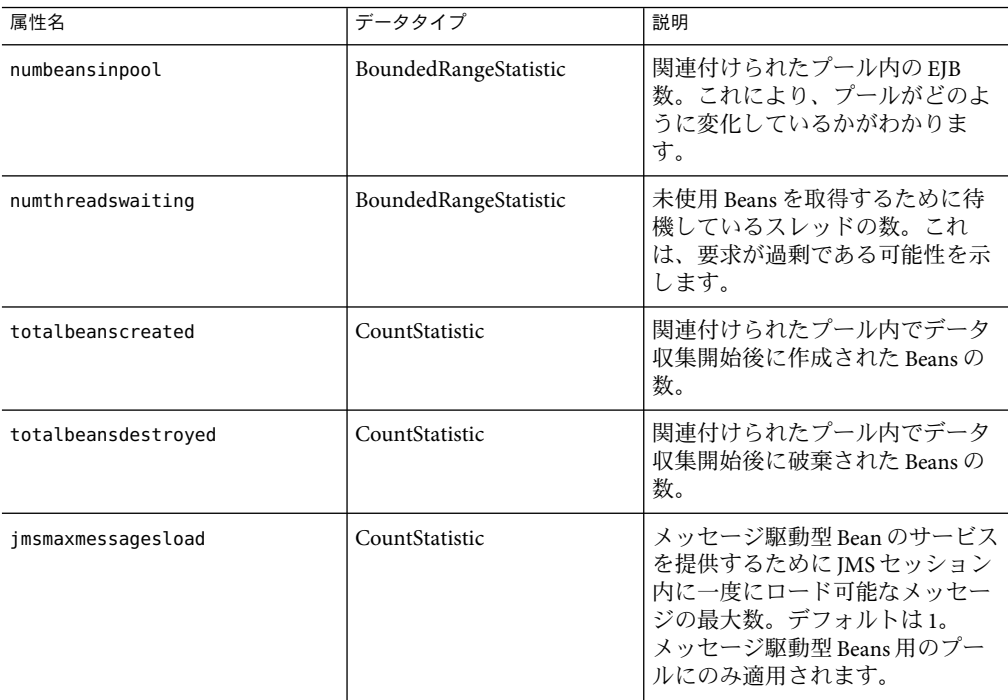

EJB キャッシュに関して利用可能な統計を、次の表に示します。

表 **16–5**EJBキャッシュの統計

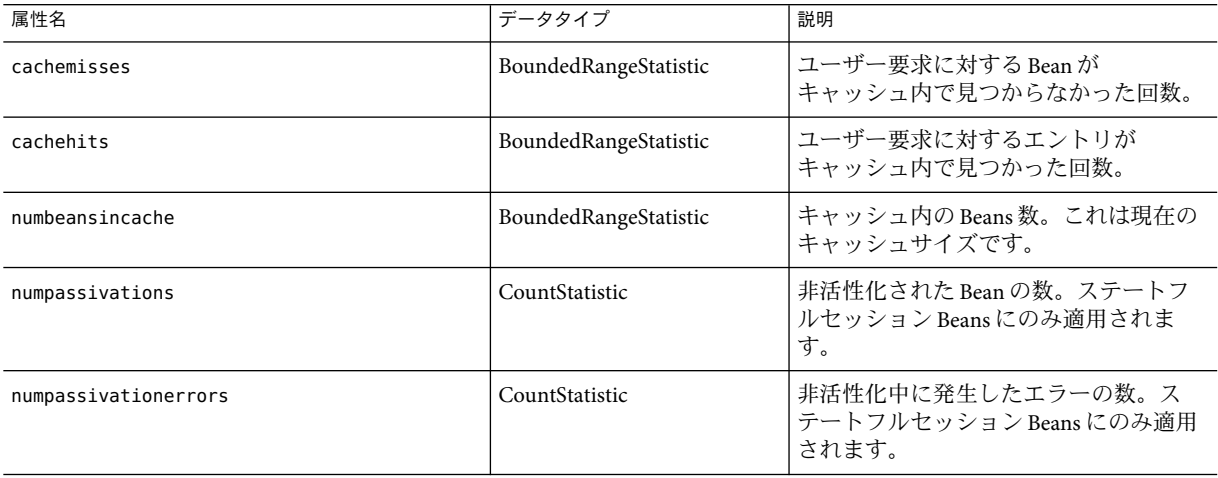

<span id="page-285-0"></span>表 **16–5**EJBキャッシュの統計 *(*続き*)*

| 属性名                       | データタイプ         | 説明                                                                       |
|---------------------------|----------------|--------------------------------------------------------------------------|
| numexpiredsessionsremoved | CountStatistic | クリーンアップスレッドによって削除さ<br>れた期限切れセッションの数。ステート<br>フルセッション Beans にのみ適用されま<br>す。 |
| numpassivationsuccess     | CountStatistic | 非活性化が正常に終了した回数。ステー<br>トフルセッション Beans にのみ適用され<br>ます。                      |

タイマーに関して利用可能な統計を、次の表に示します。

表**16–6**タイマーの統計

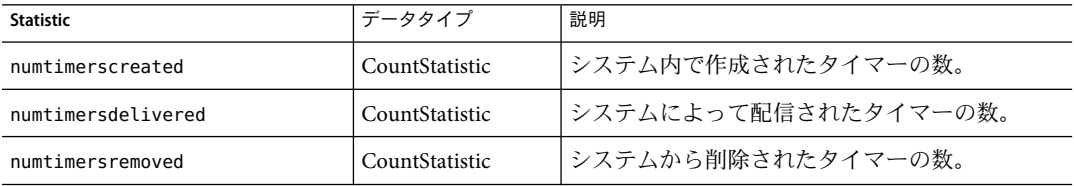

#### **Web**コンテナの統計

Web コンテナは、278 [ページの「アプリケーションのツリー」に](#page-277-0)示したオブジェクトツ リー内に含まれます。Web コンテナの統計は、個々の Web アプリケーションごとに表示 されます。Web コンテナのサーブレットに関して利用可能な統計を 286 ページの「Web コ ンテナの統計」に、Web モジュールに関して利用可能な統計を 286 ページの「Web コンテ ナの統計」に、それぞれ示します。

表 **16–7**Webコンテナ(サーブレット)の統計

| <b>Statistic</b> | 単位  | データタイプ         | 補足説明                                                          |
|------------------|-----|----------------|---------------------------------------------------------------|
| errorcount       | 数值  | CountStatistic | 応答コードが400以上になった場合の<br>累計件数。                                   |
| maxtime          | ミリ秒 | CountStatistic | Web コンテナの要求待ち状態の最大<br>継続時間。                                   |
| processingtime   | ミリ秒 | CountStatistic | 各要求の処理に要した時間の累計<br>値。この処理時間は、要求処理時間<br>を要求数で割って得られた平均値で<br>す。 |
| requestcount     | 数值  | CountStatistic | その時点までに処理された要求の合<br>計数。                                       |

Web モジュールに関して利用可能な統計を、286 ページの「Web [コンテナの統計」に](#page-285-0)示し ます。

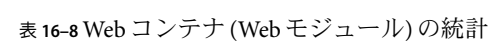

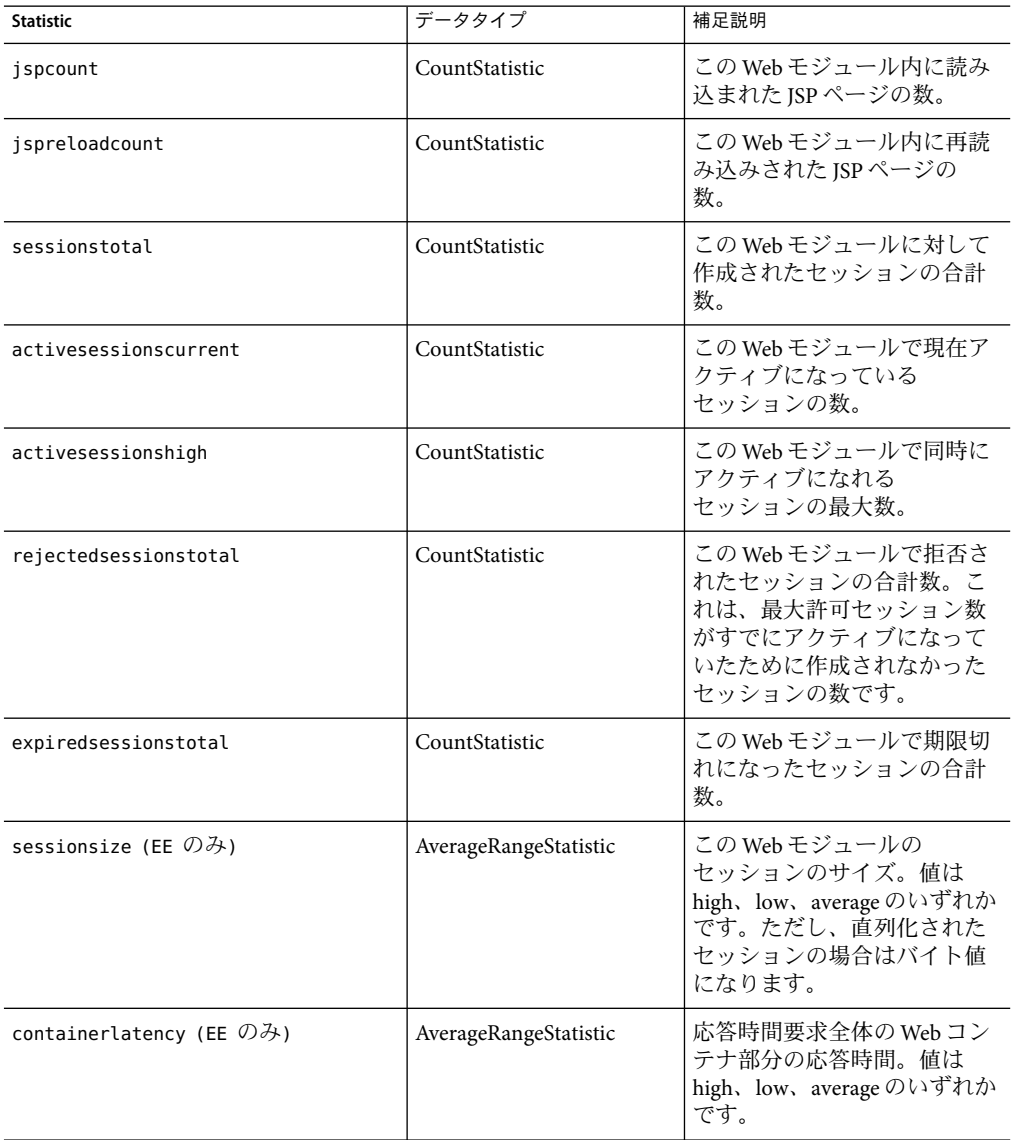

| <b>Statistic</b>                                          | データタイプ                | 補足説明                                                                                         |
|-----------------------------------------------------------|-----------------------|----------------------------------------------------------------------------------------------|
| sessionpersisttime (EE $\mathcal{O}(\mathcal{H})$ )       | AverageRangeStatistic | この Web モジュールの HTTP<br>セッション状態のバックエン<br>ドストアへの持続化に要した<br>時間(ミリ秒値、low、high、<br>average のいずれか)。 |
| cachedsessionscurrent (EE $\mathcal{D} \rightarrow$ )     | CountStatistic        | この Web モジュールで現在メ<br>モリー内にキャッシュされて<br>いるセッションの数。                                              |
| passivatedsessionscurrent (EE $\mathcal{D} \mathcal{H}$ ) | CountStatistic        | この Web モジュールで現在非<br>活性化されているセッション<br>の数。                                                     |

<span id="page-287-0"></span>表 **16–8** Webコンテナ(Webモジュール)の統計 *(*続き*)*

#### **HTTP**サービスの統計

HTTPサービスに関して利用可能な統計を、288 ページの「HTTPサービスの統計」に示 します。この統計は Platform Edition のみに適用されます。Enterprise Edition の場合の HTTPサービス統計については、298 ページの「[PWC \(Production Web Container\)](#page-297-0) の統計」 を参照してください。

表 **16–9** HTTPサービスの統計(Platform Editionのみに適用)

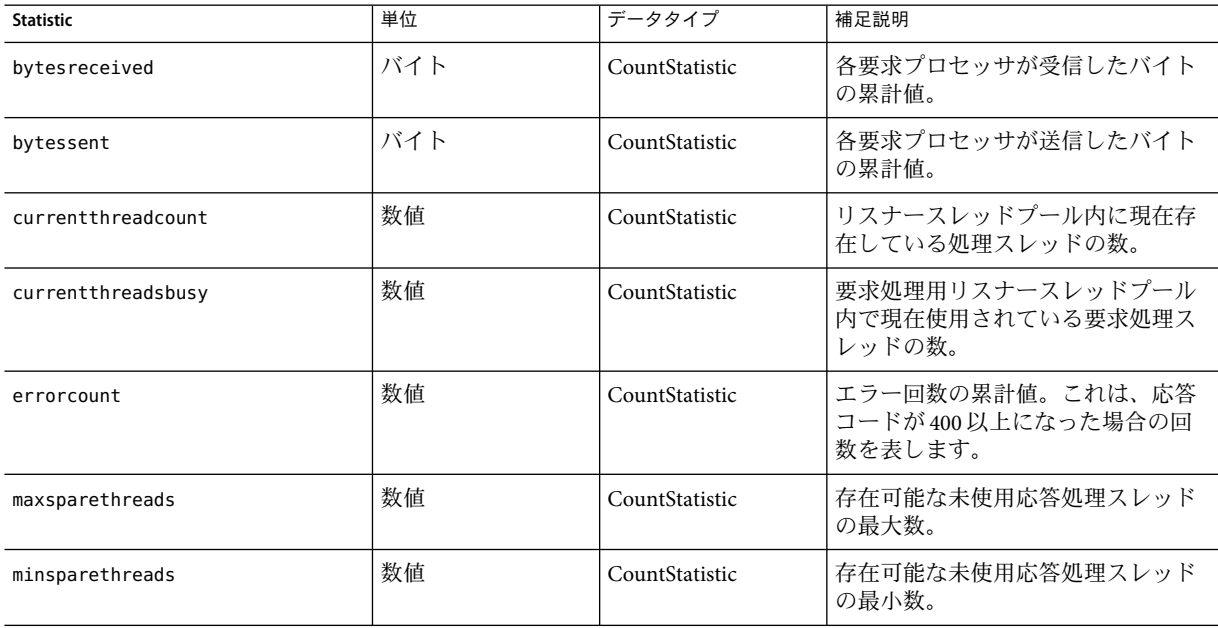
| (ハソム ⊂ ノ         |     |                |                                                               |
|------------------|-----|----------------|---------------------------------------------------------------|
| <b>Statistic</b> | 単位  | データタイプ         | 補足説明                                                          |
| maxthreads       | 数值  | CountStatistic | リスナーが作成する要求処理ス<br>レッドの最大数。                                    |
| maxtime          | ミリ秒 | CountStatistic | スレッド処理時間の最大値。                                                 |
| processing-time  | ミリ秒 | CountStatistic | 各要求の処理に要した時間の累計<br>値。この処理時間は、要求処理時間<br>を要求数で割って得られた平均値で<br>す。 |
| request-count    | 数值  | CountStatistic | その時点までに処理された要求の合<br>計数。                                       |

表 **16–9** HTTPサービスの統計(Platform Editionのみに適用) *(*続き*)*

## **JDBC**接続プールの統計

JDBC リソースを監視することで、パフォーマンスを測定するとともに、実行時のリソー スの使用状況を把握します。JDBC 接続の作成はコストのかかる処理であり、アプリケー ションのパフォーマンス上のボトルネックになることが多いため、JDBC 接続プールで新 しい接続がどのように解放/作成されているかや、特定のプールから接続を取得するため に待機しているスレッドがどれくらい存在するかを監視することが不可欠です。

JDBC 接続プールに関して利用可能な統計を、次の表に示します。

表 **16–10** JDBC接続プールの統計

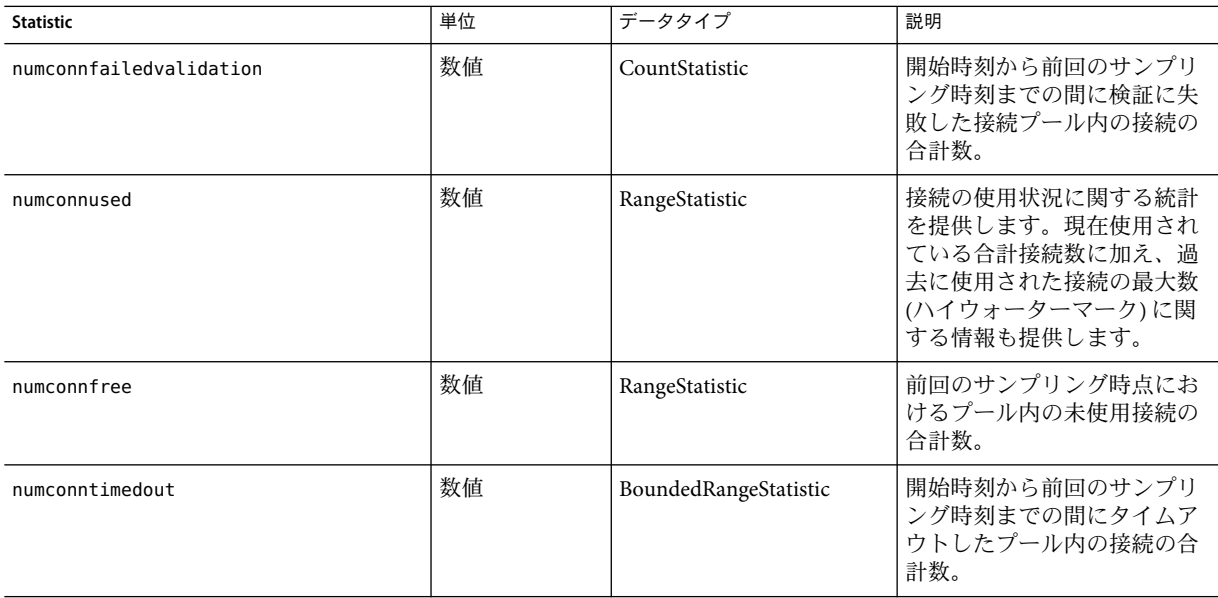

<span id="page-289-0"></span>表 **16–10** JDBC接続プールの統計 *(*続き*)*

| <b>Statistic</b>          | 単位  | データタイプ         | 説明                                                                    |
|---------------------------|-----|----------------|-----------------------------------------------------------------------|
| averageconnwaittime       | 数值  | CountStatistic | コネクタ接続プールに対する<br>接続要求が成功した場合の平<br>均接続待ち時間を示します。                       |
| waitqueuelength           | 数值  | CountStatistic | サービスを受けるために<br>キュー内で待機している接続<br>要求の数。                                 |
| connectionrequestwaittime |     | RangeStatistic | 接続要求の最長待ち時間と最<br>短待ち時間。現在の値は、<br>プールのサービスを最後に受<br>けた要求の待ち時間を示しま<br>す。 |
| numconncreated            | ミリ秒 | CountStatistic | 前回のリセット後に作成され<br>た物理接続の数。                                             |
| numconndestroyed          | 数值  | CountStatistic | 前回のリセット後に破棄され<br>た物理接続の数。                                             |
| numconnacquired           | 数值  | CountStatistic | プールから取得された論理接<br>続の数。                                                 |
| numconnreleased           | 数值  | CountStatistic | プールに解放された論理接続<br>の数。                                                  |

# **JMS**サービスおよびコネクタサービスの統計

コネクタ接続プールに関して利用可能な統計を、290 ページの「JMS サービスおよびコネ クタサービスの統計」に示します。コネクタ作業管理に関する統計を、290 ページ の「JMS サービスおよびコネクタサービスの統計」に示します。

表**16–11**コネクタ接続プールの統計

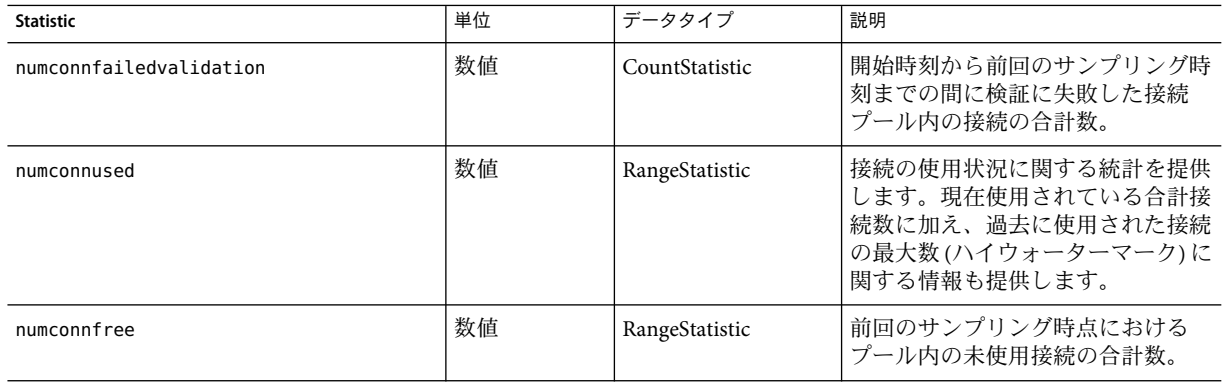

| <b>Statistic</b>          | 単位  | データタイプ         | 説明                                                                |
|---------------------------|-----|----------------|-------------------------------------------------------------------|
| numconntimedout           | 数値  | CountStatistic | 開始時刻から前回のサンプリング時<br>刻までの間にタイムアウトしたプー<br>ル内の接続の合計数。                |
| averageconnwaittime       | 数値  | CountStatistic | 接続プールからサービスを受けるま<br>でにかかった平均接続待ち時間。                               |
| waitqueuelenght           | 数值  | CountStatistic | サービスを受けるためにキュー内で<br>待機している接続要求の数。                                 |
| connectionrequestwaittime |     | RangeStatistic | 接続要求の最長待ち時間と最短待ち<br>時間。現在の値は、プールのサービ<br>スを最後に受けた要求の待ち時間を<br>示します。 |
| numconncreated            | ミリ秒 | CountStatistic | 前回のリセット後に作成された物理<br>接続の数。                                         |
| numconndestroyed          | 数值  | CountStatistic | 前回のリセット後に破棄された物理<br>接続の数。                                         |
| numconnacquired           | 数值  | CountStatistic | プールから取得された論理接続の<br>数。                                             |
| numconnreleased           | 数值  | CountStatistic | プールに解放された論理接続の数。                                                  |

表**16–11**コネクタ接続プールの統計 *(*続き*)*

コネクタ作業管理に関して利用可能な統計を、290 ページの「JMS [サービスおよびコネク](#page-289-0) [タサービスの統計」に](#page-289-0)示します。

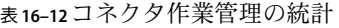

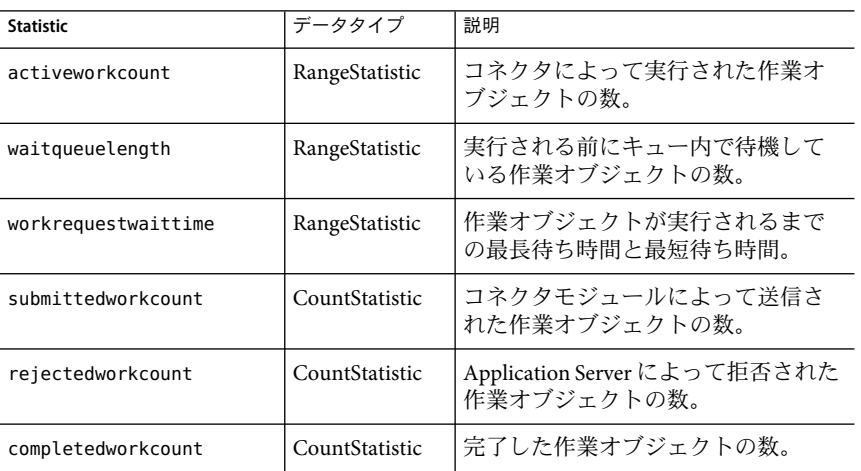

## **ORB**の接続マネージャーの統計

ORB の接続マネージャーに関して利用可能な統計を、292 ページの「ORB の接続マネー ジャーの統計」に示します。

表 **16–13**ORBの接続マネージャーの統計

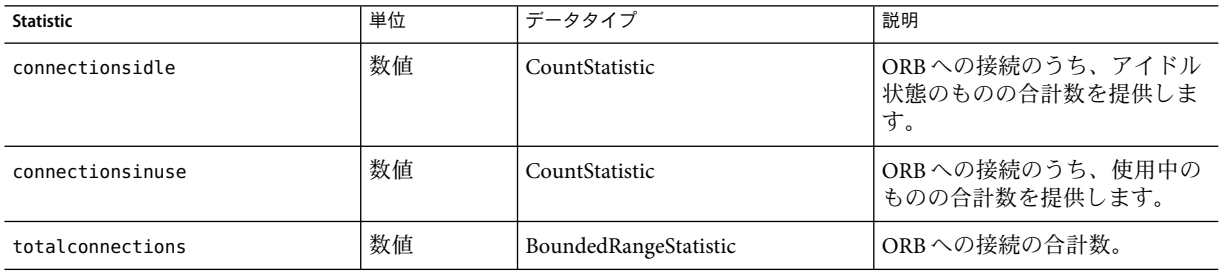

# スレッドプールの統計

スレッドプールに関して利用可能な統計を、次の表に示します。

表**16–14**スレッドプールの統計

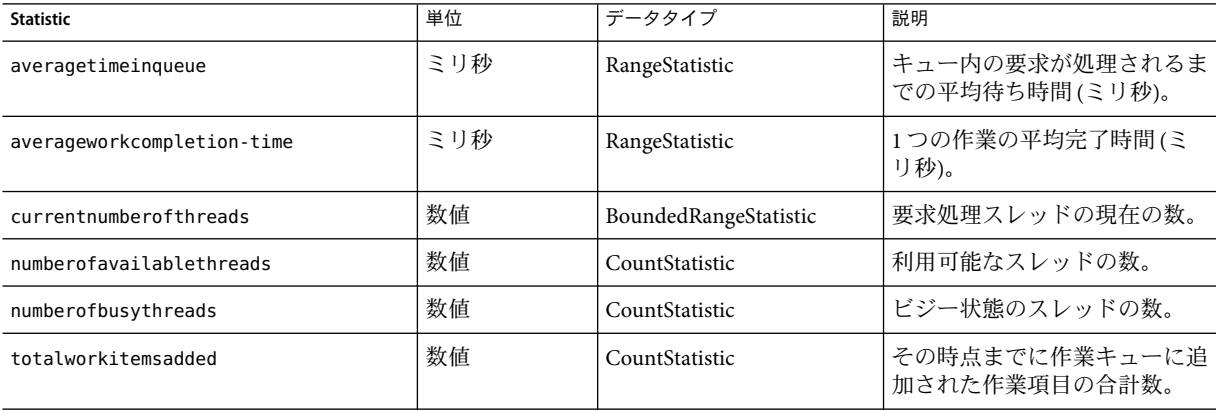

# トランザクションサービスの統計

トランザクションサービスを使えば、クライアントはトランザクションサブシステムを フリーズできます。フリーズすると、トランザクションをロールバックしたり、フリー ズ時点で処理中であったトランザクションを特定したりできます。トランザクション サービスに関して利用可能な統計を、次の表に示します。

| <b>Statistic</b> | データタイプ          | 説明                                                                                     |
|------------------|-----------------|----------------------------------------------------------------------------------------|
| activecount      | CountStatistic  | 現在アクティブなトランザクション<br>の数。                                                                |
| activeids        | StringStatistic | 現在アクティブなトランザクション<br>のID。それらの各トランザクション<br>は、トランザクションサービスのフ<br>リーズ後にロールバックすることが<br>できます。 |
| committedcount   | CountStatistic  | コミットされたトランザクションの<br>数。                                                                 |
| rolledbackcount  | CountStatistic  | ロールバックされたトランザク<br>ションの数。                                                               |
| state            | StringStatistic | トランザクションがフリーズされた<br>かどうかを示します。                                                         |

<span id="page-292-0"></span>表**16–15**トランザクションサービスの統計

### **Java**仮想マシン**(JVM)**の統計

JVM の監視可能な属性は、常に有効になっています。JVM に関して利用可能な統計を、 次の表に示します。

表 **16–16** JVMの統計

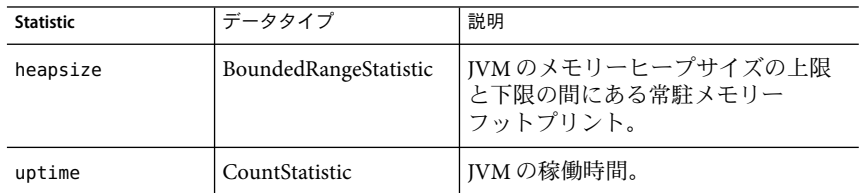

### **J2SE 5.0**の**JVM**統計

Application Server がバージョン 5.0 以上の J2SE 上で動作するように設定されている場合、 JVM から追加の監視情報を取得できます。監視レベルを「低」に設定すると、この追加 情報の表示が有効になります。監視レベルを「高」に設定すると、さらにシステム内の 各ライブスレッドに関する情報も表示されます。J2SE 5.0 で利用可能な追加監視機能の詳 細については、『Monitoring and Management for the Java Platform』というタイトルの文書 を参照してください。この文書は

<http://java.sun.com/j2se/1.5.0/docs/guide/management/> で利用可能になっています。

J2SE 5.0 の監視ツールについて

は、<http://java.sun.com/j2se/1.5.0/docs/tooldocs/#manage> を参照してください。

第16章 • コンポーネントとサービスの監視 293

J2SE 5.0 の JVM で利用可能なクラス読み込み関連の統計を、293 [ページの「](#page-292-0)J2SE 5.0 の JVM [統計」に](#page-292-0)示します。

表 **16–17** J2SE 5.0のJVM統計-クラス読み込み

| <b>Statistic</b>      | データタイプ         | 説明                                    |
|-----------------------|----------------|---------------------------------------|
| loadedclasscount      | CountStatistic | JVM内に現在読み込まれているクラ<br>スの数。             |
| totalloadedclasscount | CountStatistic | JVM の実行開始後に読み込まれたク<br>ラスの合計数。         |
| unloadedclasscount    | CountStatistic | JVM の実行開始後に JVM から読み込<br>み解除されたクラスの数。 |

J2SE 5.0 の JVM で利用可能なコンパイル関連の統計を、293 [ページの「](#page-292-0)J2SE 5.0 の JVM 統 [計」に](#page-292-0)示します。

表 **16–18** J2SE 5.0のJVM統計-コンパイル

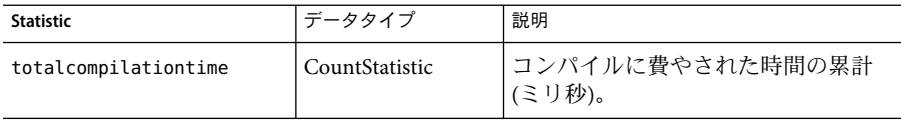

J2SE 5.0 の JVM で利用可能なガベージコレクション関連の統計を、293 [ページの「](#page-292-0)J2SE 5.0 の JVM [統計」に](#page-292-0)示します。

表 **16–19** J2SE 5.0のJVM統計-ガベージコレクション

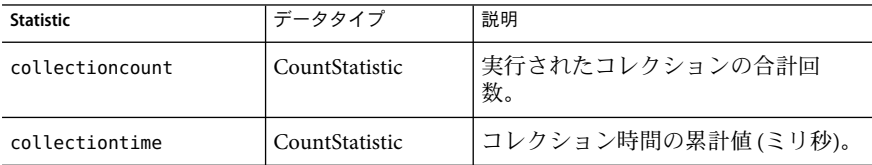

J2SE 5.0 の JVM で利用可能なメモリー関連の統計を、293 [ページの「](#page-292-0)J2SE 5.0 の JVM 統 [計」に](#page-292-0)示します。

表 **16–20** J2SE 5.0のJVM統計-メモリー

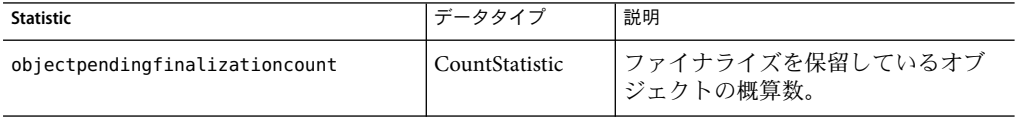

|                      | (枕こ)           |                                     |
|----------------------|----------------|-------------------------------------|
| <b>Statistic</b>     | データタイプ         | 説明                                  |
| initheapsize         | CountStatistic | IVM が最初に要求したヒープのサイ<br>ズ。            |
| usedheapsize         | CountStatistic | 現在使用されているヒープのサイ<br>ズ。               |
| maxheapsize          | CountStatistic | メモリー管理用として使用可能なメ<br>モリーの最大サイズ(バイト)。 |
| committedheapsize    | CountStatistic | IVM 用としてコミットされたメモ<br>リーのサイズ(バイト)。   |
| initnonheapsize      | CountStatistic | IVMが最初に要求した非ヒープ領域<br>のサイズ。          |
| usednonheapsize      | CountStatistic | 現在使用されている非ヒープ領域の<br>サイズ。            |
| maxnonheapsize       | CountStatistic | メモリー管理用として使用可能なメ<br>モリーの最大サイズ(バイト)。 |
| committednonheapsize | CountStatistic | IVM 用としてコミットされたメモ<br>リーのサイズ(バイト)。   |

表 **16–20** J2SE 5.0のJVM統計-メモリー *(*続き*)*

J2SE 5.0 の JVM で利用可能なオペレーティングシステム関連の統計を、293 [ページ](#page-292-0) の「[J2SE 5.0](#page-292-0) の JVM 統計」に示します。

表 **16–21** J2SE 5.0のJVM統計-オペレーティングシステム

| <b>Statistic</b>    | データタイプ          | 説明                         |
|---------------------|-----------------|----------------------------|
| arch                | StringStatistic | オペレーティングシステムのアーキ<br>テクチャー。 |
| availableprocessors | CountStatistic  | JVM が使用できるプロセッサの数。         |
| name                | StringStatistic | オペレーティングシステムの名前。           |
| version             | StringStatistic | オペレーティングシステムのバー<br>ジョン。    |

J2SE 5.0 の JVM で利用可能なランタイム関連の統計を、293 [ページの「](#page-292-0)J2SE 5.0 の JVM 統 [計」に](#page-292-0)示します。

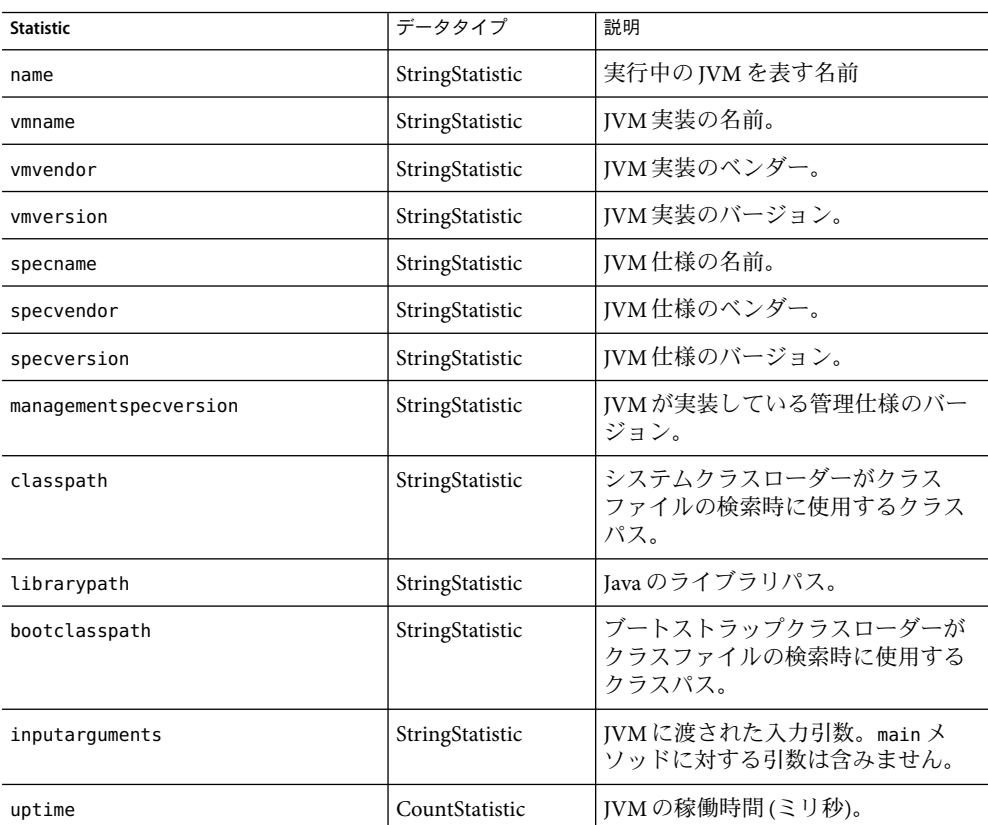

### 表 **16–22** J2SE 5.0のJVM統計-ランタイム

J2SE 5.0 の JVM で利用可能な ThreadInfo 関連の統計を、293 [ページの「](#page-292-0)J2SE 5.0 の JVM 統 [計」に](#page-292-0)示します。

### 表 **16–23** J2SE 5.0のJVM統計- ThreadInfo

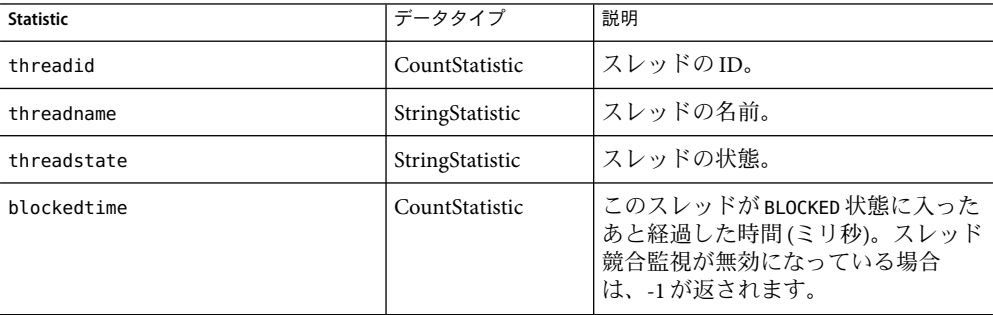

| <b>Statistic</b> | データタイプ          | 説明                                                                                              |
|------------------|-----------------|-------------------------------------------------------------------------------------------------|
| blockedcount     | CountStatistic  | このスレッドが BLOCKED 状態に入った<br>合計回数。                                                                 |
| waitedtime       | CountStatistic  | スレッドがwAITING状態に入ったあと<br>経過した時間(ミリ秒)。スレッド競合<br>監視が無効になっている場合は、-1<br>が返されます。                      |
| waitedcount      | CountStatistic  | スレッドがwAITING状態または<br>TIMED WAITING 状態になった合計回<br>数。                                              |
| lockname         | StringStatistic | このスレッドが獲得をブロックされ<br>ている監視ロック、またはこのス<br>レッドが Object.wait メソッド経由で<br>通知されるのを待っている監視<br>ロックの文字列表現。 |
| lockownerid      | CountStatistic  | このスレッドのブロック対象オブ<br>ジェクトの監視ロックを保持してい<br>るスレッドのID。                                                |
| lockownername    | StringStatistic | このスレッドのブロック対象オブ<br>ジェクトの監視ロックを保持してい<br>るスレッドの名前。                                                |
| stacktrace       | StringStatistic | このスレッドに関連付けられている<br>スタックトレース。                                                                   |

表 **16–23** J2SE 5.0のJVM統計- ThreadInfo *(*続き*)*

J2SE 5.0 の JVM で利用可能なスレッド関連の統計を、293 [ページの「](#page-292-0)J2SE 5.0 の JVM 統 [計」に](#page-292-0)示します。

表 **16–24** J2SE 5.0のJVM統計-スレッド

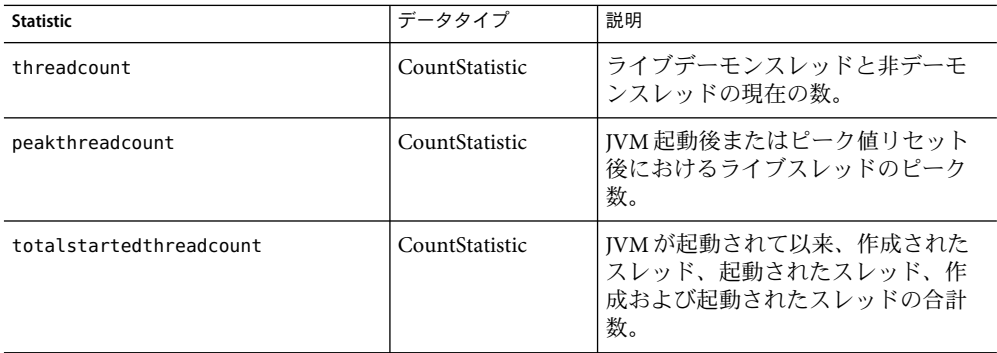

| 表 16-24 JZSE 5.0 Vノ J V ML礽卣 - 六 レ ツ ト | (放こ)            |                                                                                            |
|----------------------------------------|-----------------|--------------------------------------------------------------------------------------------|
| <b>Statistic</b>                       | データタイプ          | 説明                                                                                         |
| daemonthreadcount                      | CountStatistic  | ライブデーモンスレッドの現在の<br>数。                                                                      |
| allthreadids                           | StringStatistic | すべてのライブスレッド ID のリス<br>r.                                                                   |
| currentthreadcputime                   | CountStatistic  | CPU 時間の測定が有効になっている<br>場合は、現在のスレッドに対する<br>CPU時間(ナノ秒)。CPU時間の測定<br>が無効になっている場合は、-1が返<br>されます。 |
| monitordeadlockedthreads               | StringStatistic | 監視デッドロックが発生しているス<br>レッドIDのリスト。                                                             |

表 **16–24** J2SE 5.0のJVM統計-スレッド *(*続き*)*

## **PWC (Production Web Container)**の統計

Application Server の Enterprise Edition (EE) では、PWC の次のコンポーネントとサービスに 関する統計が利用可能です。

- 298ページの「PWC (Production Web Container) の統計」、PWC 仮想サーバー
- 298 ページの「PWC (Production Web Container) の統計」、PWC 要求
- 298 ページの「PWC (Production Web Container) の統計」、PWC ファイルキャッシュ
- 298 ページの「PWC (Production Web Container) の統計」、PWC キープアライブ
- 298 ページの「PWC (Production Web Container) の統計」、PWC DNS
- 192 ページの「リスナーと JMX [コネクタに関する管理コンソールタスク」、](#page-191-0)PWC ス レッドプール
- 298 ページの「PWC (Production Web Container) の統計」、PWC 接続キュー
- 298 ページの「PWC (Production Web Container) の統計」、PWC HTTP サービス

PWC 仮想サーバーに関する統計を、298 ページの「PWC (Production Web Container) の統 計」に示します。

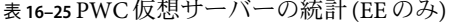

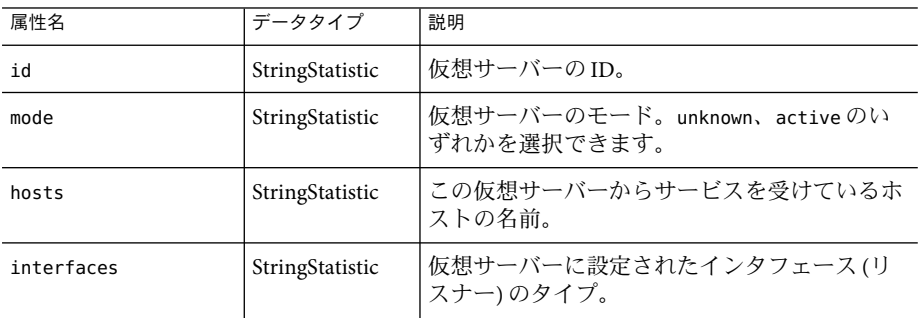

PWC 要求に関して利用可能な統計を、次の表に示します。

表 **16–26** PWC要求の統計(EEのみ)

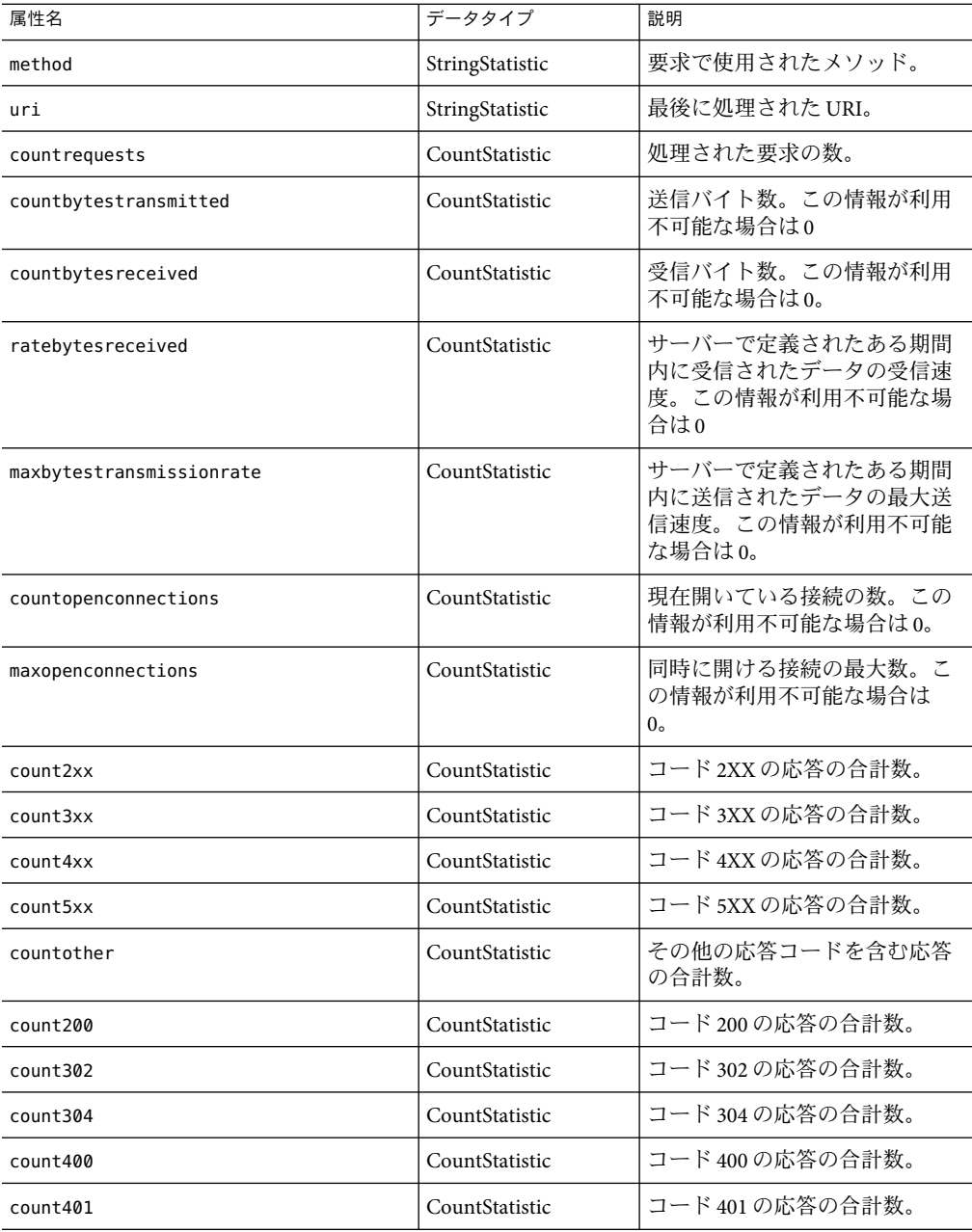

表 **16–26** PWC要求の統計(EEのみ) *(*続き*)*

| 属性名      | データタイプ         | 説明               |
|----------|----------------|------------------|
| count403 | CountStatistic | コード 403 の応答の合計数。 |
| count404 | CountStatistic | コード404の応答の合計数。   |
| count503 | CountStatistic | コード503の応答の合計数。   |

キャッシュ情報セクションでは、ファイルキャッシュの使用状況に関する情報が提供さ れます。PWC ファイルキャッシュに関する統計を、次の表に示します。

表 **16–27** PWCファイルキャッシュの統計(EEのみ)

| 属性名              | データタイプ         | 説明                                                             |
|------------------|----------------|----------------------------------------------------------------|
| flagenabled      | CountStatistic | ファイルキャッシュが有効になっているかどう<br>かを示します。有効な値は、0(no)、1(yes)のい<br>ずれかです。 |
| secondsmaxage    | CountStatistic | 有効なキャッシュエントリの最大有効期間<br>(秒)。                                    |
| countentries     | CountStatistic | 現在のキャッシュエントリの数。単一の<br>キャッシュエントリは単一のURIを表します。                   |
| maxentries       | CountStatistic | 同時に存在可能なキャッシュエントリの最大<br>数。                                     |
| countopenentries | CountStatistic | 特定のオープンファイルに関連付けられたエン<br>トリの数。                                 |
| maxopenentries   | CountStatistic | 特定のオープンファイルに同時に関連付けるこ<br>とのできるキャッシュエントリの最大数。                   |
| sizeheapcache    | CountStatistic | キャッシュコンテンツ格納用のヒープ領域。                                           |
| maxheapcachesize | CountStatistic | キャッシュファイルコンテンツ格納用のヒープ<br>領域の最大サイズ。                             |
| sizemmapcache    | CountStatistic | メモリーにマップされたファイルのコンテンツ<br>用として使用するアドレス空間。                       |
| maxmmapcachesize | CountStatistic | ファイルキャッシュがメモリーにマップされた<br>ファイルのコンテンツ用として使用するアドレ<br>ス空間の最大サイズ。   |
| counthits        | CountStatistic | キャッシュ検索の成功回数。                                                  |
| countmisses      | CountStatistic | キャッシュ検索の失敗回数。                                                  |
| countinfohits    | CountStatistic | ファイル情報検索の成功回数。                                                 |

| 属性名                | データタイプ         | 説明                   |
|--------------------|----------------|----------------------|
| countinfomisses    | CountStatistic | キャッシュファイル情報検索の失敗回数。  |
| countcontenthits   | CountStatistic | キャッシュファイルコンテンツのヒット数。 |
| countcontentmisses | CountStatistic | 「ファイル情報検索の失敗回数。      |

表 **16–27** PWCファイルキャッシュの統計(EEのみ) *(*続き*)*

このセクションでは、サーバーの HTTP レベルキープアライブシステムに関する情報が 提供されます。PWC キープアライブに関して利用可能な統計を、次の表に示します。

表 **16–28** PWCキープアライブの統計(EEのみ)

| 属性名              | データタイプ         | 説明                                                               |
|------------------|----------------|------------------------------------------------------------------|
| countconnections | CountStatistic | キープアライブモードの接続の数。                                                 |
| maxconnections   | CountStatistic | 同時に存在可能なキープアライブモード接続の最<br>大数。                                    |
| counthits        | CountStatistic | キープアライブモードの接続が有効な要求を生成<br>した回数の合計。                               |
| countflushes     | CountStatistic | キープアライブ接続がサーバーによって閉じられ<br>た回数。                                   |
| countrefusals    | CountStatistic | サーバーがキープアライブスレッドに接続を渡せ<br>なかった回数。その原因はおそらく、持続接続が<br>多すぎたことにあります。 |
| counttimeouts    | CountStatistic | クライアント接続が何の活動も見られないままタ<br>イムアウトに達し、サーバーがそのキープアライ<br>ブ接続を終了した回数。  |
| secondstimeout   | CountStatistic | アイドル状態のキープアライブ接続が閉じられる<br>までの時間(秒)。                              |

DNS キャッシュでは、IPアドレスと DNS 名がキャッシュされます。サーバーの DNS キャッシュはデフォルトで無効になっています。単一のキャッシュエントリは、単一の IPアドレスまたは単一の DNS 名の検索を表します。PWC DNS に関して利用可能な統計 を、次の表に示します。

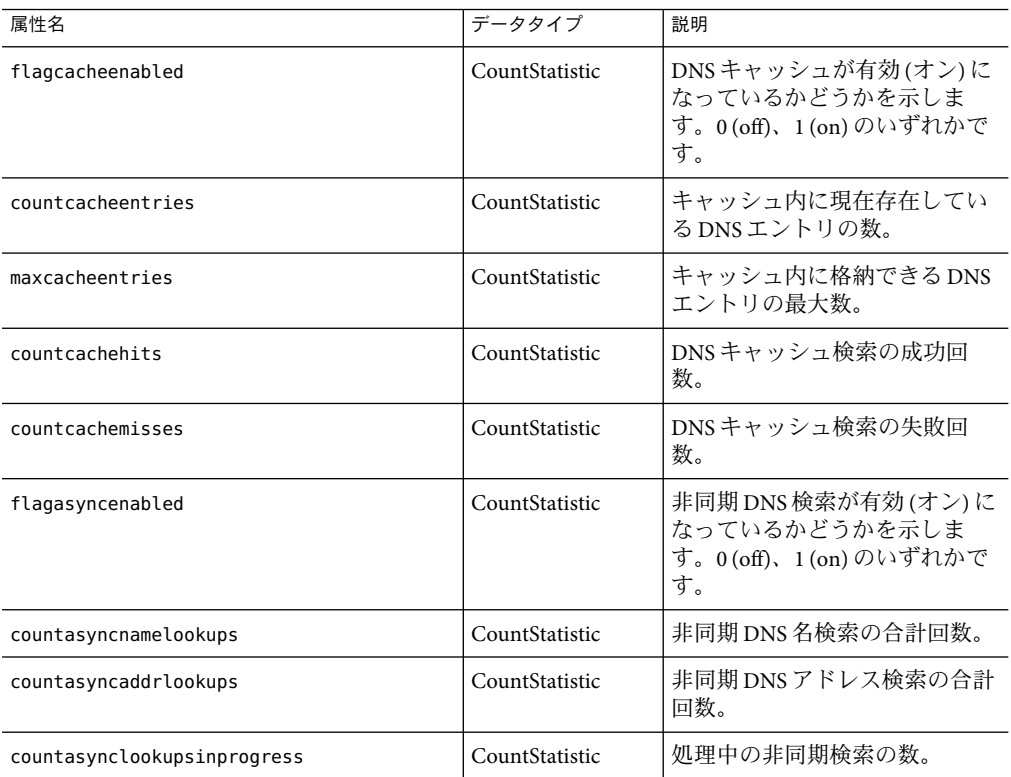

### 表 16-29 PWC DNS の統計 (EE のみ)

PWC スレッドプールに関する統計を、次の表に示します。

表 **16–30** PWCスレッドプールの統計(EEのみ)

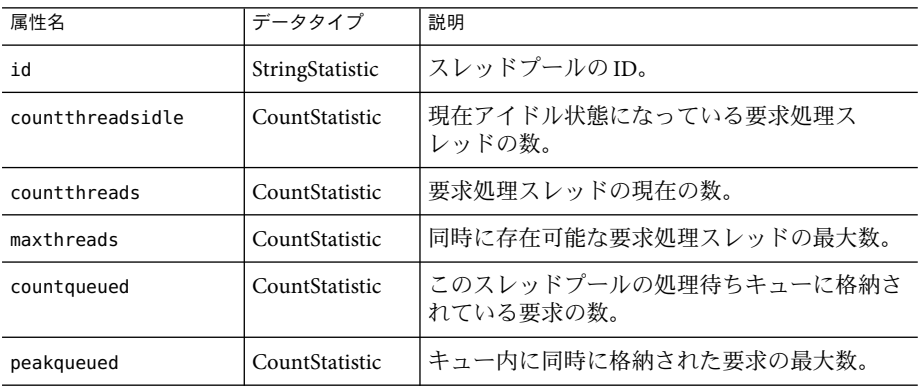

| 表 16-30 PWC ヘ レ ツ ト ノ ニ ル Vフ 放tǎl(EE Vフ <del>の</del> )<br>【放こ】 |                |                      |
|----------------------------------------------------------------|----------------|----------------------|
| 属性名                                                            | データタイプ         | 説明                   |
| maxqueued                                                      | CountStatistic | キュー内に同時に格納可能な要求の最大数。 |

表 **16–30** PWCスレッドプールの統計(EEのみ) *(*続き*)*

接続キューとは、処理される前の要求が格納されるキューのことです。接続キューの統 計は、キュー内のセッション数や接続が受け付けられるまでの平均遅延時間などを示し ます。PWC 接続キューに関する統計を、次の表に示します。

#### 表 **16–31** PWC接続キューの統計(EEのみ)

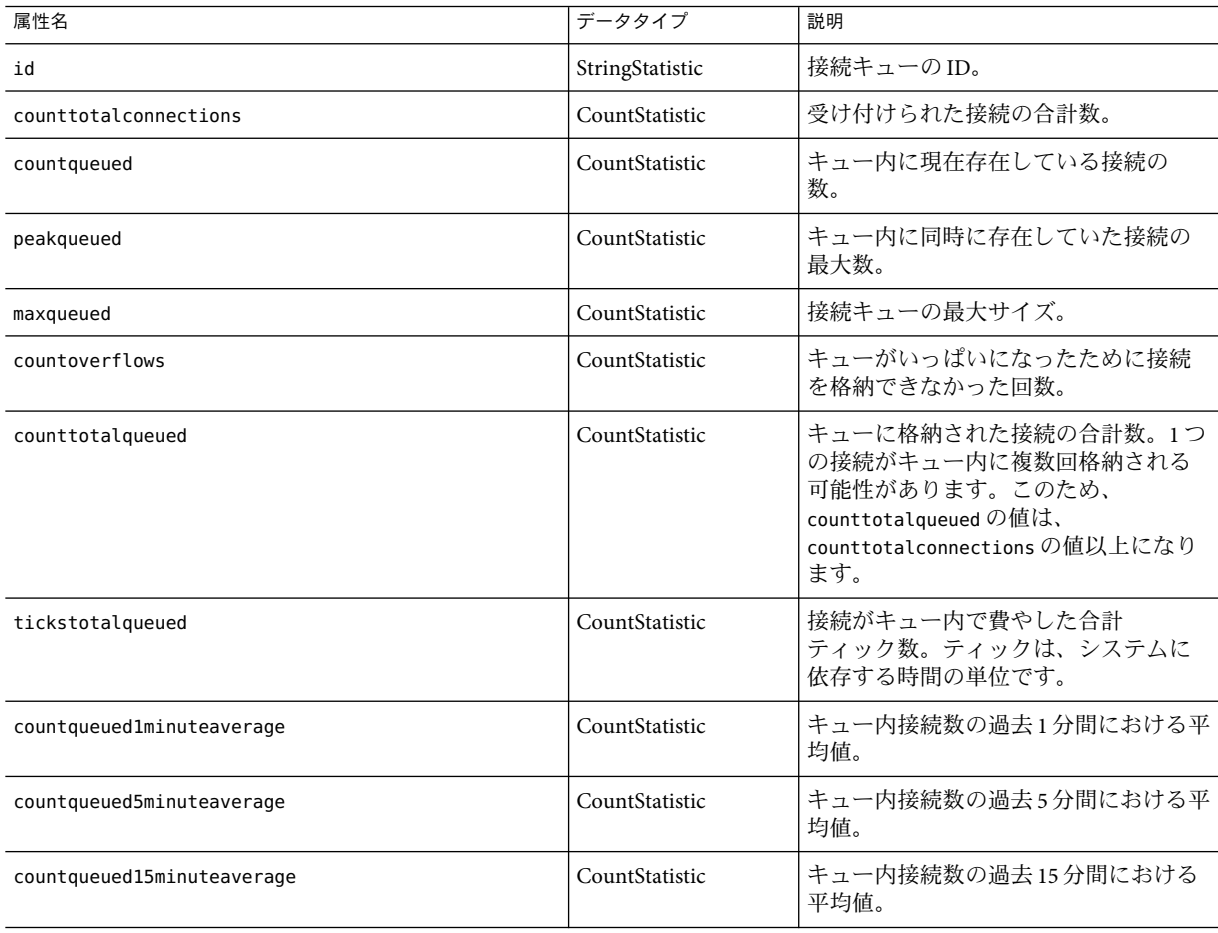

PWC HTTPサービスに関する統計を、次の表に示します。

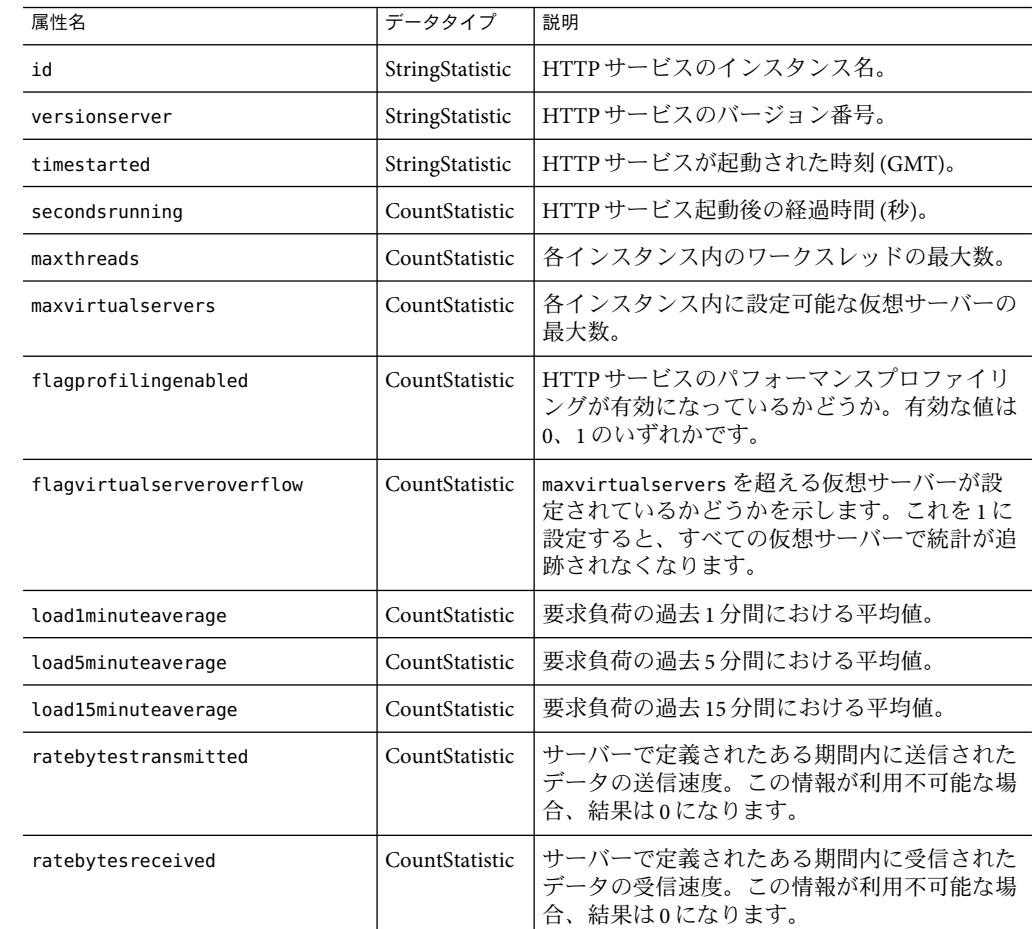

#### <span id="page-303-0"></span>表 **16–32** PWC HTTPサービスの統計(EEのみ)

# 監視の有効化と無効化に関する管理コンソールタスク

- 304ページの「管理コンソールを使用して監視レベルを設定する」
- 306ページの「asadmin [ツールを使用して監視を設定する」](#page-305-0)

# ▼ 管理コンソールを使用して監視レベルを設定する

「監視サービス」ページにアクセスします。それには、次の手順に従います。 **1**

**a.** ツリーコンポーネントで、「設定」ノードを展開します。

- **b.** ツリーで、server-configなど、監視の設定を行うサーバーインスタンスのノードを 開きます。
- **c.** ツリーで、「監視」を選択します。
- 「監視サービス」ページで、監視レベルを変更するコンポーネントまたはサービスの横 にあるコンボボックスから適切な値を選択します。 **2**

デフォルトでは、すべてのコンポーネントとサービスで監視がオフになっています。監 視をオンにするには、コンボボックスから「低」または「高」を選択します。監視をオ フにするには、コンボボックスから「オフ」を選択します。次のコンポーネントおよび サービスに対して、監視機能をオンまたはオフにできます。

- **JVM** Java 仮想マシンを監視するには、このオプションの監視レベルを「低」に設定 します。
- **HTTP** サービス すべてのHTTP リスナーと仮想サーバーを監視するには、このオプ ションの監視レベルを「低」に設定します。
- トランザクションサービス トランザクションサブシステムを監視するには、このオ プションの監視レベルを「低」に設定します。
- **IMS**/コネクタサービス Java メッセージサービス (IMS) を監視するには、このオプ ションの監視レベルを「低」に設定します。
- **ORB** Application Server コアとその接続マネージャーが使用するシステム ORB を監視 するには、このオプションの監視レベルを「低」に設定します。
- **Web** コンテナ すべての配備サーブレットを監視するには、このオプションの監視レ ベルを「低」に設定します。
- **EIB** コンテナ すべての配備 EIB コンポーネント、EIB プール、および EIB キャッシュを監視するには、このオプションの監視レベルを「低」に設定します。 EIB ビジネスメソッドも監視するには、このメソッドを「高」に設定します。
- IDBC接続プール すべての IDBC 接続プールを監視するには、このオプションの監視 レベルを「低」に設定します。
- スレッドプール-すべてのスレッドプールを監視するには、このオプションの監視レ ベルを「低」に設定します。
- 「保存」をクリックします。 このリリースには「監視サービスの追加プロパティー」は存在しないので、「追加プロ パティー」の表は無視してかまいません。 **3**

#### 同機能を持つasadminコマンド 参考

set

たとえば、HTTPサービスの監視をオンにするには、次の asadmin コマンドを使用しま す。

第16章 • コンポーネントとサービスの監視 305

<span id="page-305-0"></span>asadmin> set --user *admin-user* server.monitoring-service.module-monitoring-levels.http-service=LOW

# ▼ **asadmin**ツールを使用して監視を設定する

監視をオフにしたり、特定のコンポーネントやサービスの監視レベルを設定したりする には、304 [ページの「管理コンソールを使用して監視レベルを設定する」で](#page-303-0)説明した管理 コンソールを使用してもかまいません。

getコマンドを使って監視が現在有効になっているサービスとコンポーネントを確認しま **1** す。

asadmin> get --user *admin-user* server.monitoring-service.module-monitoring-levels.\* 次の結果が返されます。

```
server.monitoring-service.module-monitoring-levels.
connector-connection-pool = OFF
server.monitoring-service.module-monitoring-levels.
connector-service = OFF
server.monitoring-service.module-monitoring-levels.ejb-container = OFF
server.monitoring-service.module-monitoring-levels.http-service = OFF
server.monitoring-service.module-monitoring-levels.jdbc-connection-pool = OFF
server.monitoring-service.module-monitoring-levels.jms-service = OFF
server.monitoring-service.module-monitoring-levels.jvm = OFF
server.monitoring-service.module-monitoring-levels.orb = OFF
server.monitoring-service.module-monitoring-levels.thread-pool = OFF
server.monitoring-service.module-monitoring-levels.transaction-service = OFF
server.monitoring-service.module-monitoring-levels.web-container = OFF
```
setコマンドを使って監視を有効にします。 **2** たとえば、HTTPサービスの監視を有効にするには、次のようにします。 asadmin> set --user *admin-user* server.monitoring-service.module-monitoring-levels.http-service=LOW 監視を無効にするには、set コマンドを使って監視レベルに OFF を指定します。

# 監視データの表示に関する管理コンソールタスク

- 307 [ページの「管理コンソールで監視データを表示する」](#page-306-0)
- 309 ページの「asadmin [ツールによる監視データの表示」](#page-308-0)

# <span id="page-306-0"></span>▼ 管理コンソールで監視データを表示する

各コンポーネントやサービスの属性の詳細については、281 [ページの「監視対象のコン](#page-280-0) [ポーネントとサービスの統計について」を](#page-280-0)参照してください。

- 「監視」ページにアクセスします。それには、次の手順に従います。 **1**
	- **a.** ツリーコンポーネントで、「スタンドアロンインスタンス」ノードを展開します。
	- **b.** リストから、**server (Admin Server)**など、特定のスタンドアロンサーバーインスタンス を選択します。
	- **c.** 「監視」ページを選択します。
	- **d.** 「監視」ページの「監視」タブを選択します。
- 「ビュー」リストから、サーバーインスタンスに配備された、監視が有効なコンポーネ ントまたはサービスを選択します。 **2**

選択したコンポーネントまたはサービスの監視データが「ビュー」フィールドの下に表 示されます。監視可能なプロパティーについては、281 [ページの「監視対象のコンポーネ](#page-280-0) [ントとサービスの統計について」を](#page-280-0)参照してください。

このページでは、これらのコンポーネントおよびサービスに対して監視機能が有効な場 合、JVM、サーバー、スレッドプール、HTTPサービスおよびトランザクションサービス の監視データを表示できます。これらのコンポーネントやサービスの構成を示した図に ついては、278 [ページの「監視可能なオブジェクトのツリー構造について」を](#page-277-0)参照してく ださい。

監視したいコンポーネントまたはサービスがこのリスト内に見つからない場合は、「監 **3** 視を設定」リンクを選択し、そのコンポーネントやサービスの監視を有効または無効に してください。 「オフ」を選択すると、コンポーネントまたはサービスの監視が無効になります。

「低」または「高」を選択すると、コンポーネントまたはサービスの監視が有効になり ます。

監視の有効化と無効化の詳細については、304 [ページの「管理コンソールを使用して監視](#page-303-0) [レベルを設定する」ま](#page-303-0)たは306 ページの「asadmin [ツールを使用して監視を設定する」を](#page-305-0) 参照してください。

「アプリケーション」タブ**(**「監視」ページ**)**を選択して、サーバーインスタンスに配備 され、監視が有効なアプリケーションコンポーネントの監視データを表示します。「ア プリケーション」リストからアプリケーションを選択します。「コンポーネント」リス トから特定のコンポーネントを選択します。 アプリケーションまたはコンポーネントに対する監視データが表示されない場合、「監 **4**

視を設定」リンクを選択し、そのコンポーネントまたはサービスに対する監視を有効ま たは無効にしてください。アプリケーションを監視するには、それを実行するコンテナ

第16章 • コンポーネントとサービスの監視 307 ショップ 307 カード 1000 mm かんじょう 307 カード 307 カード 307 カード

の監視をオンにします。たとえば、Web アプリケーションの場合は Web コンテナで、EJB アプリケーションの場合は EJB コンテナで、それぞれ「低」または「高」を選択しま す。

監視データがアプリケーションに対して表示されない場合、おそらくそのアプリケー ションが存在しないか、または機能していません。アプリケーションの監視データは、 アプリケーションが存在し、監視がそのアプリケーションで有効で、なおかつアプリ ケーションが機能している場合だけ使用できます。いったんアプリケーションが実行さ れると、監視レジストリに登録され、監視データが表示されます。

管理コンソールを使用すると、リモートのアプリケーションとインスタンスを監視でき ます。ただしそれには、リモートのインスタンスが実行されており、かつその設定がな されている必要があります。

選択したコンポーネントの監視データが選択したコンポーネントの下に表示されます。 監視可能なプロパティーについては、281 [ページの「監視対象のコンポーネントとサービ](#page-280-0) [スの統計について」を](#page-280-0)参照してください。アプリケーションに対するコンポーネントや サービスの構成を示した図については、278 [ページの「監視可能なオブジェクトのツリー](#page-277-0) [構造について」を](#page-277-0)参照してください。

「リソース」ページを選択して、サーバーインスタンスに配備され監視が有効なリソー **5** スの監視データを表示します。「ビュー」リストからリソースを選択します。 監視データを表示させたいリソースが見つからない場合は、「監視を設定」リンクを選 択し、リソースの監視を有効または無効にします。

監視データがリソースに対して表示されない場合、おそらくそのリソースが存在しない か、または機能していません。リソースの監視データは、リソースが存在し、監視がそ のリソースに「高」レベルで有効で、なおかつリソースが機能している場合だけ使用で きます。たとえば、JDBC コネクタサービスが作成されていても、そのコネクタサービス を使用するアプリケーションがまだサービスからコネクタを要求していない場合、その サービスはまだ作成されていないのでサービスは存在せず監視データも使用できませ ん。いったん JDBC アプリケーションが実行され、サービスからコネクタを要求すると、 そのサービスは監視レジストリに登録され監視データが表示されます。

選択したコンポーネントまたはサービスの監視データが「ビュー」フィールドの下に表 示されます。監視可能なプロパティーについては、281 [ページの「監視対象のコンポーネ](#page-280-0) [ントとサービスの統計について」を](#page-280-0)参照してください。リソースに対するコンポーネン トやサービスの構成を示した図については、278 [ページの「監視可能なオブジェクトのツ](#page-277-0) [リー構造について」を](#page-277-0)参照してください。

「トランザクション」ページを選択して、トランザクションのロールバックおよびフ リーズ時に処理中だったトランザクションの特定を行うためにトランザクションサブシ ステムをフリーズします。 **6**

<span id="page-308-0"></span>トランザクションサービスの監視を有効にするには、「監視の設定」リンクを選択し、 **7** トランザクションサービスが「低」に設定されていることを確認します。 トランザクションをロールバックするためにトランザクションサービスをフリーズする には、「フリーズ」を選択します。トランザクションをロールバックするには、トラン ザクションのそばのチェックボックスを選択して「ロールバック」をクリックします。

#### 同機能を持つasadminコマンド 参考

get --monitor

たとえば、JVM の監視データを表示するには、次の asadmin コマンドを使用します。

asadmin> get --user adminuser --monitor server.jvm.\*

# **asadmin**ツールによる監視データの表示

- 309 ページの「asadmin ツールを使用して監視データを表示する」
- 310[ページの「ドット表記名とその指定方法について」](#page-309-0)
- 312 ページの「list コマンドと get [コマンドの例」](#page-311-0)
- 312 ページの「[list --user admin-user --monitor](#page-311-0) コマンドの例」
- 313 ページの「[get --user admin-user --monitor](#page-312-0) コマンドの例」
- 314 ページの「PetStore [サンプルを使用する」](#page-313-0)
- 317 [ページの「すべてのレベルにおける](#page-316-0) list コマンドと get コマンドの予想出力」

asadmin ツールを使用して監視データを表示する

asadmin ツールを使用して監視データを表示するには、asadmin list および asadmin get コマンドに続けて監視可能なオブジェクトのドット表記名を使用します。手順を次に示 します。

監視可能なオブジェクトの名前を表示するには、asadmin list コマンドを使用します。 **1** たとえば、サーバーインスタンスで監視が有効なアプリケーションコンポーネントおよ びサブシステムのリストを表示するには、次のコマンドを端末ウィンドウに入力しま す。

asadmin> list --user adminuser --monitor server

前述のコマンドは、監視が有効なアプリケーションコンポーネントおよびサブシステム の次のようなリストを返します。

server.resources server.connector-service server.orb server.jms-service server.jvm server.applications

第16章 • コンポーネントとサービスの監視 309

<span id="page-309-0"></span>server.http-service server.thread-pools

list コマンドのその他の使用例については、312 [ページの「](#page-311-0)list コマンドと get コマンドの [例」を](#page-311-0)参照してください。list コマンドで使用できるドット表記名の詳細については、310 ページの「ドット表記名とその指定方法について」を参照してください。

監視が有効なアプリケーションコンポーネントまたはサブシステムの監視統計を表示す **2** るには、asadmin get コマンドを使用します。

統計を取得するには、asadmin get コマンドを端末ウィンドウに入力して、前述の手順の list コマンドで表示された名前を指定します。次の例では、特定のオブジェクトのサブ システムからすべての属性を取得します。

asadmin> get --user adminuser --monitor server.jvm.\*

このコマンドは次の属性およびデータを返します。

```
server.jvm.dotted-name = server.jvm
server.jvm.heapsize-current = 21241856
server.jvm.heapsize-description = Provides statistical information about
   the JVM's memory heap size.
server.jvm.heapsize-highwatermark = 21241856
server.jvm.heapsize-lastsampletime = 1080232913938
server.jvm.heapsize-lowerbound = 0server.java. heapsize-lowwatermark = 0
server.jvm.heapsize-name = JvmHeapSize
server.jvm.heapsize-starttime = 1080234457308
server.jvm.heapsize-unit = bytes
server.jvm.heapsize-upperbound = 518979584
server.jvm.uptime-count = 1080234457308
server.jvm.uptime-description = Provides the amount of time the JVM has
   been running.
server.jvm.uptime-lastsampletime = 1080234457308
server.jvm.uptime-name = JvmUpTime
server.jvm.uptime-starttime = 1080232913928
server.jvm.uptime-unit = milliseconds
```
get コマンドのその他の使用例については、312 [ページの「](#page-311-0)list コマンドと get コマンドの [例」を](#page-311-0)参照してください。get コマンドで使用できるドット表記名の詳細については、310 ページの「ドット表記名とその指定方法について」を参照してください。

# ドット表記名とその指定方法について

asadmin list コマンドと asadmin get コマンドでは、監視可能オブジェクトのドット表記 名を指定します。すべての子オブジェクトのアドレス指定にはドット() 文字が区切り文 字として使用され、それらの名前は「ドット表記名」と呼ばれます。子ノードが単独タ イプの場合、その監視オブジェクトタイプを指定するだけで、そのオブジェクトを指定 できます。それ以外の場合は、type.name 形式の名前を指定する必要があります。

たとえば、http-service は、有効な監視可能オブジェクトタイプの 1 つであり、単独タ イプです。インスタンス server の http-service を表す単独タイプの子ノードを指定する 場合、ドット表記名は次のようになります。

server.http-service

もう 1 つ例を挙げます。applications は、有効な監視可能オブジェクトタイプですが、 単独タイプではありません。たとえば、アプリケーション PetStore を表す、単独タイプ でない子ノードを指定するには、ドット表記名は次のようになります。

server.applications.petstore

また、監視可能なオブジェクトの特定の属性も、ドット表記名で指定します。たとえ ば、http-service には、bytesreceived-lastsampletime という名前の監視可能な属性があ ります。次の名前は、bytesreceived 属性を指定していることになります。

```
server.http-service.server.http-listener-1.
 bytesreceived-lastsampletime
```
管理者は、asadmin list コマンドと asadmin get コマンドの有効なドット表記名を覚えて おく必要はありません。list コマンドを使えば、利用可能な監視可能オブジェクトが表 示され、ワイルドカードパラメータ付きの get コマンドを使えば、任意 の監視可能オブ ジェクトで利用可能なすべての属性を確認することができます。

list コマンドと get コマンドでドット表記名を使用する場合、根本的に次のことを前提 としています。

- list コマンドでドット表記名の後にワイルドカード(\*)が指定されていなかった場 合、現在のノードの直接の子ノードが結果として返される。たとえば、list --user *adminuser* --monitor server を実行した場合、server ノードに属するすべての直接の子 ノードが一覧表示される。
- list コマンドでドット表記名の後に .\* 形式のワイルドカードが指定されていた場 合、現在のノードの子ノード階層ツリーが結果として返される。たとえば、list --user *adminuser* --monitor server.applications.\* を実行した場合、applications の すべての子ノードに加え、それらの配下にある子ノードなども一覧表示される。
- list コマンドで *\*dottedname*、*dotted \* name*、**dotted name \*** のいずれかの形式でドット 表記名の前後にのワイルドカードが指定されていた場合、そのマッチングパターンに よって生成された正規表現にマッチするすべてのノードとそれらの子ノードが、結果 として返される。
- qet コマンドの末尾に「 \*」、「\*」のいずれかが指定されていた場合、マッチング対 象の現在のノードに属する属性とその値のセットが、結果として返される。

詳細については、317 [ページの「すべてのレベルにおける](#page-316-0) list コマンドと get コマンドの予 [想出力」を](#page-316-0)参照してください。

第16章 • コンポーネントとサービスの監視 311 - 2000 - 2000 - 2000 - 2000 - 2000 - 311 - 311 - 311 - 311 - 311 - 311 - 311 - 311 - 311 - 311 - 311 - 311 - 311 - 311 - 311 - 311 - 311 - 311 - 311 - 311 - 311 - 311 - 311 - 311 - 311 - 311 - 3

## <span id="page-311-0"></span>**list**コマンドと**get**コマンドの例

この節では、次の項目について説明します。

- 312 ページの「list --user admin-user --monitor コマンドの例」
- 313 ページの「[get --user admin-user --monitor](#page-312-0) コマンドの例」

### **list --user admin-user --monitor**コマンドの例

list コマンドは、指定されたサーバーインスタンス名で現在監視されているアプリケー ションコンポーネントやサブシステムに関する情報を提供します。このコマンドを使え ば、特定のサーバーインスタンスの監視可能なコンポーネントやそのサブコンポーネン トを表示できます。list のより詳しい例については、317 [ページの「すべてのレベルにお](#page-316-0) ける list コマンドと get [コマンドの予想出力」を](#page-316-0)参照してください。

### 例**1**

asadmin> list --user *admin-user* --monitor server

前述のコマンドは、監視が有効なアプリケーションコンポーネントおよびサブシステム の次のようなリストを返します。

```
server.resources
server.orb
server.jvm
server.jms-service
server.connector-service
server.applications
server.http-service
server.thread-pools
```
また、指定されたサーバーインスタンス内で現在監視されているアプリケーションを一 覧表示することも可能です。これは、get コマンドを使って特定のアプリケーションの特 定の監視統計を取得する場合に便利です。

### 例**2**

asadmin> list --user *admin-user* --monitor server.applications

次の結果が返されます。

server.applications.adminapp server.applications.admingui server.applications.myApp

より包括的な例については、314 ページの「PetStore [サンプルを使用する」を](#page-313-0)参照してく ださい。

312 Sun Java System Application Server Enterprise Edition 8.1 2005Q2 管理ガイド •

### <span id="page-312-0"></span>**get --user admin-user --monitor**コマンドの例

このコマンドは、次の監視対象情報を取得します。

- 特定のコンポーネントまたはサブシステム内で監視されているすべての属性
- 特定のコンポーネントまたはサブシステム内で監視されている特定の属性 特定のコンポーネントまたはサブシステムに存在しない属性が要求された場合、エ

ラーが返されます。同様に、コンポーネントまたはサブシステムのアクティブでない 特定の属性が要求された場合も、エラーが返されます。

get コマンドの使用方法の詳細については、317 [ページの「すべてのレベルにおける](#page-316-0) list コマンドと get [コマンドの予想出力」を](#page-316-0)参照してください。

### 例**1**

特定のオブジェクトのすべての属性をサブシステムから取得します。

asadmin> get --user *admin-user* --monitor server.jvm.\*

次の結果が返されます。

```
server.jvm.dotted-name= server.jvm
server.jvm.heapsize-current = 21241856
server.jvm.heapsize-description = Provides statistical information about
   the JVM's memory heap size.
server.jvm.heapsize-highwatermark = 21241856
server.jvm.heapsize-lastsampletime = 1080232913938
server.ivm.heapsize-lowerbound = <math>0</math>server.jvm.heapsize-lowwatermark = 0server.jvm.heapsize-name = JvmHeapSize
server.jvm.heapsize-starttime = 1080234457308
server.jvm.heapsize-unit = bytes
server.jvm.heapsize-upperbound = 518979584
server.jvm.uptime-count = 1080234457308
server.jvm.uptime-description = Provides the amount of time the JVM has
   been running.
server.jvm.uptime-lastsampletime = 1080234457308
server.jvm.uptime-name = JvmUpTime
server.jvm.uptime-starttime = 1080232913928
server.jvm.uptime-unit = milliseconds
```
### 例**2**

特定の J2EE アプリケーションからすべての属性を取得します。

asadmin> get --user *admin-user* --monitor server.applications.myJ2eeApp.\*

次の結果が返されます。

第16章 • コンポーネントとサービスの監視 313

<span id="page-313-0"></span>No matches resulted from the wildcard expression. CLI137 Command get failed.

J2EE アプリケーションレベルで公開されている監視可能な属性が存在しないため、この ような応答が表示されました。

### 例**3**

特定のサブシステムから特定の属性を取得します。

asadmin> get --user *admin-user* --monitor server.jvm.uptime-lastsampletime

次の結果が返されます。

server.jvm.uptime-lastsampletime = 1093215374813

### 例**4**

特定のサブシステム属性内から未知の属性を取得します。

asadmin> get --user *admin-user* --monitor server.jvm.badname

次の結果が返されます。

No such attribute found from reflecting the corresponding Stats interface: [badname] CLI137 Command get failed.

## ▼ **PetStore**サンプルを使用する

次の例は、asadmin ツールを監視目的でどのように使えばよいかを示したものです。

あるユーザーが、Application Server 上に配備済みのサンプル Petstore アプリケーション に含まれる特定のメソッドの呼び出し回数を調査しようとしています。その配備先イン スタンスの名前は、server です。list コマンドと get コマンドを併用することで、その メソッドの目的の統計情報にアクセスします。

- **Application Server**とasadminツールを起動します。 **1**
- いくつかの有用な環境変数を設定することで、それらの値をコマンドごとに入力しない **2** ですむようにします。

asadmin> export AS ADMIN USER=admin AS ADMIN PASSWORD=admin123 asadmin>export AS\_ADMIN\_HOST=localhost AS\_ADMIN\_PORT=4849

インスタンスserverの監視可能なコンポーネントを一覧表示します。 **3**

asadmin> list --user adminuser --monitor server\*

次のような出力結果が返されます。

```
server
```

```
server.applications
server.applications.CometEJB
server.applications.ConverterApp
server.applications.petstore
server.http-service
server.resources
server.thread-pools
```
この監視可能なコンポーネントの一覧には、thread-pools、http-service、resources、 および配備済みで有効化されているすべての applicationsが含まれています。

PetStoreアプリケーションの監視可能なサブコンポーネントを一覧表示します**(**--monitor **4** の代わりに-mを使用可能**)**。

asadmin> list -m server.applications.petstore

次の結果が返されます。

```
server.applications.petstore.signon-ejb_jar
server.applications.petstore.catalog-ejb_jar
server.applications.petstore.uidgen-ejb_jar
server.applications.petstore.customer-ejb_jar
server.applications.petstore.petstore-ejb_jar
server.applications.petstore.petstore\.war
server.applications.petstore.AsyncSenderJAR_jar
server.applications.petstore.cart-ejb_jar
```
Petstoreアプリケーションの**EJB**モジュールsignon-ejb\_jarの監視可能なサブコンポーネ **5** ントを一覧表示します。

asadmin> list -m server.applications.petstore.signon-ejb\_jar

次の結果が返されます。

server.applications.petstore.signon-ejb jar.SignOnEJB server.applications.petstore.signon-ejb\_jar.UserEJB

Petstoreアプリケーションの**EJB**モジュールsignon-ejb\_jarのエンティティー**Bean 6** UserEJBに含まれる監視可能なサブコンポーネントを一覧表示します。 asadmin> list -m server.applications.petstore.signon-ejb\_jar.UserEJB 次の結果が返されます (ドット表記名はスペースの関係で削除してある)。

```
server.applications.petstore.signon-ejb_jar.UserEJB.bean-cache
server.applications.petstore.signon-ejb_jar.UserEJB.bean-methods
server.applications.petstore.signon-ejb_jar.UserEJB.bean-pool
```
第16章 • コンポーネントとサービスの監視 315

PetStoreアプリケーションの**EJB**モジュールsignon-ejb\_jarのエンティティー**Bean 7** UserEJBに含まれるメソッドgetUserName内の監視可能なサブコンポーネントを一覧表示 します。

asadmin> list -m server.applications.petstore.signon-ejb\_jar.UserEJB.bean-methods.getUserName

次の結果が返されます。

Nothing to list at server.applications.petstore.signon-ejb\_jar. UserEJB.bean-methods.getUserName. To get the valid names beginning with a string, use the wildcard "\*" character. For example, to list all names that begin with "server", use "list server\*".

メソッドに対する監視可能なサブコンポーネントは存在しません。メソッドgetUserName **8** の監視可能なすべての統計を取得します。

asadmin> get -m

server.applications.petstore.signon-ejb\_jar.UserEJB.bean-methods.getUserName.\*

次の結果が返されます。

```
server.applications.petstore.signon-ejb_jar.UserEJB.bean-methods.
getUserName.execute. executiontime-count = 0server.applications.petstore.signon-ejb_jar.UserEJB.bean-methods.
getUserName.executiontime-description = Provides the time in milliseconds
  spent during the last successful/unsuccessful attempt to execute the
  operation.
server.applications.petstore.signon-ejb_jar.UserEJB.bean-methods.
getUserName.executiontime-lastsampletime = 1079981809259
server.applications.petstore.signon-ejb_jar.UserEJB.bean-methods.
getUserName.executiontime-name = ExecutionTime
server.applications.petstore.signon-ejb_jar.UserEJB.bean-methods.
getUserName.executiontime-starttime = 1079980593137
server.applications.petstore.signon-ejb_jar.UserEJB.bean-methods.
getUserName.executiontime-unit = count
server.applications.petstore.signon-ejb_jar.UserEJB.bean-methods.
qetUserName.methodstatistic-count = 0server.applications.petstore.signon-ejb_jar.UserEJB.bean-methods.
getUserName.methodstatistic-description = Provides the number of times an
  operation was called, the total time that was spent during the
   invocation and so on.
server.applications.petstore.signon-ejb_jar.UserEJB.bean-methods.
getUserName.methodstatistic-lastsampletime = 1079980593137
server.applications.petstore.signon-ejb_jar.UserEJB.bean-methods.
qetUserName.methodstatistic-maxtime = 0server.applications.petstore.signon-ejb_jar.UserEJB.bean-methods.
aetUserName.methodstatistic-mintime = 0server.applications.petstore.signon-ejb_jar.UserEJB.bean-methods.
getUserName.methodstatistic-name = ExecutionTime
```

```
server.applications.petstore.signon-ejb_jar.UserEJB.bean-methods.
getUserName.methodstatistic-starttime = 1079980593137
server.applications.petstore.signon-ejb_jar.UserEJB.bean-methods.
getUserName.methodstatistic-totaltime = 0
server.applications.petstore.signon-ejb jar.UserEJB.bean-methods.
getUserName.methodstatistic-unit =
 server.applications.petstore.signon-ejb_jar.UserEJB.bean-methods.
getUserName.totalnumerrors-count = 0
server.applications.petstore.signon-ejb_jar.UserEJB.bean-methods.
getUserName.totalnumerrors-description = Provides the total number of errors
  that occured during invocation or execution of an operation.
server.applications.petstore.signon-ejb_jar.UserEJB.bean-methods.
getUserName.totalnumerrors-lastsampletime = 1079981809273
server.applications.petstore.signon-ejb_jar.UserEJB.bean-methods.
getUserName.totalnumerrors-name = TotalNumErrors
server.applications.petstore.signon-ejb_jar.UserEJB.bean-methods.
getUserName.totalnumerrors-starttime = 1079980593137
server.applications.petstore.signon-ejb_jar.UserEJB.bean-methods.
getUserName.totalnumerrors-unit = count
server.applications.petstore.signon-ejb_jar.UserEJB.bean-methods.
getUserName.totalnumsuccess-count = 0
server.applications.petstore.signon-ejb_jar.UserEJB.bean-methods.
getUserName.totalnumsuccess-description = Provides the total number of
  successful invocations of the method.
server.applications.petstore.signon-ejb_jar.UserEJB.bean-methods.
getUserName.totalnumsuccess-lastsampletime = 1079981809255
server.applications.petstore.signon-ejb_jar.UserEJB.bean-methods.
getUserName.totalnumsuccess-name = TotalNumSuccess
server.applications.petstore.signon-ejb_jar.UserEJB.bean-methods.
getUserName.totalnumsuccess-starttime = 1079980593137
server.applications.petstore.signon-ejb_jar.UserEJB.bean-methods.
getUserName.totalnumsuccess-unit = count
```
#### また、実行回数など、特定の統計を取得するには、次のようなコマンドを使用します。 **9**

```
asadmin> get -m server.applications.petstore.signon-ejb jar.
UserEJB.bean-methods.getUserName.executiontime-count
```
#### 次の結果が返されます。

```
server.applications.petstore.signon-ejb_jar.UserEJB.bean-methods.
aetUserName.executiontime-count = 1
```
### すべてのレベルにおける**list**コマンドと**get**コマンドの予想出力

次の各表は、ツリーの各レベルにおけるコマンド、ドット表記名、および対応する出力 を示したものです。

第16章 • コンポーネントとサービスの監視 317

表**16–33**トップレベル

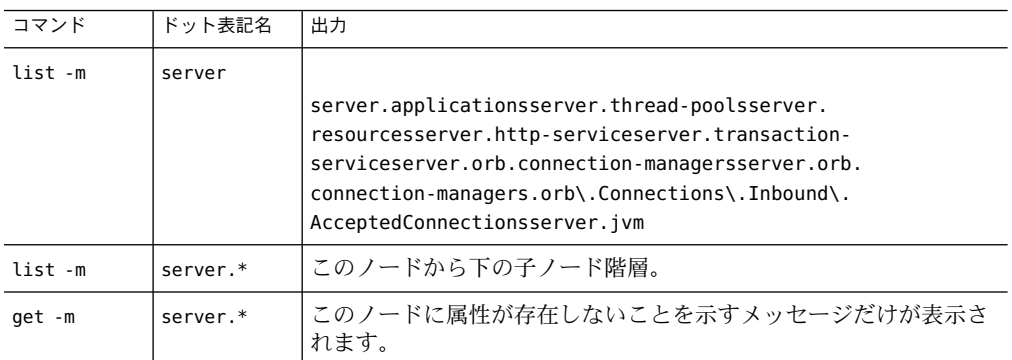

次の表に、アプリケーションレベルに対するコマンド、ドット表記名、および対応する 出力を示します。

表**16–34**アプリケーションレベル

| コマンド    | ドット表記名                | 出力                                      |
|---------|-----------------------|-----------------------------------------|
| list -m | server.applications   |                                         |
|         | または                   | appllapp2web-module1 warejb-module2 jar |
|         | *applications         |                                         |
| list -m | server.applications.* | このノードから下の子ノード階層。                        |
|         | または                   |                                         |
|         | *applications.*       |                                         |
| get -m  | server.applications.* | このノードに属性が存在しないことを示す                     |
|         | または                   | メッセージだけが表示されます。                         |
|         | *applications.*       |                                         |

次の表に、アプリケーションレベルのスタンドアロンモジュールとエンタープライズア プリケーションのコマンド、ドット表記名、および対応する出力を示します。

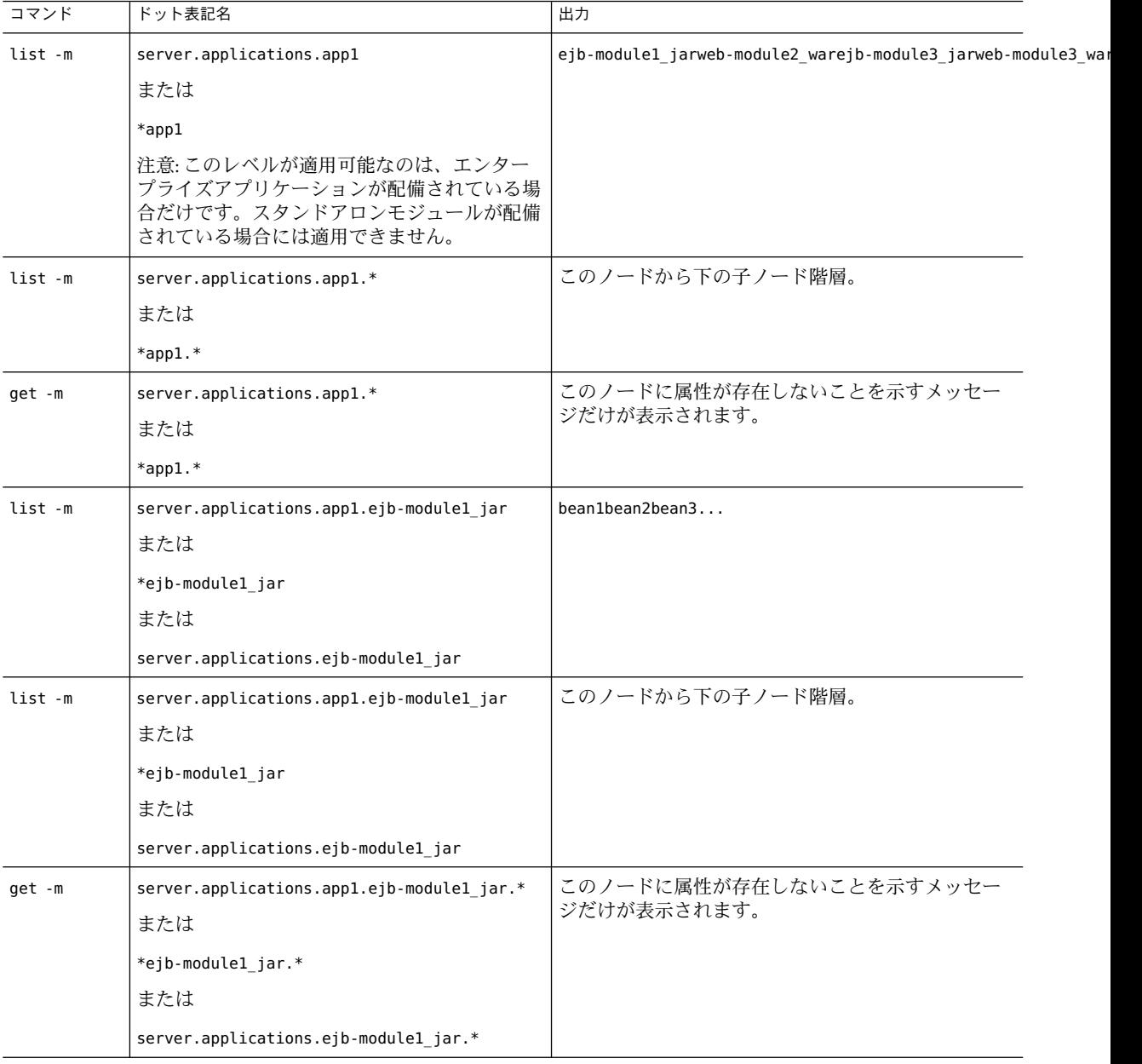

表 **16–35**アプリケーション-エンタープライズアプリケーションとスタンドアロンモジュール

| コマンド    | ドット表記名                                                                                                    | 出力                                                                                                    |
|---------|----------------------------------------------------------------------------------------------------|----------------------------------------------------------------------------------------------------|
| list -m | server.applications.app1.ejb-module1_jar.bear 坎の子ノード一覧が表示されます。<br>注意:スタンドアロンモジュールでは、アプリ<br>ケーション名を含むノード(この例では app1)は<br>表示されません。 | bean-poolbean-cachebean-method                                                                                                    |
| list -m | 注意:スタンドアロンモジュールでは、アプリ<br>ケーション名を含むノード(この例では app1)は<br>表示されません。                                                                   | server.applications.app1.ejb-module1_jar.bean仔ノードの階層とこのノードとそれより下のすべて<br>の子ノードの全属性の一覧。                                                                                                    |
| get -m  | 注意:スタンドアロンモジュールでは、アプリ<br>ケーション名を含むノード(この例では app1)は<br>表示されません。                                                                   | server.applications.app1.ejb-module1_jar.bear 必の属性とそれらの関連付けられた値が表示されま<br>す。<br>CreateCount CountCreateCount<br>DescriptionCreateCount<br>LastSampleTimeCreateCount_<br>NameCreateCount<br>StartTimeCreateCount<br>UnitMethodReadyCount<br>CurrentMethodReadyCount<br>DescriptionMethodReadyCount<br>HighWaterMarkMethodReadyCount<br>LastSampleTimeMethodReadyCount<br>LowWaterMarkMethodReadyCount<br>NameMethodReadyCount<br>StartTimeMethodReadyCount<br>UnitRemoveCount CountRemoveCount<br>DescriptionRemoveCount<br>LastSampleTimeRemoveCount<br>NameRemoveCount StartTimeAttribute<br>RemoveCount Unit |
| list -m | server.applications.app1.ejb-module1_jar.bean堀は赫武でれず、<br>注意:スタンドアロンモジュールでは、アプリ<br>ケーション名を含むノード(この例では app1)は<br>表示されません。          | server.applications.appl.ejb-module1 jar.bean1-cache<br>には表示すべき情報がないことを示すメッセージが<br>表示されます。特定の文字列で始まる有効な名前を<br>取得するには、ワイルドカード(*)文字を使用しま<br>す。たとえば、server で始まるすべての名前を一覧<br>表示するには、list server* を使用します。                                                                                                    |
| get -m  | 注意:スタンドアロンモジュールでは、アプリ<br>ケーション名を含むノード(この例では app1)は<br>表示されません。                                                                   | server.applications.app1.ejb-module1_jar.bean表ean奇説明したEJBプール属性に対応する属性と値<br>の一覧。                                                                                                    |

表 **16–35**アプリケーション-エンタープライズアプリケーションとスタンドアロンモジュール *(*続き*)*

| コマンド    | ドット表記名                                                                                                    | 出力                                                                                                    |
|---------|----------------------------------------------------------------------------------------------------|----------------------------------------------------------------------------------------------------|
| list -m | server.applications.appl.ejb-module1 jar.bean<br>注意:スタンドアロンモジュールでは、アプリ<br>ケーション名を含むノード(この例では app1)は<br>表示されません。 | 1属階は表示されず、代わりに「get --monitor コマンド<br>を使用して、このノードの属性と値を表示してくだ<br>さい。」というメッセージが表示されます。                                             |
| get -m  | 注意:スタンドアロンモジュールでは、アプリ<br>ケーション名を含むノード(この例では app1)は<br>表示されません。                                                  | server.applications.app1.ejb-module1_jar.bean表emで説咽したEJBキャッシュ属性に対応する属性<br>と値の一覧。                                                 |
| list -m | server.applications.appl.ejb-module1 jar.bean<br>注意:スタンドアロンモジュールでは、アプリ<br>ケーション名を含むノード(この例では app1)は<br>表示されません。 | 1属階は表示函加ずho代わりに「get --monitor コマンド<br>を使用して、このノードの属性と値を表示してくだ<br>さい。」というメッセージが表示されます。                                            |
| get -m  | 注意:スタンドアロンモジュールでは、アプリ<br>ケーション名を含むノード(この例ではapp1)は<br>表示されません。                                                   | server.applications.app1.ejb-module1_jar.bean 表hean 硫酰脲d.tethBml水*ノッド属性に対応する属性と<br>値の一覧。                                         |
| list -m | server.applications.app1.web-module1 war                                                                        | このモジュールに割り当てられた1つまたは複数の<br>仮想サーバーが表示されます。                                                                                        |
| get -m  | server.applications.appl.web-module1 war.*                                                                      | このノードに属性が存在しないことを示すメッセー<br>ジだけが表示されます。                                                                                           |
| list -m |                                                                                                    | server.applications.app1.web-module1_war.virtd商録をれているサーブレットの一覧が表示されま<br>す。                                                       |
| get -m  |                                                                                                    | server.applications.app1.web-module1_war.virtualのserveドに属性が存在しないことを示すメッセー<br>ジだけが表示されます。                                         |
| list -m |                                                                                                    | server.applications.app1.web-module1_war.virtd属性は表示益ればt1代わりに「get--monitorコマンド<br>を使用して、このノードの属性と値を表示してくだ<br>さい。」というメッセージが表示されます。 |
| get -m  |                                                                                                    | server.applications.app1.web-module1_war.virtdalsei@説明dcvIceWeb*コンテナ(サーブレット)属性<br>に対応する属性と値の一覧。                                  |

表 **16–35**アプリケーション-エンタープライズアプリケーションとスタンドアロンモジュール *(*続き*)*

次の表に、HTTPサービスレベルに対するコマンド、ドット表記名、および対応する出力 を示します。

表 **16–36**HTTPサービスレベル

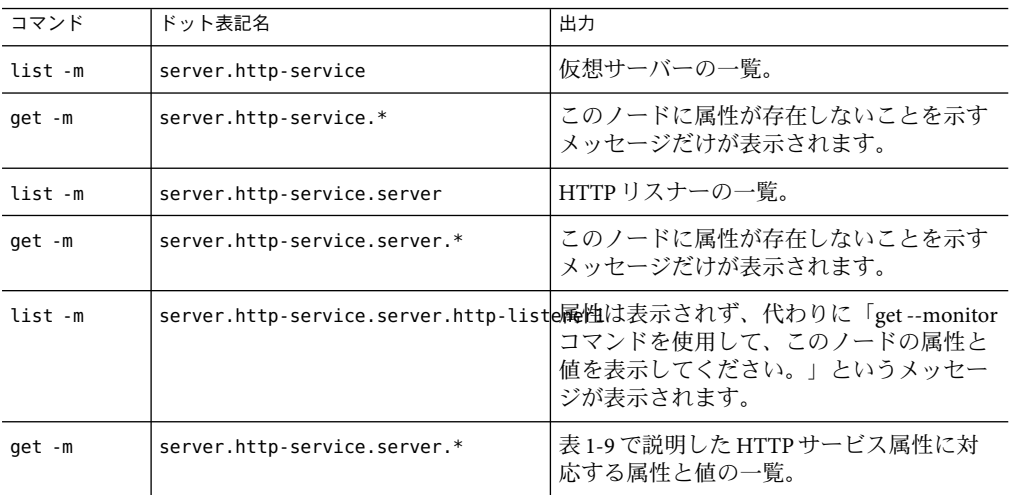

次の表に、スレッドプールレベルに対するコマンド、ドット表記名、および対応する出 力を示します。

表**16–37**スレッドプールレベル

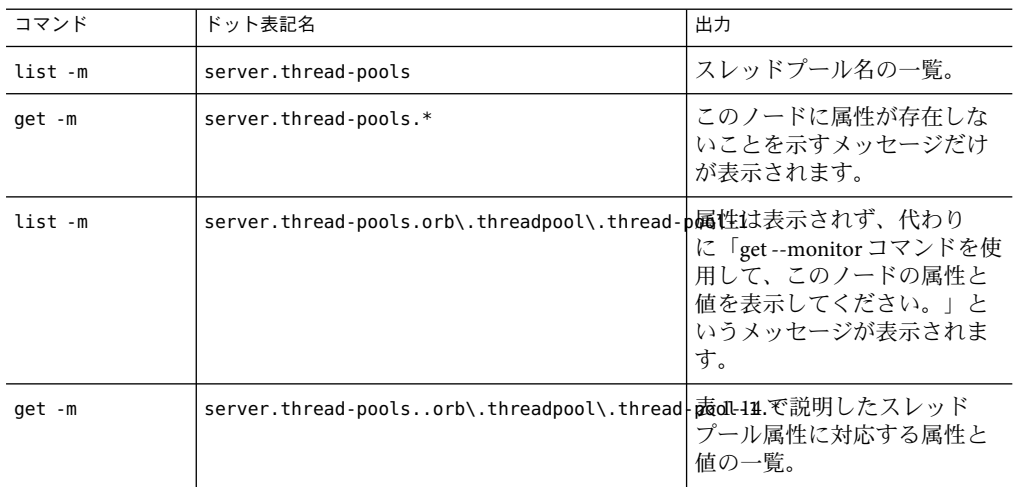

次の表に、リソースレベルに対するコマンド、ドット表記名、および対応する出力を示 します。

表**16–38**リソースレベル

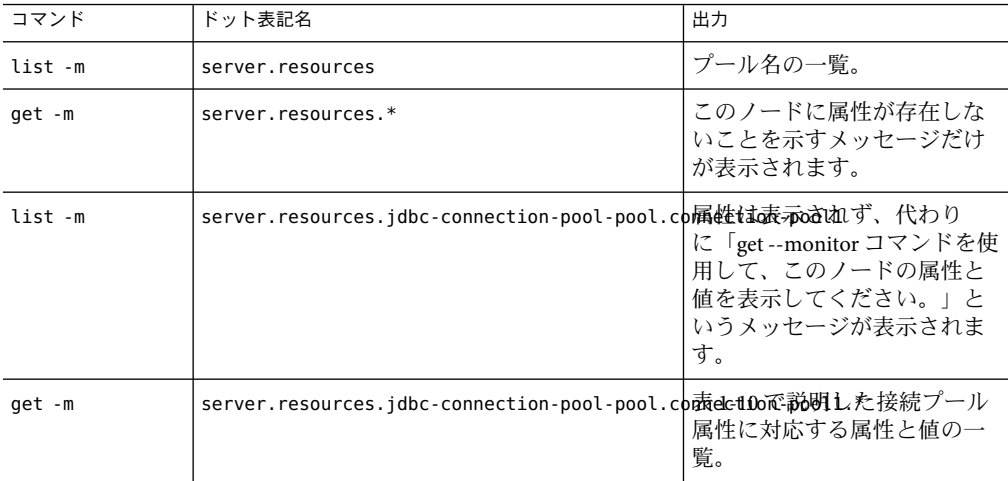

次の表に、トランザクションサービスレベルに対するコマンド、ドット表記名、および 対応する出力を示します。

表**16–39**トランザクションサービスレベル

| コマンド    | ドット表記名                       | 出力                                                                                              |
|---------|------------------------------|-------------------------------------------------------------------------------------------------|
| list -m | server.transaction-service   | 属性は表示されず、代わりに「get<br>--monitor コマンドを使用して、この<br>ノードの属性と値を表示してくださ<br>、<br>い。」というメッセージが表示され<br>ます。 |
| qet -m  | server.transaction-service.* | 表 1-15 で説明したトランザクション<br>サービス属性に対応する属性と値の<br>一覧。                                                 |

次の表に、ORB レベルに対するコマンド、ドット表記名、および対応する出力を示しま す。

表 **16–40**ORBレベル

| コマンド    | ドット表記名       | 出力                                      |
|---------|--------------|-----------------------------------------|
| list -m | server.orb   | server-orb.connection-managers          |
| qet -m  | server.orb.* | このノードに属性が存在しないことを示<br> すメッセージだけが表示されます。 |

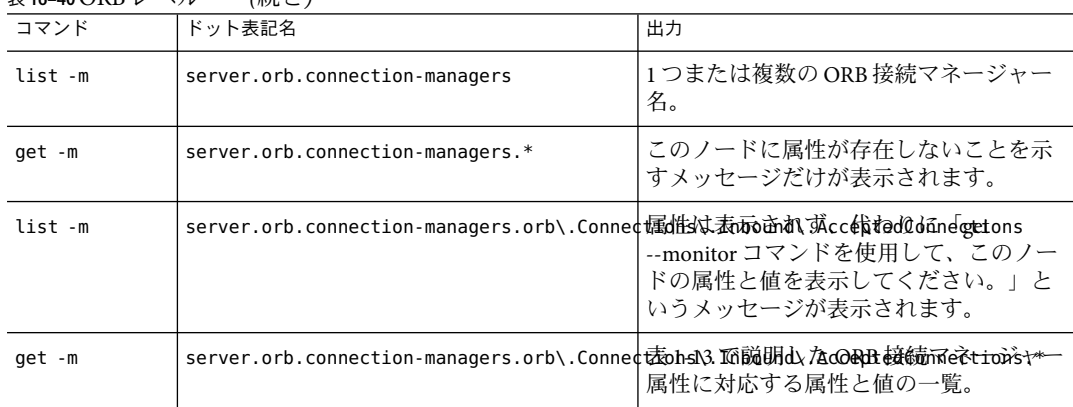

表 **16–40**ORBレベル *(*続き*)*

次の表に、JVM レベルに対するコマンド、ドット表記名、および対応する出力を示しま す。

表 **16–41** JVMレベル

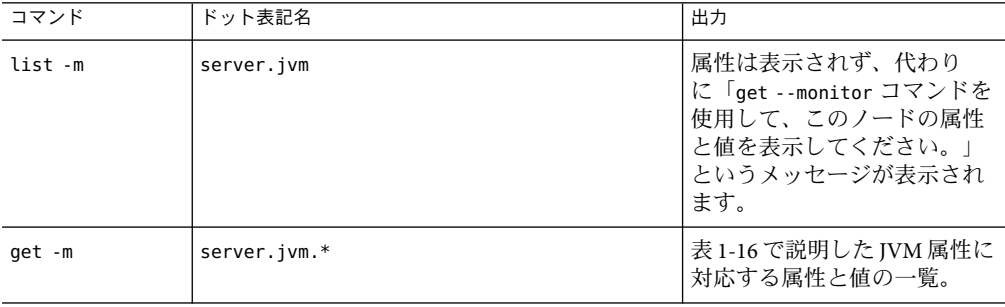

# **JConsole**の使用

JConsole とApplication Server を連携動作させるには、JMX コネクタのセキュリティーを無 効にする必要があります。Application Server (SE/EE 版) の現行バージョンでは、セキュリ ティーがデフォルトで有効になっています。

# ▼ **JMX**コネクタのセキュリティーを無効にする

- 管理コンソールを使って**JMX**コネクタのセキュリティーを無効にします。管理コンソー **1** ルからこれを行うには、次の手順に従います。
	- **a.** 「ノードエージェント」を展開します。
- **b.** 「ノードエージェント」を選択します。
- **c.** 「**JMX**」タブで、**SSL3**と**TLS**の選択を解除します。
- **d.** 「保存」を選択します。
- asadminを使って**JMX**コネクタのセキュリティーを無効にします。端末ウィンドウまたは **2** コマンドプロンプトからこれを行うには、次の手順に従います。
	- **a.** 次のコマンドを入力します。

asadmin set server.admin-service.jmx-connector.system.security-enabled=false

**b. DAS (Domain Application Server)**を再起動します。

Platform Edition 版では、JMX コネクタはデフォルトで無効になっています。このた め、Platform Edition では設定を変更する必要はありません。

**JConsole**を起動し、「詳細」タブで**JMX URL**、ユーザー名、およびパスワードを入力して **3** ログインします。**JMX URL**の形式は次のとおりです。

service:jmx:rmi:///jndi/rmi://<your machine name>:<port>/management/rmi-jmx-connector

注意: server.log 管理ファイルから正確な JMX URLを取得できます。それには、この ファイル内で「message ADM1501」を検索してください。

第 17 章<br>1 /仁**大** 

# Java仮想マシンと詳細設定

この章では、Java 仮想マシン (JVM™) とその他の詳細設定の設定方法について説明しま す。この章には次の節が含まれています。

- 327 ページの「IVM 設定に関する管理コンソールタスク」
- 331 [ページの「詳細設定に関する管理コンソールタスク」](#page-330-0)

# **JVM**設定に関する管理コンソールタスク

- 327 ページの「JVM の一般設定を行う」
- 329 ページの「JVM [のクラスパス設定を行う」](#page-328-0)
- 330 ページの「JVM [オプションを設定する」](#page-329-0)
- 330[ページの「セキュリティーマネージャーを無効にする」](#page-329-0)
- 331 ページの「IVM [のプロファイラ設定を行う」](#page-330-0)

## ▼ JVMの一般設定を行う

Application Server で必要とされる Java 仮想マシン (JVM) は、J2SE (Java 2 Standard Edition) ソフトウェアに含まれます。JVM の設定に誤りがあるとサーバーが稼動しなくなるた め、この設定を変更するときは注意してください。

- ツリーコンポーネントで、「設定」を選択します。 **1**
- 対象となるサーバーインスタンスの「**JVM**設定」ノードをクリックします。 **2**
- デフォルトでは、タブの下で「一般」リンクがすでに選択されています。 **3**
- 「**JVM**一般設定」ページで次の操作を行います。 **4**
	- **a.** 「**Java**ホーム」フィールドに、**J2SE (Java 2 Standard Edition)**ソフトウェアのインストー ルディレクトリの名前を入力します。

Application Server は J2SE ソフトウェアに依存します。指定した J2SE のバージョンがこ のリリースでサポートされるかどうかについては、『リリースノート』を参照してく ださい。58 [ページの「詳細情報」セ](#page-57-0)クションのリンクを参照してください。

注 **–**存在しないディレクトリ名を入力したり、サポートされないバージョンのJ2SEソ フトウェアのインストールディレクトリを指定したりした場合、Application Server は 起動しません。

**b.** 「**Javac**オプション」フィールドに、**Java**プログラミング言語コンパイラのコマンド行 オプションを入力します。

Application Server は EJB コンポーネントの配備時にコンパイラを実行します。

**c. JPDA(Java Platform Debugger Architecture)**によるデバッグを設定するときは、「デ バッグ」フィールドの「有効」チェックボックスにチェックマークを付け、「デ バッグオプション」フィールドにオプションを指定します。 JPDAはアプリケーション開発者によって使用されます。詳細については、 『Application Server 開発者ガイド』の「J2EE アプリケーションのデバッグ」の章を参 照してください。このガイドへのリンクについては、58[ページの「詳細情報」を](#page-57-0)参照

してください。 **d.** 「**RMI**コンパイルオプション」フィールドに、rmicコンパイラのコマンド行オプ

- ションを入力します。 EJB コンポーネントの配備時にApplication Server は rmic コンパイラを実行します。
- **e.** 「バイトコードプリプロセッサ」フィールドに、クラス名のコンマ区切りリストを入 力します。 各クラスは、com.sun.appserv.BytecodePreprocessor インタフェースを実装する必要 があります。クラスは指定の順序で呼び出されます。

プロファイラなどのツールは、「バイトコードプリプロセッサ」フィールドの入力を 必要とすることがあります。プロファイラは、サーバーパフォーマンスの分析に使用 される情報を生成します。プロファイリングの詳細については、Application Server 開 発者ガイドの「J2EE アプリケーションのデバッグ」の章を参照してください。

- 「保存」をクリックします。 **5**
- サーバーを再起動します。 **6**

# <span id="page-328-0"></span>▼ **JVM**のクラスパス設定を行う

クラスパスは、Java 実行時環境がクラスやその他のリソースファイルを検索する JAR ファイルのリストです。

- ツリーコンポーネントで、「**Application Server**」ノードを選択します。 **1**
- 対象となるサーバーインスタンスの「**JVM**設定」ノードをクリックします。 **2**
- **3** タブの下にある「パス設定」リンクを選択します。
- 「**JVM**クラスパス設定」ページで次の操作を行います。 **4**
	- **a.** 「環境クラスパス」チェックボックスのデフォルトの選択内容を維持し、**CLASSPATH** 環境変数を無視します。 CLASSPATH 環境変数は、プログラミングの基礎練習では便利ですが、エンタープラ イズ環境での使用はお勧めできません。
	- **b. Application Server**のクラスパスを確認するには、「サーバークラスパス」フィールド の読み取り専用の内容を調べます。
	- **c.** サーバーのクラスパスの先頭に**JAR**ファイルを挿入するには、「クラスパスのプレ フィックス」フィールドにファイルの完全パス名を入力します。
	- **d.** サーバーのクラスパスの最後に**JAR**ファイルを追加するには、「クラスパスのサ フィックス」フィールドにファイルの完全パス名を入力します。 たとえば、データベースドライバの JAR ファイルを指定します。87 [ページの「](#page-86-0)JDBC [ドライバを統合する」を](#page-86-0)参照してください。
	- **e.** 「ネイティブライブラリパスのプレフィックス」および「ネイティブライブラリパス のサフィックス」の各フィールドには、ネイティブライブラリパスの先頭、または最 後に追加するエントリを指定できます。 ネイティブライブラリパスは、ネイティブ共有ライブラリの相対パス、標準の JRE ネ イティブライブラリパス、シェル環境設定 (UNIX では LD\_LIBRARY\_PATH)、およ び「JVM プロファイラ設定」ページに指定したパスを連結したものです。
- 「保存」をクリックします。 **5**
- サーバーを再起動します。 **6**

# <span id="page-329-0"></span>▼ **JVM**オプションを設定する

「JVM オプション」ページでは、Application Server を実行する Java アプリケーション起動 用ウィンドウ (java ツール) のオプションを指定できます。-D オプションは、Application Server に固有のプロパティーを指定します。

- ツリーコンポーネントで、「**Application Server**」ノードを選択します。 **1**
- 対象となるサーバーインスタンスの「**JVM**設定」ノードをクリックします。 **2**
- タブの下にある「**JVM**オプション」リンクを選択します。 **3**
- 「**JVM**オプション」ページでオプションを変更するには、「値」フィールドを編集しま す。 **4**
- オプションを追加するには、次の手順を実行します。 **5**
	- **a.** 「**JVM**オプションを追加」をクリックします。
	- **b.** 表示される空白行に、「値」フィールドの情報を入力します。
- オプションを削除するには、次の手順を実行します。 **6**

**a.** オプションの隣のボックスにチェックマークを付けます。

- **b.** 「削除」をクリックします。
- 「保存」をクリックします。 **7**
- サーバーを再起動します。 **8** JVM オプションの詳細について は、<http://java.sun.com/j2se/1.4.2/docs/tooldocs/tools.html> および <http://java.sun.com/docs/hotspot/VMOptions.html> を参照してください。

# ▼ セキュリティーマネージャーを無効にする

Application Server のセキュリティーマネージャーを無効にすると、アプリケーションのタ イプによってはパフォーマンスが向上する場合があります。J2EE の承認および認証機能 は、セキュリティーマネージャーが無効になっている場合でも機能します。開発環境で はセキュリティーマネージャーを無効にできますが、実稼動環境ではセキュリティーマ ネージャーを無効にしないでください。

管理コンソールの「**JVM**オプション」ページに進みます。 **1** 手順については、330 ページの「JVM オプションを設定する」を参照してください。

- <span id="page-330-0"></span>「**JVM**オプション」ページで、このオプションを次のように削除します。 -Djava.security.policy **2**
- 「保存」をクリックします。 **3**
- サーバーを再起動します。 **4**

# ▼ **JVM**のプロファイラ設定を行う

プロファイラツールは、パフォーマンスを分析し、潜在的なボトルネックを特定するた めの情報を生成します。

- ツリーコンポーネントで、「**Application Server**」ノードを選択します。 **1**
- 対象となるサーバーインスタンスの「**JVM**設定」ノードをクリックします。 **2**
- **3** タブの下にある「プロファイラ」リンクを選択します。
- 「**JVM**プロファイラ設定」ページに指定する情報は、使用するプロファイラ製品に よって異なります。 例と操作方法については、『Application Server 開発者ガイド』の「J2EE アプリケーション のデバッグ」の章を参照してください。このガイドへのリンクについては、58 [ページ](#page-57-0) [の「詳細情報」を](#page-57-0)参照してください。 **4**
- 「保存」をクリックします。 **5**
- サーバーを再起動します。 **6**

# 詳細設定に関する管理コンソールタスク

■ 331 ページの「詳細ドメイン属性を設定する」

## ▼ 詳細ドメイン属性を設定する

- ツリーコンポーネントで、「スタンドアロンインスタンス」を展開し、サーバインスタ **1** ンスノードを選択します。
- 「詳細」タブを選択します。 **2**

第17章 • Java 仮想マシンと詳細設定 331 カランド 2002年 - 2008年 - 2009年 - 2009年 - 2009年 - 2009年 - 2009年 - 2009年 - 2009年 - 2009年

- 「ドメイン属性」ページでは、次の設定を行えます。 **3**
	- **a.** 「アプリケーションルート」フィールドで、アプリケーションを配備するディレクト リの完全パスを指定します。
	- **b.** 「ログルート」フィールドで、サーバーインスタンスのログファイルを保持する場所 を指定します。
	- **c.** 通常は、ホストのデフォルトロケールを使用するため、「ロケール」フィールドは空 白のまま残します。 ロケールは、言語と地域の特定の組み合わせを指定する識別子です。たとえば、米国 英語のロケールは en\_US で、日本語のロケールは ja\_JP です。英語以外のロケールを 使用するには、Application Server を英語から別の言語に言語対応する必要がありま す。
- 「保存」をクリックします。 **4**
- サーバーを再起動します。 **5**

# 18<br>第 18<sup>章</sup>

# Apache Webサーバーのコンパイルと設定

この付録では、Apache ソースコードのコンパイルとApache Web サーバーインストールの 設定をどのように行えば、Sun Java System Application Server ロードバランサプラグインを 使用できるようになるかについて説明します。

適切なApache ソースコードをダウンロードしてください。Application Server でサポート されるApache Web サーバーのバージョンとプラットフォームの詳細については、 Application Server リリースノートを参照してください。

この付録では、次の項目について説明します。

■ 333 ページの「Apache のインストール」

# **Apache**のインストール

この節では、次の項目について説明します。

- 333 ページの「Apache 1.3 の最小要件」
- 334ページの「Apache 2[の最小要件」](#page-333-0)
- 335 ページの「SSL対応のApache [をインストールする」](#page-334-0)

# **Apache 1.3**の最小要件

この節では、Apache 1.3 Web サーバーを正常にコンパイルしてロードバランサプラグイン を実行するための最小要件を説明します。Apache ソースは、SSLと連携して動作するよ うにコンパイルし、ビルドする必要があります。

UNIX および Linux プラットフォームの要件は次のとおりです。

- openssl-0.9.7d (ソース)
- mod ssl-2.8.16-1.3.29(ソース)
- apache 1.3.29 (ソース)
- qcc-3.3-sol9-sparc-local パッケージ (Solaris 9 SPARC/x86 の場合)
- <span id="page-333-0"></span>■ flex-2.5.4a-sol9-sparc-local パッケージ (Solaris 9 SPARCの場合)
- flex-2.5.4a-sol9-intel-local パッケージ (Solaris 9 x86の場合)

さらに、Apache をコンパイルする前に、次の操作を実行する必要があります。

- Linux では、同じマシンに Sun Java System Application Server をインストールします。
- Solaris 8 では、PATH に gcc と make が存在することを確認します。
- Solaris 9 では、PATH に gcc バージョン 3.3 と make が存在し、flex がインストールされ ていることを確認します。
- Red Hat Enterprise Linux Advanced Server 2.1 上で gcc を使用する場合は、バージョンが gcc 3.0 以降である必要があります

注**–**

■ その他の C 言語コンパイラを使用するには、PATH 環境変数にその C 言語コンパイラ と make ユーティリティーのパスを設定します。次に例を示します。

export LD\_LIBRARY\_PATH=\$LD\_LIBRARY\_PATH:*install-dir*/lib

■ これらのソフトウェアのソースは、<http://www.sunfreeware.com> で入手できます。

# **Apache 2**の最小要件

この節では、Apache 2 Web サーバーを正常にコンパイルしてロードバランサプラグイン を実行するための最小要件を説明します。Apache ソースは、SSLと連携して動作するよ うにコンパイルし、ビルドする必要があります。

UNIX および Linux プラットフォームの要件は次のとおりです。

- openssl-0.9.7e (ソース)
- httpd-2.0.49 (ソース)
- gcc-3.3-sol9-sparc-local パッケージ (Solaris SPARCの場合)
- acc-3.3-sol9-intel-local パッケージ(Solaris x86の場合)
- flex-2.5.4a-sol9-sparc-local パッケージ (Solaris SPARCの場合)
- flex-2.5.4a-sol9-intel-local パッケージ (Solaris x86の場合)

さらに、Apache をコンパイルする前に、次の操作を実行する必要があります。

- Linux プラットフォームでは、同じマシンに Sun Java System Application Server をインス トールします。
- Solaris オペレーティングシステムでは、PATH に gcc バージョン 3.3 と make が存在し、 flex がインストールされていることを確認します。
- <span id="page-334-0"></span>■ Solaris 10 オペレーティングシステムでは、OpenSSLのmake を実行する前に、 /usr/local/lib/gcc-lib/sparc-sun-solaris2.9/3.3/install-tools/mkheaders (Solaris SPARC) または /usr/local/lib/gcc-lib/i386-pc-solaris2.9/3.3/install-tools/mkheaders (Solaris x86) を実行します。
- Red Hat Enterprise Linux Advanced Server 2.1 上で gcc を使用する場合は、バージョンが gcc 3.0 以降である必要があります

#### 注**–**

- その他の C 言語コンパイラを使用するには、PATH 環境変数にその C 言語コンパイラ と make ユーティリティーのパスを設定します。次に例を示します。export LD\_LIBRARY\_PATH= *install-dir*/lib:\$LD\_LIBRARY\_PATH. この例は sh 用です。
- これらのソフトウェアのソースは、<http://www.sunfreeware.com> で入手できます。

# ▼ **SSL**対応の**Apache**をインストールする

Apache ソフトウェアがすでにダウンロードされ、圧縮解凍されている必要があります。 始める前に

**OpenSSL**をコンパイルし、ビルドします。**OpenSSL**の詳細について **1** は、<http://www.openssl.org/>を参照してください。

Linux とともにインストールされた OpenSSLのバージョンが 0.9.7e である場合は、Linux プラットフォーム上で次の手順を実行する必要はありません。

OpenSSLソースをダウンロードし、展開します。

**a.** cd openssl-0.9.7e

**b.** make

**c.** make install

**Apache 1.3**の場合は、mod\_sslを使用して**Apache**を設定します。**Apache 2**の場合は、次の **2** 手順を実行する必要はありません。mod\_sslの詳細については、<http://www.modssl.org/> を参照してください。

mod\_ssl ソースを展開し、次の手順に従います。

**a.** cd mod\_ssl-2.8.14-1.3.x

**b.** ./configure  $-$ -with-apache=../apache  $1.3. x -$ with-ssl=../openssl-0.9.7e --prefix=*install-dir* --enable-module=ssl --enable-shared=ssl --enable-rule=SHARED\_CORE --enable-module=so を実行します。

上記のコマンド例で指定しているディレクトリは、変数です。*prefix* 引数はApache の インストール先を示します。バージョン番号の *x* は実際のバージョンを表します。

- **Apache 2.0**の場合は、次のようにしてソースツリーを設定します。 **3**
	- **a.** http-2.0\_*x*のディレクトリに移動します。
	- **b.** ./configure --with-ssl=*open-ssl-install-path* --prefix=*install-dir* --enable-ssl --enable-soを実行します。 上記のコマンド例で指定しているディレクトリは、変数です。*prefix* 引数はApache の インストール先を示します。バージョン番号の *x* は実際のバージョンを表します。
- **4 Linux 2.1 上の Apache** については、コンパイルの前に次の手順を実行します。
	- **a.** src/MakeFileを開き、自動生成セクションの終わりを見つけます。
	- **b.** 自動生成セクションに続く**4**行のあとに、次の行を追加します。 LIBS+= -licuuc -licui18n -lnspr4 -lpthread -lxerces-c -lsupport -lnsprwrap -lns-httpd40

LDFLAGS+= -L/*install-dir*/lib -L/opt/sun/private/lib

注 **–** -L/opt/sun/private/lib の部分は、Application Server を Java Enterprise System イン ストールの一部としてインストールした場合にのみ必要です。

次に例を示します。

## (End of automatically generated section)##

CFLAGS=\$(OPTIM) \$(CFLAGS1) \$(EXTRA\_CFLAGS)LIBS=\$(EXTRA\_LIBS) \$(LIBS1)INCLUDES=\$(INCLUDES1) \$(INCLUDES0) \$(EXTRA\_INCLUDES)LDFLAGS=\$(LDFLAGS1) \$(EXTRA\_LDFLAGS)"

LIBS+= -licuuc -licui18n -lnspr4 -lpthread -lxerces-c -lsupport -lnsprwrap -lns-httpd40LDFLAGS+= -L/*install-dir*/lib -L/opt/sun/private/lib

**c.** 環境変数 **LD\_LIBRARY\_PATH** を作成します。変数の値は、*install-dir* /lib **(**すべてのイン ストール**)**および*install-dir*/lib:opt/sun/private/lib **(Java Enterprise System**インストー ルの一部としてインストールした**Application Server**のみ**)**とします。

- 使用しているバージョンのインストール手順に従って**Apache**をコンパイルします。完全 **5** なマニュアルは、<http://httpd.apache.org/>にあります。 一般的な手順は次のとおりです。
	- **a.** make
	- **b.** make certificate **(Apache 1.3** のみ**)**
	- **c.** make install

make certificate コマンドは、セキュリティー保護されたパスワードを要求します。 このパスワードはセキュリティー保護されたApache を起動するために必要なので、 忘れないでください。

使用する環境に合わせて**Apache**を設定します。 **6**

Apache のインストールが完了したら、プラグインのインストール後に「Modifications to Apache Web Server」を参照してください。

第 19 章<br>|<br>|、<br>|、

# ドメインまたはノードエージェントの自 動再起動

マシンの再起動が必要になった場合など、ドメインまたはノードエージェントが予想外 に停止される場合にそなえて、ドメインまたはノードエージェントが自動的に再起動さ れるようにシステムを設定することが可能です。

この付録では、次の項目について説明します。

- 339 ページの「UNIX プラットフォーム上での自動再起動」
- 340 ページの「Microsoft Windows [プラットフォーム上での自動再起動」](#page-339-0)
- 341 ページの「自動再起動時のヤキュリティー」

# **UNIX**プラットフォーム上での自動再起動

UNIX プラットフォーム上でドメインを再起動するには、/etc/inittab ファイルにテキス トを1行追加します。

たとえば、opt/SUNWappserver ディレクトリにインストールされたApplication Server の domain1 を、password.txt という名前のパスワードファイルを使って再起動するには、次 のテキストを追加します。

das:3:respawn:/opt/SUNWappserver/bin/asadmin start-domain --user admin --passwordfile /opt/SUNWappserver/password.txt domain1

このテキストは1行で記述してください。先頭の3文字はこのプロセスに対する一意の指 示子ですが、これは変更可能です。

ノードエージェントを再起動する場合の構文も、これと似ています。たとえば、 opt/SUNWappserver ディレクトリにインストールされたApplication Server の agent1 を、 password.txt という名前のパスワードファイルを使って再起動するには、次のテキスト を追加します。

das:3:respawn:/opt/SUNWappserver/bin/asadmin start-node-agent --user admin --passwordfile /opt/SUNWappserver/password.txt agent1

# <span id="page-339-0"></span>**Microsoft Windows**プラットフォーム上での自動再起動

Microsoft Windows 上で自動的に再起動するには、Windows サービスを作成します。Sun Java System Application Server に同梱されている実行可能ファイル appservService.exe と appserverAgentService.exe を、Microsoft が提供するサービス制御コマンド (sc.exe) と組 み合わせて使用します。

sc.exe コマンドは Windows XPに同梱されており、C:\windows\system32 ディレクトリか C:\winnt\system32 ディレクトリのいずれかに格納されています。このマニュアルの執筆 時点では、Windows 2000 の sc.exe が <http:// ftp://ftp.microsoft.com/reskit/win2000/sc.zip> からダウンロード可能となって います。sc.exe の使用方法の詳細については、 [http://msdn.microsoft.com/library/default.asp?](http://msdn.microsoft.com/library/default.asp?url=/library/en-us/dndllpro/html/msdn_scmslite.asp) [url=/library/en-us/dndllpro/html/msdn\\_scmslite.asp](http://msdn.microsoft.com/library/default.asp?url=/library/en-us/dndllpro/html/msdn_scmslite.asp) を参照してください。

appservService.exe および appservAgentService.exe の使用方法は次のとおりです。

C:\winnt\system32\sc.exe create *service-name* binPath= \"*fully-qualified-path-to-appservService.exe*

\"*fully-qualified-path-to-asadmin.bat start-command*\"

\"*fully-qualified-path-to-asadmin.bat stop-command*\""

start= auto DisplayName= "*display-name*"

たとえば、パスワードファイル C:\Sun\AppServer\password.txt を使ってドメイン domain1 を開始および停止するサービス SunJavaSystemAppServer DOMAIN1 を作成するに は、次のようにします。

C:\windows\system32\sc.exe create domain1 binPath= "C:\Sun\AppServer\lib\appservService.exe \"C:\Sun\AppServer\bin\asadmin.bat start-domain --user admin --passwordfile C:\Sun\AppServer\password.txt domain1\" \"C:\Sun\AppServer\bin\asadmin.bat stop-domain domain1\"" start= auto DisplayName= "SunJavaSystemAppServer DOMAIN1"

ノードエージェント agent1 を開始および停止するサービスを作成するには、次のように します。

C:\windows\system32\sc.exe create agent1 binPath= "C:\Sun\AppServer\lib\appservAgentService.exe \"C:\Sun\AppServer\bin\asadmin.bat start-node-agent --user admin --passwordfile C:\Sun\AppServer\password.txt agent1\" \"C:\Sun\AppServer\bin\asadmin.bat stop-node-agent agent1\"" start= auto DisplayName= "SJESAS\_SE8.1 AGENT1"

注 **–** binPath=パラメータの一部として入力された開始コマンドと停止コマンドは、正しい 構文で記述されている必要があります。確認するには、それらのコマンドをコマンドプ ロンプトから実行します。コマンドを実行してもドメインまたはノードエージェントが 正常に開始または停止しない場合、そのサービスは正しく動作していません。

<span id="page-340-0"></span>注 **–** asadmin のstart/stop コマンドとサービスの開始/停止を混在させないでください。両 者を混在させると、サーバーの状態の同期が取れなくなります。たとえば、サーバーの コンポーネントが実行されていないのに「コンポーネントが開始された」と表示された りします。こうした状況を避けるには、サービス使用時には常に、sc.exe コマンドを 使ってコンポーネントを開始および停止するようにしてください。

# 自動再起動時のセキュリティー

起動時に必要となるパスワードとマスターパスワードは、次のいずれかの方法を使って 処理します。

- Microsoft Windows 上で、ユーザーにパスワードを尋ねるようにサービスを設定しま す。
	- 1. サービスコントロールパネルで、作成したサービスをダブルクリックします。
	- 2. 「プロパティー」ウィンドウの「ログオン」タブをクリックします。
	- 3. 「デスクトップとの対話をサービスに許可」にチェックマークを付け、必要なパ スワードに対するプロンプトがコンポーネント起動時に表示されるようにしま す。

ログインしてプロンプトを表示させ、入力時にエントリがエコーバックされない ことを確認する必要があります。これがサービスオプションを使用する際の もっとも安全な方法ですが、この方法の場合、ユーザーが関与しないとサービス が利用可能になりません。

デスクトップとの対話オプションを設定しなかった場合、サービスは「開始保 留」状態のままになり、ハングアップしたように見えます。この状態から抜け出 すには、このサービスのプロセスを終了してください。

■ Windows または UNIX 上で、--savemasterpassword=true オプションを使ってドメイン を作成し、管理パスワード格納用のパスワードファイルを作成します。コンポーネン ト起動時に、--passwordfile オプションを使ってパスワードが格納されたファイルを 指定します。

次に例を示します。

1. ドメイン作成時にマスターパスワードを保存します。次の構文では、ユーザーは 管理パスワードとマスターパスワードの入力を求められます。

asadmin create-domain --adminport 4848 --adminuser admin --savemasterpassword=true --instanceport 8080 domain1

2. Windows の場合は、サービスを作成します。その際、パスワードファイルを 使って管理パスワードを提供します。

C:\windows\system32\sc.exe create domain1 binPath=

"C:\Sun\AppServer\lib\appservService.exe \"C:\Sun\AppServer\bin\asadmin.bat

start-domain --user admin --passwordfile C:\Sun\AppServer\password.txt domain1\" \"C:\Sun\AppServer\bin\asadmin.bat stop-domain domain1\"" start= auto DisplayName= "SJESAS\_PE8.1 DOMAIN1"

> パスワードファイル password.txt のパスは、C:\Sun\AppServer\password.txt で す。このファイルには、パスワードが次の形式で格納されています。

AS\_ADMIN\_password=*password*

たとえば、パスワードが adminadmin の場合、次のようになります。

AS\_ADMIN\_password=adminadmin

3. UNIX の場合、inittab ファイルに追加する行の中で、--passwordfile オプション を使用します。

das:3:respawn:/opt/SUNWappserver/bin/asadmin start-domain --user admin --passwordfile /opt/SUNWappserver/password.txt domain1

パスワードファイル password.txt のパスは、/opt/SUNWappserver/password.txt で す。このファイルには、パスワードが次の形式で格納されています。

AS\_ADMIN\_password=*password*

たとえば、パスワードが adminadmin の場合、次のようになります。

AS\_ADMIN\_password=adminadmin

第 20 章

# domain.xmlのドット表記名属性 **20** 章

この付録では、Mbean とその属性を指定するために使用可能なドット表記名属性につい て説明します。domain.xml ファイル内のすべての要素は対応する MBean を持ちます。こ れらの名前は、「個々の名前をピリオドで区切る」という構文規則に従うため、 「ドット表記名」と呼ばれます。

この付録では、次の項目について説明します。

- 343 ページの「トップレベル要素」
- 345 [ページの「別名を使用しない要素」](#page-344-0)

# トップレベル要素

domain.xml ファイル内のすべてのトップレベル要素で、次の条件が満たされている必要 があります。

- サーバー、設定、クラスタ、またはノードエージェントの名前はそれぞれ一意である 必要があります。
- サーバー、設定、クラスタ、またはノードエージェントに「domain」という名前を付 けることはできません。
- サーバーインスタンスに「agent」という名前を付けることはできません。

次の表に、トップレベル要素と対応するドット表記名プレフィックスを示します。

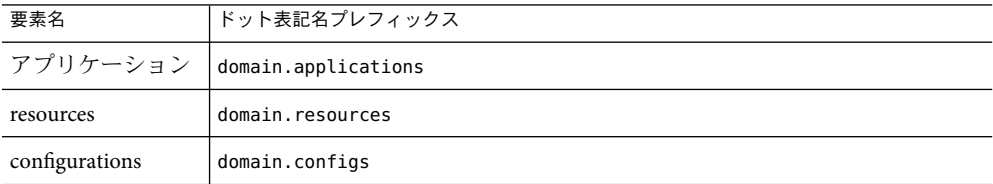

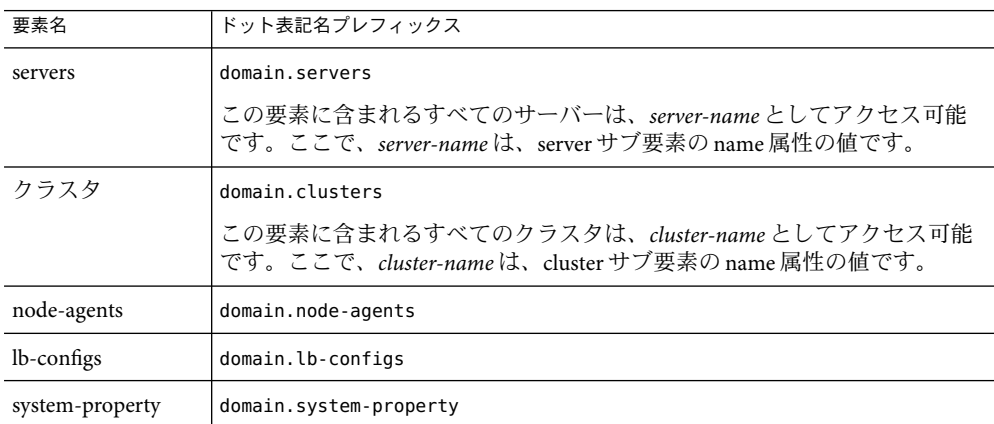

次の2つのレベルの別名が利用可能です。

- 1. 1 つ目のレベルの別名を使えば、プレフィックス domain.servers または domain.clusters を使わずにサーバーインスタンスまたはクラスタの属性にアクセス できます。したがって、たとえば、server1 という形式のドット表記名は、ドット表 記名 domain.servers.server1 (server1 は特定のサーバーインスタンス) にマッピング されます。
- 2. 2 つ目のレベルの別名を使えば、特定のクラスタまたはスタンドアロンサーバーイン スタンス (ターゲット) の設定、アプリケーション、およびリソースを参照できます。

次の表に、サーバー名またはクラスタ名で始まるドット表記名と、それらの別名である ドメイン配下のトップレベル名を示します。

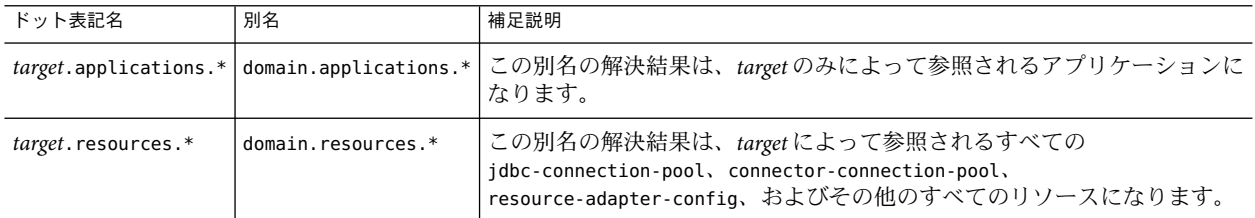

次の表に、サーバー名またはクラスタ名で始まるドット表記名と、それらの別名であ る、そのサーバーまたはクラスタによって参照されている設定内のトップレベル名を示 します。

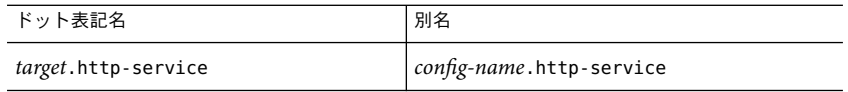

<span id="page-344-0"></span>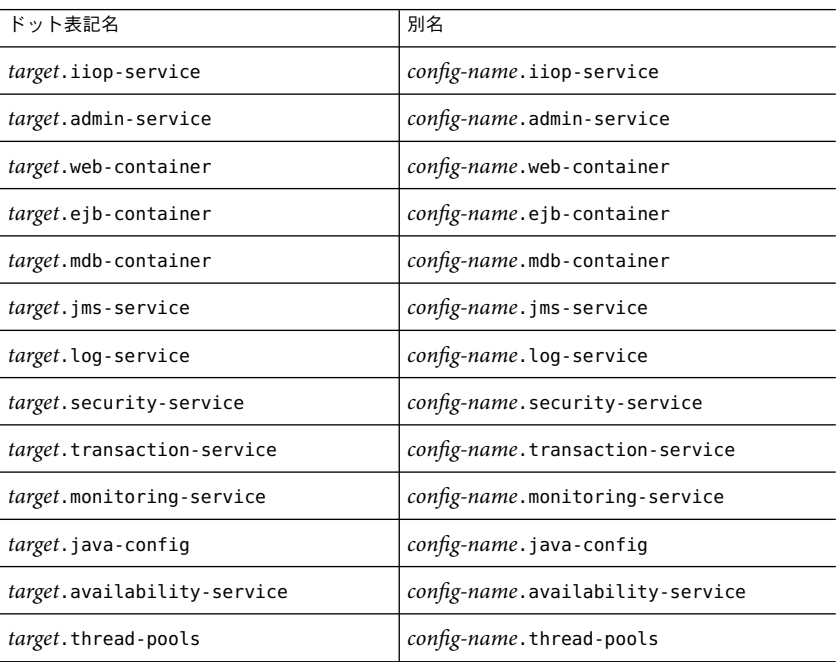

# 別名を使用しない要素

クラスタ化されたインスタンスでは、別名を使用しないでください。クラスタ化された インスタンスの特定のシステムプロパティーを取得する際のドット表記名属性は、 *clustered-instance-name*.*system-property* ではなく、 domain.servers.*clustered-instance-name*.*system-property* のように記述してください。

# 索引

#### **A**

ACC 「コンテナ」を参照 アプリケーションクライアント, [141](#page-140-0) accesslog プロパティー, 仮想サーバー, [252](#page-251-0) AddressListBehavior プロパティー, [104](#page-103-0) AddressListIterations プロパティー, [104](#page-103-0) AddressList プロパティー, [103](#page-102-0) allowLinking プロパティー, 仮想サーバー, [253](#page-252-0) append-version プロパティー, [114](#page-113-0) Application Server 再起動, [149](#page-148-0) シャットダウン, [149](#page-148-0) Application Server ドメイン, [36](#page-35-0) asadmintruststore ファイル, [38](#page-37-0) asadmin コマンド, [267,](#page-266-0) [268](#page-267-0) create-threadpool, [267](#page-266-0) delete-threadpool, [268](#page-267-0) asadmin ユーティリティー, [35](#page-34-0)

**B** Bean キャッシュ, 属性名の監視, 285

#### **C**

cache-hits, [285](#page-284-0) cache-misses, [285](#page-284-0) chunkedRequestBufferSize プロパティー, [245](#page-244-0) chunkedRequestTimeoutSeconds プロパティー, [245](#page-244-0) ClientID プロパティー, [102](#page-101-0) connector, [34](#page-33-0)

CORBA, [259](#page-258-0) スレッド, [265](#page-264-0) create-domain コマンド, [37](#page-36-0) create-jndi-resource コマンド, [129](#page-128-0)

#### **D**

delete-domain コマンド, [37](#page-36-0) Description プロパティー, JMS 送信先リソース, [106](#page-105-0) dnsCacheEnabled プロパティー, [245](#page-244-0) docroot プロパティー, 仮想サーバー, [252](#page-251-0)

#### **E**

EAR ファイル, [61](#page-60-0) EIB JAR ファイル, [61](#page-60-0) EJB モジュール, 配備, [67](#page-66-0) Enterprise Java Beans, スレッド, [265](#page-264-0) Enterprise JavaBeans アイドル, [146](#page-145-0) アイドル状態, [145,](#page-144-0) [146](#page-145-0) アイドル状態の JavaBeans の削除, [148](#page-147-0) アクティブ, [146](#page-145-0) エンティティー, [142,](#page-141-0) [145,](#page-144-0) [146-148](#page-145-0) 活性化, [142](#page-141-0) キャッシュ, [142,](#page-141-0) [145,](#page-144-0) [146-148](#page-145-0) キャッシュからの削除, [147](#page-146-0) 作成, [142](#page-141-0) 持続, [142](#page-141-0) 承認, [142](#page-141-0) ステートフルセッション, [146-148,](#page-145-0) [149](#page-148-0) ステートレスセッション, [145](#page-144-0)

Enterprise JavaBeans (続き) セッション, [142](#page-141-0) タイマーサービス, [149-150](#page-148-0) 非活性化, [142,](#page-141-0) [145,](#page-144-0) [146](#page-145-0) プール, [145-146,](#page-144-0) [148-149](#page-147-0) メッセージ駆動型, [142,](#page-141-0) [148-149](#page-147-0) execution-time-millis, [283](#page-282-0)

#### **G**

get コマンド, 監視データ, [313](#page-312-0)

#### **H**

HTTPサービス chunkedRequestBufferSize プロパティー, [245](#page-244-0) chunkedRequestTimeoutSeconds プロパティー, [245](#page-244-0) dnsCacheEnabled プロパティー, [245](#page-244-0) HTTPファイルキャッシュ, [249-250](#page-248-0) HTTPプロトコル, [248-249](#page-247-0) HTTPリスナー, [241-243](#page-240-0) keepAliveQueryMaxSleepTime プロパティー, [244](#page-243-0) keepAliveQueryMeanTime プロパティー, [244](#page-243-0) monitoringCacheEnabled プロパティー, [244](#page-243-0) monitoringCacheRefreshInMillis プロパティー, [244](#page-243-0) ssl3SessionTimeout プロパティー, [244](#page-243-0) sslCacheEntries プロパティー, [244](#page-243-0) sslClientAuthDataLimit プロパティー, [244](#page-243-0) sslClientAuthTimeout プロパティー, [244](#page-243-0) sslSessionTimeout プロパティー, [244](#page-243-0) stackSize プロパティー, [244](#page-243-0) statsProfilingEnabled プロパティー, [244](#page-243-0) traceEnabled プロパティー, [243](#page-242-0) アクセスログ, [245-247](#page-244-0) 概要, [239](#page-238-0) 仮想サーバー, [239-240](#page-238-0) キープアライブサブシステム, [242,](#page-241-0) [247-248](#page-246-0) 接続プール, [248](#page-247-0) 設定, [243-245](#page-242-0) 要求処理スレッド, [242,](#page-241-0) [247](#page-246-0) HTTPセッション, [142](#page-141-0) HTTPファイルキャッシュ, HTTPサービス, [249-250](#page-248-0) HTTPプロトコル, HTTPサービス, [248-249](#page-247-0) HTTPポート, 変更, [55](#page-54-0)

HTTPリスナー アクセプタスレッド, [241](#page-240-0) 概要, [241-243](#page-240-0) 削除, [258](#page-257-0) 作成, [255-257](#page-254-0) デフォルトの仮想サーバー, [241](#page-240-0) 編集, [257](#page-256-0)

#### **I**

IIOPポート, 変更, [55](#page-54-0) IIOPリスナー, [260](#page-259-0) 削除, [263-264](#page-262-0) 作成, [261-263](#page-260-0) 編集, [263](#page-262-0) instance-name-suffix プロパティー, [113](#page-112-0) instance-name プロパティー, [113](#page-112-0)

#### **J**

J2EE グループ, 181 J2SE ソフトウェア, [57](#page-56-0) Java Message Service (JMS), 「JMS リソースを参照」 , [99](#page-98-0) Javadoc, [27](#page-26-0) JavaMail, [34](#page-33-0) JavaMail API, 概要, [119](#page-118-0) JavaMail セッション 削除, [122](#page-121-0) 作成, [120-121](#page-119-0) 編集, [121-122](#page-120-0) JavaServer Pages, [141](#page-140-0) Java ネーミングおよびディレクトリサービス, 「JNDI」を参照, [142](#page-141-0) JCE プロバイダ 設定, [220](#page-219-0) JDBC, [33](#page-32-0) ドライバ, [234](#page-233-0) リソース, [150](#page-149-0) jms-max-messages-load, [285](#page-284-0) jmsra システムリソースアダプタ, [101](#page-100-0) JMS プロバイダ, [99](#page-98-0) append-version プロパティー, [114](#page-113-0) instance-name-suffix プロパティー, [113](#page-112-0)

JMS プロバイダ (続き) instance-name プロパティー, [113](#page-112-0) JMS ホスト, [115,](#page-114-0) [116](#page-115-0) 設定, [110-114](#page-109-0) JMS ホスト 削除, [116-117](#page-115-0) 作成, [115](#page-114-0) 編集, [116](#page-115-0) JMS リソース 概要, [99-101](#page-98-0) キュー, [99-101](#page-98-0) 接続ファクトリリソース, [99-101,](#page-98-0) [101-104,](#page-100-0) [104-105,](#page-103-0) [105](#page-104-0) 送信先リソース, [99-101,](#page-98-0) [106-107,](#page-105-0) [107,](#page-106-0) [108](#page-107-0) トピック, [99-101](#page-98-0) 物理送信先, [99-101,](#page-98-0) [108-109,](#page-107-0) [109-110](#page-108-0) JNDI, [142](#page-141-0) EJB コンポーネントの検索名, [62](#page-61-0) 外部リソース, 削除, [130](#page-129-0) 外部リソース, 作成, [129](#page-128-0) 外部リソース, 編集, [130](#page-129-0) 外部リポジトリ, [128](#page-127-0) カスタムリソース, 削除, [127](#page-126-0) カスタムリソース, 作成, [126-127](#page-125-0) カスタムリソース, 使用, [125](#page-124-0) 検索と関連する参照, [125](#page-124-0) 名前, [124,](#page-123-0) [150](#page-149-0) JSP, 「JavaServer Pages」を参照, [141](#page-140-0)

#### **K**

keepAliveQueryMaxSleepTime プロパティー, [244](#page-243-0) keepAliveQueryMeanTime プロパティー, [244](#page-243-0) kestore.jks ファイル, [201-202](#page-200-0)

#### **L**

list-custom-resources コマンド, [127](#page-126-0) list-domains command, [37](#page-36-0) list-jndi-resource コマンド, [130](#page-129-0) list コマンド, 監視, [312](#page-311-0)

#### **M**

maxNumActiveConsumers プロパティー, JMS 物理送 信先, [109](#page-108-0) Message Queue ソフトウェア, [99](#page-98-0) MessageServiceAddressList プロパティー, [103](#page-102-0) monitoringCacheEnabled プロパティー, [244](#page-243-0) monitoringCacheRefreshInMillis プロパティー, [244](#page-243-0)

#### **N**

Name プロパティー, JMS 送信先リソース, [106](#page-105-0) numbeansinpool, [285](#page-284-0) numexpiredsessionsremoved, [286](#page-285-0) numpassivationerrors, [285](#page-284-0) numpassivations, [285](#page-284-0) numpassivationsuccess, [286](#page-285-0) numthreadswaiting, [285](#page-284-0)

#### **O**

Oasis Web Services Security, 「WSS Oracle, [150](#page-149-0) ORB, [259](#page-258-0) IIOPリスナー, [260](#page-259-0) ORB (Object Request Broker) を参照, [265](#page-264-0) 概要, [260](#page-259-0) サービス、監視, [292](#page-291-0) 設定, [260-261](#page-259-0) ORB (Object Request Broker), [259](#page-258-0) 概要, [260](#page-259-0) スレッド, [265](#page-264-0) 設定, [260-261](#page-259-0)

#### **P**

Password プロパティー, [103](#page-102-0) PointBase, [150](#page-149-0)

#### **R**

RAR ファイル, [61](#page-60-0) ReconnectAttempts プロパティー, [103](#page-102-0) ReconnectEnabled プロパティー, [103](#page-102-0) ReconnectInterval プロパティー, [103](#page-102-0) RSA暗号化, [220](#page-219-0)

#### **S**

Solaris サポート, [29](#page-28-0) パッチ, [29](#page-28-0) ssl3SessionTimeout プロパティー, [244](#page-243-0) sslCacheEntries プロパティー, [244](#page-243-0) sslClientAuthDataLimit プロパティー, [244](#page-243-0) sslClientAuthTimeout プロパティー, [244](#page-243-0) sslSessionTimeout プロパティー, [244](#page-243-0) sso-enabled プロパティー, 仮想サーバー, [252](#page-251-0) sso-max-inactive-seconds プロパティー, 仮想サーバー , [252](#page-251-0) sso-reap-interval-seconds プロパティー, 仮想サーバー , [252](#page-251-0) stackSize プロパティー, [244](#page-243-0) start-domain コマンド, [38,](#page-37-0) [127,](#page-126-0) [130](#page-129-0) statsProfilingEnabled プロパティー, [244](#page-243-0) stop-domain コマンド, [39](#page-38-0) Sun Java System Message Queue ソフトウェア, [99](#page-98-0)

#### **T**

total-beans-created, [285](#page-284-0) total-beans-destroyed, [285](#page-284-0) total-num-errors, [283](#page-282-0) total-num-success, [283](#page-282-0) traceEnabled プロパティー, [243](#page-242-0) truststore.jks ファイル, [201-202](#page-200-0)

#### **U**

UserName プロパティー, [103](#page-102-0)

#### **W**

WAR ファイル, [61](#page-60-0) Web アプリケーション, [61](#page-60-0) Web アプリケーション (続き) 起動, [67](#page-66-0) 配備, [65](#page-64-0) Web サービス, [33](#page-32-0) Web セッション, 「HTTPセッション」を参照, [142](#page-141-0)

#### あ

アクセスログ, HTTPサービス, [245-247](#page-244-0) アクセプタスレッド, HTTPリスナー, [241](#page-240-0) アプリケーション 仮想サーバーへの配備, [78](#page-77-0) 再配備, [60,](#page-59-0) [78](#page-77-0) サブコンポーネントの一覧表示, [75-76](#page-74-0) 自動配備,[80](#page-79-0) ディレクトリ配備, [81](#page-80-0) ネーミング規則, [62](#page-61-0) 配備計画,[82](#page-81-0) 配備されているアプリケーションの一覧表示, [75](#page-74-0) 配備の取り消し, [76](#page-75-0) パフォーマンス, [146](#page-145-0) 無効化, [77](#page-76-0) モジュール記述子, [76](#page-75-0) 有効化, [77](#page-76-0) アプリケーションクライアント JAR ファイル, [61](#page-60-0) アプリケーションクライアントモジュール, 配備, [72](#page-71-0) アプリケーションのサービス, [33](#page-32-0) アプリケーションの再配備, [60,](#page-59-0) [78](#page-77-0) アプリケーションのサブコンポーネント, 一覧表 示, [75-76](#page-74-0) アプリケーションの自動配備, [80](#page-79-0) アプリケーションの配備の取り消し, [76](#page-75-0) アプリケーションの無効化, [77](#page-76-0) アプリケーションの有効化, [77](#page-76-0) アプレット, [141](#page-140-0)

い インスタンス, [43-44](#page-42-0)

え エンタープライズアプリケーション, [61](#page-60-0)

350 Sun Java System Application Server Enterprise Edition 8.1 2005Q2 管理ガイド •

エンタープライズアプリケーション (続き) 配備, [63](#page-62-0) エンティティー Beans 「Enterprise JavaBeans」を参照 エンティティー, [145](#page-144-0)

#### お

オンラインヘルプ, [57](#page-56-0)

#### か

外部リソース 削除, [130](#page-129-0) 作成, [129](#page-128-0) 編集, [130](#page-129-0) 外部リポジトリ, アクセス, [128](#page-127-0) カスタムリソース 一覧表示, [127](#page-126-0) 削除, [127](#page-126-0) 作成, [126-127](#page-125-0) 使用, [125](#page-124-0) 仮想サーバー accesslog プロパティー, [252](#page-251-0) allowLinking プロパティー, [253](#page-252-0) docroot プロパティー, [252](#page-251-0) sso-enabled プロパティー, [252](#page-251-0) sso-max-inactive-seconds プロパティー, [252](#page-251-0) sso-reap-interval-seconds プロパティー, [252](#page-251-0) 概要, [239-240](#page-238-0) 削除, [254](#page-253-0) 作成, [250-253](#page-249-0) 追加の仮想サーバーへのアプリケーションの配 備, [78](#page-77-0) 編集, [253-254](#page-252-0) 監視 Bean キャッシュの属性, 285 get コマンドの使用, [313](#page-312-0) list コマンドの使用, [312](#page-311-0) ORB サービス, [292](#page-291-0) コンテナのサブシステム, [278-279](#page-277-0) トランザクションサービス, [292-293](#page-291-0) 管理コンソール, [34](#page-33-0)

#### き

キープアライブサブシステム HTTPサービス, [242,](#page-241-0) [247-248](#page-246-0) キーポイント間隔, [237](#page-236-0) キーポイント処理, [237](#page-236-0) キャッシュ Enterprise JavaBeans, [145](#page-144-0) クリーンアップ, [147](#page-146-0) タイムアウト, [147](#page-146-0) 無効化, [145](#page-144-0) キュー 作業 「スレッドプール」を参照, [266](#page-265-0) キュー, JMS, [99-101](#page-98-0)

#### く

クライアントアクセス, [33](#page-32-0) クラスタ, 定義, [43](#page-42-0) クラスタの定義, [43](#page-42-0) クラスタリング, [32](#page-31-0) クラスパス, ライフサイクルモジュール, [72](#page-71-0)

#### こ

高可用性, [32](#page-31-0) コネクタ, モジュール, [265](#page-264-0) コネクタ接続プール, JMS リソース, [101](#page-100-0) コネクタモジュール, 配備, [69](#page-68-0) コネクタリソース, JMS リソース, [101](#page-100-0) コンテナ, [32](#page-31-0) Enterprise JavaBeans, [141,](#page-140-0) [142,](#page-141-0) [145-148](#page-144-0) 設定, [145-148](#page-144-0) J2EE, [141](#page-140-0) Web, [141](#page-140-0) アプリケーションクライアント, [141](#page-140-0) アプレット, [141](#page-140-0) サーブレット Web, [141](#page-140-0) 「コンテナ」を参照, [141](#page-140-0)

#### さ

サーバー管理, [34](#page-33-0) サーバーの再起動, [39](#page-38-0) サーバーログ, 表示, [274-276](#page-273-0) サービス, タイマー, [149-150](#page-148-0) サーブレット, [141](#page-140-0) 作業キュー, 「スレッドプール」を参照, [266](#page-265-0)

#### し

シングルサインオン, 仮想サーバーのプロパティー , [252](#page-251-0)

#### す

ステートフルセッション Beans, 「Enterprise JavaBeans」を参照, [146-148](#page-145-0) ステートレスセッション Beans, 「Enterprise JavaBeans」を参照, [145](#page-144-0) スレッド 削除, [266,](#page-265-0) [267](#page-266-0) 「スレッドプール」を参照, [265](#page-264-0) スレッドプール, [265](#page-264-0) idle, [266,](#page-265-0) [267](#page-266-0) 作業キュー, [266,](#page-265-0) [267](#page-266-0) 削除, [268](#page-267-0) 作成, [266-267](#page-265-0) スレッド不足, [265](#page-264-0) タイムアウト, [266,](#page-265-0) [267](#page-266-0) パフォーマンス, [265](#page-264-0) 編集, [267](#page-266-0) 命名, [266-267](#page-265-0)

#### せ

セキュリティー, [33](#page-32-0) セッション HTTP, [142,](#page-141-0) [145](#page-144-0) ID, [144](#page-143-0) 格納, [145](#page-144-0) カスタム ID, [144](#page-143-0) 管理, [143](#page-142-0) 削除, [145](#page-144-0)

セッション (続き) 設定, [142-145](#page-141-0) タイムアウト, [143](#page-142-0) データの格納, [144](#page-143-0) データの削除, [144](#page-143-0) 非アクティブ, [144,](#page-143-0) [145](#page-144-0) ファイル名, [144](#page-143-0) セッションマネージャー, [143](#page-142-0) 接続ファクトリ, JMS AddressListBehavior プロパティー, [104](#page-103-0) AddressListIterations プロパティー, [104](#page-103-0) AddressList プロパティー, [103](#page-102-0) ClientID プロパティー, [102](#page-101-0) MessageServiceAddressList プロパティー, [103](#page-102-0) Password プロパティー, [103](#page-102-0) ReconnectAttempts プロパティー, [103](#page-102-0) ReconnectEnabled プロパティー, [103](#page-102-0) ReconnectInterval プロパティー, [103](#page-102-0) UserName プロパティー, [103](#page-102-0) 概要, [99-101](#page-98-0) 削除, [105](#page-104-0) 作成, [101-104](#page-100-0) トランザクションサポート, [102](#page-101-0) 編集, [104-105](#page-103-0) 接続プール, HTTPサービス, [248](#page-247-0)

#### そ

送信先, JMS Description プロパティー, [106](#page-105-0) maxNumActiveConsumers プロパティー, [109](#page-108-0) Name プロパティー, [106](#page-105-0) 概要, [99-101](#page-98-0) 送信先リソースの削除, [108](#page-107-0) 送信先リソースの作成, [106-107](#page-105-0) 送信先リソースの編集, [107](#page-106-0) 物理送信先の削除, [109-110](#page-108-0) 物理送信先の作成, [108-109](#page-107-0)

た ターゲット アプリケーションターゲットの管理, [77](#page-76-0) 配備されているアプリケーション, [60](#page-59-0)

タイマー 「Enterprise JavaBeans」を参照 タイマーサービス, [149-150](#page-148-0) タイマーサービス 「Enterprise JavaBeans」を参照 タイマーサービス, [149-150](#page-148-0) タイムアウト, [146,](#page-145-0) [147,](#page-146-0) [148](#page-147-0) スレッドプール, [266,](#page-265-0) [267](#page-266-0)

#### ち

中央リポジトリ, 配備されるアプリケーション, [60](#page-59-0)

#### て

ディレクトリ配備, [81](#page-80-0) データベース JNDI 名, [124](#page-123-0) Oracle, [150](#page-149-0) PointBase, [150](#page-149-0) リソース参照, [124](#page-123-0)

と トピック, JMS, [99-101](#page-98-0) ドメイン, [36](#page-35-0) アプリケーションの配備, [60](#page-59-0) 作成, [37](#page-36-0) トランザクション, [233](#page-232-0) Enterprise JavaBeans, [145](#page-144-0) JMS 接続ファクトリ, [102](#page-101-0) 回復, [234,](#page-233-0) [235-236](#page-234-0) 完了, [234](#page-233-0) 関連付け, [234](#page-233-0) 境界, [234](#page-233-0) コミット, [233](#page-232-0) 属性, [234](#page-233-0) タイムアウト, [236](#page-235-0) 分散, [234](#page-233-0) マネージャー, [234](#page-233-0) ロールバック, [233](#page-232-0) ロギング, [236-237](#page-235-0) トランザクション管理, [33](#page-32-0)

トランザクションサービス, 監視, [292-293](#page-291-0) トランザクションマネージャー 「トランザクション」を参照 マネージャー, [234](#page-233-0)

#### ね

ネーミング, JNDI とリソース参照, [125](#page-124-0) ネーミングおよびディレクトリサービス, [33](#page-32-0) ネーミング規則, アプリケーション, [62](#page-61-0) ネームサービス, [33](#page-32-0)

#### は

配備計画, [82](#page-81-0) パフォーマンス 向上, [146](#page-145-0) スレッドプール, [265](#page-264-0) 問題, [146](#page-145-0)

#### ふ

プール Enterprise JavaBeans, [145-146,](#page-144-0) [148-149](#page-147-0)

#### ほ

ポート番号, 表示, [54](#page-53-0) ポート番号, 変更, [54-55](#page-53-0) ポートリスナー, [53](#page-52-0)

#### ま

マニュアル, 概要, [27-29](#page-26-0) マニュアルページ, [35](#page-34-0)

#### め

メッセージング, [33](#page-32-0)

#### も

モジュール記述子, 表示, [76](#page-75-0)

ログ 一般設定の設定, [272-273](#page-271-0) 概要, [269-270](#page-268-0) ログレコード, [269-270](#page-268-0) ログレベル, 設定, [273-274](#page-272-0)

#### よ

要求処理スレッド HTTPサービス, [242,](#page-241-0) [247](#page-246-0) 読み込み順序, ライフサイクルモジュール, [72](#page-71-0)

#### ら

ライフサイクルモジュール クラスパス, [72](#page-71-0) 作成, [71](#page-70-0) 読み込み順序, [72](#page-71-0)

#### り

リープ間隔, [144,](#page-143-0) [145](#page-144-0) リソース RAR ファイル, [61](#page-60-0) リソースアダプタ, [234](#page-233-0) jmsra, [101](#page-100-0) 配備, [69](#page-68-0) リソース参照, [124](#page-123-0) リソースマネージャー, [234](#page-233-0)

#### れ

レルム, certificate, [163](#page-162-0)

#### ろ

ロールバック 「トランザクション」を参照 ロールバック, [233](#page-232-0) ロギング サーバーログの表示, [274-276](#page-273-0) トランザクション, [236-237](#page-235-0) レベルの設定, [273-274](#page-272-0) ロガー名前空間, [270-271](#page-269-0)